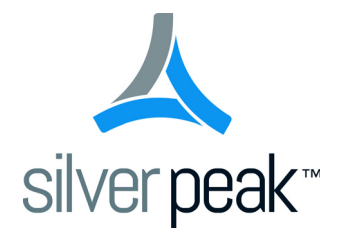

# Silver Peak Global Management System

Operator's Guide

**GMS 7.1 February 2015 PN 200095-001 Rev M**

#### **Silver Peak Global Management System Operator's Guide**

#### **Document PN 200095-001 Rev M**

#### **Date: February 2015**

Copyright © 2015 Silver Peak Systems, Inc. All rights reserved. Information in this document is subject to change at any time. Use of this documentation is restricted as specified in the *End User License Agreement*. No part of this documentation can be reproduced, except as noted in the *End User License Agreement*, in whole or in part, without the written consent of Silver Peak Systems, Inc.

#### **Trademark Notification**

Silver Peak Systems<sup>™</sup>, the Silver Peak logo, Network Memory™, and Silver Peak NX-Series™ are trademarks of Silver Peak Systems, Inc. All trademark rights reserved. All other brand or product names are trademarks or registered trademarks of their respective companies or organizations.

#### **Warranties and Disclaimers**

THIS DOCUMENTATION IS PROVIDED "AS IS" WITHOUT WARRANTY OF ANY KIND, EITHER EXPRESSED OR IMPLIED, INCLUDING, BUT NOT LIMITED TO, THE IMPLIED WARRANTIES OF MERCHANTABILITY, FITNESS FOR A PARTICULAR PURPOSE, OR NON-INFRINGEMENT. SILVER PEAK SYSTEMS, INC. ASSUMES NO RESPONSIBILITY FOR ERRORS OR OMISSIONS IN THIS DOCUMENTATION OR OTHER DOCUMENTS WHICH ARE REFERENCED BY OR LINKED TO THIS DOCUMENTATION. REFERENCES TO CORPORATIONS, THEIR SERVICES AND PRODUCTS, ARE PROVIDED "AS IS" WITHOUT WARRANTY OF ANY KIND, EITHER EXPRESSED OR IMPLIED. IN NO EVENT SHALL SILVER PEAK SYSTEMS, INC. BE LIABLE FOR ANY SPECIAL, INCIDENTAL, INDIRECT OR CONSEQUENTIAL DAMAGES OF ANY KIND, OR ANY DAMAGES WHATSOEVER, INCLUDING, WITHOUT LIMITATION, THOSE RESULTING FROM LOSS OF USE, DATA OR PROFITS, WHETHER OR NOT ADVISED OF THE POSSIBILITY OF DAMAGE, AND ON ANY THEORY OF LIABILITY, ARISING OUT OF OR IN CONNECTION WITH THE USE OF THIS DOCUMENTATION. THIS DOCUMENTATION MAY INCLUDE TECHNICAL OR OTHER INACCURACIES OR TYPOGRAPHICAL ERRORS. CHANGES ARE PERIODICALLY ADDED TO THE INFORMATION HEREIN; THESE CHANGES WILL BE INCORPORATED IN NEW EDITIONS OF THE DOCUMENTATION. SILVER PEAK SYSTEMS, INC. MAY MAKE IMPROVEMENTS AND/OR CHANGES IN THE PRODUCT(S) AND/OR THE PROGRAM(S) DESCRIBED IN THIS DOCUMENTATION AT ANY TIME.

Silver Peak Systems, Inc. 2860 De La Cruz Boulevard, Suite 100 Santa Clara, CA 95050

1.877.210.7325 (toll-free in USA) +1.408.935.1850

http://www.silver-peak.com/support

## **Contents**

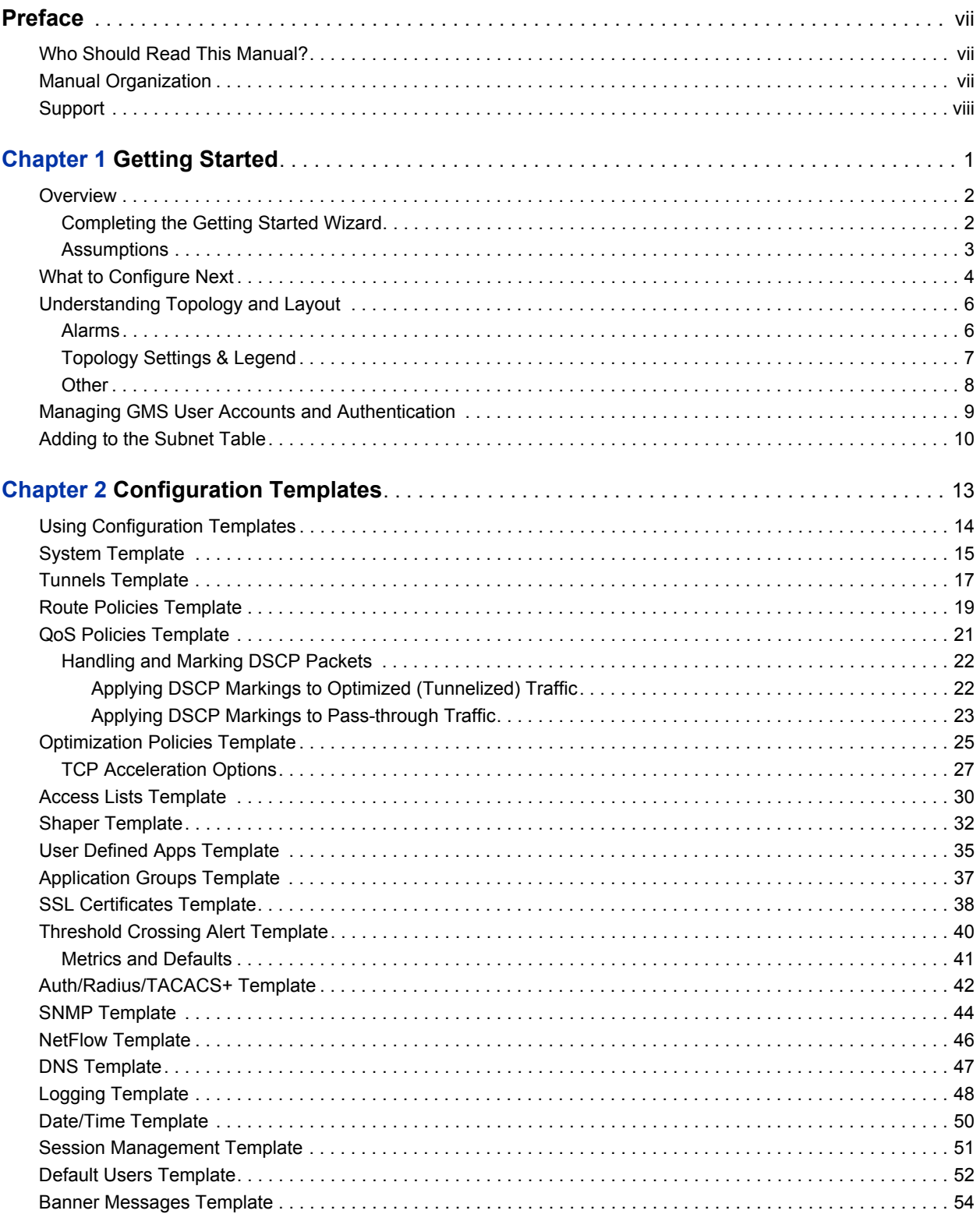

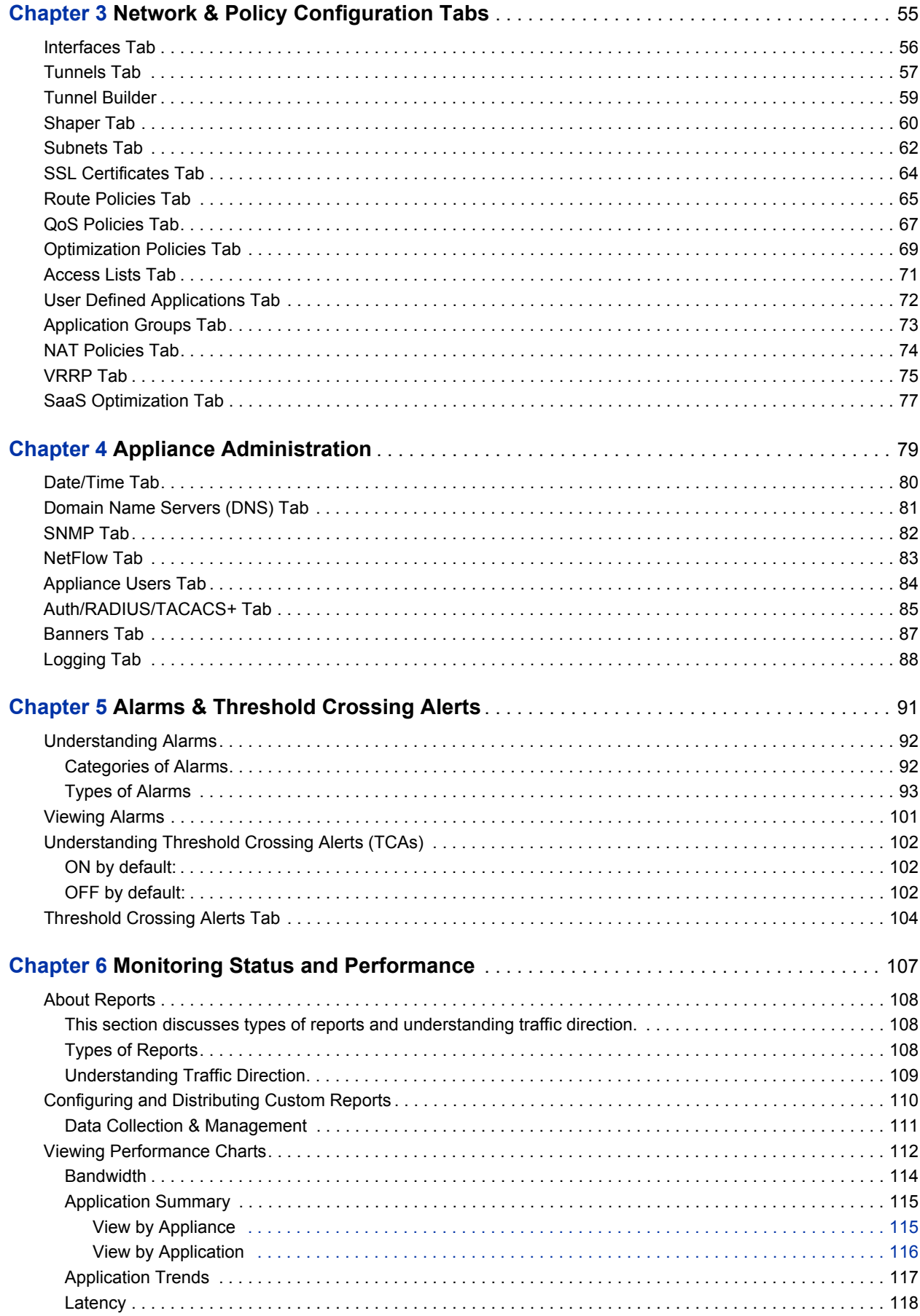

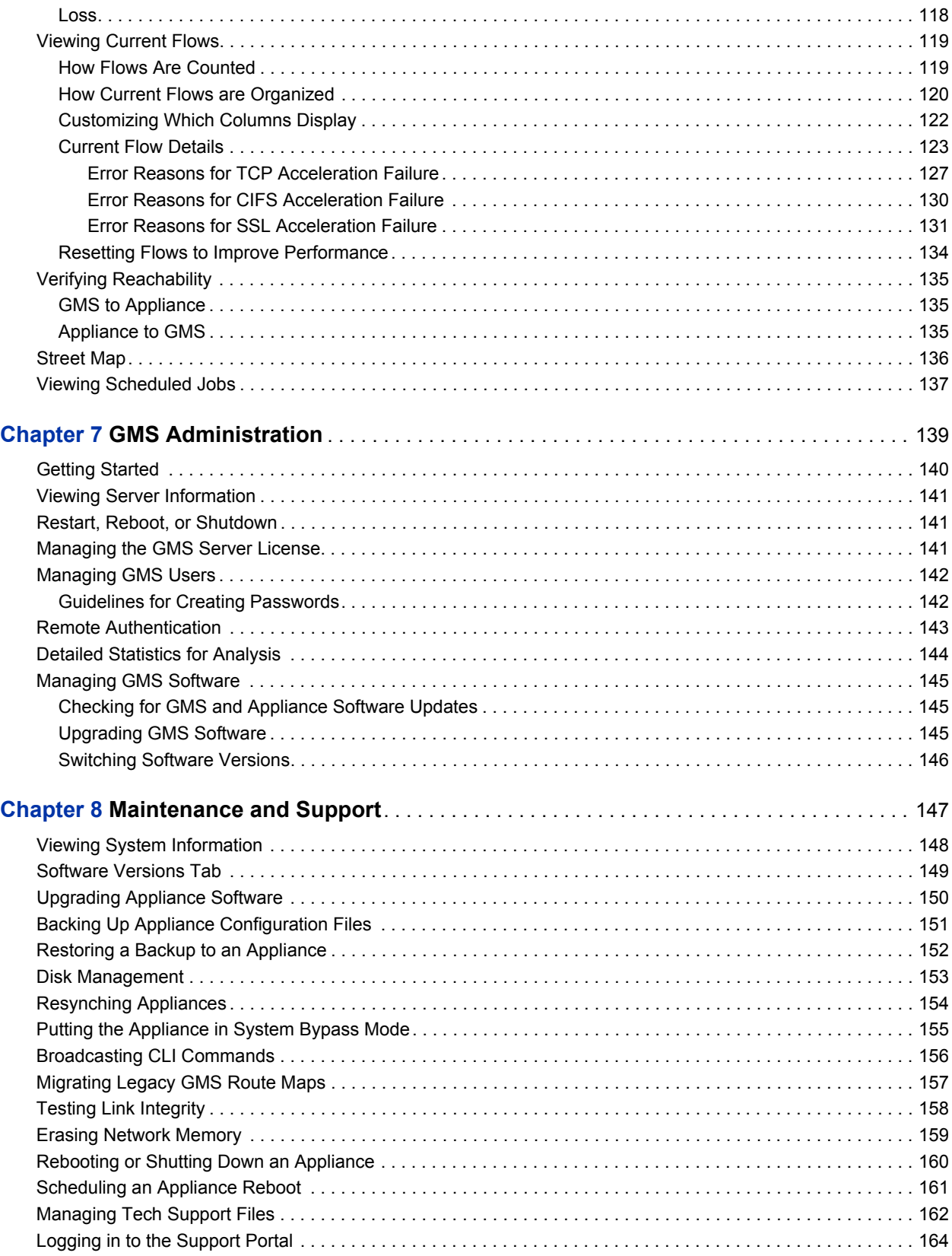

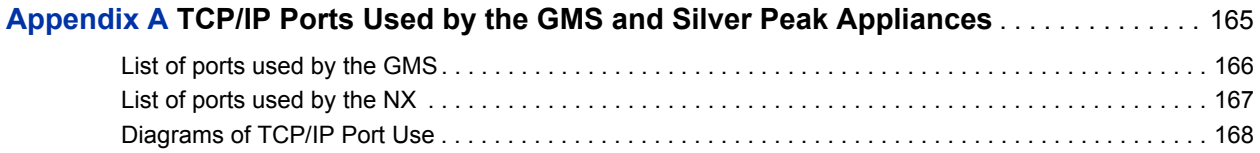

<span id="page-6-0"></span>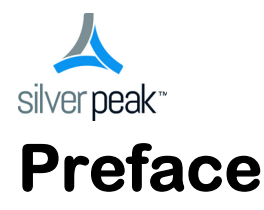

The Silver Peak Global Management System (GMS) provides simplified appliance configuration for rapid, large-scale deployment of Silver Peak appliances in your network.

### <span id="page-6-1"></span>**Who Should Read This Manual?**

Anyone who wants to centrally manage Silver Peak appliances should read this manual. Users should have some background in Windows<sup>(8)</sup> terminology, Web browser operation, and a knowledge of where to find the TCP/IP and subnet mask information for your system.

### <span id="page-6-2"></span>**Manual Organization**

This section outlines the chapters and summarizes their content.

[Chapter 1, "Getting Started,"](#page-8-1) provides an overview of the Silver Peak Global Management System's functions and features and a summary of the tasks for getting started.

[Chapter 2, "Configuration Templates,"](#page-20-1) describes how to use the **Configuration** templates to manage appliances and appliance objects.

[Chapter 3, "Network & Policy Configuration Tabs,"](#page-62-1) describes the read-only reports that display appliance configuration parameters.

[Chapter 4, "Appliance Administration,"](#page-86-1) describes the read-only reports that display appliance administration parameters.

[Chapter 5, "Alarms & Threshold Crossing Alerts,"](#page-98-1) describes alarm categories and definitions. It also describes how to configure, view, and handle alarm notifications. Additionally, it describes threshold crossing alerts, which are pre-emptive, user-configurable thresholds that declare a Major alarm when crossed.

[Chapter 6, "Monitoring Status and Performance,"](#page-114-1) focuses on traffic- and performance-related reports.

[Chapter 7, "GMS Administration,"](#page-146-1) describes the administrative tasks that directly relate to managing **GMS-related events and tasks only**. These activities do not relate to managing appliances.

[Chapter 8, "Maintenance and Support,"](#page-154-1) describes the activities related to maintaining the appliances. This includes database and software image management, as well as reboot operations.

[Appendix A, "TCP/IP Ports Used by the GMS and Silver Peak Appliances,"](#page-172-1)uses tables and diagrams to list the ports that the GMS and use for TCP/IP.

### <span id="page-7-0"></span>**Support**

For product and technical support, contact Silver Peak Systems at either of the following:

- **• 1.877.210.7325 (toll-free in USA)**
- **• +1.408.935.1850**
- **• www.silver-peak.com/support**

We're dedicated to continually improving the usability of our products and documentation.

- If you have suggestions or feedback for our documentation, please send an e-mail to **techpubs@silver-peak.com**.
- If you have comments or feedback about the GUI's ease of use, please send an e-mail to **usability@silver-peak.com**.

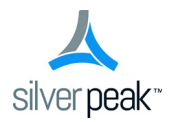

### CHAPTER 1

## <span id="page-8-1"></span><span id="page-8-0"></span>**Getting Started**

This chapter outlines the typical tasks involved in setting up the Global Management System (GMS) and using it to monitor and manage your Silver Peak appliances.

### **In This Chapter**

- **Diverview** [See page 2.](#page-9-0)
- **[What to Configure Next](#page-11-0)** See page 4.
- **understanding Topology and Layout** See page 6.
- **[Managing GMS User Accounts and Authentication](#page-16-0)** See page 9.
- **[Adding to the Subnet Table](#page-17-0)** See page 10.

### <span id="page-9-0"></span>**Overview**

Use the GMS to globally monitor performance and manage Silver Peak appliances.

This section discusses the following:

- **EXECOMPLE COMPLETED STARTED STARTED IN STARTED SCHOOLS**
- **[Assumptions](#page-10-0)** See page 3.
- **[What to Configure Next](#page-11-0)** See page 4.
- **understanding Topology and Layout** See page 6.

#### <span id="page-9-1"></span>**Completing the Getting Started Wizard**

After you first install the GMS and use a web browser to go to the IP address you've assigned it, the **Getting Started Wizard** appears.

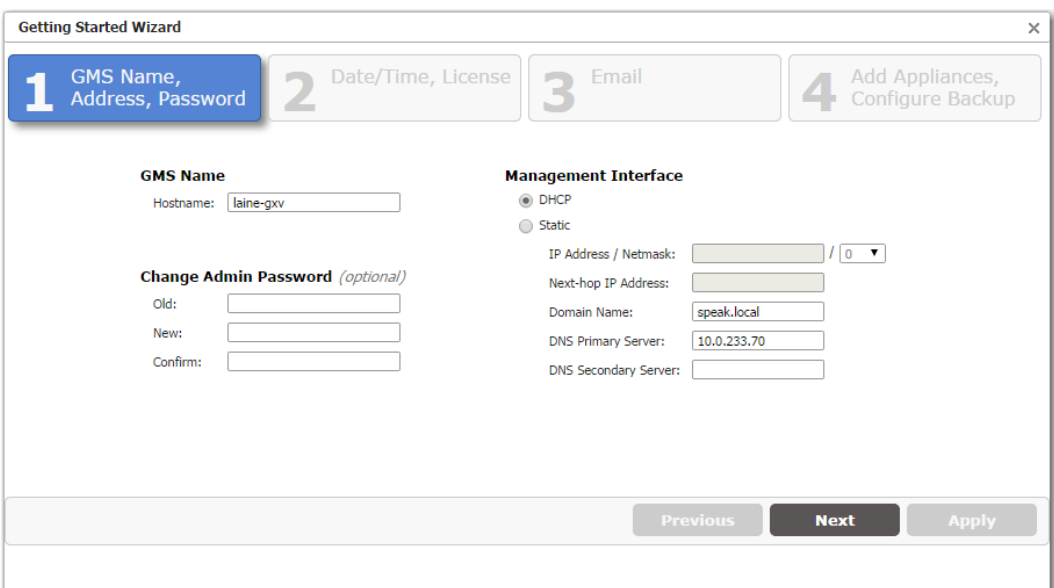

It takes you through the basics of configuring the following:

- **GMS Name**, management IP **address**, and **password**
	- **•** The default for username and password is **admin**.
- **Date/Time**, **License**
	- **•** Silver Peak strongly recommends using an NTP server so that data across the GMS and appliances is synchronized.
	- **•** When upgrading an existing physical GMS, no **License** field displays.
- **Email**
	- **•** Default settings are provided. You can change and test values. [*Optional*]
	- **•** GMS reports are sent to all specified recipients. The entered email addresses populate the **Email Recipients** field on the **Monitoring > Schedule & Run Reports** tab.
- **Add Appliances**, **Configure Backup**
	- **•** [*Optional*] You can add appliances that are up and running, assign them a **Network Role** (Mesh, Hub, or Spoke) for use in creating tunnels, change their GMS **Admin** password, and specify which protocol(s) to use when communicating with the GMS.

**•** [*Optional*] When using the GMS web interface, you can only configure the GMS backup in the wizard. Once specified, the backup runs once every 7 days and is kept indefinitely. In this release, you can only review and/or restore GMS backups by using the Command Line Interface (CLI).

If you don't **Apply** the configuration after you complete the last screen, the wizard reappears at the next login.

To access the wizard after initial configuration, go to **GMS Administration > Getting Started Wizard**.

#### <span id="page-10-0"></span>**Assumptions**

The assumptions here are as follows:

- Any appliance that you add has already been deployed with Appliance Manager, either *in-line* (Bridge mode) or *out-of-path* (Router or Server<sup>1</sup> modes).
- Any necessary flow redirection is already configured on the appliance and, if necessary, the appropriate router.

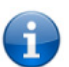

For detailed appliance configuration information, refer to the *[Appliance Manager Operator's](http://www.silver-peak.com/download/latest/OperatorGuide.html)  [Guide](http://www.silver-peak.com/download/latest/OperatorGuide.html)*. Also see the *[Network Deployment Guide](http://www.silver-peak.com/download/latest/DeploymentGuide.html)* for specific scenarios.

<sup>1.</sup> **Server mode** is a subset of Router mode. It uses one interface for both management and datapath traffic.

**Related Menus**

### <span id="page-11-0"></span>**What to Configure Next**

Initially, you'll configure the more generic items. For example:

1 You'll **add users** to the GMS server database. By default, the GMS uses this local database for authentication. However, you can also to point to a RADIUS or TACACS+ server for that function.

GMS Administration > User Management GMS Administration > Authentication

*For more information, see ["Managing GMS User Accounts and Authentication" on page 9.](#page-16-0)*

- 2 In the Navigation Pane, use contextual menus to **create a group** or groups to which you'll assign each appliance. For example, you may choose to create a group for Engineering or Finance.
- 3 If you didn't **add the appliances** while completing the **Getting Started Wizard**, it's time to add them now. Use the GMS wizard or add them to your ready-made group with contextual menus.

As soon as you add an appliance, the GMS establishes communication. All of the appliance's existing configuration, alarm, and statistical data is available immediately.

If you're adding appliances that were deployed with an earlier release that didn't have the subnet sharing feature, then go to Maintenance > Migrate GMS Route Maps to simplify routing management.

4 **Create and apply configuration templates**. Create templates for non-unique variables and apply across one or more appliances. They include templates for SNMP, DNS, date and time, tunnel characteristics, SSL certificates, web-related parameters, user-defined applications, policies, logging, etc.

*For more information, see [Chapter 2, "Configuration Templates."](#page-20-1)*

**IMPORTANT:** Templates will **REPLACE** all settings on the appliance with the template settings unless the template has a **MERGE** option and that option is selected.

However, in the case of templates for policies (Route, Optimization, QoS) and ACLs:

- **•** You can create template rules with priority from **1000 9999**, inclusive. When you apply the template to an appliance, the GMS deletes all appliance entries in that range before applying its policies.
- **•** If you access an appliance directly (via the WebUI or the command line interface), you can create rules that have higher priority  $(1 - 999)$  than GMS rules and rules that have lower priority (**10000 – 65534**).

#### **Related Menus**

Configuration > Templates

5 **Subnet sharing** is a method for automatically routing a flow into the appropriate tunnel for optimization based on destination IP alone. The appliance builds a subnet table from entries added automatically by the system or manually by a user. When two appliances are connected by a tunnel, they exchange this information ("learn" it) and use it to route traffic to each other.

Locally connected networks are automatically added to the subnet table. You will need to add any additional local subnets manually.

*For more information, see ["Adding to the Subnet Table" on page 10.](#page-17-0)*

#### **Related Menus**

Configuration > Subnets

- 6 If **tunnels** don't already exist, then:
	- **•** You can enable each appliance's **auto tunnel** feature. This feature automatically creates tunnels between Silver Peak appliances that have network connectivity and active flows.

**Related Menus**

Configuration > Templates > System

**•** If you prefer to retain more control and configure the tunnels yourself, you can disable the **auto tunnel** feature in the appliance's system configuration and create the configurations manually.

**Related Menus**

Configuration > Templates > System Configuration > Templates > Tunnels Configuration > Tunnels Configuration > Tunnel Builder

7 Generate your first reports.

*For more information, see ["Configuring and Distributing Custom Reports" on page 110](#page-117-1).*

#### **Related Menus**

Monitoring > Schedule & Run Reports

### <span id="page-13-0"></span>**Understanding Topology and Layout**

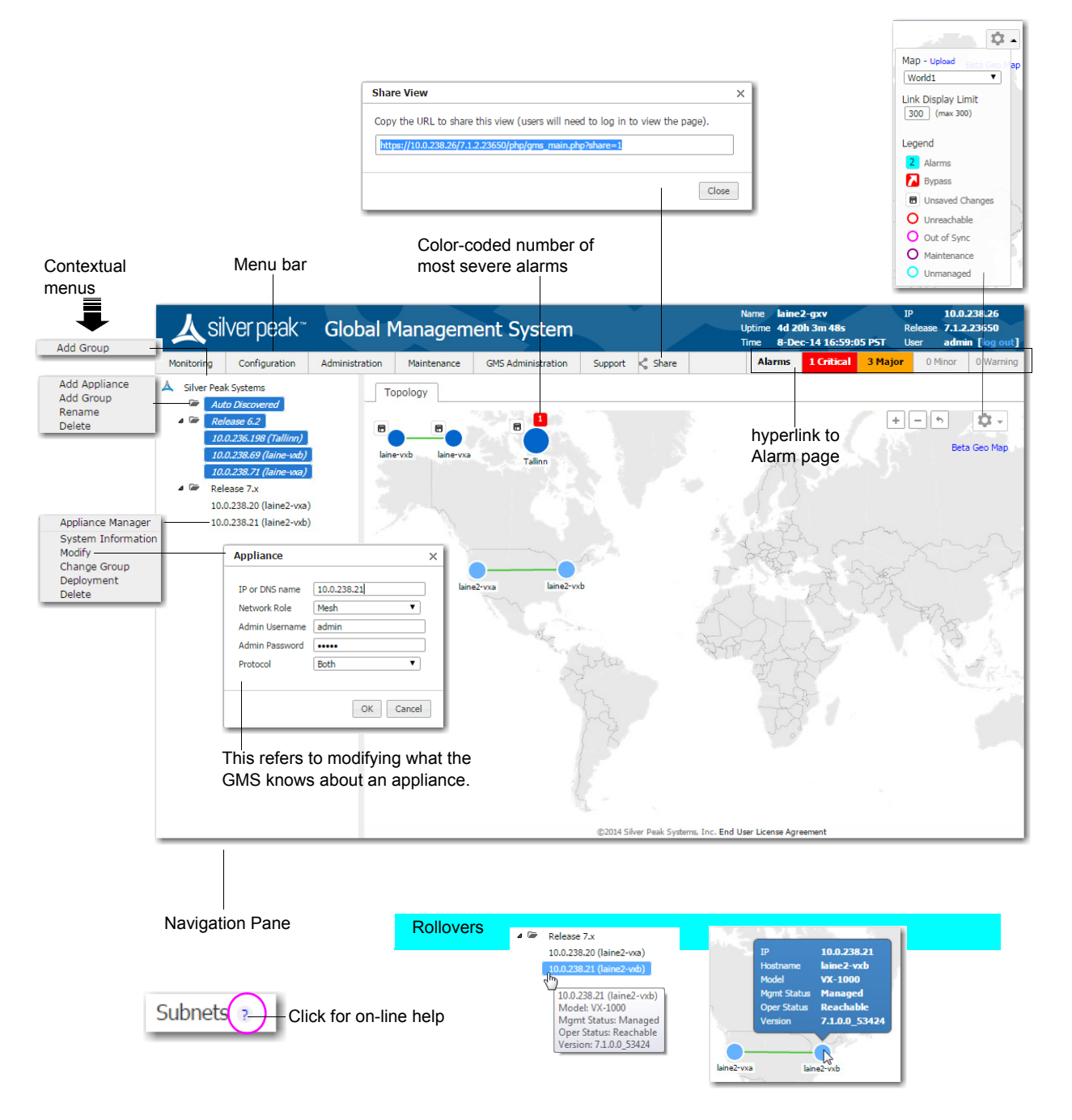

#### <span id="page-13-1"></span>**Alarms**

**The Alarms Summary** shows the total number of GMS and appliance alarms, and color-codes them.

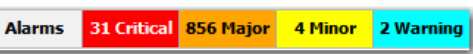

Click the summary bar to hyperlink to the **Alarms** page.

#### <span id="page-14-0"></span>**Topology Settings & Legend**

The **Legend** details the appliances' management and operational states.

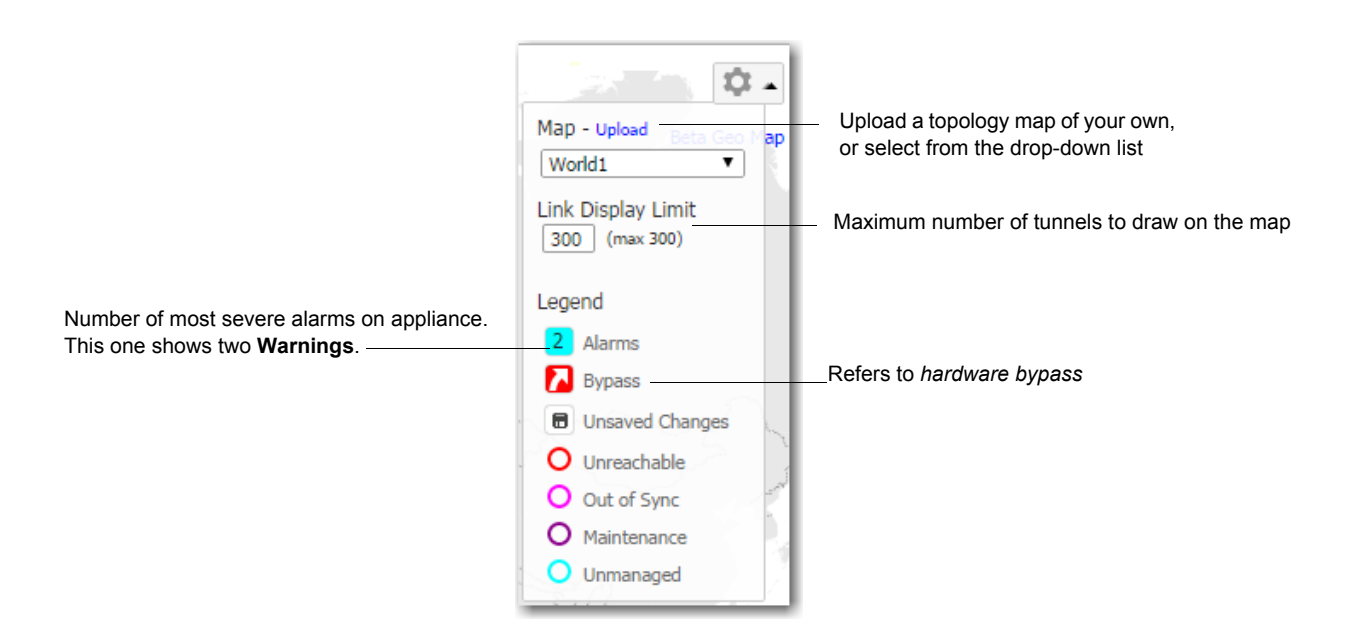

- **Bypass** refers to *hardware bypass*. If there is a major problem with the appliance hardware, software, or power, all traffic goes through the appliance without any processing. Additionally, you can manually put the appliance into **Bypass** mode as an aid to troubleshooting or during maintenance events.
- If an appliance displays **Unsaved Changes**, you must log into the appliance directly to save the changes.
- **An Unreachable** appliance is one that the GMS can't contact.
- The GMS acts as configurations cache for the appliances.When the GMS doesn't have a configuration cache from an appliance, it is **Out Of Sync**.
- When an appliance is **Out Of Sync**, it first cycles through the **Maintenance** state before being managed again. Typically, this is a short cycle.
- An appliance is **Unmanaged** when the GMS software version doesn't support the appliance's software version.

#### <span id="page-15-0"></span>**Other**

- Tunnel states are color-coded, and rollover with the mouse displays the state. For example, **Up**.
- Tables are sortable by column.
- Clicking the **Edit** icon provides direct access to editing a specific appliance by opening the corresponding Appliance Manager page in a separate browser tab.

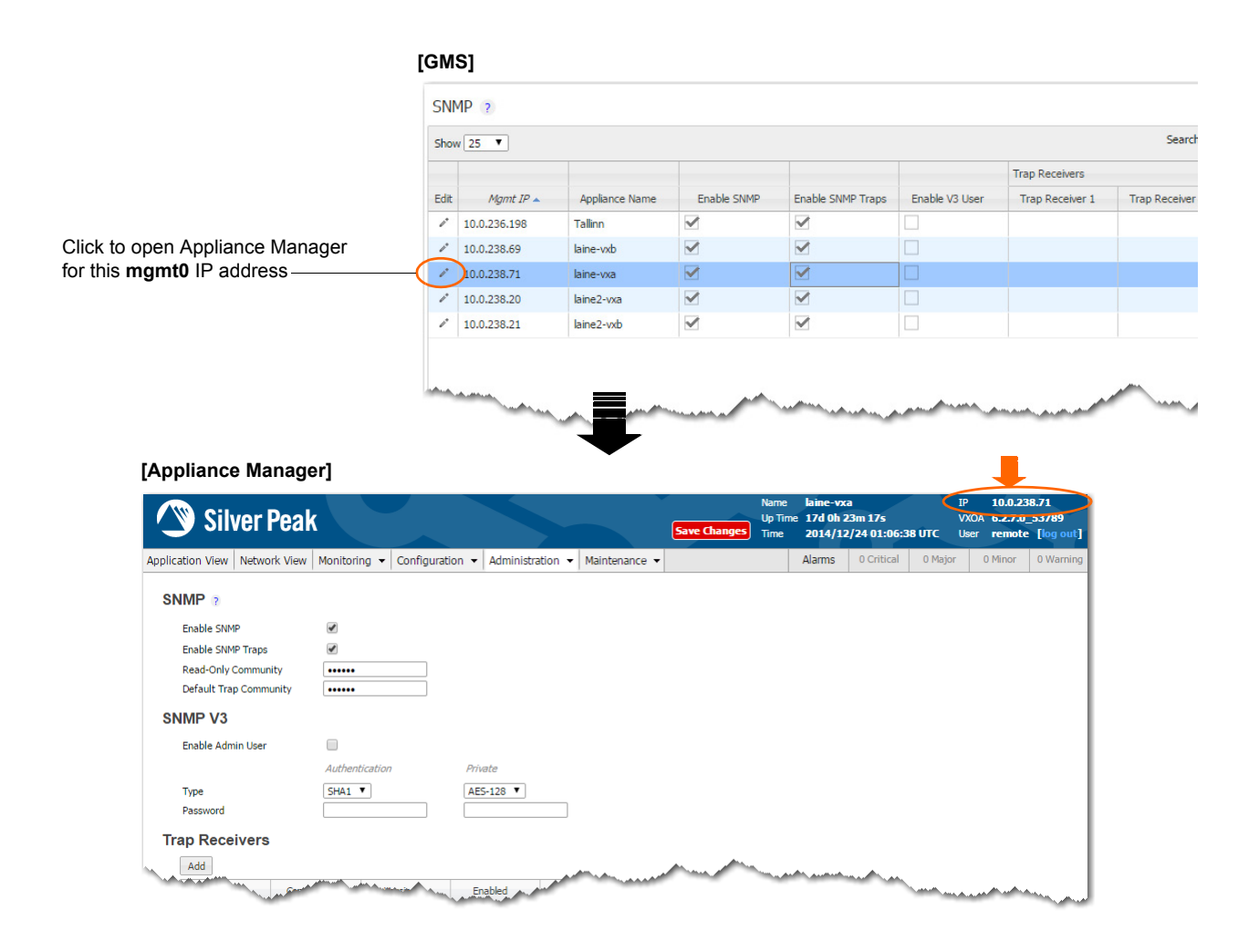

### <span id="page-16-0"></span>**Managing GMS User Accounts and Authentication**

For a user to successfully log into the GMS client, the GMS server must authenticate and authorize the user. Only then does the user have access to the GMS server and, by extension, the appliances.

Based on its configuration, the GMS authenticates the user via its own built-in local database or via a network server used for access control.

- The AAA server (Authentication Authorization Accounting server) can be either a **RADIUS** server or a **TACACS+** server.
- Add users to the GMS server's local database via the GMS client's **GMS Administration > User Management** menu. The user profile includes the user role, which maps to a particular level of authorization and determines what the user can do.

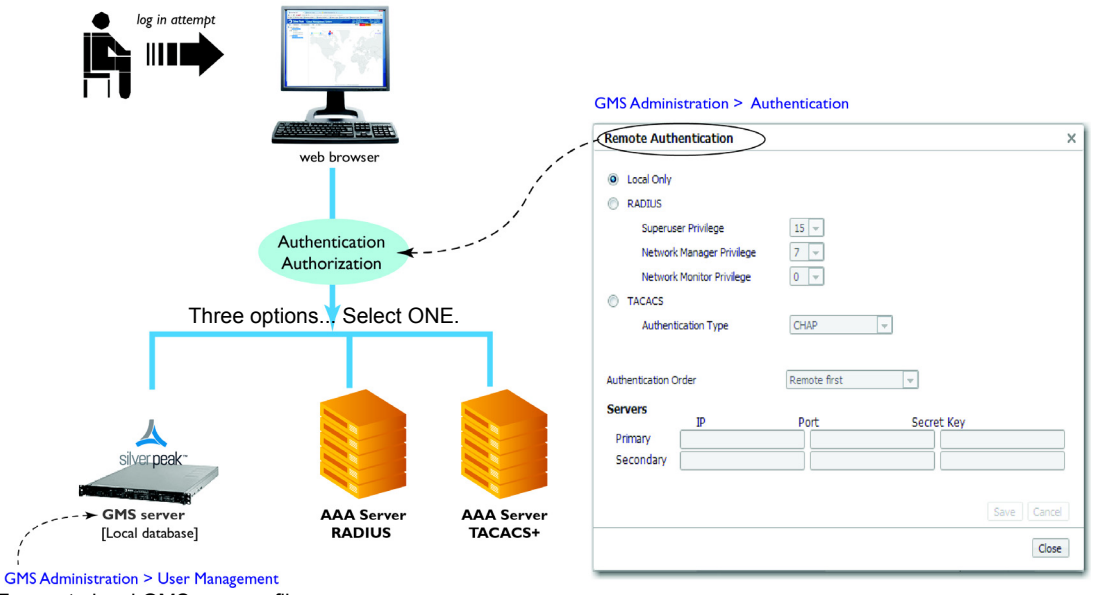

To create local GMS user profiles

- GMS has three user roles: *Admin Manager (Superuser)*, *Network Manager*, and *Network Monitor*. Authorization always maps to one of these three levels:
	- **•** *Admin Manager* has all privileges. It's the equivalent of *Superuser.*
	- **•** *Network Manager* has read/write privileges. In practice, these are the same privileges that Admin Manager has.
	- **•** *Network Monitor* has view-only privileges.
- Although there are three authentication options to choose from, you can only configure one.
	- **•** If **Local Only** is selected, then authentication defaults to the GMS server's local database.
	- **•** If **Local Only is not** selected, then either a (remote) **RADIUS** or **TACACS+** server is also involved.
		- **•** If **Remote first** is selected and fails, then the GMS tries the **Local** database.
		- **•** If **Local first** is selected and fails, then the GMS tries the **Remote** database.
- **The Secret Key** enables the GMS to talk to the access control server. The GMS has hard-coded keys for TACACS+, so no user entry is required.
- **Now can also use GMS templates to create remote authentication profiles for direct access to** individual appliances via Appliance Manager or the CLI. Be aware, though, that that is different than creating a remote authentication profile for the GMS.

### <span id="page-17-0"></span>**Adding to the Subnet Table**

To add, edit, or delete a subnet, you must select an individual subnet from the navigation panel and click in **Edit**. That opens a new browser tab on the specific appliance's **Subnets** page.

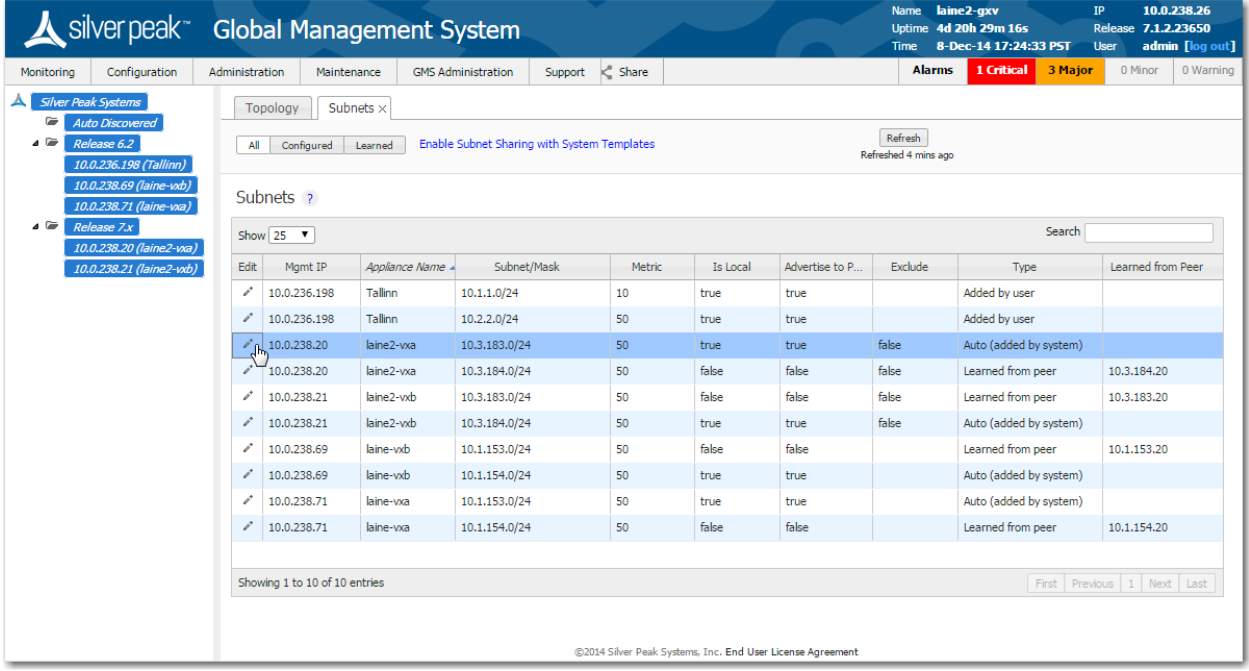

#### **What is subnet sharing ?**

且

**Subnet sharing** is one of the three strategies that Silver Peak uses to auto-optimize all IP traffic, automatically directing flows to the appropriate tunnel. Auto-optimization strategies reduce the need to create explict route map entries to optimize traffic. The other two strategies are **TCP-based** auto-opt and **IP-based** auto-opt.

**Note** Enabled by default, the global settings for all three reside on the **Templates** tab, under **System**.

#### **How is subnet sharing implemented?**

Each appliance builds a subnet table from entries added automatically by the system and manually by a user. When two appliances are connected by a tunnel, they exchange this information ("learn" it) and use it to route traffic to each other.

#### **When would you need to use a Route Policy template?**

Subnet sharing takes care of optimizing IP traffic.

Use and apply a Route Policy template for flows that are to be:

- sent pass-through (shaped or unshaped)
- **•** dropped
- **•** configured for a specific high-availability deployment
- **•** routed based on application, ports, VLAN, DSCP, or ACL (Access Control List)

#### **Subnet table columns**

- **Subnet/Mask:** Actual subnet to be shared or learned
- **Metric:** Metric of the subnet. Value must be between 0 and 100. When a peer has more than one tunnel with a matching subnet (for example, in a high availability deployment), it chooses the tunnel with the greater numerical value.
- **IS Local:** Specifies if the subnet is local to this site.

The appliance sets this parameter for **automatically** for locally connected subnets of the appliance.

Also, you can select the parameter when manually adding a subnet:

- **•** Select this option for a **manually** added subnet if all the IP addresses in the subnet are known to be local.
- **•** Deselect this option if the subnet is so large (for example, 0.0.0.0/0) that it may include IP addresses that are not local to this appliance. If a subnet is too wide, and it's marked **local**, then the stats will count any pass-through packets with an IP address within that range as WAN-to-LAN.
- **Exclude:** Use this option to prevent optimization of more specific subnets from a wider advertised subnet range.
- **Advertise to Peers:** Selected by default, it shares the subnet information with peers. Peers then learn it. To add a subnet to the table without divulging it to peers, yet, deselect this option.
- **Type** of subnet:
	- **• Auto (added by system)** = automatically added subnets of interfaces on this appliance
	- **• Added by user** = manually added/configured subnets for this appliance
	- **• Learned from peer** = subnets added as a result of exchanging information with peer appliances
- **Learned from Peer:** Which peer appliance advertised (and shared) this subnet information

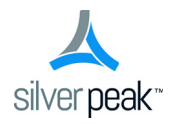

## <span id="page-20-1"></span><span id="page-20-0"></span>**Configuration Templates**

This chapter describes how to use the **Configuration** templates to manage appliances and appliance objects.

It acts as a reference and follows the order of the items in the **Configuration** menu.

### **In This Chapter**

- **[Using Configuration Templates](#page-21-0)** See page 14.
- **[System Template](#page-22-0)** See page 15.
- **[Tunnels Template](#page-24-0)** See page 17.
- **[Route Policies Template](#page-26-0)** See page 19.
- **[QoS Policies Template](#page-28-0)** See page 21.
- **[Optimization Policies Template](#page-32-0)** See page 25.
- **[Access Lists Template](#page-37-0)** See page 30.
- **[Shaper Template](#page-39-0)** See page 32.
- **[User Defined Apps Template](#page-42-0)** See page 35.
- **[Application Groups Template](#page-44-0)** See page 37.
- **[SSL Certificates Template](#page-45-0)** See page 38.
- **[Threshold Crossing Alert Template](#page-47-0)** See page 40.
- **[Auth/Radius/TACACS+ Template](#page-49-0)** See page 42.
- **[SNMP Template](#page-51-0)** See page 44.
- **[NetFlow Template](#page-53-0)** See page 46.
- **DNS Template** [See page 47.](#page-54-0)
- **[Logging Template](#page-55-0)** See page 48.
- **[Date/Time Template](#page-57-0)** See page 50.
- **[Session Management Template](#page-58-0)** See page 51.
- **[Default Users Template](#page-59-0)** See page 52.
- **[Banner Messages Template](#page-61-0)** See page 54.

### <span id="page-21-0"></span>**Using Configuration Templates**

A *Template Group* is a collection of templates used to configure settings across multiple appliances.

- **IMPORTANT:** Templates will **REPLACE** all settings on the appliance with the template settings unless the template has a **MERGE** option and that option is selected.
- To edit a template, click the template label next to its checkbox.
- You cannot save changes to the **Default Template Group**. To save the edits as a new template group, click **Save As**.
- To apply templates to appliances selected in the tree, select the desired template checkbox(es) and click **Apply Templates**. A dialog appears, asking you to confirm your choices.
- There is no permanent association between a template and an appliance it's a one-time, one-way action.
- When returning to the **Templates** page, the **Template Group** field defaults to showing the last template group viewed.
- Unsaved changes display as an icon to the right of the template label.

### <span id="page-22-0"></span>**System Template**

Use this page to configure system-level features.

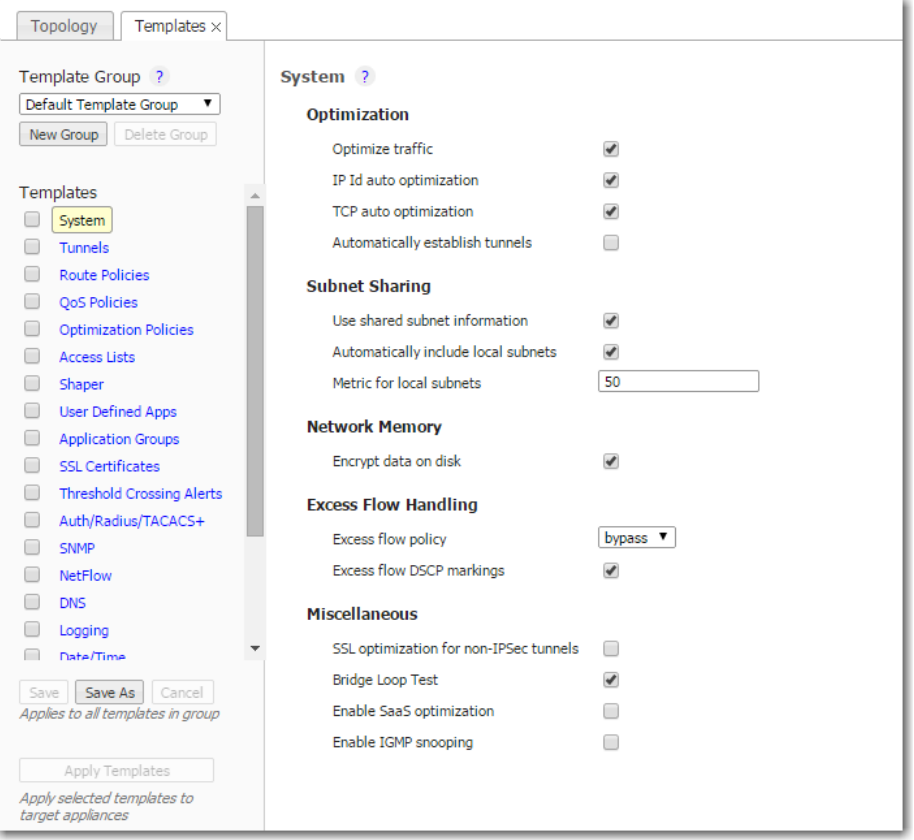

#### **Optimization**

- **Optimize traffic** is a global setting for turning optimization on or off. Useful for comparing statistics before and after.
- **IP Id auto optimization** enables any IP flow to automatically identify the outbound tunnel and gain optimization benefits. Enabling this option reduces the number of required static routing rules (route map policies).
- **TCP auto optimization** enables any TCP flow to automatically identify the outbound tunnel and gain optimization benefits. Enabling this option reduces the number of required static routing rules (route map policies).
- **Automatically establish tunnels** reduces configuration overhead by removing the need to manually create tunnels.

#### **Subnet Sharing**

- **Use shared subnet information** enables Silver Peak appliances to use the shared subnet information to route traffic to the appropriate tunnel. Subnet sharing eliminates the need to set up route maps in order to optimize traffic.
- **Automatically include local subnets** adds the local subnet(s) to the appliance subnet information.
- **Metric for local subnets** is a weight that is used for subnets of local interfaces. When a peer has more than one tunnel with a matching subnet, it chooses the tunnel with the greater numerical value.

#### **Network Memory**

**Encrypt data on disk** enables encryption of all the cached data on the disks. Disabling this option is not recommended.

#### **Excess Flow Handling**

- **Excess flow policy** specifies what happens to flows when the appliance reaches its maximum capacity for optimizing flows. The default is to bypass flows. Or, you can choose to drop the packets.
- **Excess flow DSCP markings** specifies whether the appliance should continue to set DSCP markings for flows that are beyond appliance's capacity to optimize.

#### **Miscellaneous**

- **SSL optimization for non-IPSec tunnels** specifies if the appliance should perform SSL optimization when the outbound tunnel for SSL packets is not encrypted (for example, a GRE or UDP tunnel). To enable Network Memory for encrypted SSL-based applications, you must provision server certificates via the Silver Peak GMS. This activity can apply to the entire distributed network of Silver Peak appliances, or just to a specified group of appliances.
- **Bridge Loop Test** is only valid for virtual appliances. When enabled, the appliance can detect bridge loops. If it does detect a loop, the appliance stops forwarding traffic and raises an alarm. Appliance alarms include recommended actions.
- **Enable SaaS optimization** enables the appliance to determine what SaaS applications/services it can optimize. It does this by contacting Silver Peak's portal and downloading SaaS IP address and subnet information.
- **Enable IGMP Snooping**. IGMP snooping is a common layer-2 LAN optimization that filters the transmit of multicast frames only to ports where multicast streams have been detected. Disabling this feature floods multicast packets to all ports. IGMP snooping is recommended and enabled by default.

### <span id="page-24-0"></span>**Tunnels Template**

Use this template to assign and manage **tunnel properties**.

- **Tunnel templates can be applied to any appliances (with or without tunnels). However, only existing** tunnels can accept the template settings. To enable an appliance to apply these same settings to future tunnels, select **Make these the Defaults for New Tunnels**.
- Applying tunnel templates does not create new tunnels. To create tunnels, use the **Tunnel Builder** tab.
- To **view**, **edit**, and **delete** tunnels, use the **Tunnels** tab.

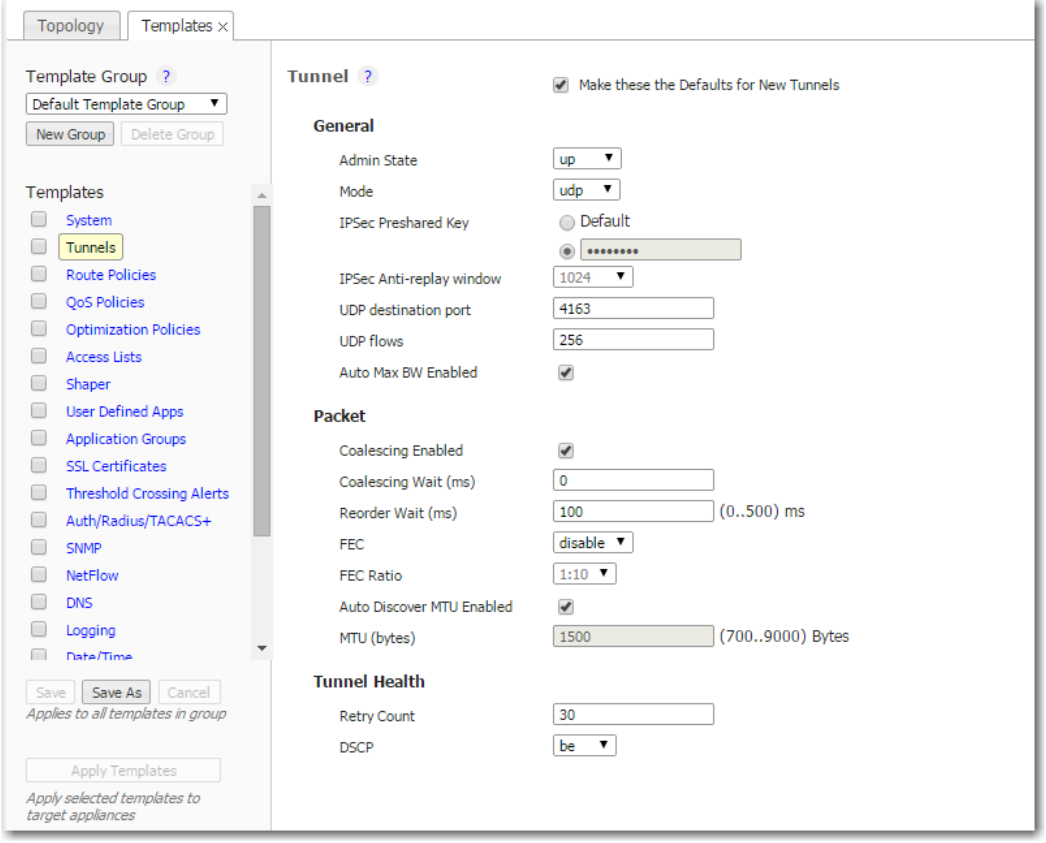

#### **Definitions (alphabetically)**

- **Admin State** brings the tunnel **Up** or **Down**.
- **Auto Discover MTU Enabled** allows an appliance to determine the best MTU to use.
- **Auto Max BW Enabled** allows the appliances to auto-negotiate the maximum tunnel bandwidth.
- **Coalescing Enabled** allows the appliance to coalesce smaller packets into larger packets.
- **Coalescing Wait (ms)** is the number of milliseconds that the appliance should hold packets while attempting to coalesce smaller packets into larger ones.
- **DSCP** determines which DSCP marking the keep-alive messages should use.
- **FEC** (Forward Error Correction) can be set to enable, disable, and auto.
- **FEC Ratio** is an option when FEC is set to auto, that specifies the maximum ratio. The options are 1:2, 1:5, 1:10, or 1:20.
- **IPSec Anti-replay window** provides protection against an attacker duplicating encrypted packets by assigning a unique sequence number to each encrypted packet. The decryptor keeps track of which packets it has seen on the basis of these numbers. The default window size is 64 packets.
- **IPSec Preshared Key** is a shared, secret string of Unicode characters that is used for authentication of an IPSec connection between two parties.
- **Mode** determines whether the tunnel is **udp**, **gre**, or **ipsec**. Tunnel modes must match at both ends of the tunnel.
- **MTU (bytes)** (Maximum Transmission Unit) is the largest possible unit of data that can be sent on a given physical medium. For example, the default MTU of Ethernet is 1500 bytes. Silver Peak provides support for MTUs up to 9000 bytes.
- **Reorder Wait (ms)** is the number of milliseconds to allow for out-of-order packets to reorder. The default value is 100 ms.
- **Retry Count** is the number of failed keep-alive messages that are allowed before the appliance brings the tunnel down.
- **UDP destination port** is used in UDP mode. Accept the default value unless the port is blocked by a firewall.
- **UDP flows** is the number of flows over which to distribute tunnel data. Accept the default.

### <span id="page-26-0"></span>**Route Policies Template**

**Only** use the Route Policy template to create (and apply) rules for flows that are to be:

- sent pass-through (shaped or unshaped)
- **•** dropped
- **•** configured for a specific high-availability deployment
- **•** routed based on application, ports, VLAN, DSCP, or ACL (Access Control List)

Beginning with VXOA Release 7.1 for the appliances, the Dynamic Path Control (DPC) feature is available in the template's **Set Actions**. When you choose **auto-optimized** in the **Destination** field, you can tell the appliance to dynamically select the best path based on one of these criteria:

- **•** load balancing
- **•** lowest loss
- **•** lowest latency

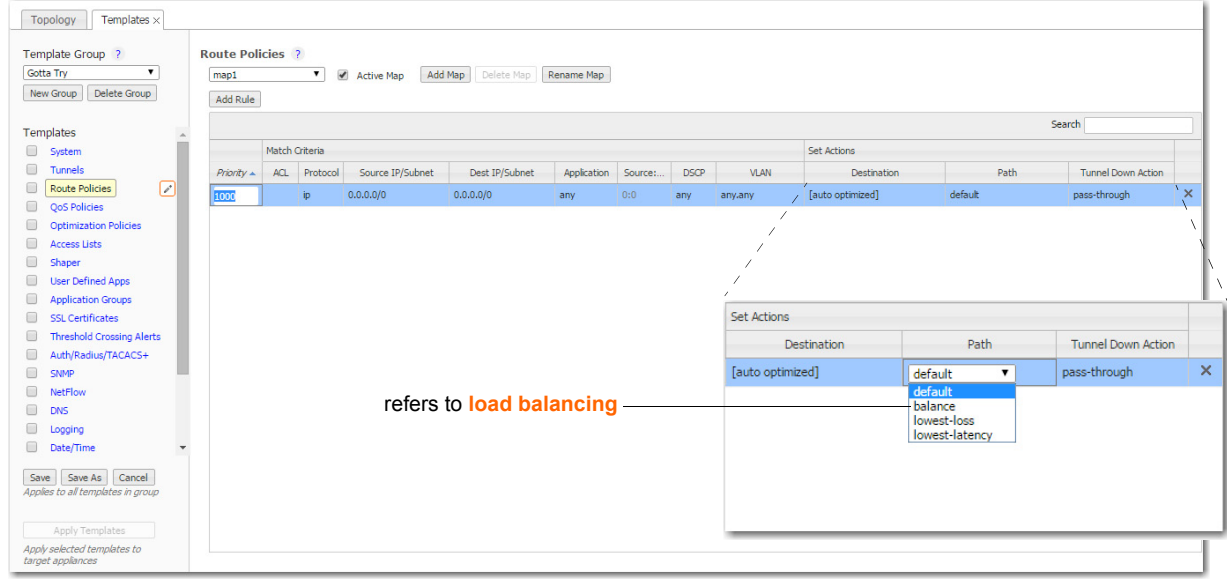

#### **Why?**

Each appliance's default routing behavior is to auto-optimize all IP traffic, automatically directing flows to the appropriate tunnel. **Auto-optimization** strategies reduce the need to create explicit route map entries for optimization. The three strategies that Silver Peak uses are **TCP-based** auto-opt, **IP-based** auto-opt, and **subnet sharing**. By default, all three are enabled on the **System** template.

**Tip** If you're upgrading from a software version that precedes VXOA 6.2.x, you can migrate subnets from legacy GMS route maps to the appliance's subnet table for subnet sharing. In the menus, go to **Maintenance > Tools > Migrate GMS Route Maps**.

#### **Priority**

With this template, you can create rules with priority from **1000 – 9999**, inclusive. When you apply the template to an appliance, the GMS deletes all appliance Route Policy entries in that range before applying its policies.

- If you access an appliance directly (via the WebUI or the command line interface), you can create rules with higher priority than GMS rules (**1 – 999**) and rules with lower priority (**10000 – 65534**).
- Adding a rule increments the last Priority by 10. This leaves room for you to insert a rule in between rules without having to renumber subsequent priorities. Likewise, you can just edit the number.

#### **Source or Destination**

- An IP address can specify a subnet for example: 10.10.10.0/24.
- To allow **any IP address**, use 0.0.0.0/0.
- Ports are available only for the protocols **tcp**, **udp**, and **tcp/udp**.
- To allow **any port**, use **0**.

#### **Set Actions Definitions**

The Route Policy template's SET actions determine:

- where the appliance directs traffic
	- **•** In the **Destination** column, you specify how to characterize the flow. The options are **auto-optimized**, **pass-through** [shaped], **pass-through-unshaped**, or **drop**ped.
	- **•** When **auto-optimized**, a flow is directed to the appropriate tunnel. If you choose, you can specify that the appliance use metrics to dynamically select the best path based on one of these criteria:
		- **•** load balancing
		- **•** lowest loss
		- **•** lowest latency

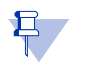

**Note** When configuring the Route Policy for an **individual** appliance when multiple tunnels exist to the remote *peer*, you can also select the path based on a preferred interface or a specific tunnel. For further information, see the *[Appliance Manager Operator's Guide](http://www.silver-peak.com/download/latest/OperatorGuide.html)*.

- **how traffic is managed if a tunnel is down** 
	- **•** A **Tunnel Down Action** can be **pass-through** [shaped], **pass-through-unshaped**, or **drop**ped.

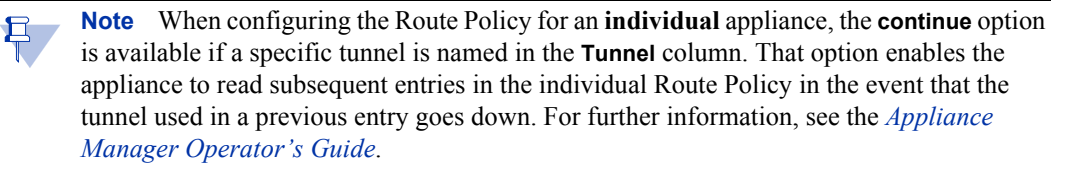

### <span id="page-28-0"></span>**QoS Policies Template**

The **QoS Policy** determines how flows are queued and marked.

The QoS Policy's SET actions determine two things:

- what traffic class a shaped flow -- whether optimized or pass-through -- is assigned
- whether to trust incoming DSCP markings for LAN QoS and WAN QoS, or to remark them as they leave for the WAN

Use the **Shaper** to define, prioritize, and name traffic classes.

Think of it as the Shaper **defines** and the QoS Policy **assigns**.

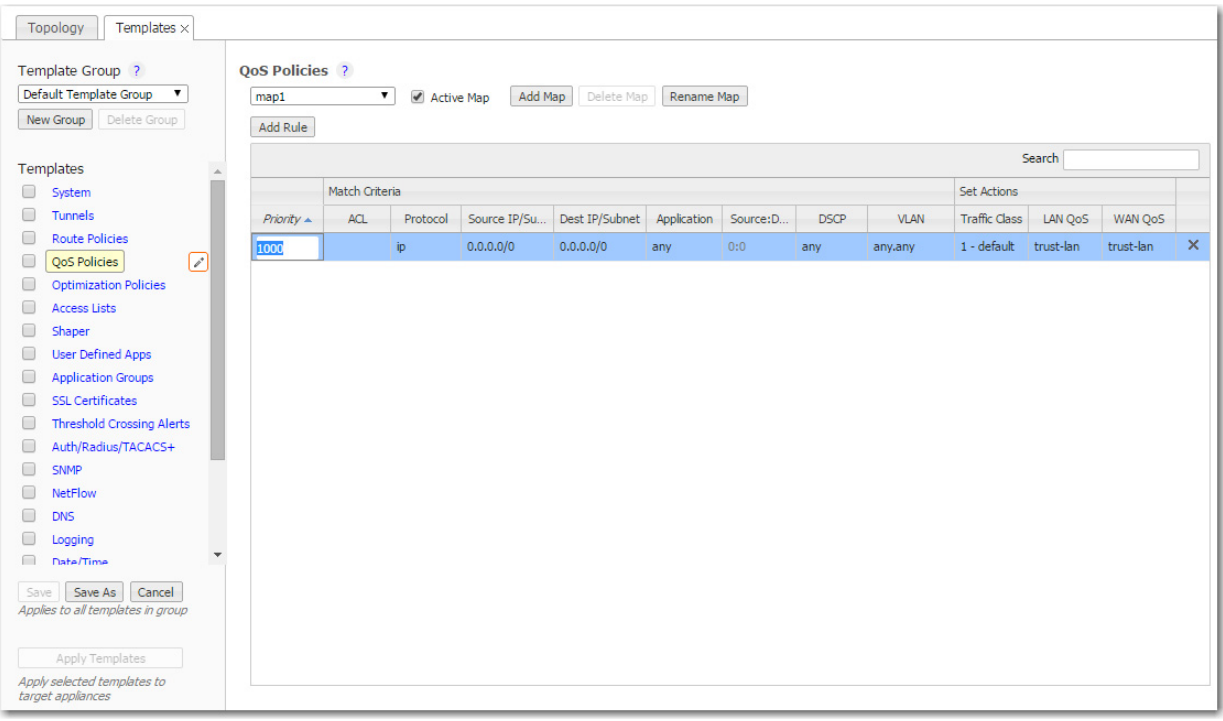

#### **Priority**

- You can create rules with any priority between 1 and 65534.
	- **•** If you are using GMS templates to add route map entries, GMS will delete all entries from **1000 – 9999**, inclusive, before applying its policies.
	- **•** You can create rules from **1 999**, which have higher priority than GMS rules.
	- **•** Similarly, you can create rules from **10000 65534** which have lower priority than GMS rules.
- Adding a rule increments the last Priority by 10. This leaves room for you to insert a rule in between rules without having to renumber subsequent priorities. Likewise, you can just edit the number..

#### **Source or Destination**

- An IP address can specify a subnet for example:  $10.10.10.0/24$ .
- To allow **any IP address**, use 0.0.0.0/0.
- Ports are available only for the protocols **tcp**, **udp**, and **tcp/udp**.
- To allow **any port**, use **0**.

#### <span id="page-29-0"></span>**Handling and Marking DSCP Packets**

 $\mathbf{r}$  and  $\mathbf{r}$  are  $\mathbf{r}$  and  $\mathbf{r}$  and  $\mathbf{r}$  are  $\mathbf{r}$ 

- **DSCP** markings specify end-to-end QoS policies throughout a network.
- The default values for **LAN QoS** and **WAN QoS** are **trust-lan**.

#### <span id="page-29-1"></span>**Applying DSCP Markings to Optimized (Tunnelized) Traffic**

- The appliance encapsulates optimized traffic. This adds an IP outer header to packets for travel across the WAN. This outer header contains the **WAN QoS** DSCP marking.
- **LAN QoS** the DSCP marking applied to the IP header before encapsulation
- **WAN QoS** the DSCP marking in the encapsulating outer IP header. The remote appliance removes the outer IP header.

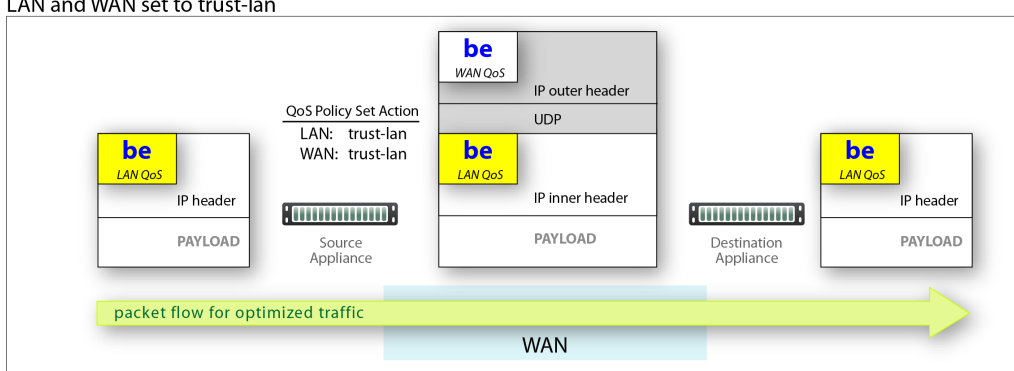

#### LAN setting changed, WAN is trust-lan

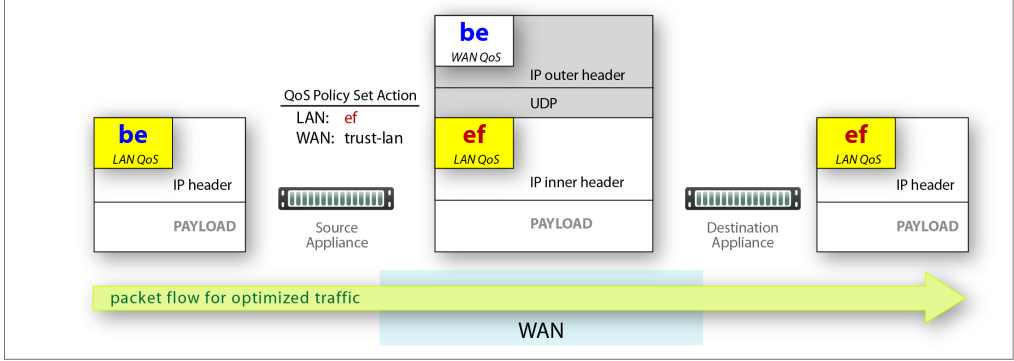

#### LAN is trust-lan, WAN setting changed

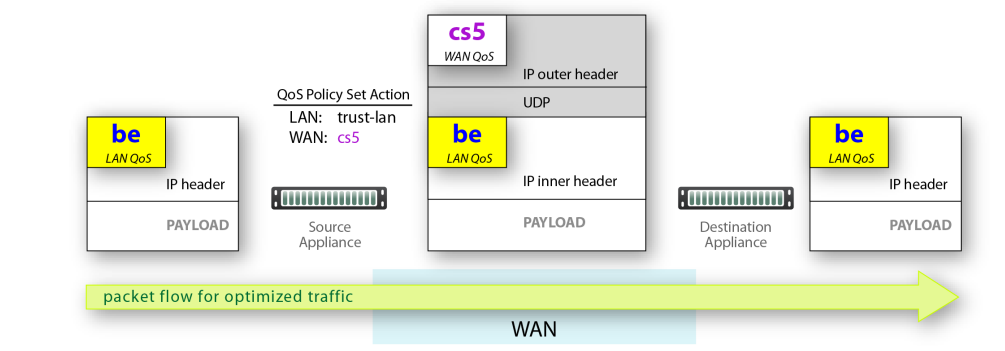

#### LAN setting changed, WAN setting changed

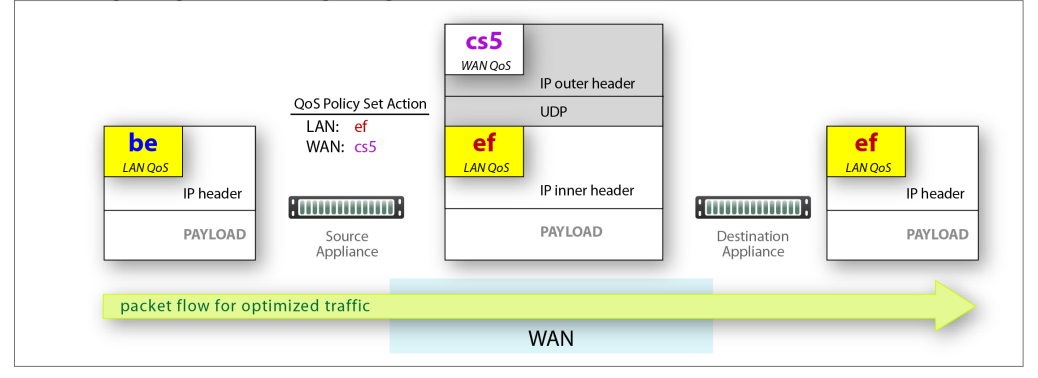

#### <span id="page-30-0"></span>**Applying DSCP Markings to Pass-through Traffic**

- The appliance applies the QoS Policy's DSCP markings to all pass-through flows -- shaped and unshaped.
- **Pass-through traffic doesn't receive an additional header, so it's handled differently:** 
	- **•** The Optimization Policy's LAN QoS Set Action is ignored.
	- **•** The specified WAN QoS marking replaces the packet's existing LAN QoS DSCP marking.
	- **•** When the packet reaches the remote appliance, it retains the modified QoS setting as it travels to its destination.

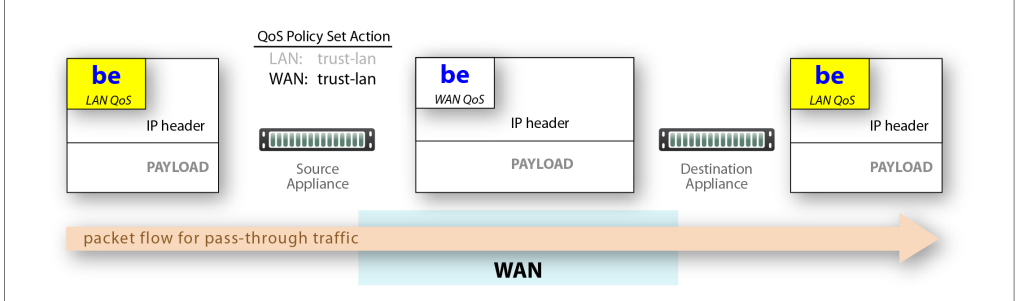

#### LAN and WAN set to trust-lan

#### LAN setting changed, WAN is trust-lan

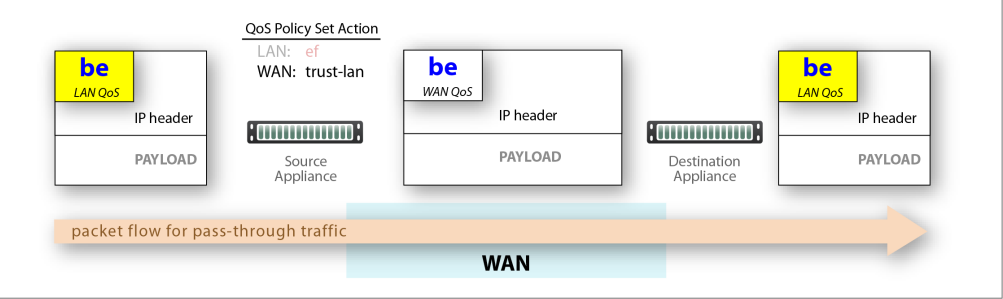

#### LAN is trust-lan, WAN setting changed

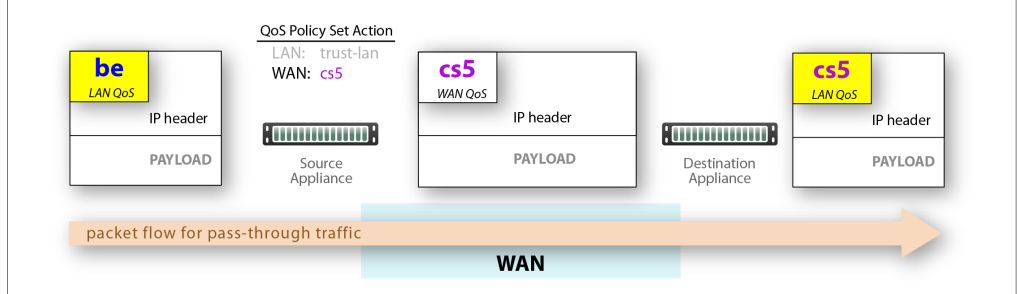

#### LAN setting changed, WAN setting changed

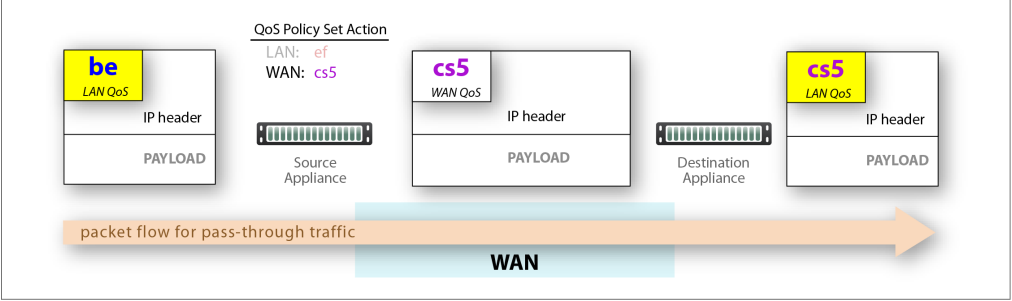

### <span id="page-32-0"></span>**Optimization Policies Template**

Optimization templates apply Optimization policies to appliances.

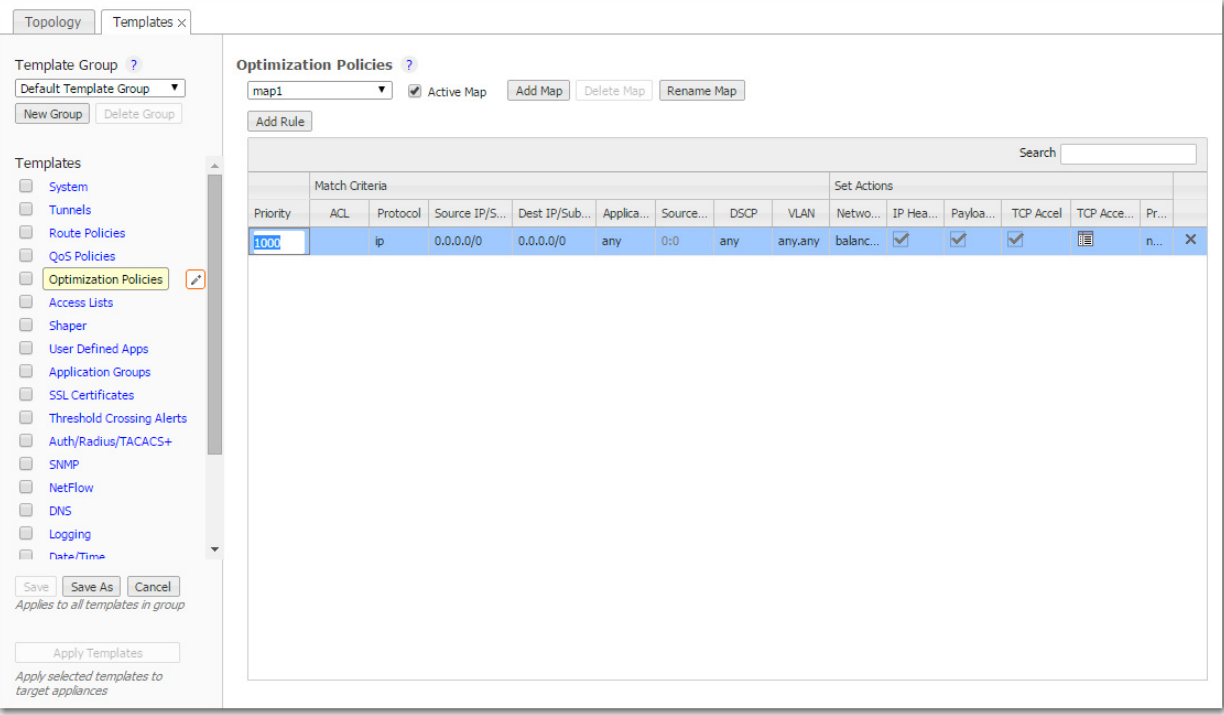

#### **Priority**

- With this template, you can create rules with priority from **1000 9999**, inclusive. When you apply the template to an appliance, the GMS deletes all appliance entries in that range before applying its policies.
- If you access an appliance directly (via the WebUI or the command line interface), you can create rules with higher priority than GMS rules (**1 – 999**) and rules with lower priority (**10000 – 65534**).
- Adding a rule increments the last Priority by 10. This leaves room for you to insert a rule in between rules without having to renumber subsequent priorities. Likewise, you can just edit the number.

#### **Source or Destination**

- An IP address can specify a subnet for example:  $10.10.10.0/24$ .
- To allow **any IP address**, use 0.0.0.0/0.
- **Ports are available only for the protocols tcp, udp, and tcp/udp.**
- To allow **any port**, use **0**.

#### **Set Actions Definitions**

- **Network Memory** addresses limited bandwidth. This technology uses advanced fingerprinting algorithms to examine all incoming and outgoing WAN traffic. Network Memory localizes information and transmits only modifications between locations.
	- **• Maximize Reduction** optimizes for maximum data reduction at the potential cost of slightly lower throughput and/or some increase in latency. It is appropriate for bulk data transfers such as file transfers and FTP, where bandwidth savings are the primary concern.
	- **• Minimize Latency** ensures that Network Memory processing adds no latency. This may come at the cost of lower data reduction. It is appropriate for extremely latency-sensitive interactive or transactional traffic. It's also appropriate when the primary objective is to to fully utilize the WAN pipe to increase the LAN-side throughput, as opposed to conserving WAN bandwidth.
	- **• Balanced** is the default setting. It dynamically balances latency and data reduction objectives and is the best choice for most traffic types.
	- **• Disabled** turns off Network Memory.
- **IP Header Compression** is the process of compressing excess protocol headers before transmitting them on a link and uncompressing them to their original state at the other end. It's possible to compress the protocol headers due to the redundancy in header fields of the same packet, as well as in consecutive packets of a packet stream.
- **Payload Compression** uses algorithms to identify relatively short byte sequences that are repeated frequently. These are then replaced with shorter segments of code to reduce the size of transmitted data. Simple algorithms can find repeated bytes within a single packet; more sophisticated algorithms can find duplication across packets and even across flows.
- **TCP Acceleration** uses techniques such as selective acknowledgements, window scaling, and maximum segment size adjustment to mitigate poor performance on high-latency links.
- **Protocol Acceleration** provides explicit configuration for optimizing CIFS, SSL, SRDF, Citrix, and iSCSI protocols. In a network environment, it's possible that not every appliance has the same optimization configurations enabled. Therefore, the site that initiates the flow (the *client*) determines the state of the protocol-specific optimization.

### <span id="page-34-0"></span>**TCP Acceleration Options**

TCP acceleration uses techniques such as selective acknowledgement, window scaling, and message segment size adjustment ot compensate for poor performance on high latency links.

This feature has a set of advanced options with default values.

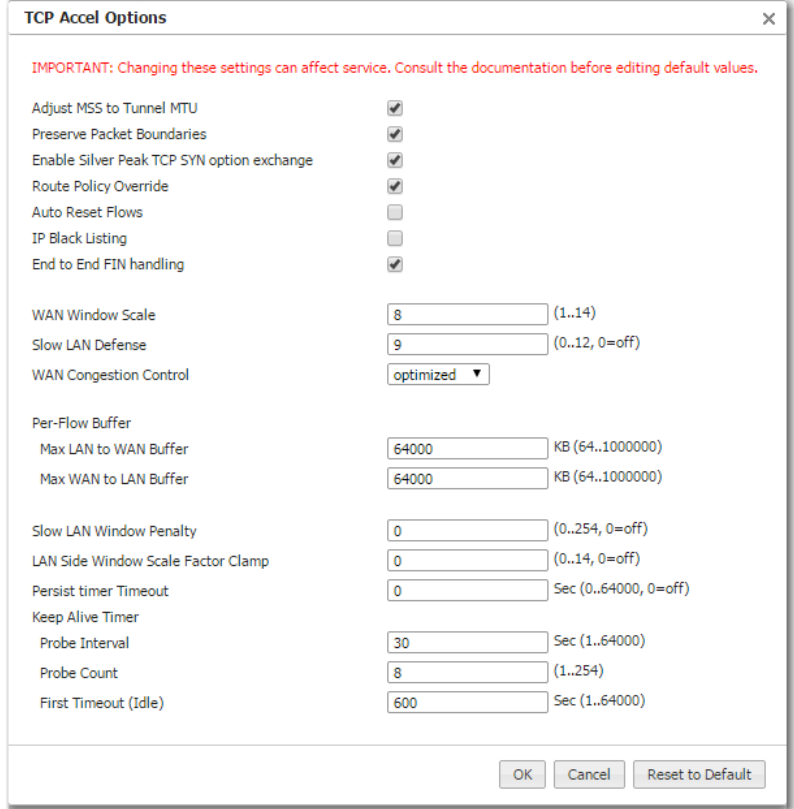

**CAUTION** Because changing these settings can affect service, Silver Peak recommends that you **do not modify** these without direction from Customer Support.

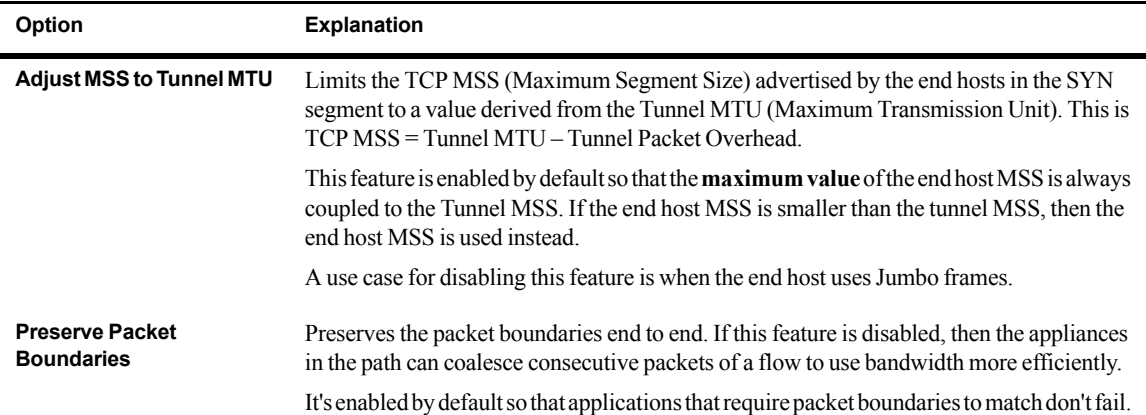

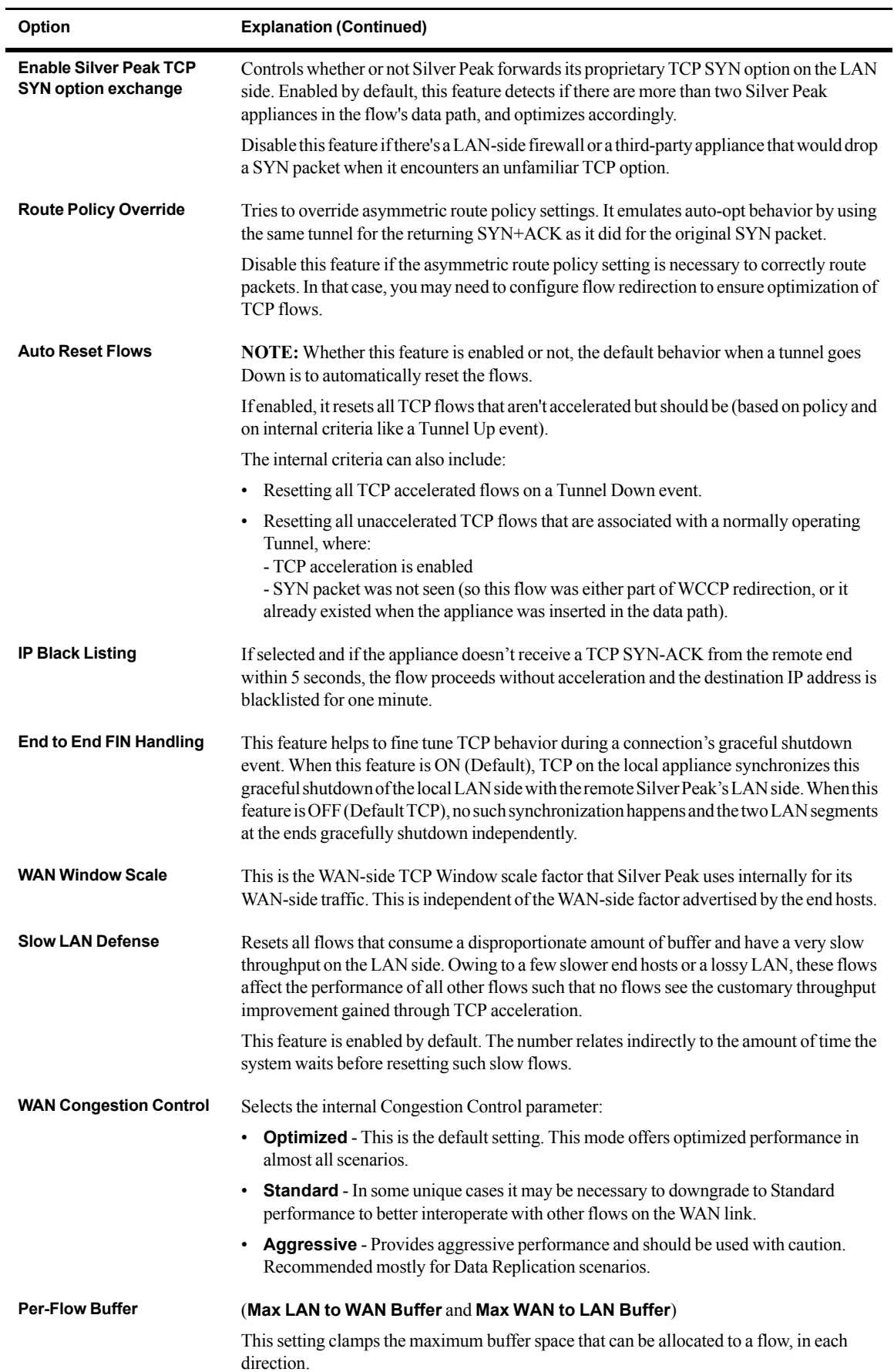
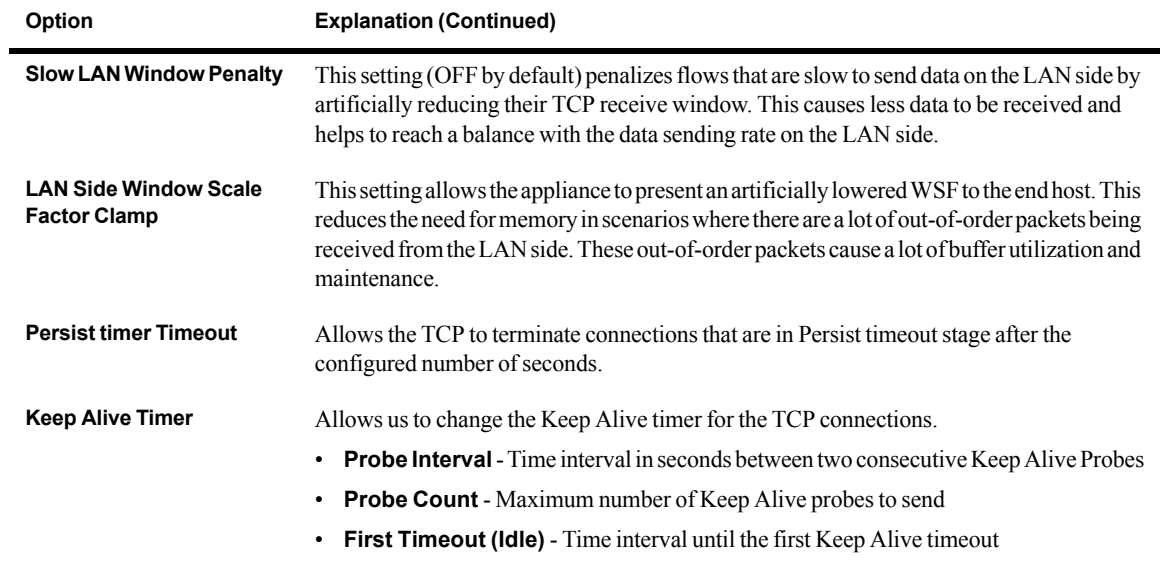

### **Access Lists Template**

Use this page to create, modify, delete, and rename **Access Control Lists** (ACL).

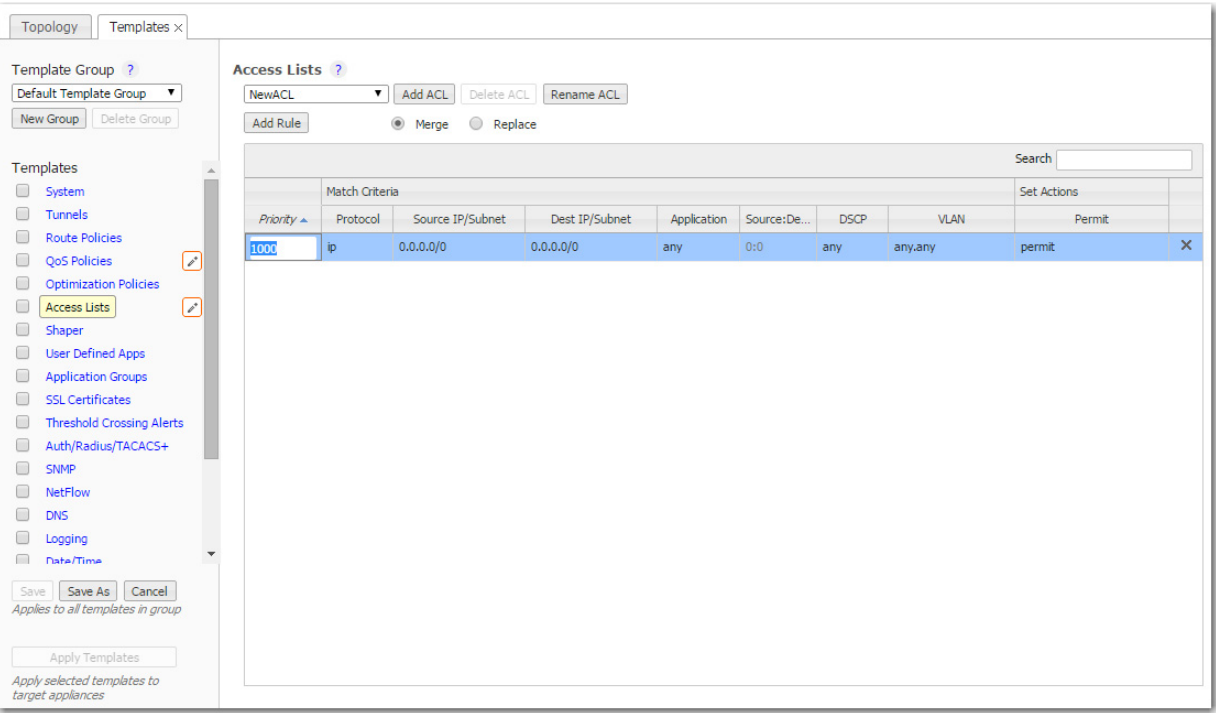

An **ACL** is a reusable MATCH criteria for filtering flows, and is associated with an action, **permit** or **deny**: You can use the same ACL as the MATCH condition in more than one policy --- Route, QoS, or Optimization.

- An Access Control List (ACL) consists of one or more ordered access control rules.
- An ACL only becomes active when it's used in a policy.
- **Deny** prevents further procesing of the flow by *that ACL*, specifically. The appliance continues to the next entry in the policy.
- **Permit** allows the matching traffic flow to proceed on to the policy entry's associated SET action(s). The default is **permit**.
- When creating ACL rules, list **deny** statements first, and prioritize less restrictive rules ahead of more restrictive rules.

#### **Priority**

- With this template, you can create rules with priority from **1000 9999**, inclusive. When you apply the template to an appliance, the GMS deletes all appliance entries in that range before applying its policies.
- If you access an appliance directly (via the WebUI or the command line interface), you can create rules with higher priority than GMS rules (**1 – 999**) and rules with lower priority (**10000 – 65534**).
- Adding a rule increments the last Priority by 10. This leaves room for you to insert a rule in between rules without having to renumber subsequent priorities. Likewise, you can just edit the number.

### **Source or Destination**

- An IP address can specify a subnet for example:  $10.10.10.0/24$ .
- To allow **any IP address**, use 0.0.0.0/0.
- Ports are available only for the protocols **tcp**, **udp**, and **tcp/udp**.
- To allow **any port**, use **0**.

### **Shaper Template**

The **Shaper** template is a simplified way of globally configuring QoS (Quality of Service) on the appliances:

- The Shaper shapes outbound traffic by allocating bandwidth as a percentage of the **system bandwidth**.
- The Shaper's parameters are organized into ten traffic classes. Four traffic classes are preconfigured and named --- **real-time**, **interactive**, **default**, and **best effort**.
- The system applies these QoS settings globally after compressing (deduplicating) all the outbound tunnelized and pass-through-shaped traffic --- shaping it as it exits to the WAN.
- Applying the template to an appliance updates its system-level **wan** Shaper. If the appliance has any added, interface-specific Shapers, they are preserved.
- You can rename or edit any traffic class.
- To view any applied configurations, access the **Configuration > Shaper** page.

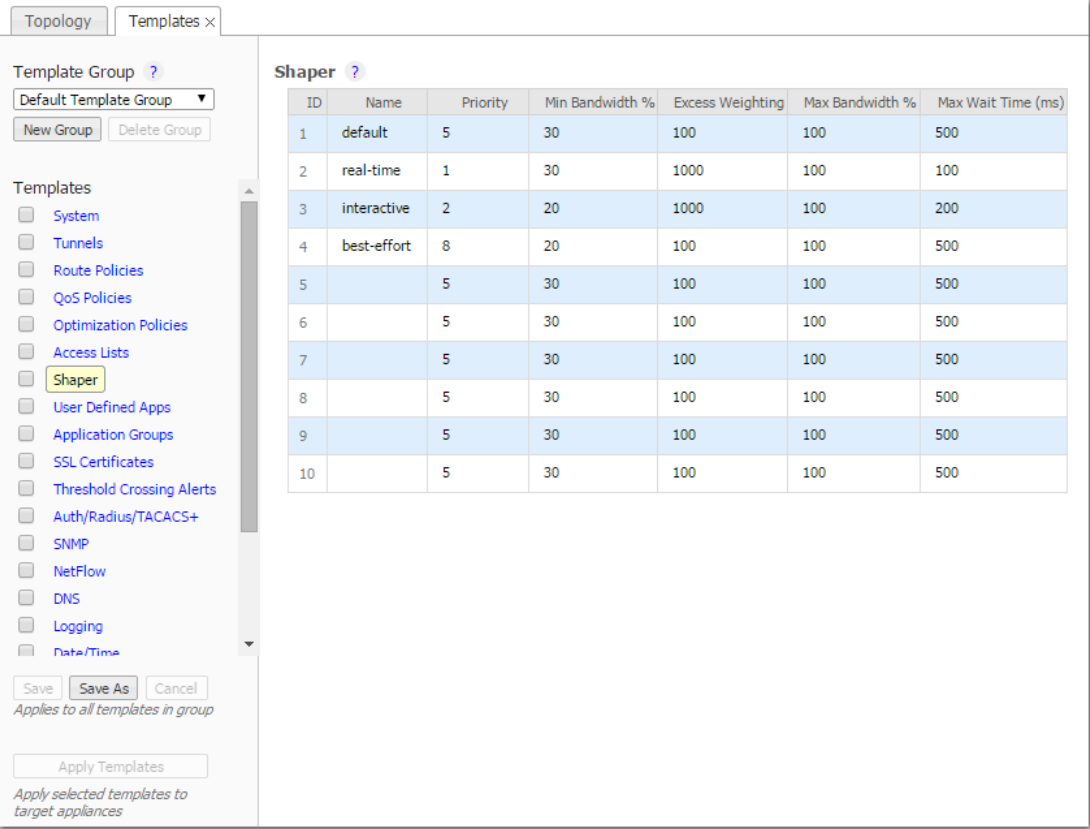

### **Definitions**

- **Priority:** Determines the order in which to allocate each class's minimum bandwidth 1 is first, 10 is last.
- **Min Bandwidth:** Refers to the percentage of bandwidth guaranteed to each traffic class, allocated by priority. However, if the sum of the percentages is greater than 100%, then lower-priority traffic classes might not receive their guaranteed bandwidth if it's all consumed by higher-priority traffic.

If you set **Min Bandwidth** to a value greater than **Max Bandwidth**, then **Max** overrides **Min**.

- **Excess Weighting:** If there is bandwidth left over after satisfying the minimum bandwidth percentages, then the excess is distributed among the traffic classes, in proportion to the weightings specified in the **Excess Weighting** column. Values range from 1 to 10,000.
- **Max Bandwidth:** You can limit the maximum bandwidth that a traffic class uses by specifying a percentage in the **Max Bandwidth** column. The bandwidth usage for the traffic class will never exceed this value.
- **Max Wait Time:** Any packets waiting longer than the specified **Max Wait Time** are dropped.

### **The Paths Through Policies and Shaping**

The following diagram illustrates a flow's progress through the policies and the Shaper when the Route Policy Set Action, **Destination**, is:

- **•** a specific tunnel
- **•** pass-through shaped
- **•** pass-through unshaped

**Note** If the Route Policy's Set Action is *auto-optimized* and the local appliance initiates either 君 TCP-based or IP-based handshaking, then the remote appliance determines which tunnel to use, based on information it receives in the first packets from the local appliance. (For more information about auto-optimization, see the *[Appliance Manager Operator's Guide](http://www.silver-peak.com/download/latest/OperatorGuide.html)*.)

Flow sent to a tunnel

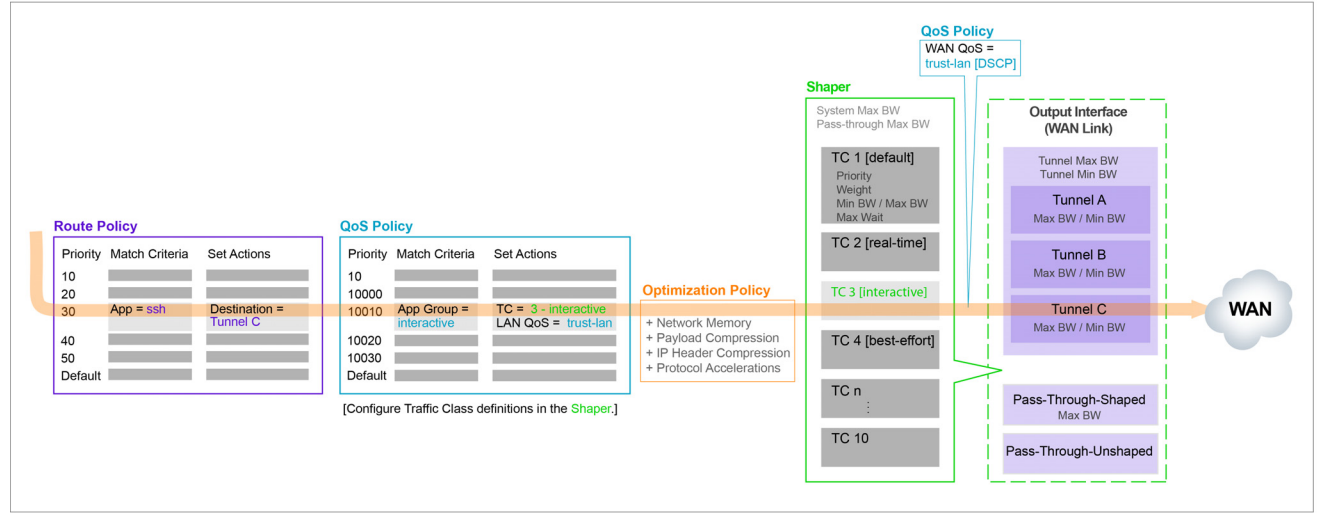

Flow sent as pass-through shaped traffic

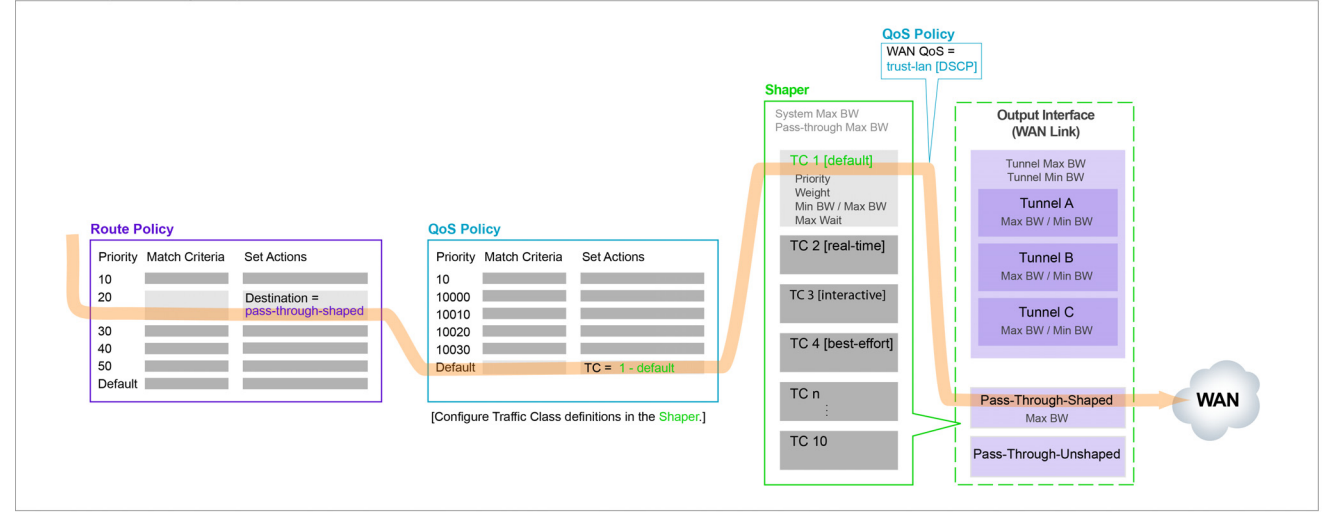

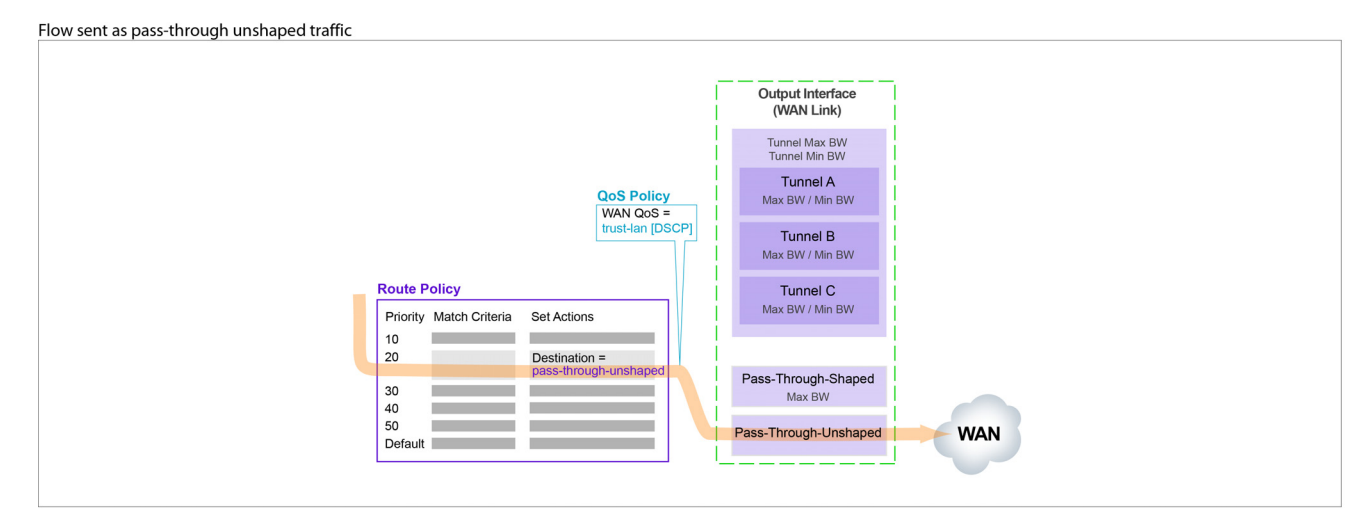

# **User Defined Apps Template**

Use this template to create user-defined applications (UDA).

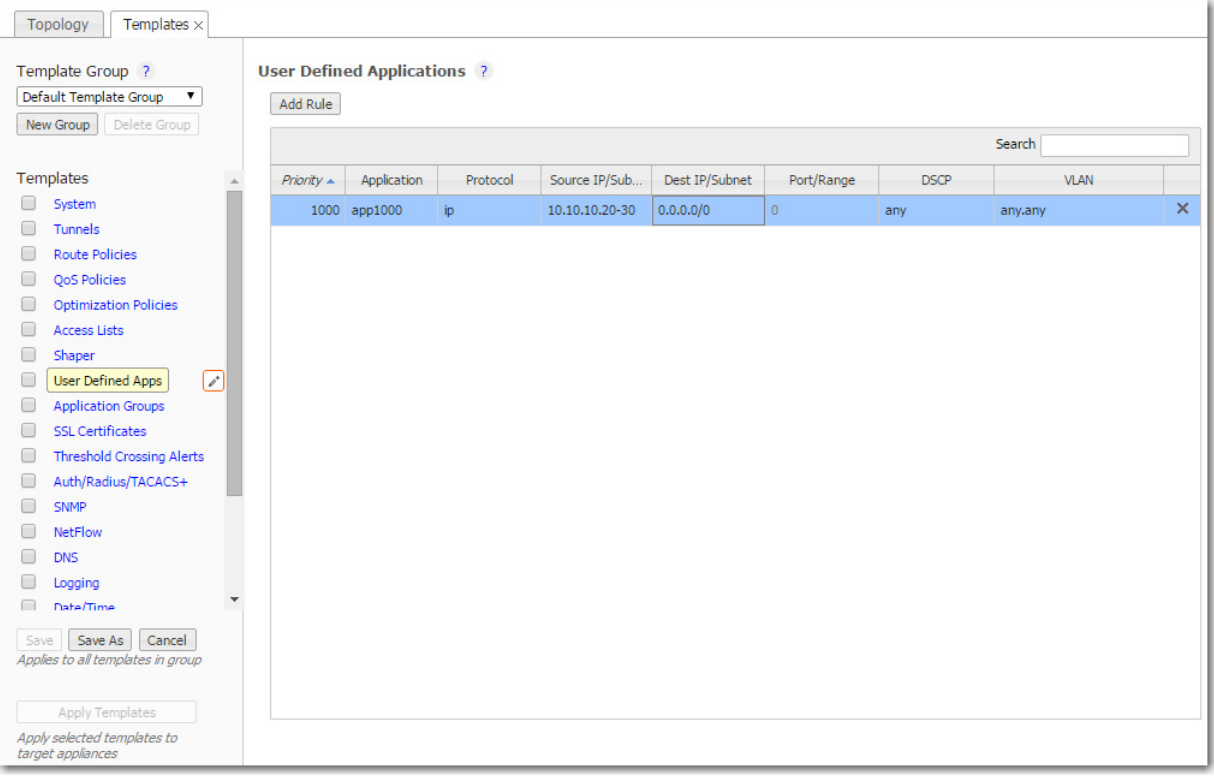

#### **Where can you use them?**

- **Route Policy**
- QoS Policy
- **C** Optimization Policy
- $\blacksquare$  Access Lists (ACL)
- **Application Groups**

### **Behavior**

- For reporting symmetry, you must define the same application(s) on peer appliances. Otherwise, the application may be a UDA on one appliance, and yet be categorized as an **unassigned application** on another, paired appliance.
- Each application consists of at least one rule.
- A warning displays if you reach the maximum number of rules, ports, or addresses allowed.
- **If a UDA** is in use, deleting it deletes **all** the dependent entries. A warning message appears before deletion.
- Multiple UDAs can have the same name. Whenever that name is referenced, the software sequentially matches against each UDA definition having that name. So, dependent entries are only deleted when you delete the **last** definition of that UDA.

号.

**Note** When it comes to flow and application statistics reports, user-defined applications are always checked before built-in applications.

**Ports are unique.** If a port or a range includes a built-in port, then the custom application is the one that lays claim to it.

If two distinctly named user-defined applications have a port number in common, then report results will be skewed, depending on the priority assigned to the custom applications. A port is only counted once.

### **Priority**

- Range =  $1000 50000$
- Templates won't overwrite or delete applications on the appliances that have priorities in the range,  $1 - 999$ .
- By default, adding a rule/application increments the last Priority by 10.

#### **Source or Destination**

- An IP address can specify a subnet for example: 10.10.10.0/24.
- An IP address can specify a range for example: 10.10.10.20-30.
- To allow **any IP address**, use 0.0.0.0/0.
- Ports are available only for the protocols **tcp**, **udp**, and **tcp/udp**.
- Specify either a single port or a range of ports for example: 1234-1250.
- To allow **any port**, use **0**.
- Separate multiple items with any of the following: a line break, a comma, or a single space.

# **Application Groups Template**

**Application groups** associate applications into a common group that you can use as a MATCH criteria. The applications can be built-in, user-defined, or a combination of both.

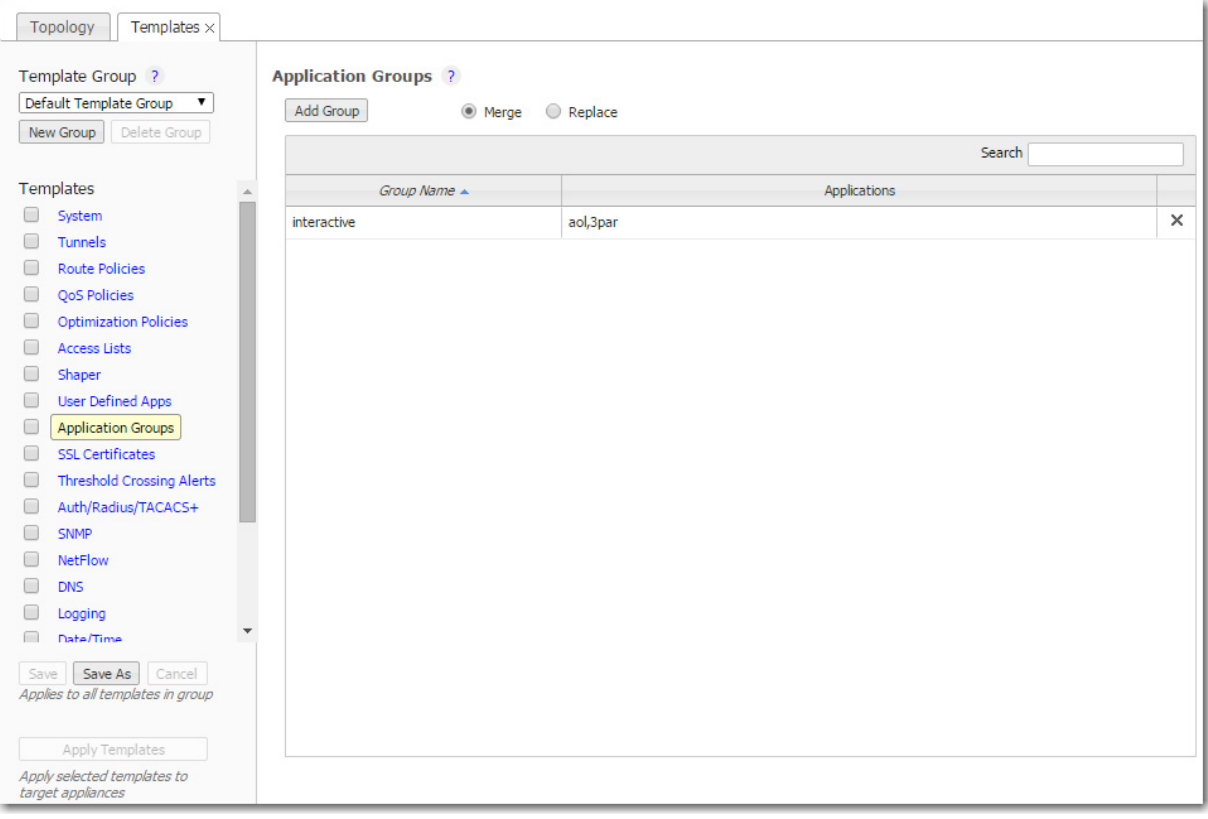

- The **Group Name** cannot be empty or have more than 64 characters.
- Group names are not case-sensitive.
- A group can be empty or contain up to 128 applications.
- An application group cannot contain an application group.
- For reporting symmetry, you must define the same application groups on peer appliances. Otherwise, the application group may be named on one appliance, and yet be categorized as an **unassigned application** on another, paired appliance.

**By default**, applying the template to an appliance completely deletes and replaces the appliance's application groups.

If you would rather append the template's groups to the appliance's application groups, then select **Merge** before applying the template. If both have a group with the same name, the content will be combined on the appliance.

### **SSL Certificates Template**

By supporting the use of SSL certificates and keys, Silver Peak provides deduplication for Secure Socket Layer (SSL) encrypted WAN traffic

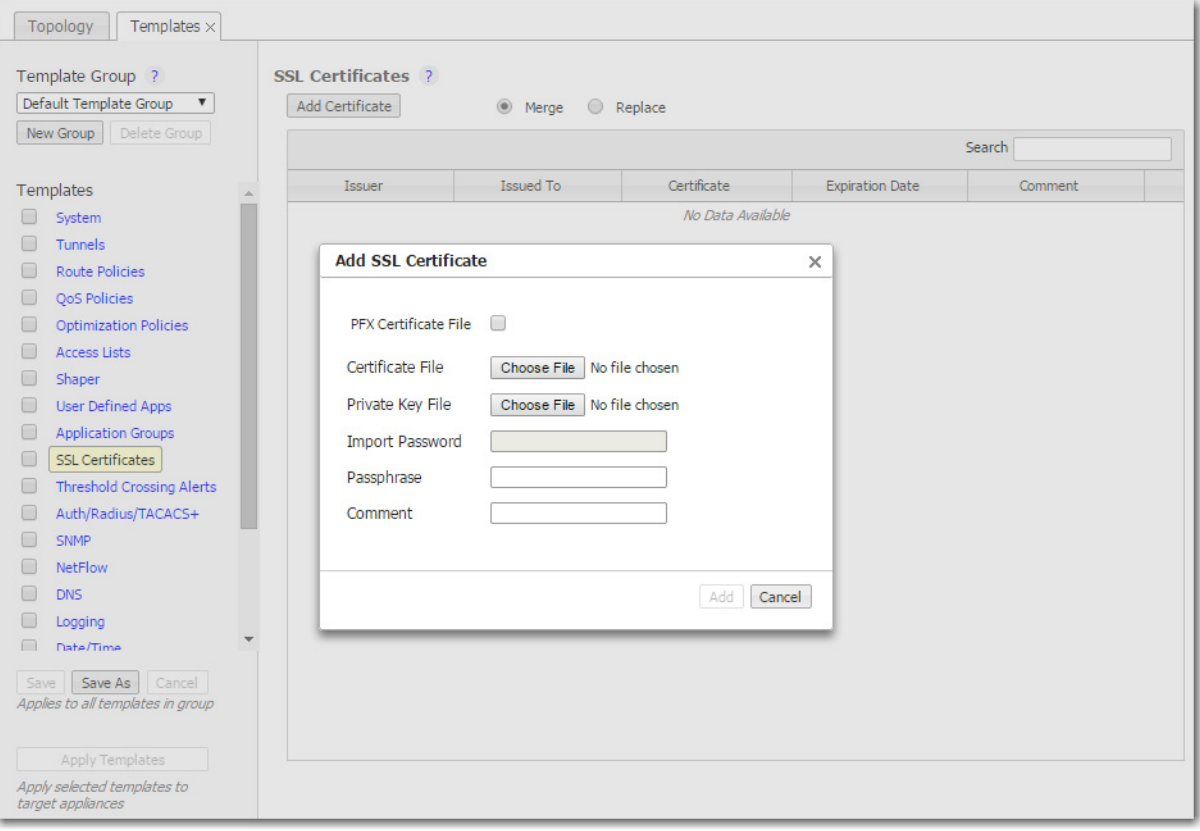

- Silver Peak decrypts SSL data using the configured certificates and keys, optimizes the data, and transmits data over an IPSec tunnel. The peer Silver Peak appliance uses configured SSL certificates to re-encrypt data before transmitting.
- **Peers that exchange and optimize SSL traffic must use the same certificate and key.**
- Use this template to provision a certificate and its associated key across multiple appliances.
	- **•** You can add either a PFX certificate (generally, for Microsoft servers) or a PEM certificate.
	- **•** The default is PEM when PFX Certificate File is deselected.
	- **•** If the key file has an encrypted key, enter the passphrase needed to decrypt it.
- **Silver Peak supports** 
	- **•** X509 Privacy Enhanced Mail (PEM), Personal Information Exchange (PFX), and RSA key 1024-bit and 2048-bit certificate formats.
	- SAN (Subject Alternative Name) certificates. SAN certificates enable sharing of a single certificate across multiple servers and services.
- Silver Peak appliances support:
	- **• Protocol versions:** SSLv3, SSLv3.3, TLS1.0, TLS1.1, TLS1.2
	- **• Cipher algorithms:** AES128, AES256, RC4, 3DES
	- **• Digests:** MD5, SHA1
- Before installing the certificates, you must do the following:
	- **•** Configure the tunnels bilaterally for **IPSec** mode. To do so, access the **Tunnels** template and for **Mode**, select **ipsec**.
	- **•** Verify that **TCP acceleration** and **SSL acceleration** are enabled. To do so, access the **Configuration > Optimization Policies** page, and review the **Set Actions**.
- If you choose to be able to decrypt the flow, optimize it, and send it in the clear between appliances, then access the **System** template and select **SSL optimization for non-IPsec tunnels**.

# **Threshold Crossing Alert Template**

Threshold Crossing Alerts are preemptive, user-configurable alarms triggered when the specific thresholds are crossed.

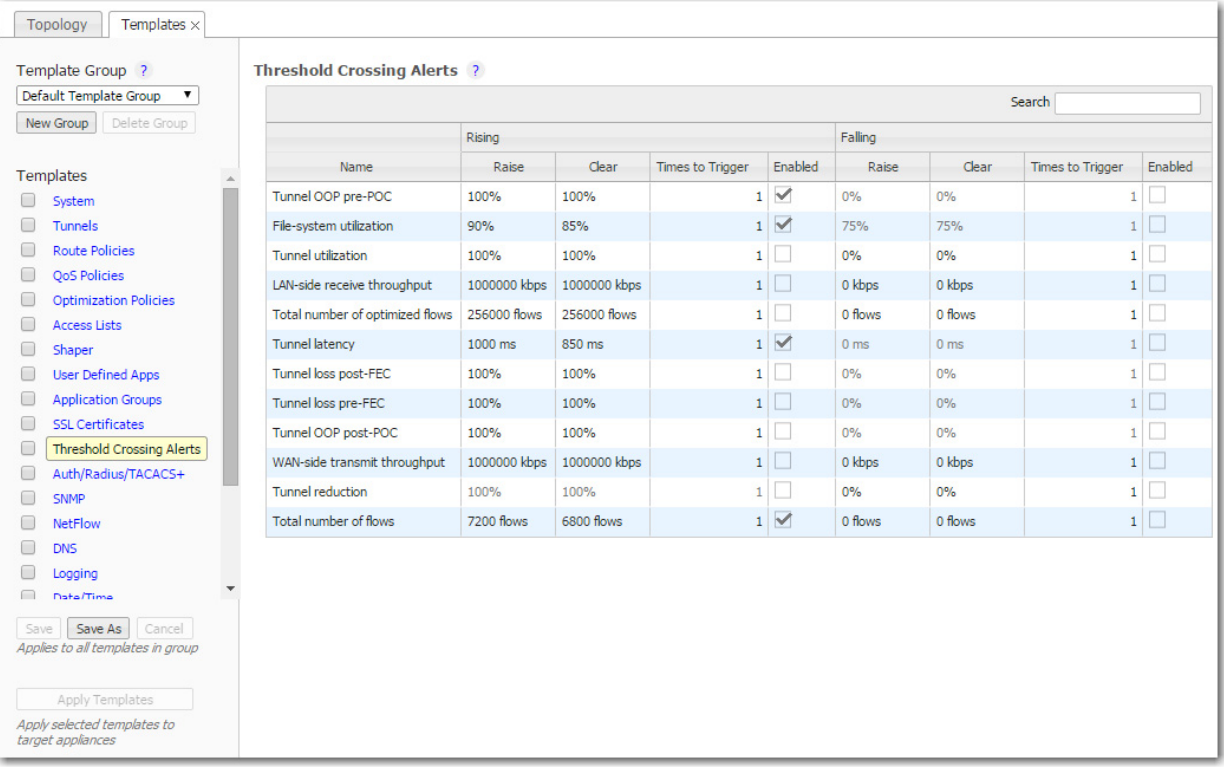

They alarm on both rising and falling threshold crossing events (i.e., floor and ceiling levels). For both levels, one value raises the alarm, while another value clears it.

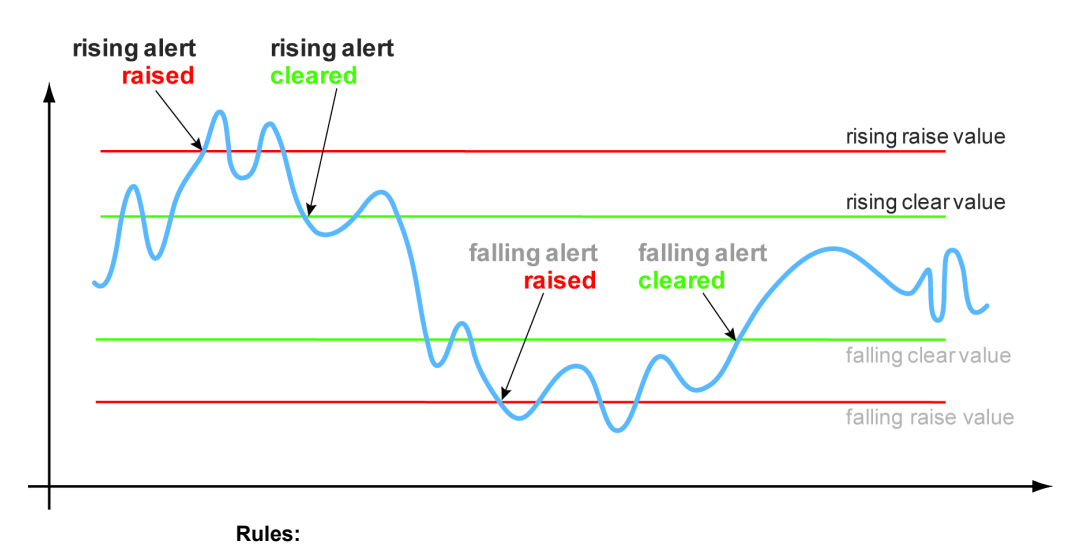

- High raise threshold is greater than high clear threshold
- Low raise threshold is less than low clear threshold

### **Metrics and Defaults**

**Times to Trigger** – A value of 1 triggers an alarm on the first threshold crossing instance. The default sampling granularity (or *rate* or *interval*) is one minute.

This table lists the **metrics** of each type of threshold crossing alert:

Table 2-1 Metrics for Threshold Crossing Alerts

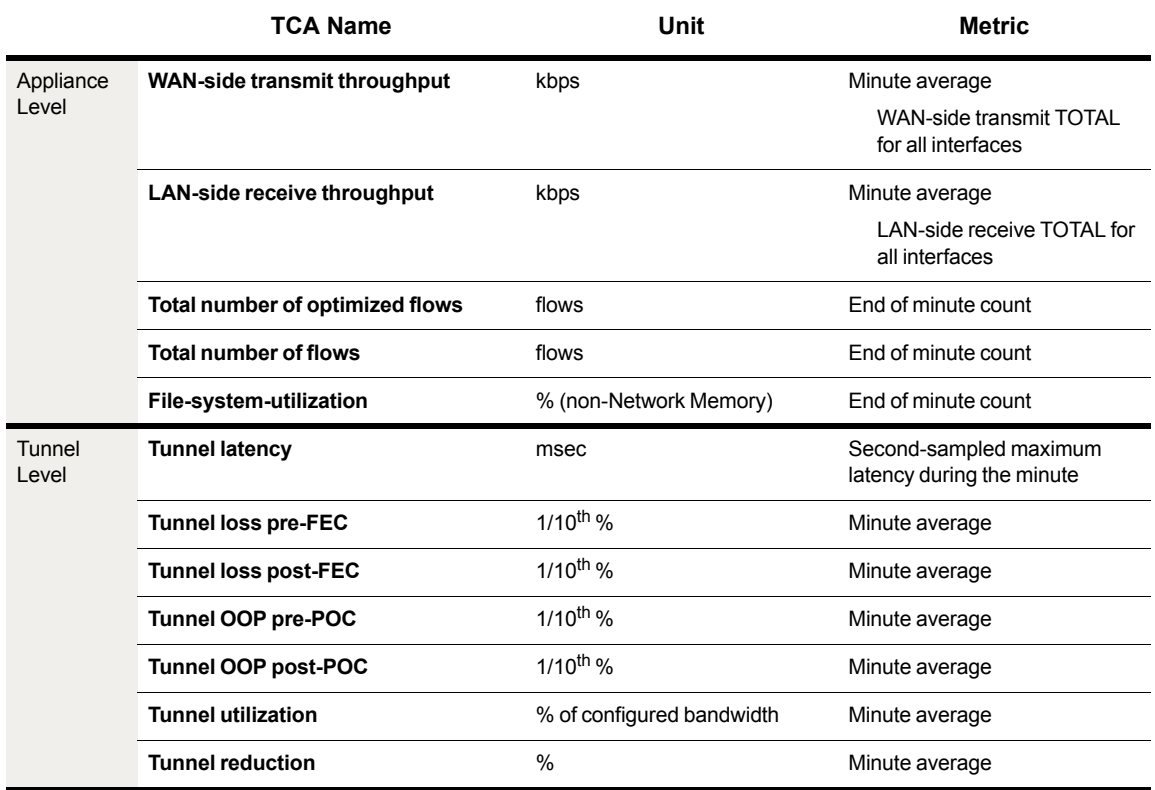

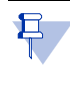

**Note** Enabled by default, there is also an **Appliance Capacity** TCA that triggers when an appliance reaches 95% of its total flow capacity. It doesn't automatically clear, but can be cleared by an operator. It is also not configurable.

# **Auth/Radius/TACACS+ Template**

Silver Peak appliances support user **authentication** and **authorization** as a condition of providing access rights.

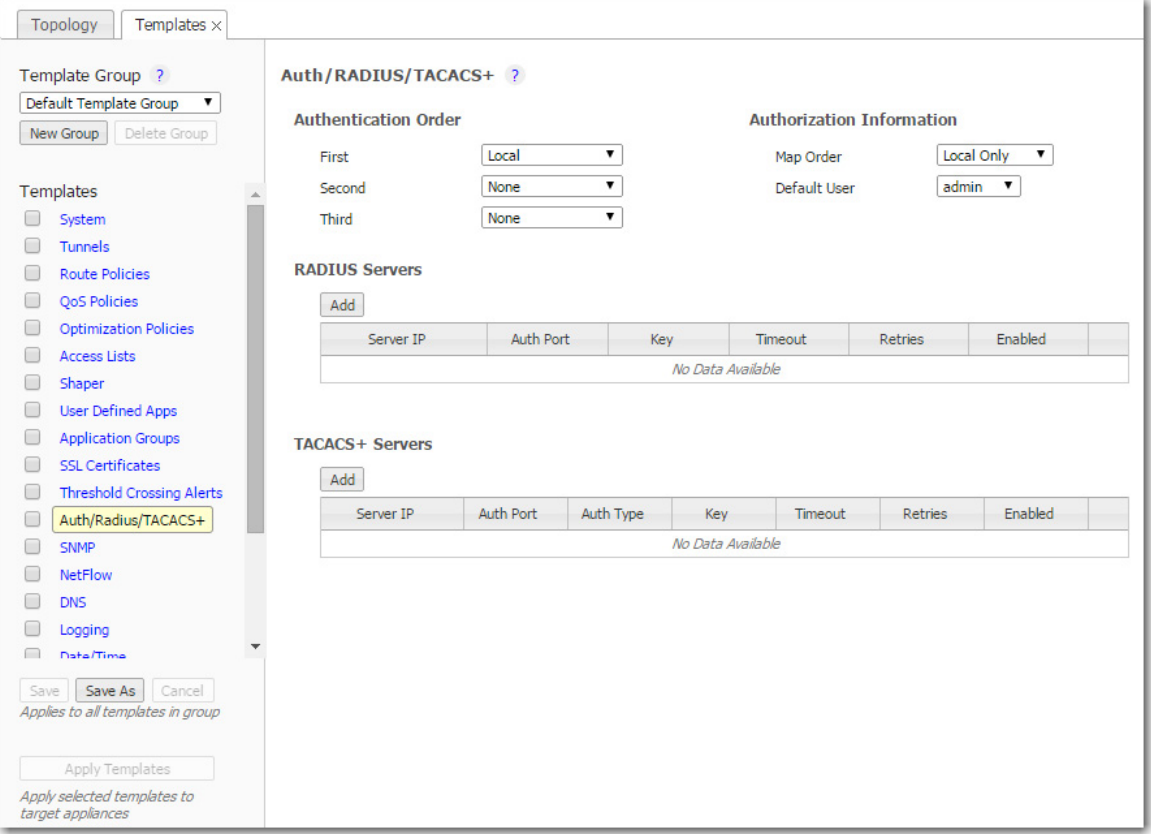

- **Authentication** is the process of validating that the end user, or a device, is who they claim to be.
- **Authorization** is the action of determining what a user is allowed to do. Generally, authentication precedes authorization.
- **Map order** refers to the order in which the authentication databases are queried.
- The configuration specified for authentication and authorization **applies globally** to all users accessing that appliance.
- If a logged-in user is inactive for an interval that exceeds the inactivity time-out, the appliance logs them out and returns them to the login page. You can change that value, as well as the maximum number of sessions, in the **Session Management template**.

### **Authentication and Authorization**

To provide authentication and authorization services, Silver Peak appliances:

- **•** support a built-in, **local database**
- **•** can be linked to a **RADIUS** (Remote Address Dial-In User Service) server
- **•** can be linked to a **TACACS+** (Terminal Access Controller Access Control System) server.

Both RADIUS and TACACS+ are client-server protocols.

#### **Appliance-based User Database**

- The local, built-in user database supports user names, groups, and passwords.
- The two user groups are **admin** and **monitor**. You must associate each user name with one or the other. Neither group can be modified or deleted.
- **The monitor** group supports reading and monitoring of all data, in addition to performing all actions. This is equivalent to the Command Line Interface's (CLI) *enable* mode privileges.
- **The admin** group supports full privileges, along with permission to add, modify, and delete. This is equivalent to the Command Line Interface's (CLI) *configuration* mode privileges.

### **RADIUS**

- **RADIUS** uses UDP as its transport.
- With RADIUS, the authentication and authorization functions are coupled together.
- **RADIUS** authentication requests must be accompanied by a shared secret. The shared secret must be the same as defined in the RADIUS setup. Please see your RADIUS documentation for details.
- **Important:** Configure your RADIUS server's *priv levels* within the following ranges:
	- **admin** =  $7 15$
	- **monitor** =  $1 6$

#### **TACACS+**

- TACACS+ uses TCP as its transport.
- **TACACS**+ provides separated authentication, authorization, and accounting services.
- **Transactions between the TACACS+ client and TACACS+ servers are also authenticated through** the use of a shared secret. Please see your TACACS+ documentation for details.
- **Important:** Configure your TACACS+ server's roles to be **admin** and **monitor**.

#### **What Silver Peak recommends**

- Use either RADIUS or TACACS<sup>+</sup>, but not both.
- **For Authetication Order**, configure the following:
	- **• First** = Local
	- **•• Second** = either RADIUS or TACACS+. If not using either, then None.
	- $\textbf{Third} = \text{None}$
- When using RADIUS or TACACS+ to authenticate users, configure **Authorization Information** as follows:
	- **• Map Order** = Remote First
	- **• Default User** = admin

### **SNMP Template**

Use this page to configure the appliance's **SNMP** agent, the trap receiver(s), and how to forward appliance alarms as SNMP traps to the receivers.

- The Silver Peak appliance supports the Management Information Base (MIB) II, as described in RFC 1213, for cold start traps and warm start traps, as well as Silver Peak proprietary MIBs.
- The appliance issues an SNMP trap during reset—that is, when loading a new image, recovering from a crash, or rebooting.
- The appliance sends a trap every time an alarm is raised or cleared. Traps contain additional information about the alarm, including severity, sequence number, a text-based description of the alarm, and the time the alarm was created. For additional information, see SILVERPEAK-MGMT-MIB.TXT in the [MIBS directory](http://www.silver-peak.com/download/latest/mibs.html).

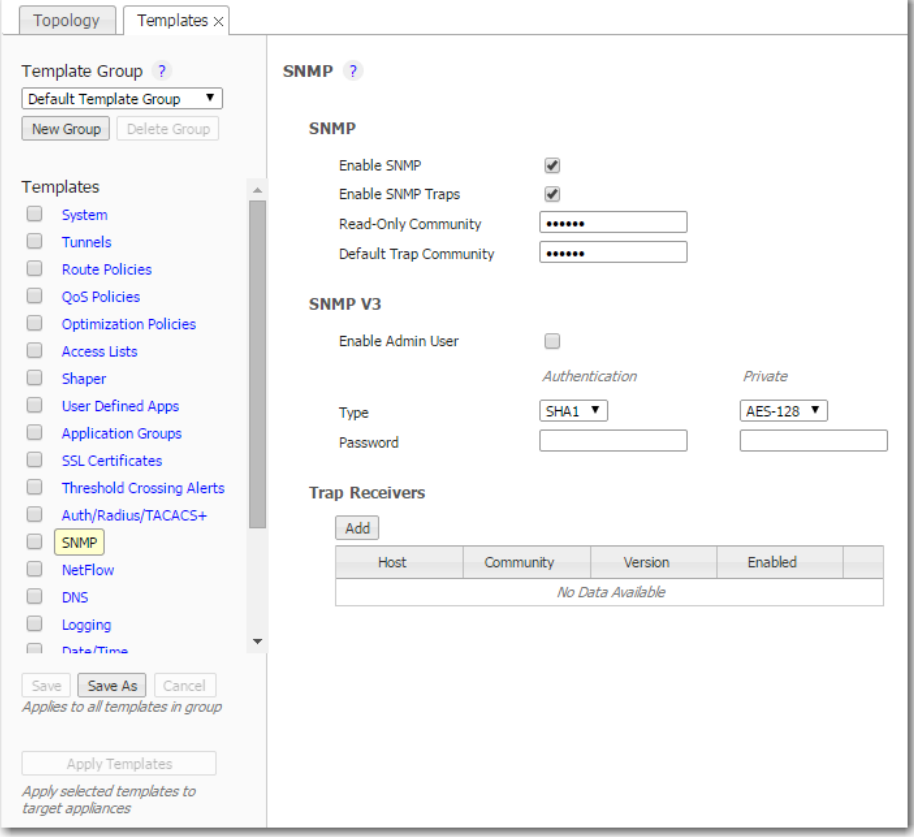

For **SNMP v1** and **SNMP v2c**, you only need configure the following:

- **Enable SNMP** = Allows the SNMP applicaton to poll this Silver Peak appliance.
- **Enable SNMP Traps** = Allows the SNMP agent (in the appliance) to send traps to the receiver(s).
- **Read-Only Community** = The SNMP application needs to present this text string (secret) in order to poll this appliance's SNMP agent. The default value is **public**, but you can change it.
- **Default Trap Community** = The trap receiver needs to receive this string in order to accept the traps being sent to it. The default value is **public**, but you can change it.

For additional security *when the SNMP application polls the appliance*, you can select **Enable Admin User** for **SNMP v3**, instead of using **v1** or **v2c**. This provides a way to authenticate without using clear text:

- To configure SNMP v3 **admin** privileges, you must be logged in as **admin** in Appliance Manager.
- **For SNMP v3, authentication** between the user and the server acting as the SNMP agent is bilateral and **required**. You can use either the MD5 or SHA-1 hash algorithm.
- Using DES or AES-128 to encrypt for **privacy** is optional. If you don't specify a password, the appliance uses the default privacy algorithm (AES-128) and the same password you specified for authentication.

You can configure up to 3 **trap receivers**:

- $\blacksquare$  **Host** = IP address where you want the traps sent
- **Community** = The trap receiver needs to receive a specific string in order to accept the traps being sent to it. By default, this field is blank because it uses the Default Trap Community string, which has the value, **public**. If the trap receiver you're adding has a different Community string, enter the community string that's configured on the trap receiver.
- **Version** = Select either **v1** (RFC 1157) or **v2c** (RFC 1901) standards. For both, authentication is based on a community string that represents an unencrypted password.
- **Enabled** = When selected, enables this specific trap receiver.

### **NetFlow Template**

You can configure your appliance to export statistical data to NetFlow collectors.

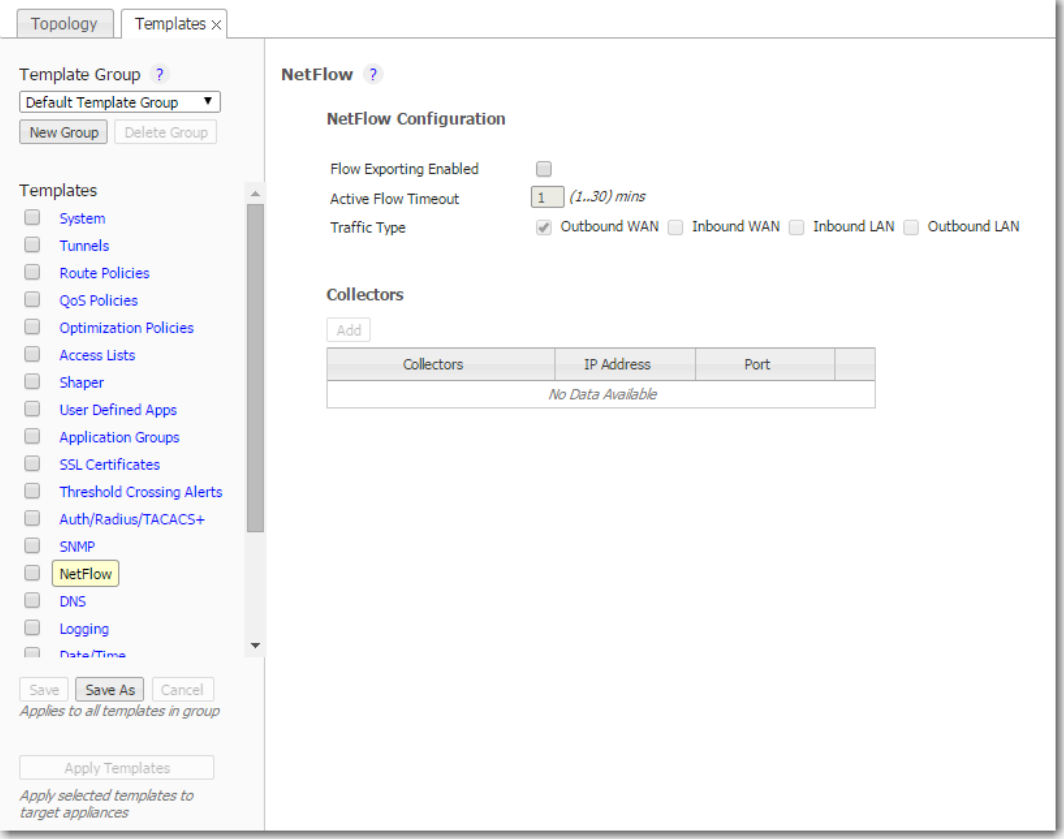

- The appliance exports flows against two virtual interfaces -- **sp\_lan** and **sp\_wan** -- that accumulate the total of LAN-side and WAN-side traffic, regardless of physical interface.
- These interfaces appear in SNMP and are therefore "discoverable" by NetFlow collectors.
- **Flow Exporting Enabled** allows the appliance to export the data to collectors (and makes the configuration fields accessible).
- The Collector's **IP Address** is the IP address of the device to which you're exporting the NetFlow statistics. The default Collector Port is 2055.
- In **Traffic Type**, you can select as many of the traffic types as you wish. The default is **Outbound WAN**.

# **DNS Template**

A Domain Name Server (DNS) keeps a table of the IP addresses associated with domain names. It allows you to reference locations by domain name, such as mycompany.com, instead of using the routable IP address.

- You can configure up to three name servers.
- **IDED EXECUTE:** Under Domain Names, add the network domains to which your appliances belong.

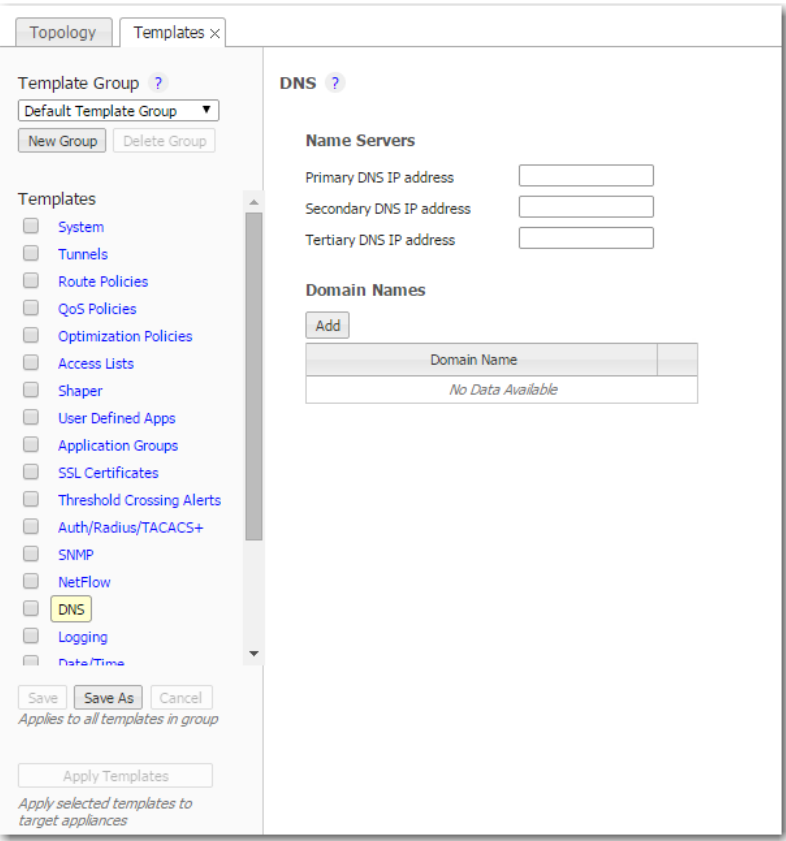

# **Logging Template**

Use this template to configure local and remote logging parameters.

Each requires that you specify the minimum severity level of event to log.

- Set up local logging in the **Log Configuration** section.
- Set up remote logging by using the **Log Facilities Configuration** and **Remote Log Receivers** sections.

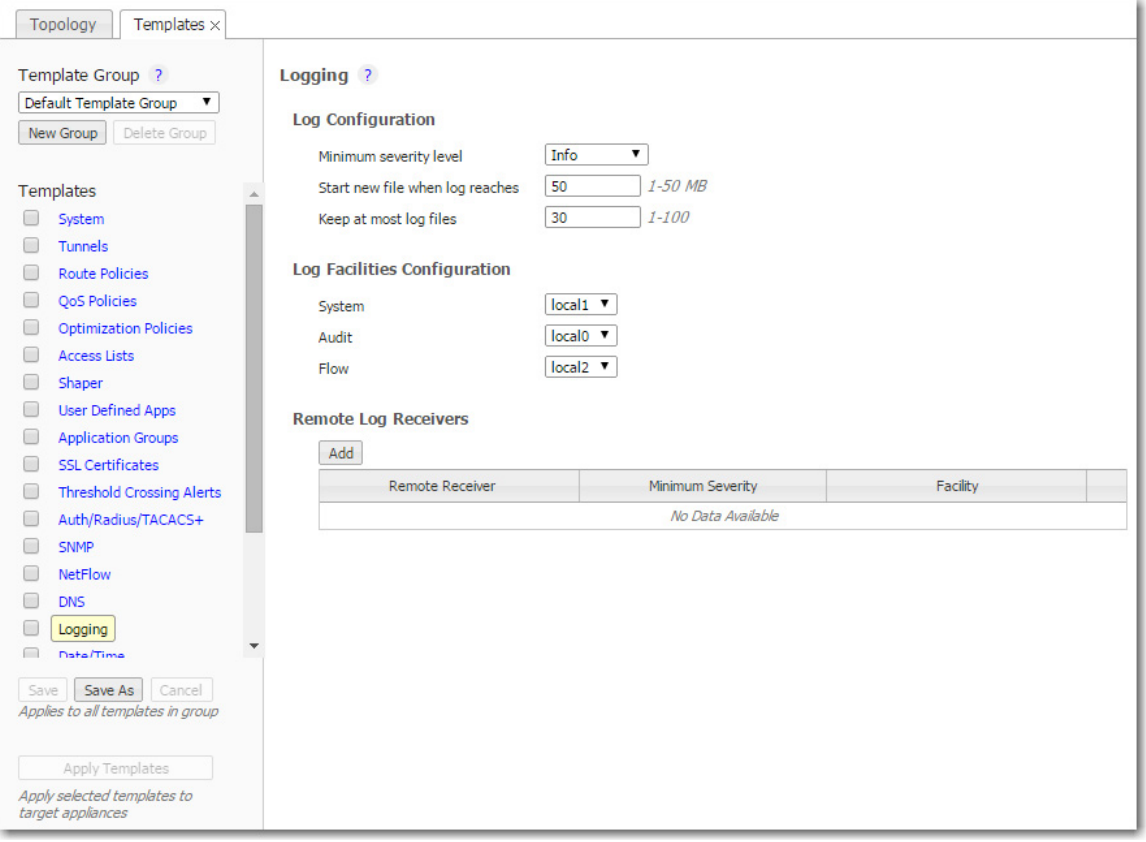

### **Minimum Severity Levels**

In decreasing order of severity, the levels are as follows.

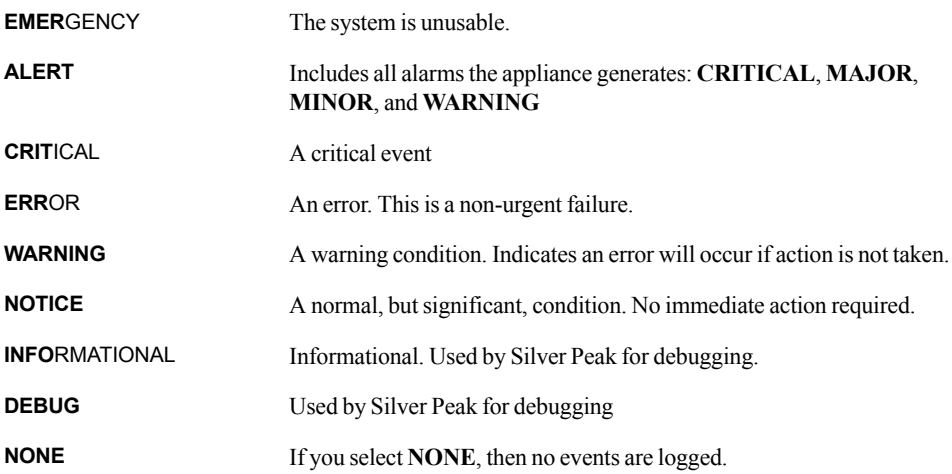

- The bolded part of the name is what displays in Silver Peak's logs.
- If you select **NOTICE** (the default), then the log records any event with a severity of NOTICE, WARNING, ERROR, CRITICAL, ALERT, and EMERGENCY.
- **These are purely related to event logging levels, <b>not** alarm severities, even though some naming conventions overlap. Events and alarms have different sources. Alarms, once they clear, list as the ALERT level in the **Event Log**.

### **Configuring Remote Logging**

- You can configure the appliance to forward all events, at and above a specified severity, to a remote syslog server.
- A syslog server is independently configured for the minimum severity level that it will accept. Without reconfiguring, it may not accept as low a severity level as you are forwarding to it.
- **In the Log Facilities Configuration** section, assign each message/event type (System / Audit / Flow) to a syslog facility level (**local0** to **local7**).
- For each remote syslog server that you add to receive the events, specify the receiver's IP address, along with the messages' minimum severity level and facility level.

### **Date/Time Template**

Configure an appliance's **date and time** manually, or configure it to use an NTP (Network Time Protocol) server.

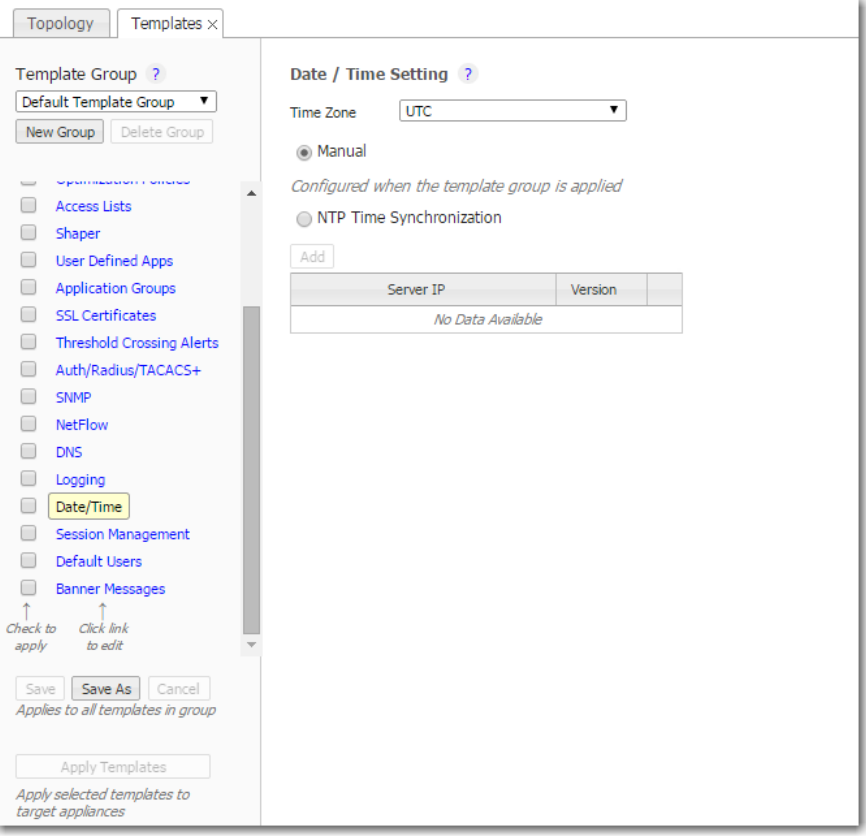

- **From the <b>Time Zone** list, select the appliance's geographical location.
- **Selecting Manual** will match the appliance time to your web client system time when the template is applied. This is done to eliminate the delay between configuring time manually and applying the template.
- To use an NTP server, select **NTP Time Synchronization**.
	- **•** Click **Add**.
	- Enter the IP address of the server, and select the version of NTP protocol to use.

When you list more than one NTP server, the Appliance Manager selects the servers in the order listed, always defaulting to the available server uppermost on the list.

### **Data Collection**

- Silver Peak's GMS (Global Management System) collects and puts all stats in its own database in Coordinated Universal Time (UTC).
- When a user views stats, the appliance (or GMS server) returning the stats always presents the information relative to its own time zone.

### **Session Management Template**

Use this page to configure access to the web server.

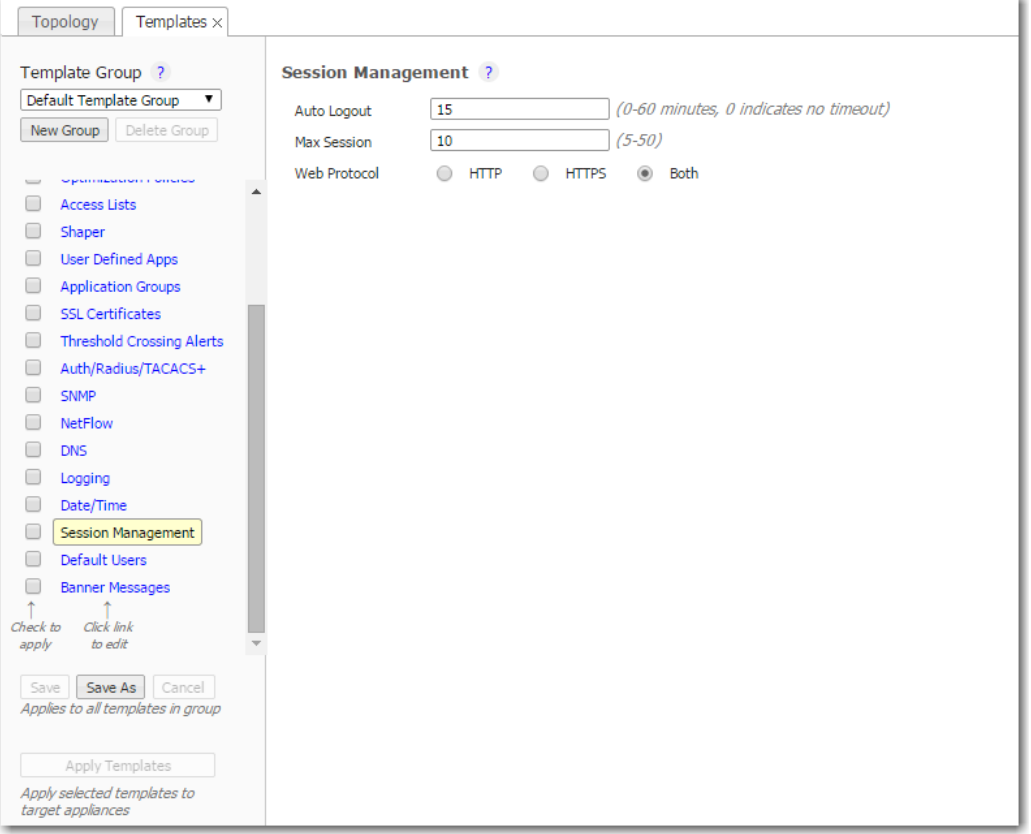

- **Auto Logout** ends your web session after the specified minutes of inactivity.
- **If the number of Max Sessions** is exceeded, there are two possible consequences:
	- **•** You'll get a message that the browser can't access the appliance.
	- **•** Since the GMS must create a session to communicate with the appliance, it won't be able to access the appliance.
- Although **Web Protocol** defaults to **Both** for legacy reasons, Silver Peak recommends that you select **HTTPS** for maximum security.

### **Default Users Template**

Use this page to manage the default users and, if desired, require a password with the highest user privilege level when using the Command Line Interface.

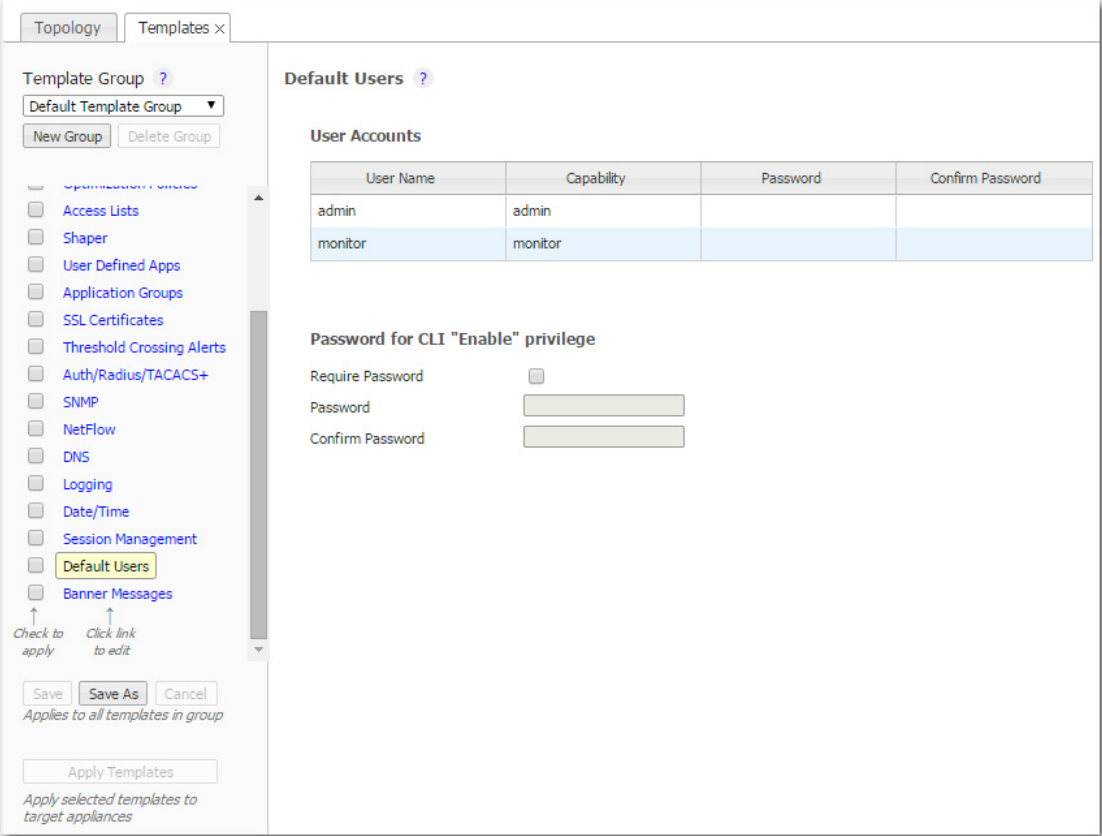

### **Default User Accounts**

- Each appliance has two default users, **admin** and **monitor**, who cannot be deleted.
- You can, however, assign a new password for either one, and apply it to any appliances you wish.

#### **Command Line Interface privileges**

- **The Command Line Interface (CLI) for Silver Peak physical (NX) appliances has three command** modes. In order of increasing permissions, they are User EXEC Mode, Privileged EXEC Mode, and Global Configuration Mode.
- When you first log into a Silver Peak appliance via a console port, you are in User EXEC Mode. This provides access to commands for many non-configuration tasks, such as checking the appliance status.
- To access the next level, Privileged EXEC Mode, you would enter the *enable* command. With this template, you can choose to associate and enforce a password with the *enable* command.

#### **Guidelines for Creating Passwords**

- Passwords should be a minimum of 8 characters.
- There should be at least one lower case letter and one upper case letter.
- **There should be at least one digit.**
- There should be at least one special character.
- **Consecutive letters in the password should not form words found in the dictionary.**

# **Banner Messages Template**

- **The Login Message** appears before the login prompt.
- **The Message of the Day** appears after a successful login.

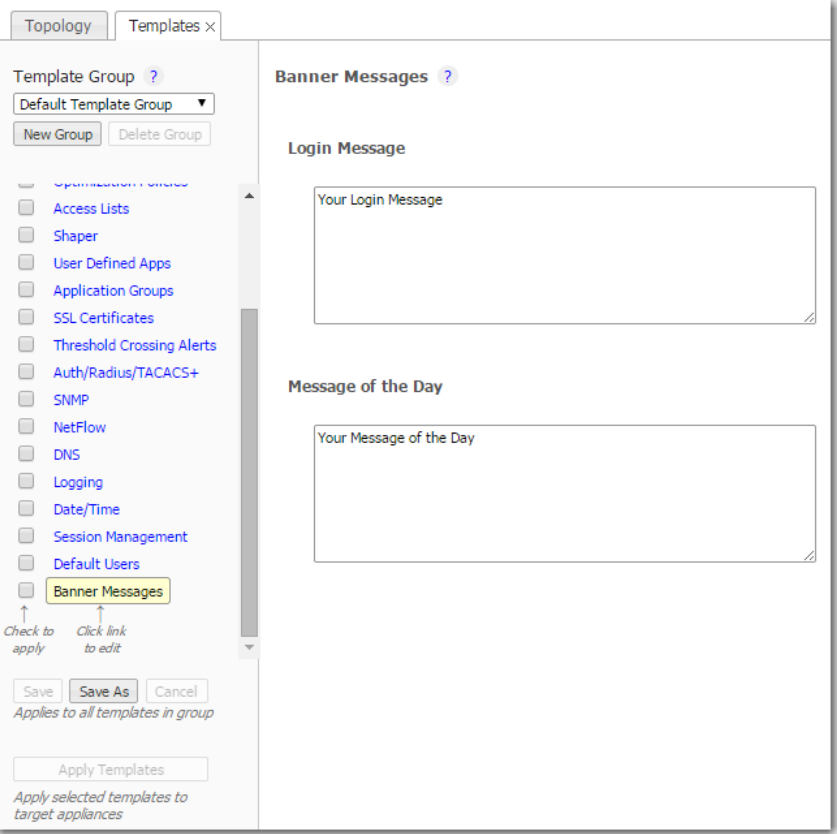

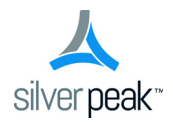

CHAPTER 3

# **Network & Policy Configuration Tabs**

This chapter describes the tabs for configuring network and appliance parameters.

### **In This Chapter**

- **Interfaces Tab** [See page 56.](#page-63-0)
- **Tunnels Tab** [See page 57.](#page-64-0)
- **[Tunnel Builder](#page-66-0)** See page 59.
- **Shaper Tab** [See page 60.](#page-67-0)
- **Subnets Tab** [See page 62.](#page-69-0)
- **[SSL Certificates Tab](#page-71-0)** See page 64.
- **[Route Policies Tab](#page-72-0)** See page 65.
- **[QoS Policies Tab](#page-74-0)** See page 67.
- **[Optimization Policies Tab](#page-76-0)** See page 69.
- **[Access Lists Tab](#page-78-0)** See page 71.
- **[User Defined Applications Tab](#page-79-0)** See page 72.
- **[Application Groups Tab](#page-80-0)** See page 73.
- **[NAT Policies Tab](#page-81-0)** See page 74.
- **VRRP Tab** [See page 75.](#page-82-0)
- **[SaaS Optimization Tab](#page-84-0)** See page 77.

### <span id="page-63-0"></span>**Interfaces Tab**

*Configuration > Interfaces*

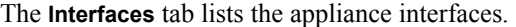

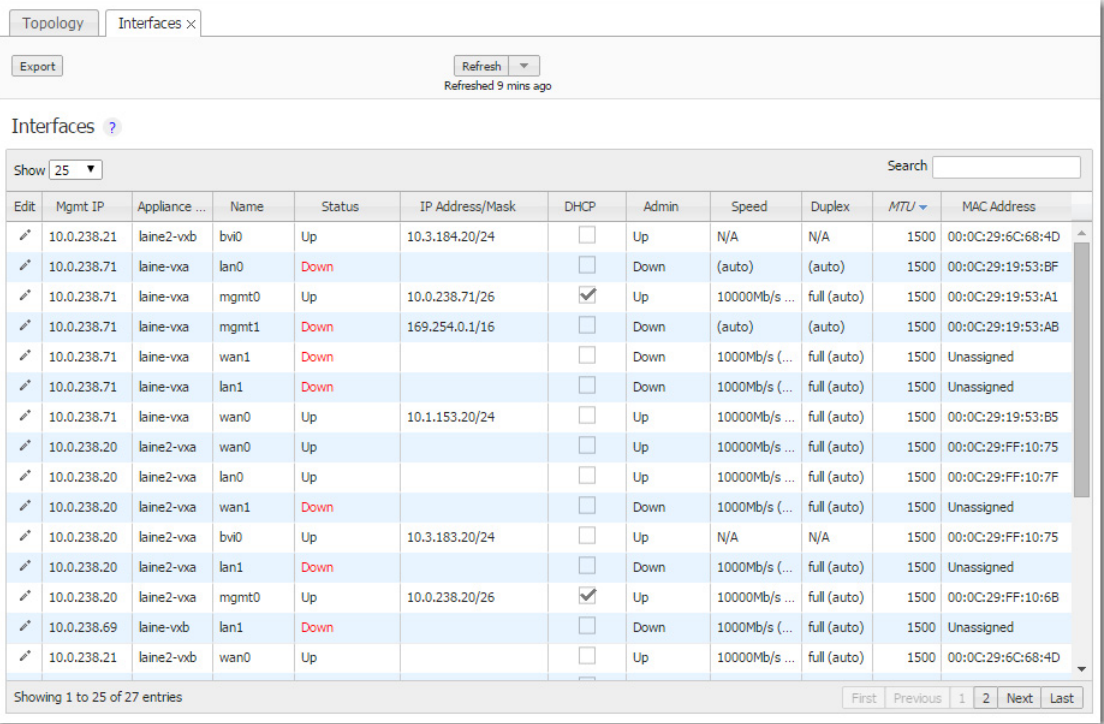

- As a best practice, assign static IP addresses to management interfaces to preserve their reachability.
- **Speed/Duplex** should never display as half duplex after auto-negotiation. If it does, the appliance will experience performance issues and dropped connections. To resolve, check the cabling on the appliance and the ports on the adjacent switch/router.
- To directly change interface parameters for a particular appliance, click **Edit**. It takes you to the Appliance Manager's **Configuration > Interfaces** page.
- To change the IP address for a **lan** or **wan** interface, either use the Appliance Manager's **Configuration > Deployment** page or the CLI (Command Line Interface).
- To change the IP address for **mgmt0**, either use the Appliance Manager's **Administration > Management IP/Hostname** page or the CLI.

#### **Terminology**

- **blan**: Bonded lan interfaces (as in **lan0** + **lan1**).
- **bvi0**: Bridge Virtual Interface. When the appliance is deployed in-line (Bridge mode), it's the routed interface that represents the bridging of **wan0** and **lan0**.
- **bwan**: Bonded **wan** interfaces (as in **wan0** + **wan1**).
- **tlan**: 10-Gbps fiber **lan** interface.
- **twan**: 10-Gbps fiber **wan** interface.

### <span id="page-64-0"></span>**Tunnels Tab**

*Configuration > Tunnels*

Use this page to **view**, **edit**, and **delete** tunnels.

- To manage tunnels and assign their properties, use the **Tunnels** section of the **Templates** tab.
- To create tunnels, use the **Tunnel Builder** tab.

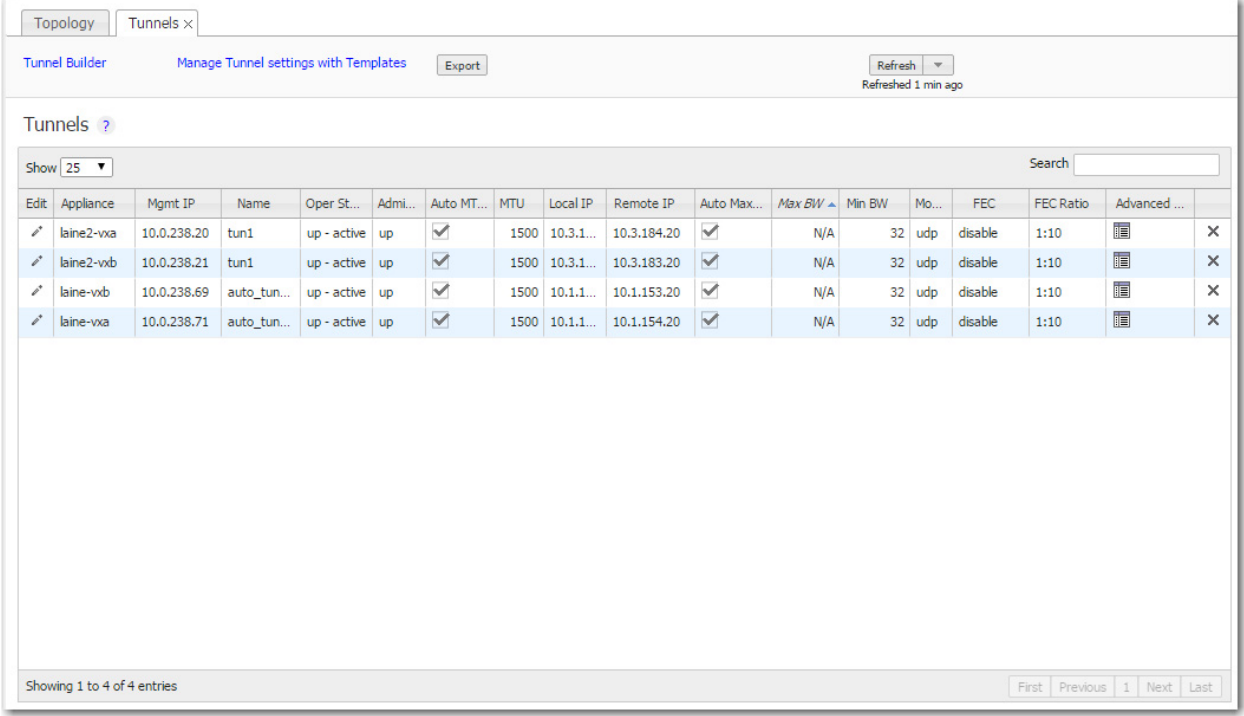

#### **Definitions (alphabetically)**

- **Admin Status** indicates whether the tunnel has been set to admin **Up** or **Down**.
- **Local IP** is the IP address for the local appliance.
- **Max BW** is the maximum bandwidth for this tunnel, in kilobits per second. This must be less than **or equal to** the upstream bandwidth of your WAN connection.
- **Mode** indicates whether the tunnel protocol is **udp**, **gre**, or **ipsec**.
- **MTU (bytes)** (Maximum Transmission Unit) is the largest possible unit of data that can be sent on a given physical medium. For example, the MTU of Ethernet is 1500 bytes. Silver Peak provides support for MTUs up to 9000 bytes.
- **Oper Status** indications are as follows:
	- **Down** = The tunnel is down. This can be because the tunnel administrative setting is down, or the tunnel can't communicate with the appliance at the other end. Possible causes are:
		- **•** Lack of end-to-end connectivity / routability (test with *iperf*)
		- **•** Intermediate firewall is dropping the packets (open the firewall)
		- **•** Intermediate QoS policy (**be** packets are being starved. Change control packet DSCP marking)
- **•** Mismatched tunnel mode (**udp** / **gre** / **ipsec**)
- **•** IPsec is misconfigured: (1) enabled on one side (see *show int tunnel configured*), or (2) mismatched pre-shared key
- **• Down In progress** = The tunnel is down. Meanwhile, the appliance is exchanging control information with the appliance at the other end, trying to bring up the tunnel.
- **• Down Misconfigured** = The two appliances are configured with the same System ID. (see show system)
- **• Up Active** = The tunnel is up and active. Traffic destined for this tunnel will be forwarded to the remote appliance.
- **• Up Active Idle** = The tunnel is up and active but hasn't had recent activity in the past five minutes, and has slowed the rate of issuing keep-alive packets.
- **• Up Reduced Functionality** = The tunnel is up and active, but the two endpoint appliances are running mismatched software releases that give no performance benefit.
- **• UNKNOWN** = The tunnel status is unknown. This can be because the appliance is unable to retrieve the current tunnel status. Try again later.
- **Remote IP** is the IP address for the remote appliance.
- **Uptime** is how long since the tunnel came up.

### <span id="page-66-0"></span>**Tunnel Builder**

*Configuration > Tunnel Builder*

Use this page to **create** tunnels.

- To manage tunnels and assign their properties, use the **Tunnels** section of the **Templates** tab.
- To view, edit, and delete tunnels, use the **Tunnels** tab.
- **Tunnels are color-coded**: Green =  $Up$ ,  $Red = Down$ ,  $Blue = Pending$  (before final **Apply**)
- To delete a tunnel (pending or not), click on it. Confirm in the dialog box that appears.

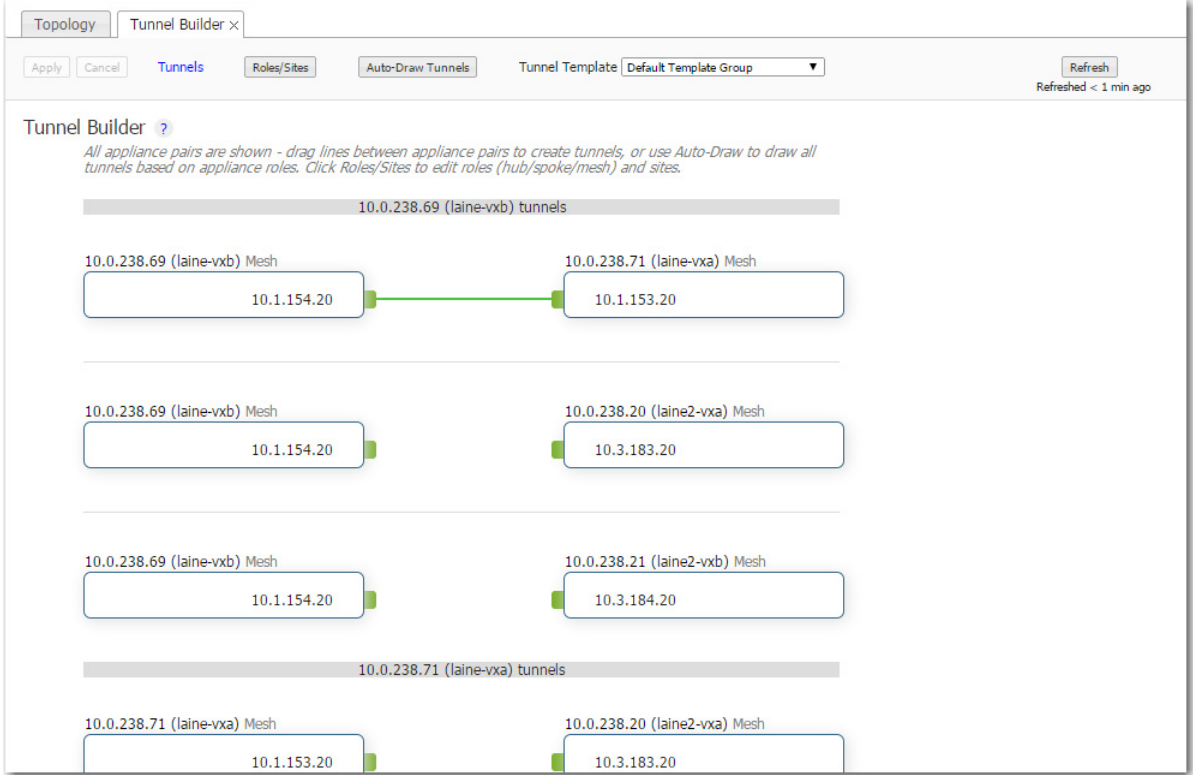

**To create tunnels**, follow this sequence:

- 1 In the **Navigation** window, select the appliances. For 4 and fewer appliances, all appliances and interfaces display. For more, a scaled view appears.
- 2 To verify or change a Network Role (mesh / hub / spoke), click **Roles/Sites**. To exclude peers from having connecting tunnels, assign them the same Site name, and assign the primary appliance the lower **Priority** value.
- 3 Assign tunnel properties by selecting a **Tunnel Template**.
- 4 Use *either* of these two methods to create tunnels:
	- **•** Click and drag a line from one interface to another.
	- **•** Click **Auto-Draw Tunnels**. When an appliance has more than 2 interfaces and its peer has more than 1 interface, then auto-build will not create tunnels.

If you deselect an appliance (in the Navigation pane) that has pending tunnels, its pending tunnels are discarded.

5 Click **Apply**. A table summarizing the proposed changes appears. To implement them, click **Apply**.

### <span id="page-67-0"></span>**Shaper Tab**

*Configuration > Shaper*

This report provides a view of the Shaper settings.

The **Shaper** provides a simplified way to globally configure QoS (Quality of Service) on the appliances.

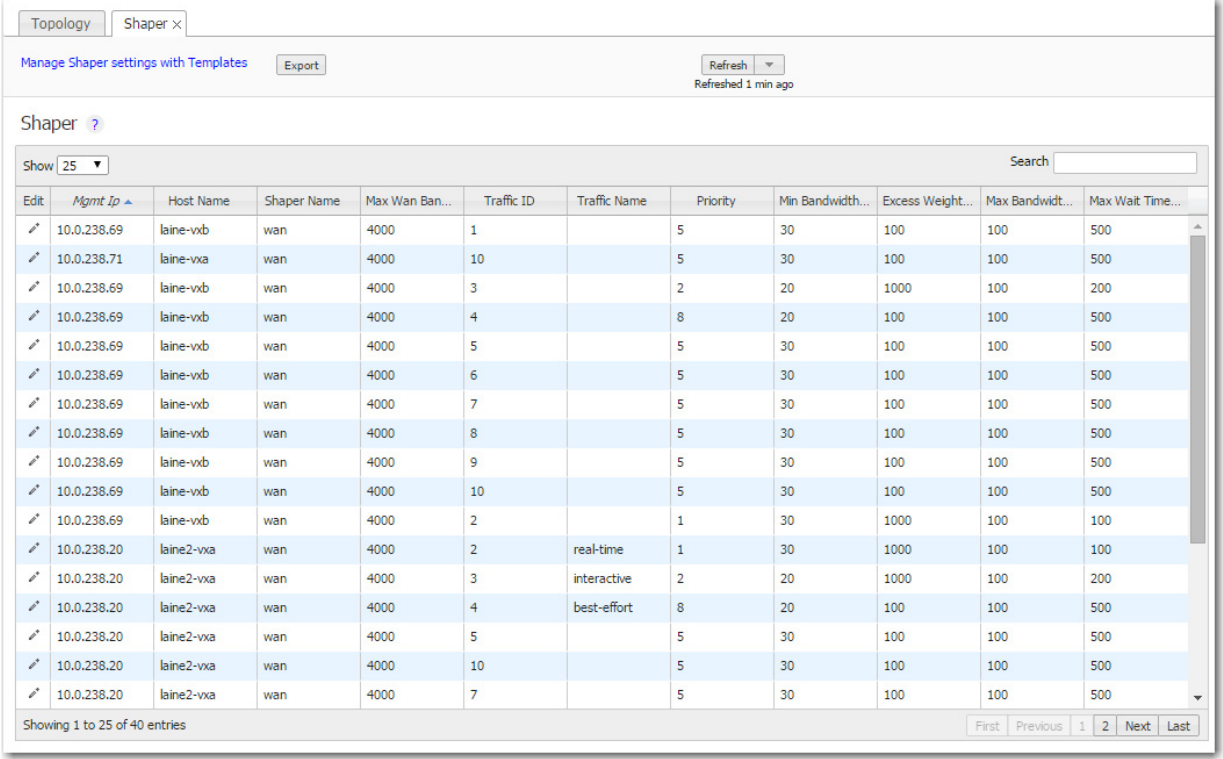

- It shapes outbound traffic by allocating bandwidth as a percentage of the system bandwidth.
- The Shaper's parameters are organized into ten traffic classes. Four traffic classes are preconfigured and named --- **real-time**, **interactive**, **default**, and **best effort**.
- The system applies these QoS settings globally after compressing (deduplicating) all the outbound tunnelized and pass-through-shaped traffic --- shaping it as it exits to the WAN.
- To manage Shaper settings for an appliance's system-level **wan** Shaper, access the Shaper template.

### **Definitions**

- **Traffic Name**: Name assigned to a traffic class, either prescriptively or by the user.
- **Priority**: Determines the order in which to allocate each class's minimum bandwidth 1 is first, 10 is last.
- **Min Bandwidth**: Refers to the percentage of bandwidth guaranteed to each traffic class, allocated by priority. However, if the sum of the percentages is greater than 100%, then lower-priority traffic classes might not receive their guaranteed bandwidth if it's all consumed by higher-priority traffic.

If you set **Min Bandwidth** to a value greater than **Max Bandwidth**, then **Max** overrides **Min**.

**Excess Weighting**: If there is bandwidth left over after satisfying the minimum bandwidth percentages, then the excess is distributed among the traffic classes, in proportion to the weightings specified in the **Excess Weighting** column. Values range from 1 to 10,000.

- **Max Bandwidth**: You can limit the maximum bandwidth that a traffic class uses by specifying a percentage in the **Max Bandwidth** column. The bandwidth usage for the traffic class will never exceed this value.
- **Max Wait Time**: Any packets waiting longer than the specified **Max Wait Time** are dropped.

### <span id="page-69-0"></span>**Subnets Tab**

*Configuration > Shaper*

To add, edit, or delete a subnet, you must *select an individual appliance* from the navigation panel.

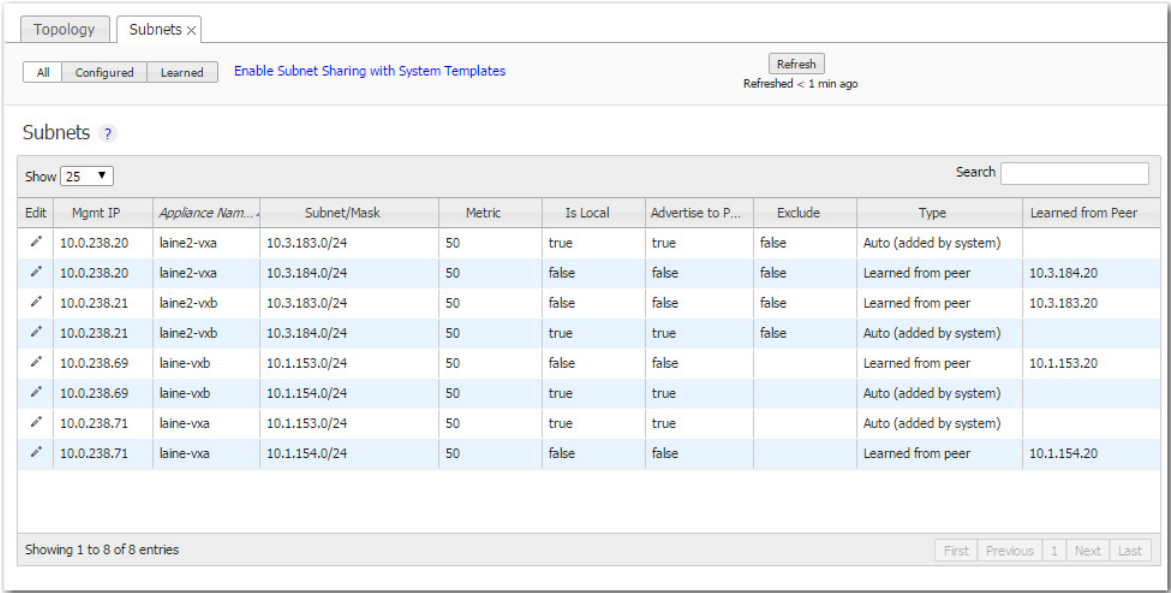

### **What is subnet sharing?**

**Subnet sharing** is one of the three strategies that Silver Peak uses to auto-optimize all IP traffic, automatically directing flows to the appropriate tunnel. Auto-optimization strategies reduce the need to create explict route map entries to optimize traffic. The other two strategies are **TCP-based** auto-opt and **IP-based** auto-opt.

**Note** Enabled by default, the global settings for all three reside on the **Templates** tab, under **System**.

### **How is subnet sharing implemented?**

Each appliance builds a subnet table from entries added automatically by the system or manually by a user. When two appliances are connected by a tunnel, they exchange this information ("learn" it) and use it to route traffic to each other.

#### **When would you need to use a Route Policy template?**

Subnet sharing takes care of optimizing IP traffic.

Use and apply a Route Policy template for flows that are to be:

- sent pass-through (shaped or unshaped)
- **dropped**

早

- **n** configured for a specific high-availability deployment
- routed based on application, ports, VLAN, DSCP, or ACL (Access Control List)

#### **Subnet table columns**

- **Subnet/Mask**: Actual subnet to be shared or learned
- **Metric**: Metric of the subnet. Value must be between 0 and 100. When a peer has more than one tunnel with a matching subnet (for example, in a high availability deployment), it chooses the tunnel with the greater numerical value.
- **Is Local**: Specifies if the subnet is local to this site.

The appliance sets this parameter for **automatically** added subnets because those subnets are directly attached to an appliance interface, and therefore are most likely local to the appliance.

Also, you can select the parameter when **manually** adding a subnet:

- **•** Select this option for a manually added subnet if all the IP addresses in the subnet are known to be local.
- Deselect this option if the subnet is so large (for example,  $0.0.0.0/0$ ) that it may include IP addresses that are not local to this appliance. If a subnet is too wide, and it's marked **local**, then the stats will count any pass-through packets with an IP address within that range as WAN-to-LAN.
- **Exclude**: Use this option to prevent optimization of more specific subnets from a wider advertised subnet range.
- **Advertise to Peers**: Selected by default, it shares the subnet information with peers. Peers then learn it.

To add a subnet to the table without divulging it to peers, yet, deselect this option.

- **Type** of subnet:
	- **• Auto (added by system)** = automatically added subnets of interfaces on this appliance
	- **• Auto (added by saas optimization)** = automatically added subnets from SaaS services
	- **• Added by user** = manually added/configured subnets for this appliance
	- **• Learned from peer** = subnets added as a result of exchanging information with peer appliances
- **Learned from Peer**: Which peer appliance advertised (and shared) this subnet information

### <span id="page-71-0"></span>**SSL Certificates Tab**

*Configuration > SSL Certificates*

Silver Peak provides deduplication for Secure Socket Layer (SSL) encrypted WAN traffic by supporting the use of SSL certificates and keys.

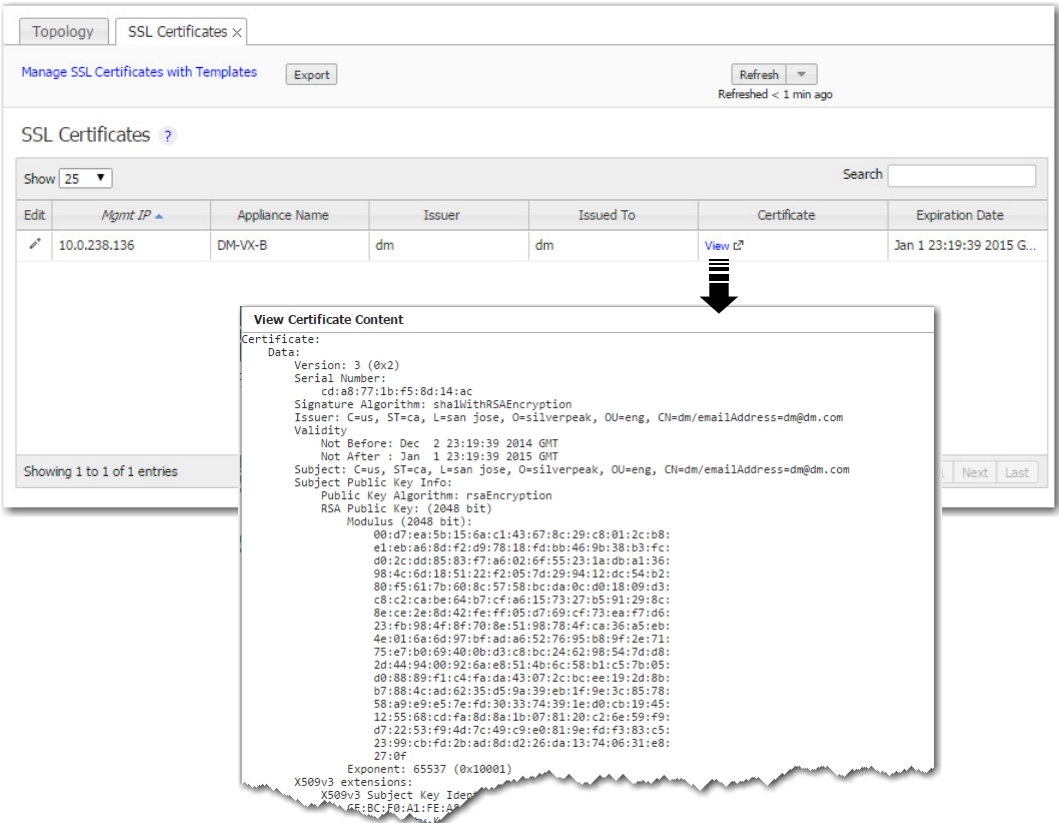

This report summarizes the SSL certificates installed on appliances.

- Silver Peak decrypts SSL data using the configured certificates and keys, optimizes the data, and transmits data over an IPSec tunnel. The peer Silver Peak appliance uses configured SSL certificates to re-encrypt data before transmitting.
- **Peers that exchange and optimize SSL traffic must use the same certificate and key.**
- Silver Peak supports X509 Privacy Enhanced Mail (PEM), Personal Information Exchange (PFX, generally for Microsoft servers), and RSA key 1024-bit and 2048-bit certificate formats.
- Silver Peak appliances support:
	- **• Protocol versions**: SSLv3, SSLv3.3, TLS1.0, TLS1.1, TLS1.2
	- **• Cipher algorithms**: AES128, AES256, RC4, 3DES
	- **• Digests**: MD5, SHA1
- For the SSL certificates to function, the following must also be true:
	- **•** The tunnels are in **IPSec** mode for both directions of traffic.
	- **•** In the *Optimization Policy*, **TCP acceleration** and **SSL acceleration** are enabled.
### **Route Policies Tab**

*Configuration > Route Policies*

The **Route Policies** report displays the route policy entries that exist on the appliance(s).

This includes the appliance-based defaults, entries applied manually (via the WebUI or CLI), and entries that result from applying a GMS Route Policies template.

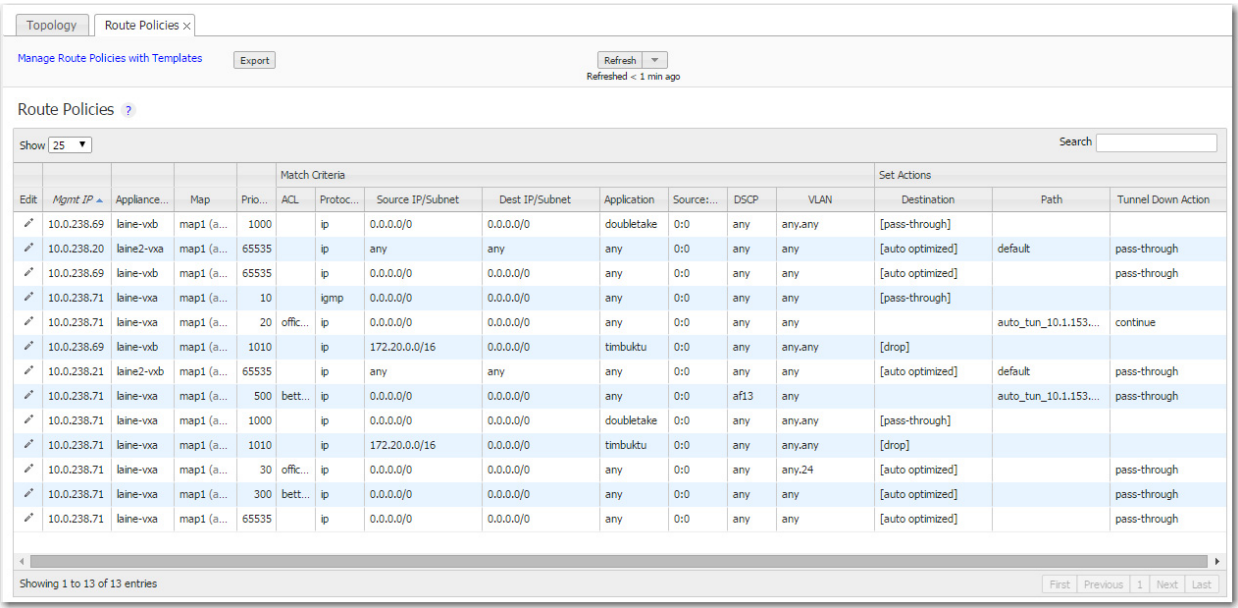

Each appliance's default behavior is to auto-optimize all IP traffic, automatically directing flows to the appropriate tunnel. **Auto-optimization** strategies reduce the need to create explicit route map entries for optimization. The three strategies that Silver Peak uses are **TCP-based** auto-opt, **IP-based** auto-opt, and **subnet sharing**. By default, all three are enabled on the **Templates** tab, under **System**.

The Route Policy, then, only requires entries for flows that are to be:

- **•** sent pass-through (shaped or unshaped)
- **•** dropped
- **•** configured for a specific high-availability deployment
- **•** routed based on application, VLAN, DSCP, or ACL (Access Control List)

You may also want to create a Route Policy entry when multiple tunnels exist to the remote *peer*, and you want the appliance to dynamically select the best path based on one of these criteria:

- **•** load balancing
- **•** lowest loss
- **•** lowest latency
- **•** specified tunnel

Manage these instances on the **Templates** tab, or click the **Edit** icon to manage Route policies directly for a particular appliance.

**Tip** If you're upgrading from a software version that precedes VXOA 6.2.x, you can migrate subnets from legacy GMS route maps to the appliance's subnet table for subnet sharing. In the menus, go to **Maintenance > Tools > Migrate GMS Route Maps**.

#### **Priority**

Æ

- You can create rules with any priority between 1 and 65534.
	- **•** If you are using GMS templates to add route map entries, GMS will delete all entries from **1000 – 9999**, inclusive, before applying its policies.
	- **•** You can create rules from **1 999**, which have higher priority than GMS template rules.
	- **•** Similarly, you can create rules from **10000 65534** which have lower priority than GMS template rules.
- Adding a rule increments the last Priority by 10. This leaves room for you to insert a rule in between rules without having to renumber subsequent priorities. Likewise, you can just edit the number.

#### **Source or Destination**

- An IP address can specify a subnet for example:  $10.10.10.0/24$  (IPv4) or fe80::204:23ff:fed8:4ba2/64 (IPv6).
- To allow **any IP address**, use 0.0.0.0/0 (IPv4) or ::/0 (IPv6).
- Ports are available only for the protocols **tcp**, **udp**, and **tcp/udp**.
- To allow **any port**, use **0**.

### **QoS Policies Tab**

*Configuration > QoS Policies*

The QoS Policy determines how flows are queued and marked.

The **QoS Policies** tab displays the QoS policy entries that exist on the appliances.

This includes the appliance-based defaults, entries applied manually (via the WebUI or CLI), and entries that result from applying a GMS QoS Policy template.

Both the Shaper and the QoS Policy deal with traffic classes. How are they related?

>> The Shaper **defines** and the QoS Policy **assigns**. <<

Use the **Templates** tab to create and manage QoS policies for multiple appliances, or click the **Edit** icon to manage QoS Policies directly for a particular appliance.

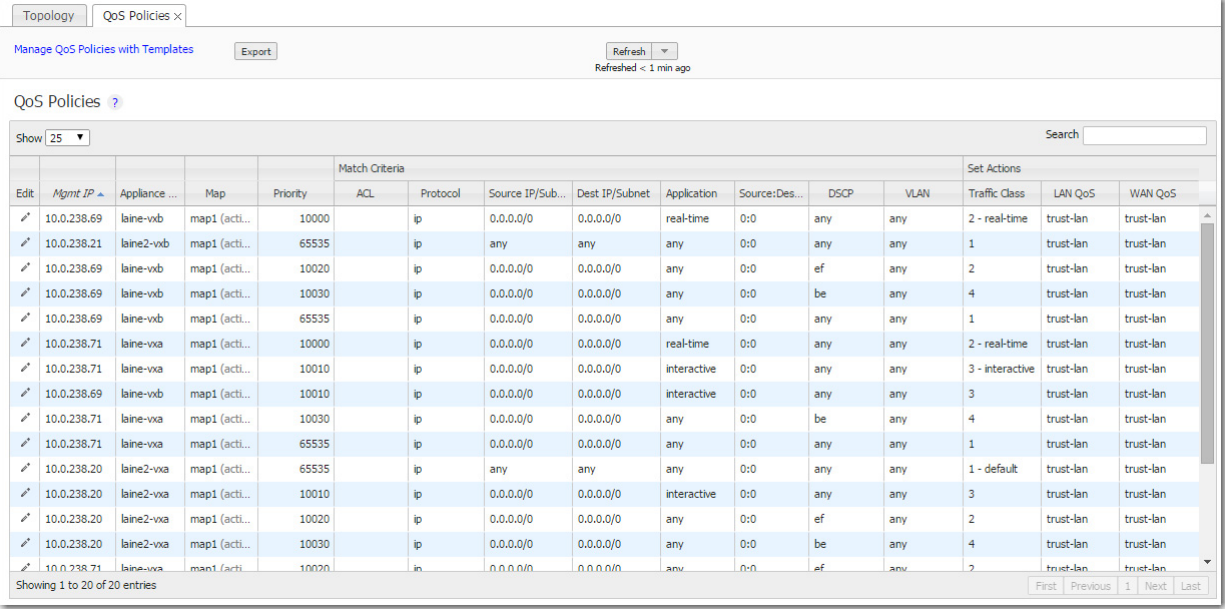

The QoS Policy's SET actions determine two things:

- to what traffic class a shaped flow -- optimized or pass-through -- is assigned
- whether to trust incoming DSCP markings for LAN QoS and WAN QoS, or to remark them as they leave for the WAN

#### **Priority**

- You can create rules with any priority between 1 and 65534.
	- **•** If you are using GMS templates to add route map entries, GMS will delete all entries from **1000 – 9999**, inclusive, before applying its policies.
	- **•** You can create rules from **1 999**, which have higher priority than GMS template rules.
	- **•** Similarly, you can create rules from **10000 65534** which have lower priority than GMS template rules.

Adding a rule increments the last Priority by 10. This leaves room for you to insert a rule in between rules without having to renumber subsequent priorities. Likewise, you can just edit the number.

#### **Source or Destination**

- An IP address can specify a subnet for example:  $10.10.10.0/24$  (IPv4) or fe80::204:23ff:fed8:4ba2/64 (IPv6).
- To allow **any IP address**, use 0.0.0.0/0 (IPv4) or ::/0 (IPv6).
- **Ports are available only for the protocols <b>tcp**, **udp**, and **tcp/udp**.
- To allow **any port**, use **0**.

### **Optimization Policies Tab**

*Configuration > Optimization Policies*

The **Optimization Policies** report displays a polled, read-only view of the Optimization policy entries that exist on the appliance(s). This includes the appliance-based defaults, entries applied manually (via the WebUI or CLI), and entries that result from applying a GMS Optimization Policy template.

Use the **Templates** tab to create and manage Optimization policies.

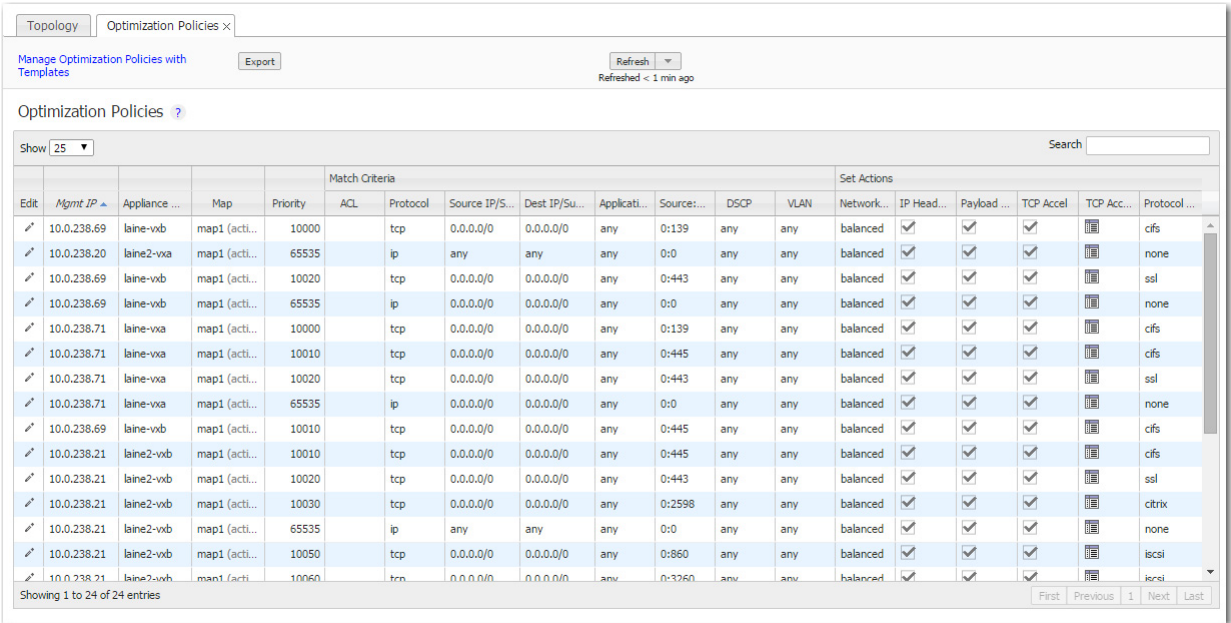

#### **Set Actions Definitions**

- **Network Memory** addresses limited bandwidth. This technology uses advanced fingerprinting algorithms to examine all incoming and outgoing WAN traffic. Network Memory localizes information and transmits only modifications between locations.
	- **• Maximize Reduction** optimizes for maximum data reduction at the potential cost of slightly lower throughput and/or some increase in latency. It is appropriate for bulk data transfers such as file transfers and FTP, where bandwidth savings are the primary concern.
	- **• Minimize Latency** ensures that Network Memory processing adds no latency. This may come at the cost of lower data reduction. It is appropriate for extremely latency-sensitive interactive or transactional traffic. It's also appropriate when the primary objective is to to fully utilize the WAN pipe to increase the LAN-side throughput, as opposed to conserving WAN bandwidth.
	- **• Balanced** is the default setting. It dynamically balances latency and data reduction objectives and is the best choice for most traffic types.
	- **• Disabled** turns off Network Memory.
- **IP Header Compression** is the process of compressing excess protocol headers before transmitting them on a link and uncompressing them to their original state at the other end. It's possible to compress the protocol headers due to the redundancy in header fields of the same packet, as well as in consecutive packets of a packet stream.
- **Payload Compression** uses algorithms to identify relatively short byte sequences that are repeated frequently. These are then replaced with shorter segments of code to reduce the size of transmitted

data. Simple algorithms can find repeated bytes within a single packet; more sophisticated algorithms can find duplication across packets and even across flows.

- **TCP Acceleration** uses techniques such as selective acknowledgements, window scaling, and message segment size adjustment to mitigate poor performance on high-latency links.
- **Protocol Acceleration** provides explicit configuration for optimizing CIFS, SSL, SRDF, and Citrix protocols. In a network environment, it's possible that not every appliance has the same optimization configurations enabled. Therefore, the site that initiates the flow (the client) determines the state of the protocol-specific optimization.

#### **Priority**

- You can create rules with any priority between 1 and 65534.
	- **•** If you are using GMS templates to add route map entries, GMS will delete all entries from **1000 – 9999**, inclusive, before applying its policies.
	- **•** You can create rules from **1 999**, which have higher priority than GMS template rules.
	- **•** Similarly, you can create rules from **10000 65534** which have lower priority than GMS template rules.
- Adding a rule increments the last Priority by 10. This leaves room for you to insert a rule in between rules without having to renumber subsequent priorities. Likewise, you can just edit the number.

#### **Source or Destination**

- An IP address can specify a subnet for example: 10.10.10.0/24 (IPv4) or fe80::204:23ff:fed8:4ba2/64 (IPv6).
- To allow **any IP address**, use  $0.0.0.0/0$  (IPv4) or ::/0 (IPv6).
- Ports are available only for the protocols **tcp**, **udp**, and **tcp/udp**.
- To allow **any port**, use **0**.

### **Access Lists Tab**

*Configuration > Access Lists*

This tab lists the configured **Access Control List** (ACL) rules.

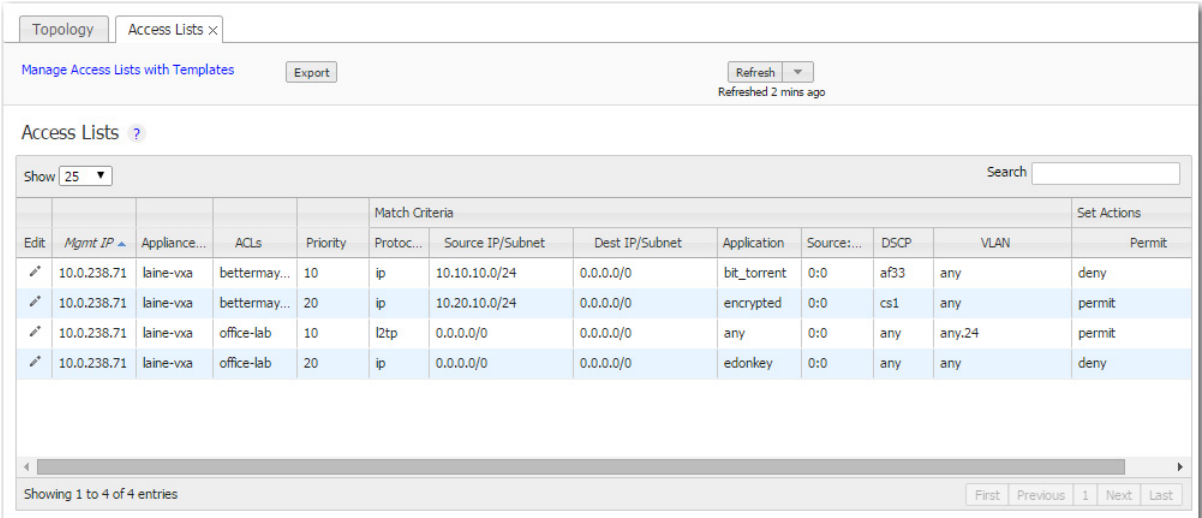

An **ACL** is a reusable MATCH criteria for filtering flows, and is associated with an action, **permit** or **deny**: An ACL can be a MATCH condition in more than one policy --- Route, QoS, or Optimization.

- An Access Control List (ACL) consists of one or more ordered access control rules.
- An ACL only becomes active when it's used in a policy.
- **Deny** prevents further processing of the flow by *that ACL*, *specifically*. The appliance continues to the next entry in the policy.
- **Permit** allows the matching traffic flow to proceed on to the policy entry's associated SET action(s).

### **User Defined Applications Tab**

*Configuration > User Defined Applications*

#### This tab lists **user-defined applications** (UDA).

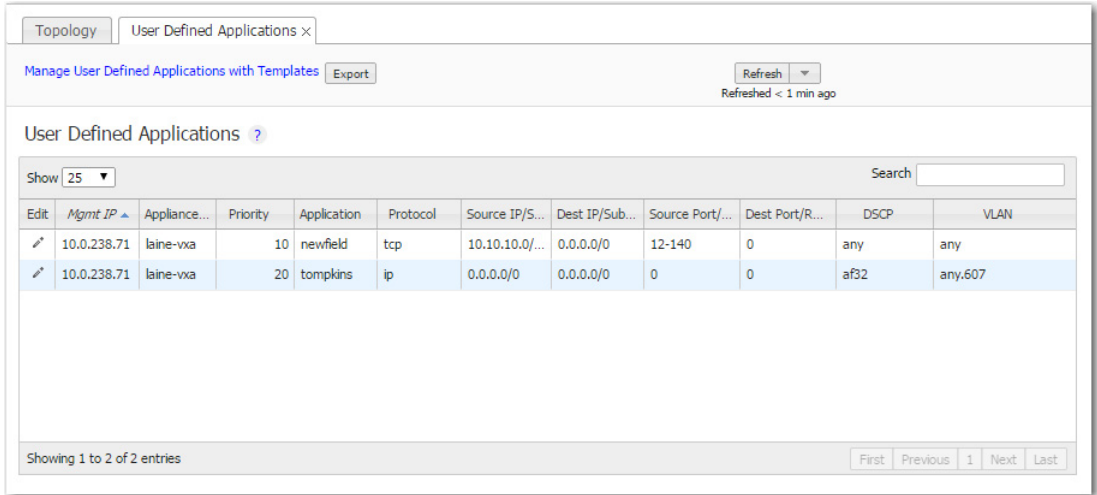

UDAs are specific to the appliance on which they're defined.

Where can you use them?

- **Route Policy**
- QoS Policy
- **•** Optimization Policy
- Access Lists (ACL)
- Application Groups

#### **Behavior**

- For reporting symmetry, you must define the same application(s) on peer appliances. Otherwise, the application may be a UDA on one appliance, and yet be categorized as an **unassigned application** on another, paired appliance.
- Each application consists of at least one rule.
- A warning displays if you reach the maximum number of rules, ports, or addresses allowed.
- If a UDA is in use, deleting it deletes **all** the dependent entries. A warning message appears before deletion.
- Multiple UDAs can have the same name. Whenever that name is referenced, the software sequentially matches against each UDA definition having that name. So, dependent entries are only deleted when you delete the **last** definition of that UDA.

### **Application Groups Tab**

*Configuration > Application Groups*

**Application groups** associate applications into a common group that you can use as a MATCH criteria. The applications can be built-in, user-defined, or a combination of both.

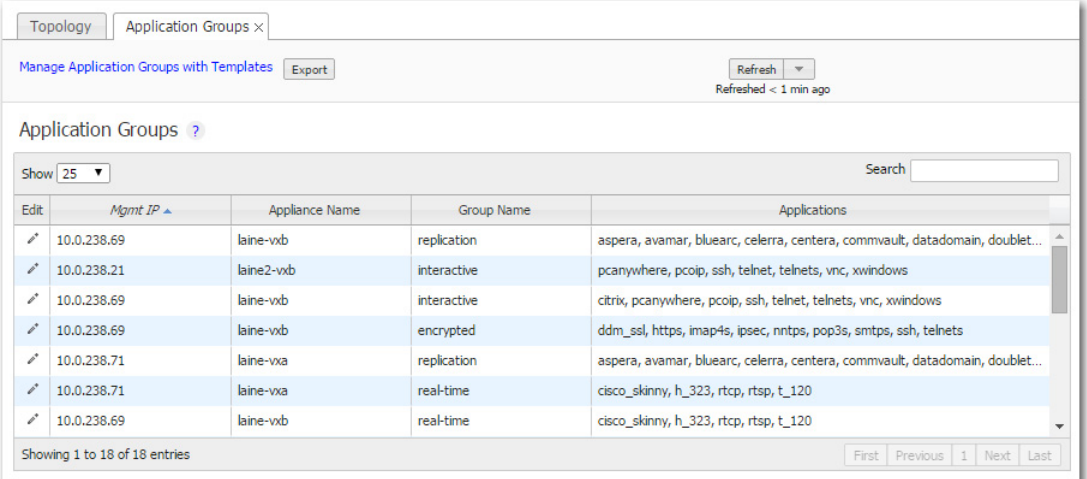

- **The Group Name** cannot be empty or have more than 64 characters.
- Group names are not case-sensitive.
- A group can be empty or contain up to 128 applications.
- An application group cannot contain an application group.
- For reporting symmetry, you must define the same application groups on peer appliances. Otherwise, the application group may be named on one appliance, and yet be categorized as an **unassigned application** on another, paired appliance.

### **NAT Policies Tab**

*Configuration > NAT Policies*

The appliance automatically creates a source **NAT (Network Address Translation)** map when retrieving subnet information from the Silver Peak Cloud portal.

This ensures that traffic destined to SaaS (Software as a Service) servers has a return path to the appliance from which that traffic originated.

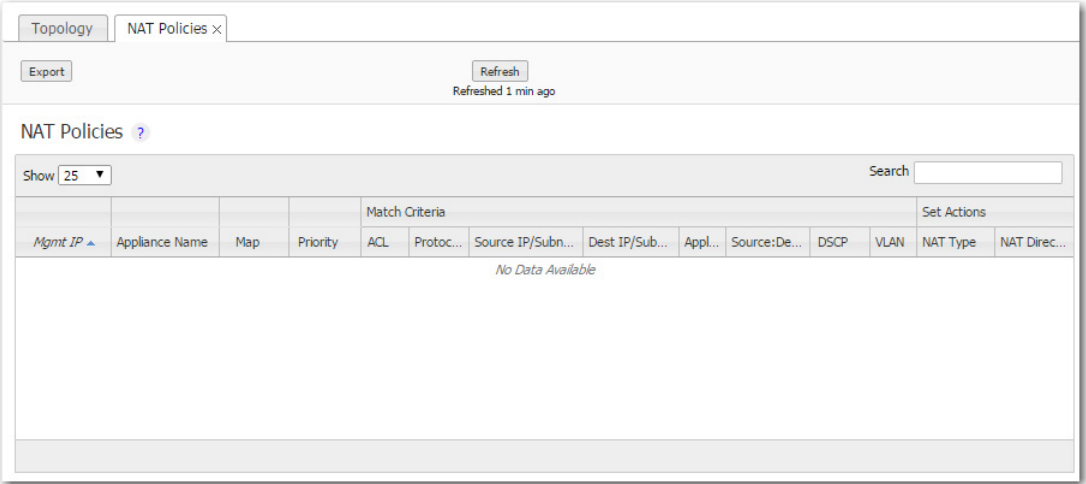

### **VRRP Tab**

#### *Configuration > VRRP*

This tab summarizes the configuration and state for appliances deployed with **Virtual Router Redundancy Protocol (VRRP)**.

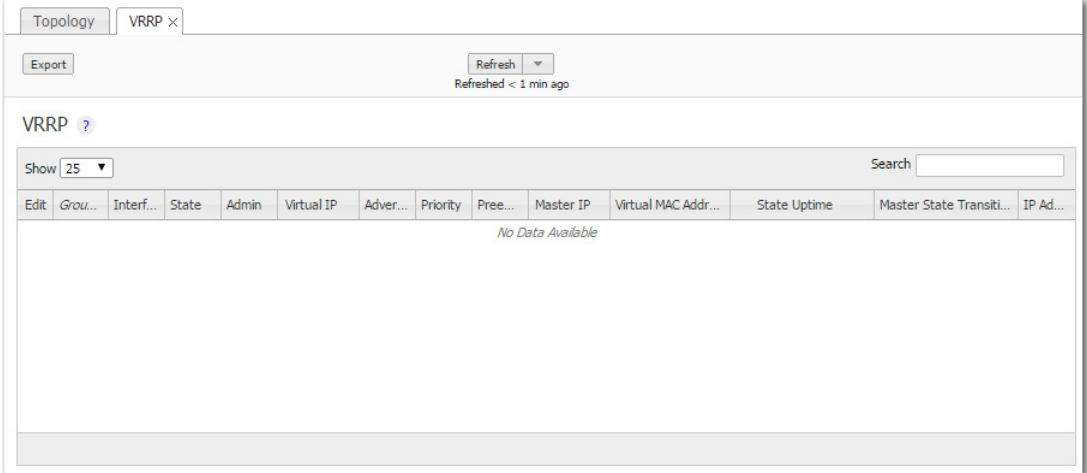

In an out-of-path deployment, one method for redirecting traffic to the Silver Peak appliance is to configure VRRP on a common virtual interface. The possible scenarios are:

- When no spare router port is available, a single appliance uses VRRP to peer with a router (or Layer 3 switch). This is appropriate for an out-of-path deployment where no redundancy is needed.
- A pair of active, redundant appliances use VRRP to share a common, virtual IP address at their site. This deployment assigns one appliance a higher priority than the other, thereby making it the Master appliance, and the other, the Backup.

#### **DEFINITIONS (alphabetically)**

- **Admin** = The options are up (enable) and **down** (disable).
- **Advertisement Timer** = default is **1 second**.
- **Group ID** is a value assigned to the two peers. Depending on the deployment, the group can consist of an appliance and a router (or L3 switch), or two appliances. The valid range is **1 - 255**.
- **Interface** refers to the interface that VRRP is using for peering.
- **IP Address Owner** = A Silver Peak appliance cannot use one of its own IP addresses as the VRRP IP, so this will always be **No**.
- **Master IP** = Current VRRP Master's Interface or local IP address.
- **Master State Transitions** = Number of times the VRRP instance went from Master to Backup and vice versa. A high number of transitions indicates a problematic VRRP configuration or environment. If this is the case, check the configuration of all local appliances and routers, and review the log files.
- **Preemption**. Leave this selected/enabled so that after a failure, the appliance with the highest priority comes back online and again assumes primary responsibility.
- **Priority**. The greater the number, the higher the priority. The appliance with the higher priority is the VRRP Master.
- **State Uptime** = Time elapsed since the VRRP instance entered the state it's in.
- **State** = There are three options for the VRRP instance:
	- **• Backup** = Instance is in VRRP backup state.
	- **Init** = Instance is initializing, it's disabled, or the interface is down.
	- **• Master** = Instance is the current VRRP master.
- **Virtual IP**. The IP address of the VRRP instance. VRRP instances may run between two or more appliances, or an appliance and a router.
- **Virtual MAC address** = MAC Address that the VRRP instance is using. On an NX Appliance, this is in 00-00-5E-00-01-{VRID} format. On virtual appliances, the VRRP instance uses the interface's assigned MAC Address (for example, the MAC address that the hypervisor assigned to **wan0**).

### **SaaS Optimization Tab**

*Configuration > SaaS Optimization*

#### **Configuration Tab**

Use this tab to select the SaaS (Software as a Service) applications/services you want to optimize.

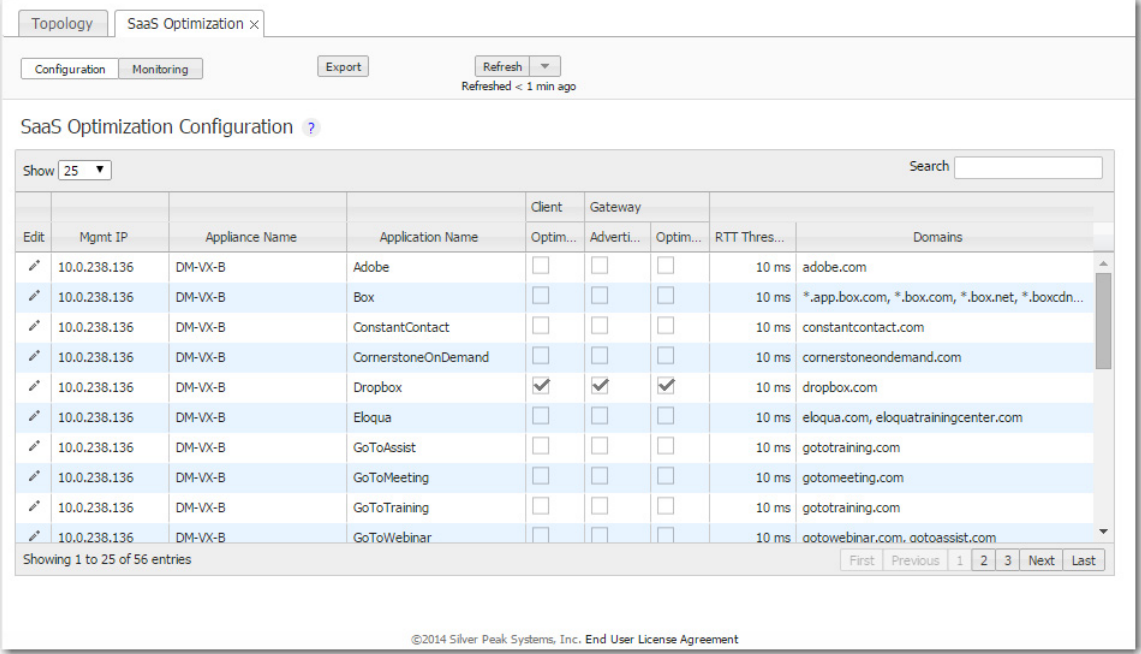

- **Enable SaaS optimization** enables the appliance to determine what SaaS applications/services it can optimize. It does this by contacting Silver Peak's portal and downloading SaaS IP address and subnet information.
- Initially, you may want to set a higher **RTT Threshold** value so that you can see a broader scope of reachable data centers/servers for any given SaaS application/service.
- If the Monitoring page shows no results at 50 ms, you may want to reposition your SaaS gateway closer to the service.

#### **Monitoring Tab**

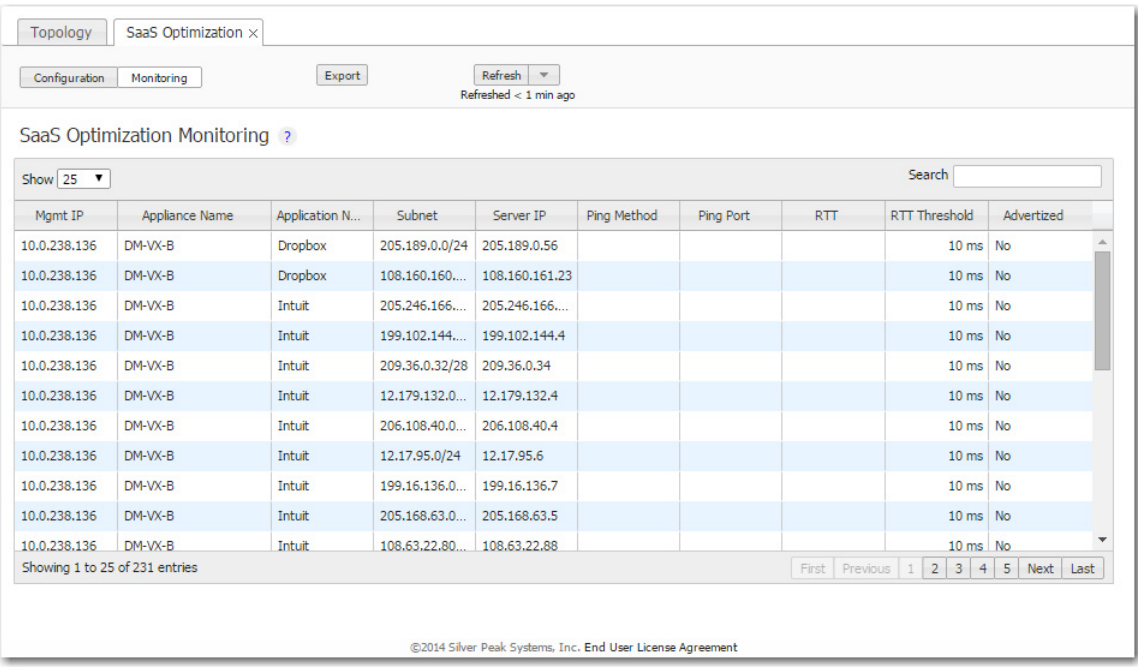

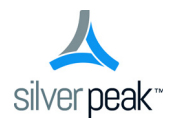

# **Appliance Administration**

This chapter describes the reports that display appliance administration parameters.

### **In This Chapter**

- **Date/Time Tab** [See page 80.](#page-87-0)
- **[Domain Name Servers \(DNS\) Tab](#page-88-0)** See page 81.
- **SNMP Tab** [See page 82.](#page-89-0)
- **NetFlow Tab** [See page 83.](#page-90-0)
- **[Appliance Users Tab](#page-91-0)** See page 84.
- **[Auth/RADIUS/TACACS+ Tab](#page-92-0)** See page 85.
- **Banners Tab** [See page 87.](#page-94-0)
- **Logging Tab** [See page 88.](#page-95-0)

### <span id="page-87-0"></span>**Date/Time Tab**

*Administration > Date/Time*

This tab highlights significant time discrepancies among the devices recording statistics.

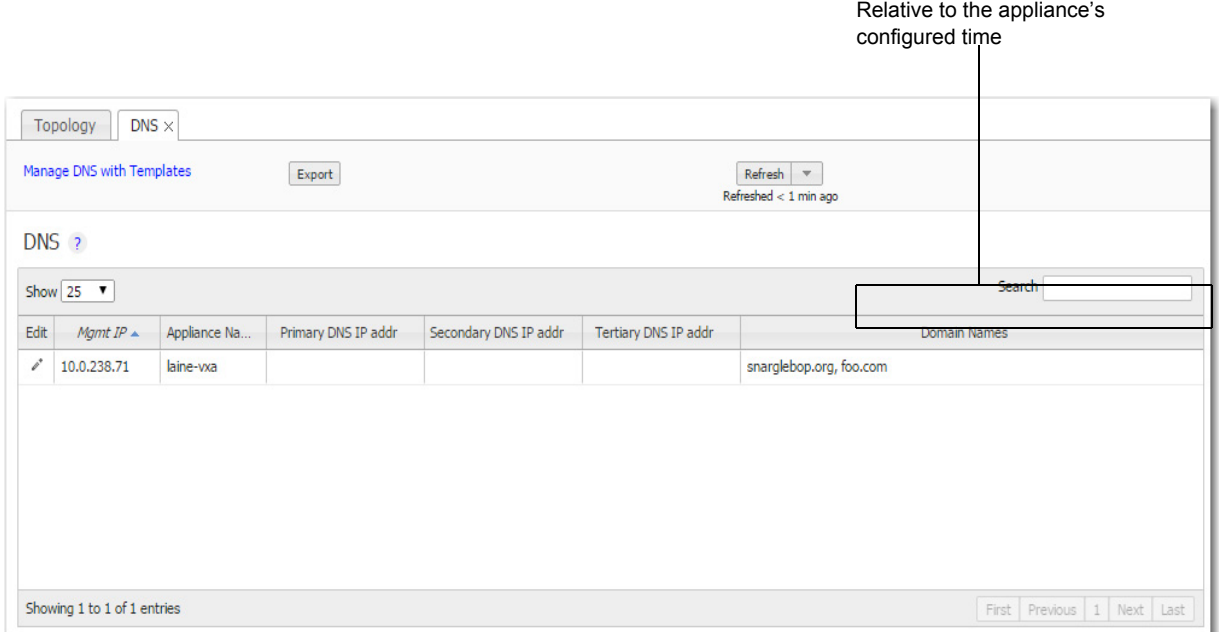

If the **date and time** of an appliance, the GMS server, and your browser aren't all synchronized, then charts (and stats) will inevitably have different timestamps for the same data, depending on which device you use to view the reports.

**Recommendation:** For consistent results, configure the appliance, the GMS server, and your PC to use an NTP (Network Time Protocol) server.

## <span id="page-88-0"></span>**Domain Name Servers (DNS) Tab**

*Administration > DNS*

This tab lists the Domain Name Servers that the appliances reference.

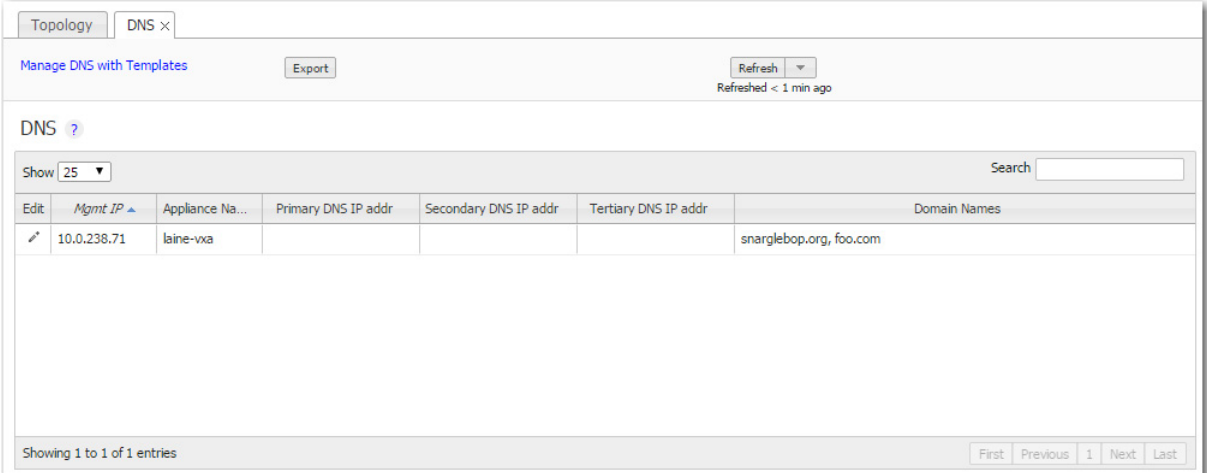

A **Domain Name Server** (DNS) uses a table to map domain names to IP addresses. So, you can reference locations by a domain name, such as *mycompany.com*, instead of using the IP address.

Each appliance can support up to three name servers.

### <span id="page-89-0"></span>**SNMP Tab**

*Administration > SNMP*

This tab summarizes what SNMP capabilities are enabled and which hosts can receive SNMP traps.

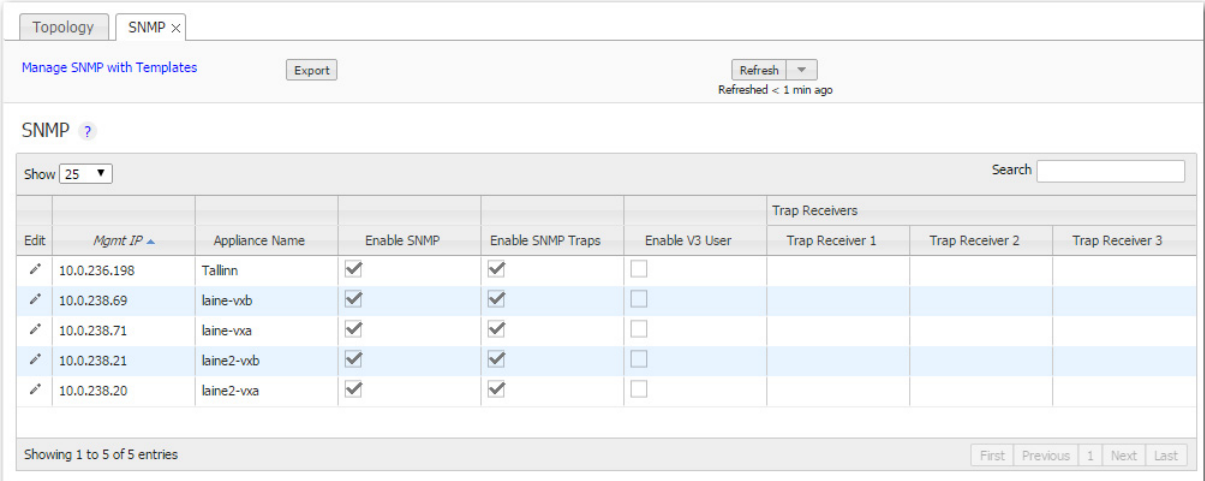

- The Silver Peak appliance supports the Management Information Base (MIB) II, as described in RFC 1213, for cold start traps and warm start traps, as well as Silver Peak proprietary MIBs.
- **The appliance issues an SNMP trap during reset--that is, when loading a new image, recovering from** a crash, or rebooting.
- The appliance sends a trap every time an alarm is raised or cleared. Traps contain additional information about the alarm, including severity, sequence number, a text-based description of the alarm, and the time the alarm was created.

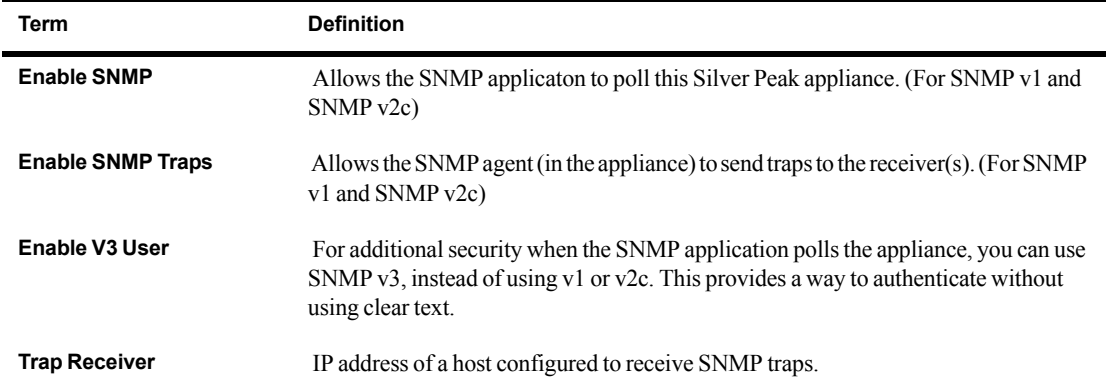

### <span id="page-90-0"></span>**NetFlow Tab**

*Administration > NetFlow*

This tab summarizes how the appliances are configured to export statistical data to NetFlow collectors.

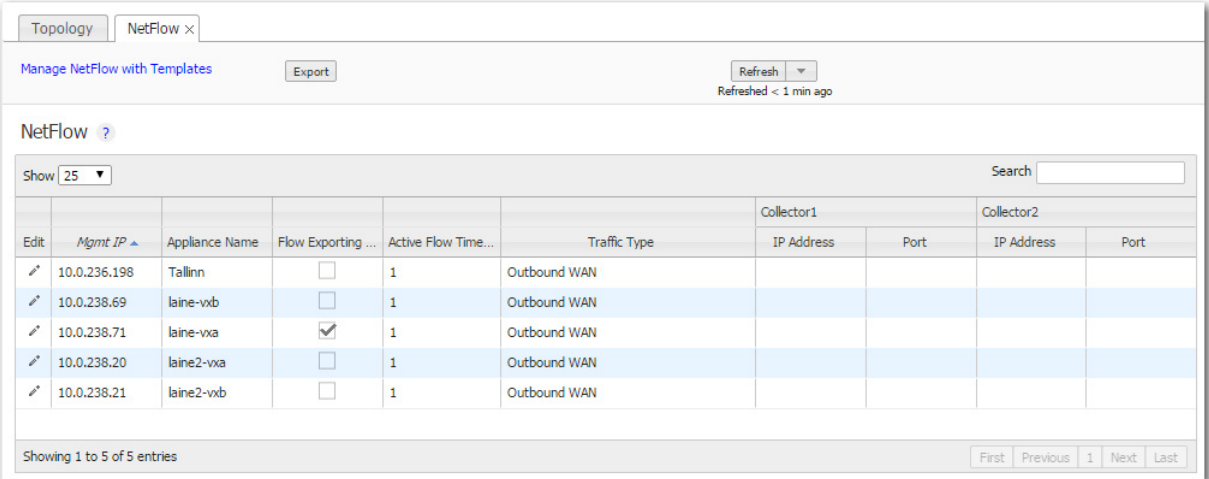

- The appliance exports flows against two virtual interfaces -- **sp\_lan** and **sp\_wan** -- that accumulate the total of LAN-side and WAN-side traffic, regardless of physical interface.
- These interfaces appear in SNMP and are therefore "discoverable" by NetFlow collectors.
- **Flow Exporting Enabled** allows the appliance to export the data to collectors (and makes the configuration fields accessible).
- **The Collector's IP Address** is the IP address of the device to which you're exporting the NetFlow statistics. The default Collector Port is **2055**.
- **In Traffic Type**, you can select as many of the traffic types as you wish. The default is **Outbound WAN**.

### <span id="page-91-0"></span>**Appliance Users Tab**

*Administration > Users*

This tab provides data about the **user accounts** on each appliance.

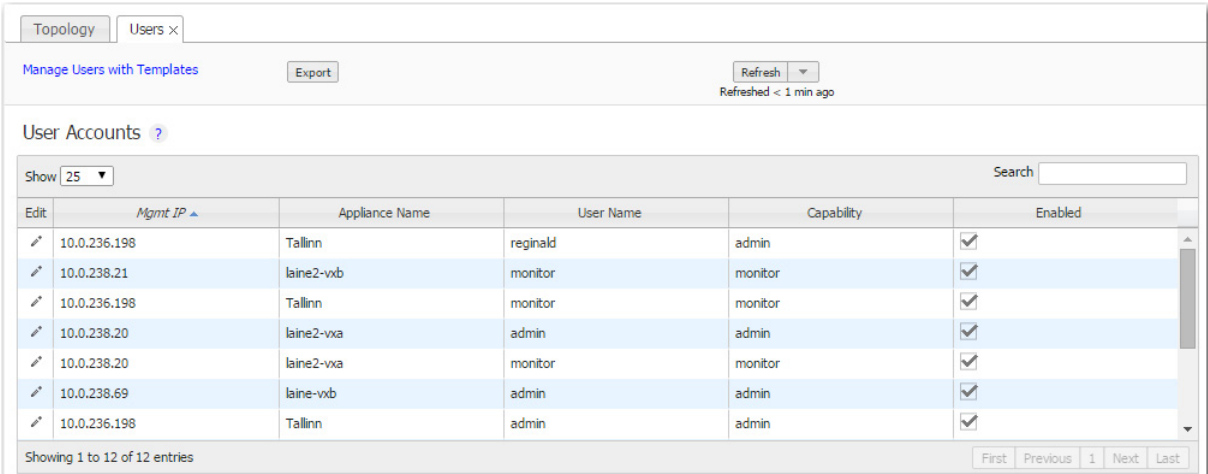

- The Silver Peak appliance's **built-in user database** supports user names, groups, and passwords.
- Each appliance has two default users, **admin** and **monitor**, who cannot be deleted.
- Each User Name belongs to one of two user groups -- **admin** or **monitor**.
	- **•** The **monitor** group supports reading and monitoring of all data, in addition to performing all actions. This is equivalent to the Command Line Interface's (CLI) enable mode privileges.
	- **•** The **admin** group supports full privileges, along with permission to add, modify, and delete. This is equivalent to the CLI's *configuration* mode privileges.
- **Named user accounts can be added via Appliance Manager or the Command Line Interface (CLI).**
- The table lists all users known to the appliances, whether or not their accounts are enabled.

### <span id="page-92-0"></span>**Auth/RADIUS/TACACS+ Tab**

*Administration > Auth/RADIUS/TACACS+*

This tab displays the configured settings for authentication and authorization.

If the appliance relies on either a RADIUS or TACACS+ server for those services, then those settings are also reported.

All settings are initially applied via the **Auth/RADIUS/TACACS+** configuration **template**.

#### **Authentication and Authorization**

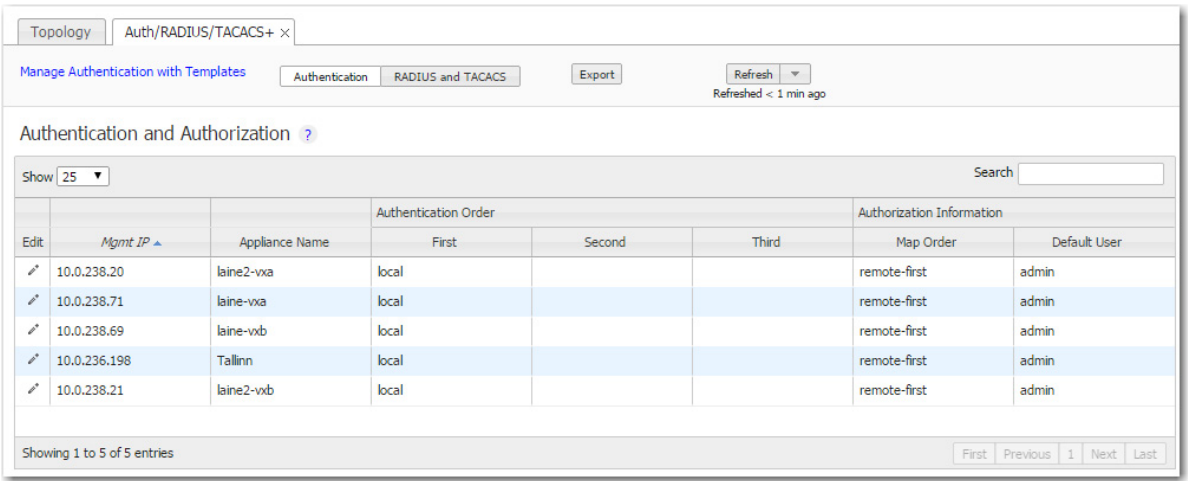

- **Authentication** is the process of validating that the end user, or a device, is who they claim to be.
- **Authorization** is the action of determining what a user is allowed to do. Generally, authentication precedes authorization.
- When it's possible to validate against more than one database (local, RADIUS server, TACACS+ server), **Authentication Order** specifies which method to try in what sequence.
- **Map order**. The default—and recommended—value is **remote-first**.
- **Default user**. The default—and recommended—value is **admin**.

#### **RADIUS and TACACS+**

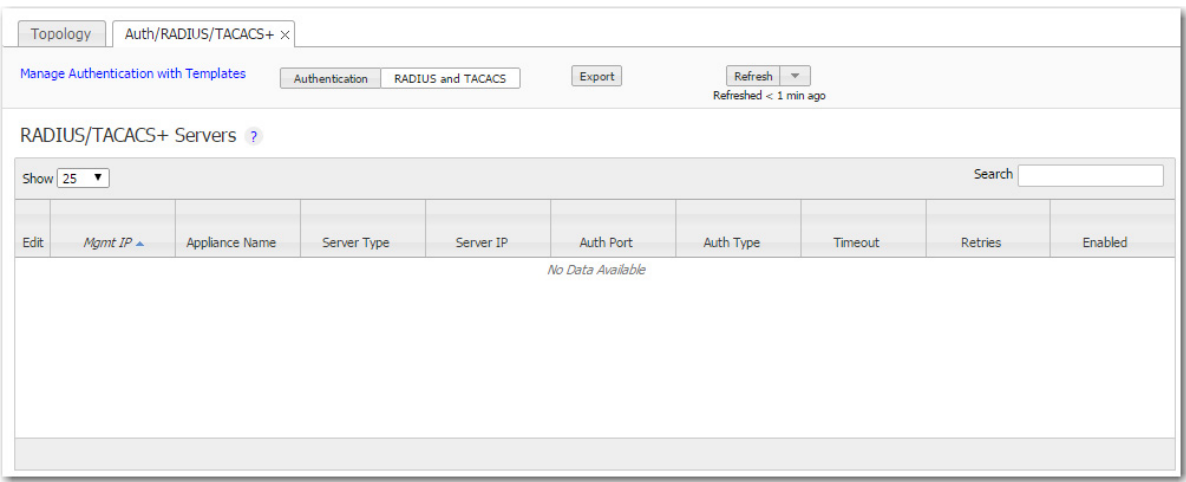

- **Server Type. RADIUS or TACACS+**
- **Auth Port**. For RADIUS, the default value is **1812**. For TACACS+, the default value is **49**.
- **Auth Type**. [TACACS+] The options are **pap** or **ascii**.
- **Timeout**. If a logged-in user is inactive for an interval that exceeds the inactivity time-out, the appliance logs them out and returns them to the login page. You can change that value, as well as the maximum number of sessions, in the **Session Management template**.
- **Retries**. The number of retries allowed before lockout.
- **Enabled**. Whether or not the server is enabled.

### <span id="page-94-0"></span>**Banners Tab**

*Administration > Banners*

This tab lists the banner messages on each appliance.

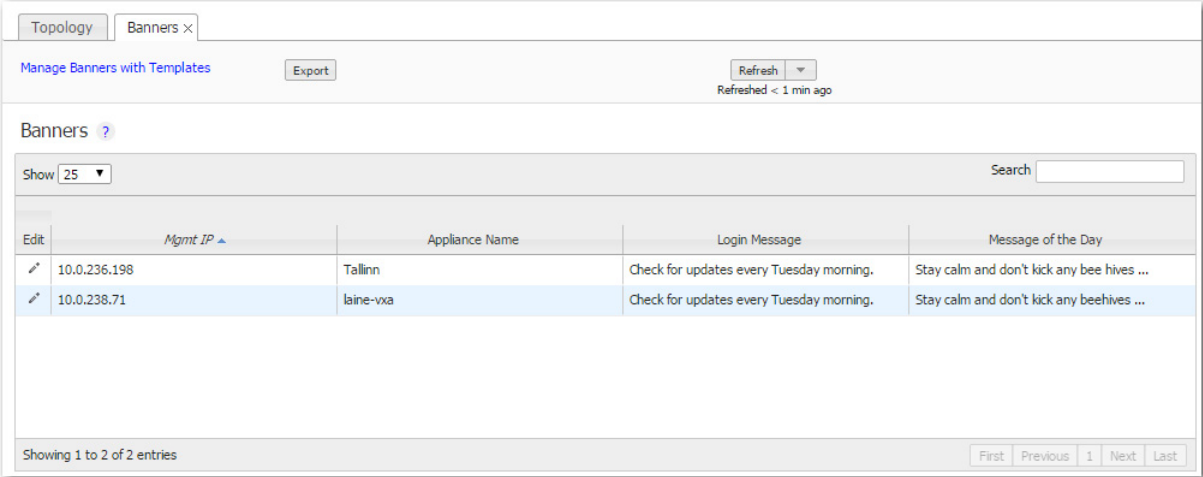

- The **Login Message** appears before the login prompt.
- **The Message of the Day** appears after a successful login.

### <span id="page-95-0"></span>**Logging Tab**

*Administration > Logging*

This tab summarizes the configured logging parameters:

- **Log Configuration** refers to local logging.
- **Log Facilities Configuration** refers to remote logging.

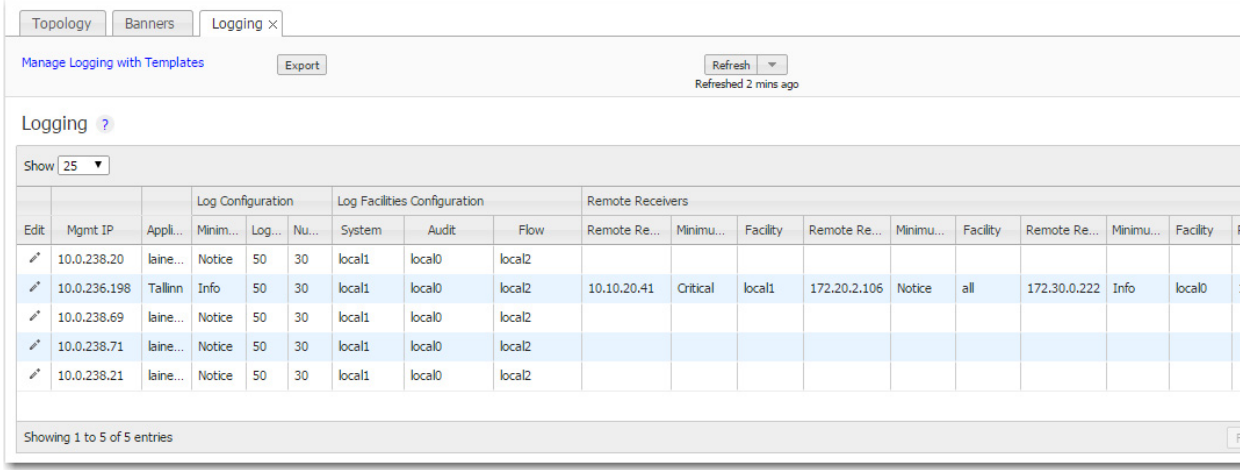

#### **Minimum Severity Levels**

In decreasing order of severity, the levels are as follows:

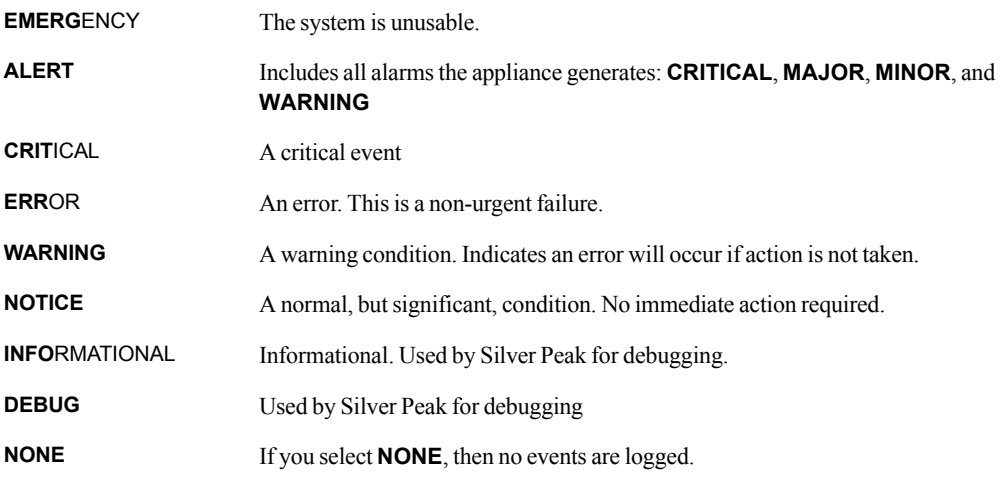

- **The bolded** part of the name is what displays in Silver Peak's logs.
- **These are purely related to event logging levels, not alarm severities, even though some naming** conventions overlap. Events and alarms have different sources. Alarms, once they clear, list as the **ALERT** level in the **Event Log**.

#### **Remote Logging**

- You can configure the appliance to forward all events, at and above a specified severity, to a remote syslog server.
- A syslog server is independently configured for the minimum severity level that it will accept. Without reconfiguring, it may not accept as low a severity level as you are forwarding to it.
- Each message/event type (System / Audit / Flow) is assigned to a syslog facility level (local0 to **local7**).

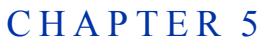

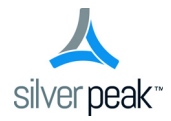

## **Alarms & Threshold Crossing Alerts**

*Monitoring > Alarms Monitoring > Threshold Crossing Alerts*

This chapter describes alarm categories and definitions. It also describes how to view and handle alarm notifications.

Additionally, it describes threshold crossing alerts, which are pre-emptive, user-configurable thresholds that declare a Major alarm when crossed.

### **In This Chapter**

- **[Understanding Alarms](#page-99-0)** See page 92.
- **Viewing Alarms** [See page 101.](#page-108-0)
- **understanding Threshold Crossing Alerts (TCAs)** See page 102.
- **[Threshold Crossing Alerts Tab](#page-111-0)** See page 104.

### <span id="page-99-0"></span>**Understanding Alarms**

This section defines the four alarm severity categories and lists all Silver Peak appliance alarms.

The **Alarms - Current Alarms** page lists alarm conditions on the appliance. Each entry represents one current condition that may require human intervention. Because alarms are *conditions*, they may come and go without management involvement.

Whereas merely acknowledging most alarms does **not** clear them, some alarm conditions are set up to be self-clearing when you acknowledge them. For example, if you remove a hard disk drive, it generates an alarm; once you've replaced it and it has finished rebuilding itself, the alarm clears.

#### **Categories of Alarms**

The Appliance Manager categorizes alarms at four preconfigured severity levels: **Critical**, **Major**, **Minor**, and **Warning**.

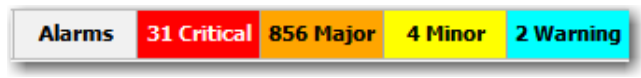

- **Critical** and **Major** alarms are both service-affecting. **Critical** alarms require immediate attention, and reflect conditions that affect an appliance or the loss of a broad category of service.
- **Major** alarms, while also service-affecting, are less severe than **Critical** alarms. They reflect conditions which should be addressed in the next 24 hours. An example would be an unexpected traffic class error.
- **Minor** alarms are not service-affecting, and you can address them at your convenience. An example of a minor alarm would be a user not having changed their account's default password, or a degraded disk.
- **Warnings** are also not service-affecting, and warn you of conditions that may become problems over time. For example, a software version mismatch.

#### **Types of Alarms**

The appliance can raise alarms based on issues with tunnels, software, equipment, and Threshold Crossing Alerts (TCAs). The latter are visible on the appliance but managed by the GMS (Global Management System).

Although Appliance Manager doesn't display **Alarm Type ID (Hex)** codes, the data is available for applications that can do their own filtering, such as SNMP.

**Subsystem Alarm Type ID (Hex) Alarm Severity Alarm Text Tunnel** 00010003 **CRITICAL** Tunnel keepalive version mismatch **RESOLUTION:** Tunnel peers are running incompatible software versions. • Normal during a software upgrade. Run the same or compatible software releases among the tunnel peers. 00010001 CRITICAL Tunnel state is Down **RESOLUTION:** Cannot reach tunnel peer. • Check tunnel configuration [Admin state, Source IP/Dest IP, IPsec] Check network connectivity. 00010009 CRITICAL An unexpected GRE packet was detected from tunnel peer. **RESOLUTION:** Check for tunnel encapsulation mismatch. 00010007 MAJOR Duplicate license detected in peer (only applies to virtual appliance) **RESOLUTION:** Install unique license on all virtual appliances. To check and/or change license: • In GMS: Initial Configuration page at **Configuration > System (Single Appliance)** • In WebUI: **Configuration - System** page 00010000 MAJOR Tunnel remote ID is misconfigured **RESOLUTION:** System ID is not unique. • Virtual Appliance: Was the same license key used? • Physical Appliance: Change System ID in the rare case of a duplicate ID (CLI command: system id < >) 0001000a MAJOR Software version mismatch between peers results in reduced functionality. **RESOLUTION:** Upgrade all connected appliances for full optimization.

Table 5-1 Silver Peak Appliance Alarms

00010005 MINOR Tunnel software version mismatch

**RESOLUTION:** Tunnel are not running the same release of software. They will function, but with reduced functionality.

- Normal during an upgrade.
- Run the same software version to eliminate the alarm and fully optimize.

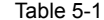

Silver Peak Appliance Alarms (Continued)

| Subsystem | <b>Alarm Type</b><br>ID (Hex) | Alarm<br><b>Severity</b> | <b>Alarm Text</b>                                                                                                    |
|-----------|-------------------------------|--------------------------|----------------------------------------------------------------------------------------------------|
| Software  | 00040003                      | <b>CRITICAL</b>          | The licensing for this virtual appliance has expired.<br>[For VX series only] <sup>a</sup>                                                                                                    |
|           |                               |                          | <b>RESOLUTION:</b> Enter a new license.                                                                                                    |
|           | 00040004                      | <b>CRITICAL</b>          | There is no license installed on this virtual appliance.<br>[For VX series only] <sup>a</sup>                                                                                                    |
|           |                               |                          | <b>RESOLUTION:</b> Enter a valid license.                                                                                                    |
|           | 0004000c                      | <b>CRITICAL</b>          | Invalid virtual appliance license.                                                                                                    |
|           |                               |                          | RESOLUTION: Enter a new license key on the <system page=""><br/>to proceed.</system>                                                                                                    |
|           | 0004000a                      | <b>MAJOR</b>             | Virtual appliance license expires on mm/dd/yyy.<br>[15-day warning]                                                                                                    |
|           |                               |                          | RESOLUTION: Enter a new license key on the <system page=""><br/>to avoid loss of optimization or potential traffic disruption.</system>                                                                                                    |
|           | 00040005                      | <b>MAJOR</b>             | A disk self-test has been run on the appliance.                                                                                                    |
|           |                               |                          | <b>RESOLUTION:</b> Reboot the appliance. Traffic will not be<br>optimized until this is performed.                                                                                                    |
|           | 00040002                      | <b>MAJOR</b>             | Significant change in time of day has occurred, and might<br>compromise statistics. Please contact TAC.                                                                                                    |
|           |                               |                          | <b>RESOLUTION:</b> Appliance statistics could be missing for a<br>substantial period of time. Contact Customer Service.                                                                                                    |
|           | 00040001                      | <b>MAJOR</b>             | System is low on resources                                                                                                    |
|           |                               |                          | <b>RESOLUTION: Contact Customer Service.</b>                                                                                                    |
|           | 0004000d                      | <b>MAJOR</b>             | Dual wan-next-hop topology is no longer supported.                                                                                                    |
|           |                               |                          | <b>RESOLUTION:</b> Create an additional bridge and use previous<br>second WAN next-hop as its WAN next-hop.<br>NOTE: Second Silver Peak requires another IP address that is<br>in the same network as the first bridge.                                                                                                    |
|           | 00040010                      | <b>MAJOR</b>             | Major inconsistency among tunnel traffic class settings found<br>during upgrade.                                                                                                    |
|           |                               |                          | <b>RESOLUTION:</b> New QoS traffic class/Queue configuration has<br>changed from a tunnel-based QoS system to one based on the<br>system/WAN interface. Automatic mapping of existing tunnel<br>traffic class configuration to new QoS Shaper traffic has failed.<br>Check QoS Shaper configuration and adjust Traffic Class<br>settings as necessary. |
|           | 00040011                      | <b>MAJOR</b>             | Tunnel IP header disable setting was discarded during upgrade.                                                                                                    |
|           |                               |                          | <b>RESOLUTION:</b> IP Header configuration has moved from tunnel<br>context to the Optimization Policy. Use Optimization Policy to<br>disable IP Header compression.                                                                                                    |
|           | 00040019                      | <b>MAJOR</b>             | Application deleted on portal<br><b>RESOLUTION:</b> None. Application is not supported.                                                                                                    |

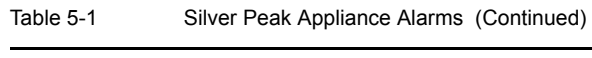

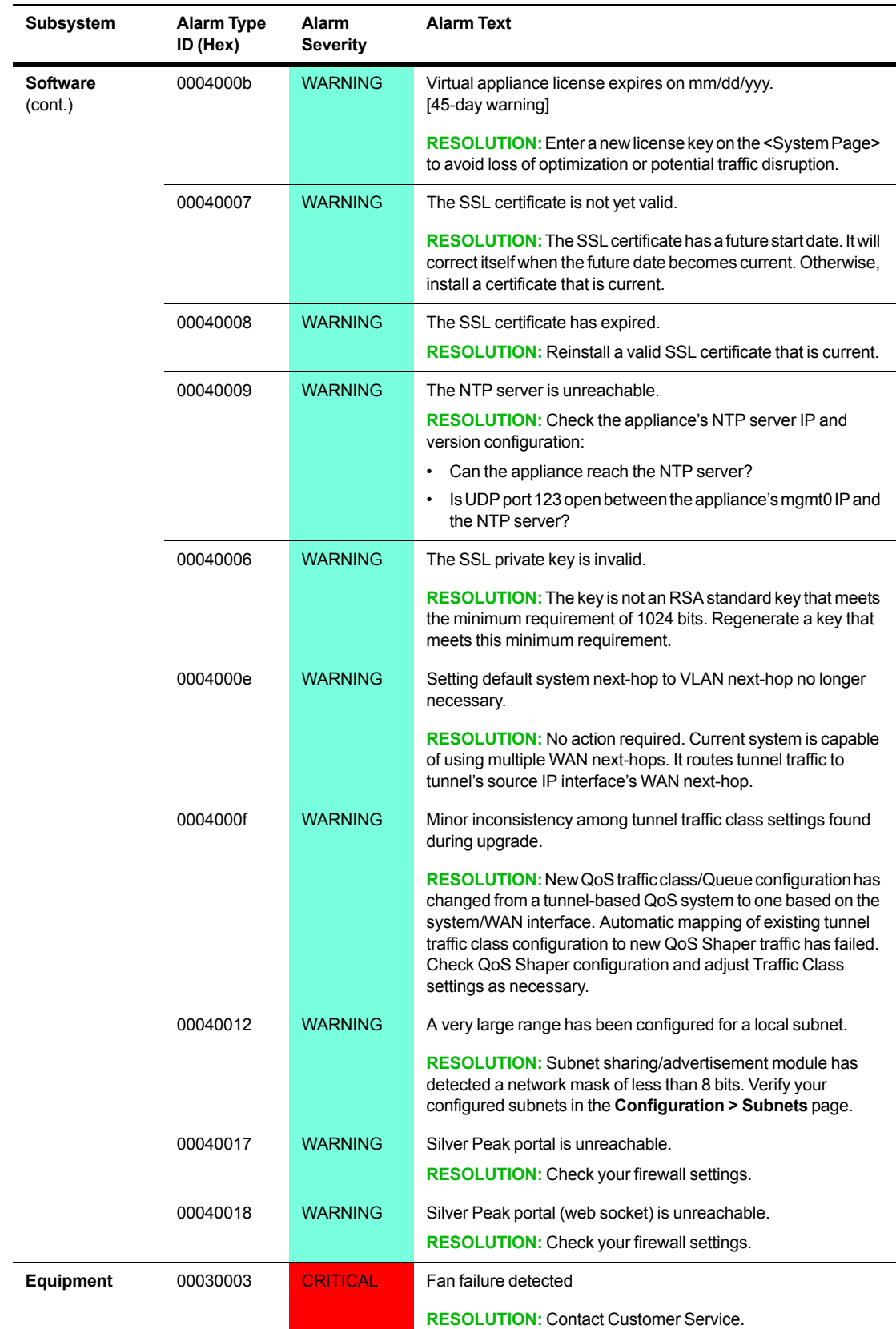

Table 5-1 Silver Peak Appliance Alarms (Continued)

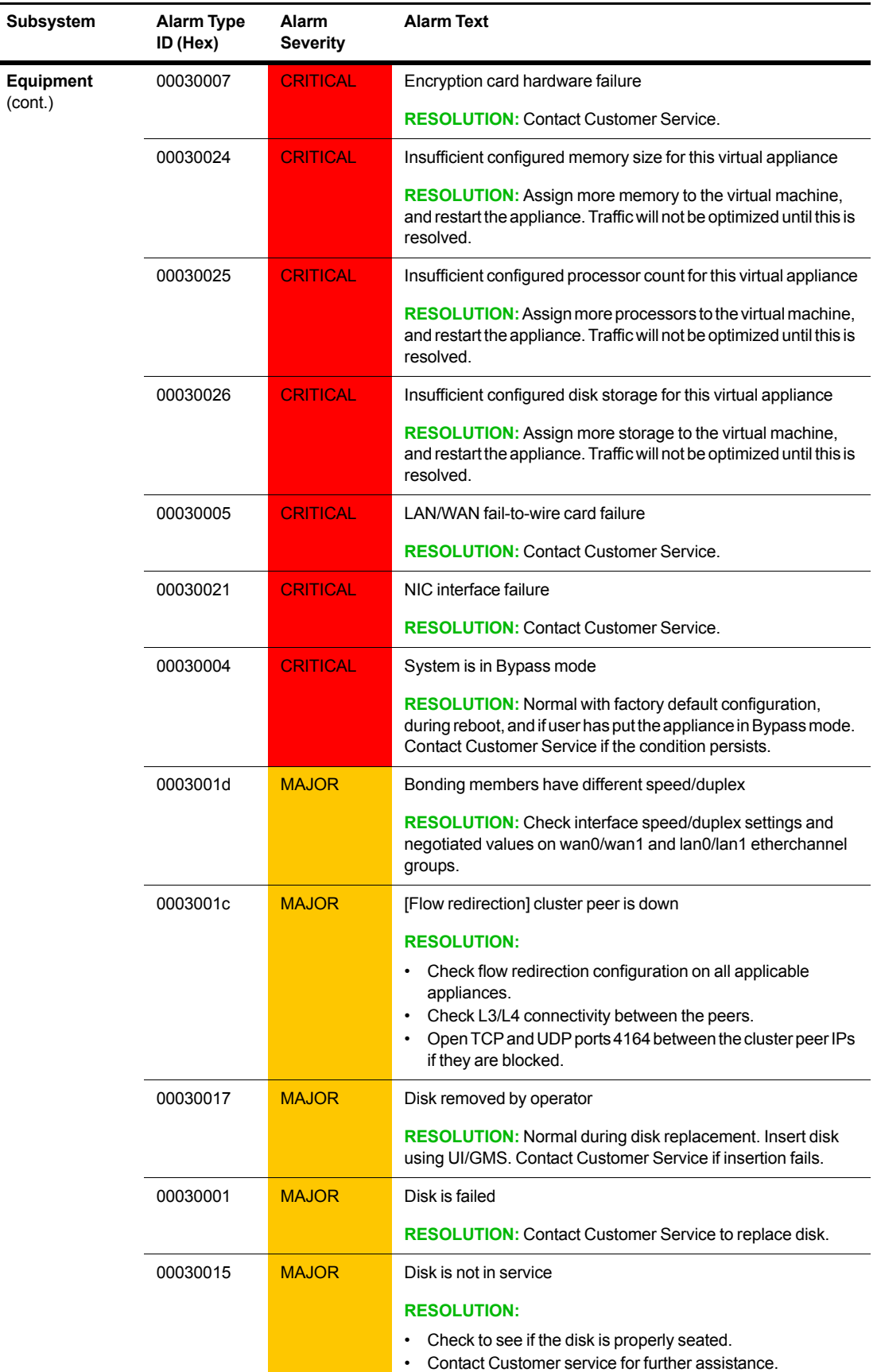

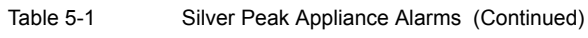

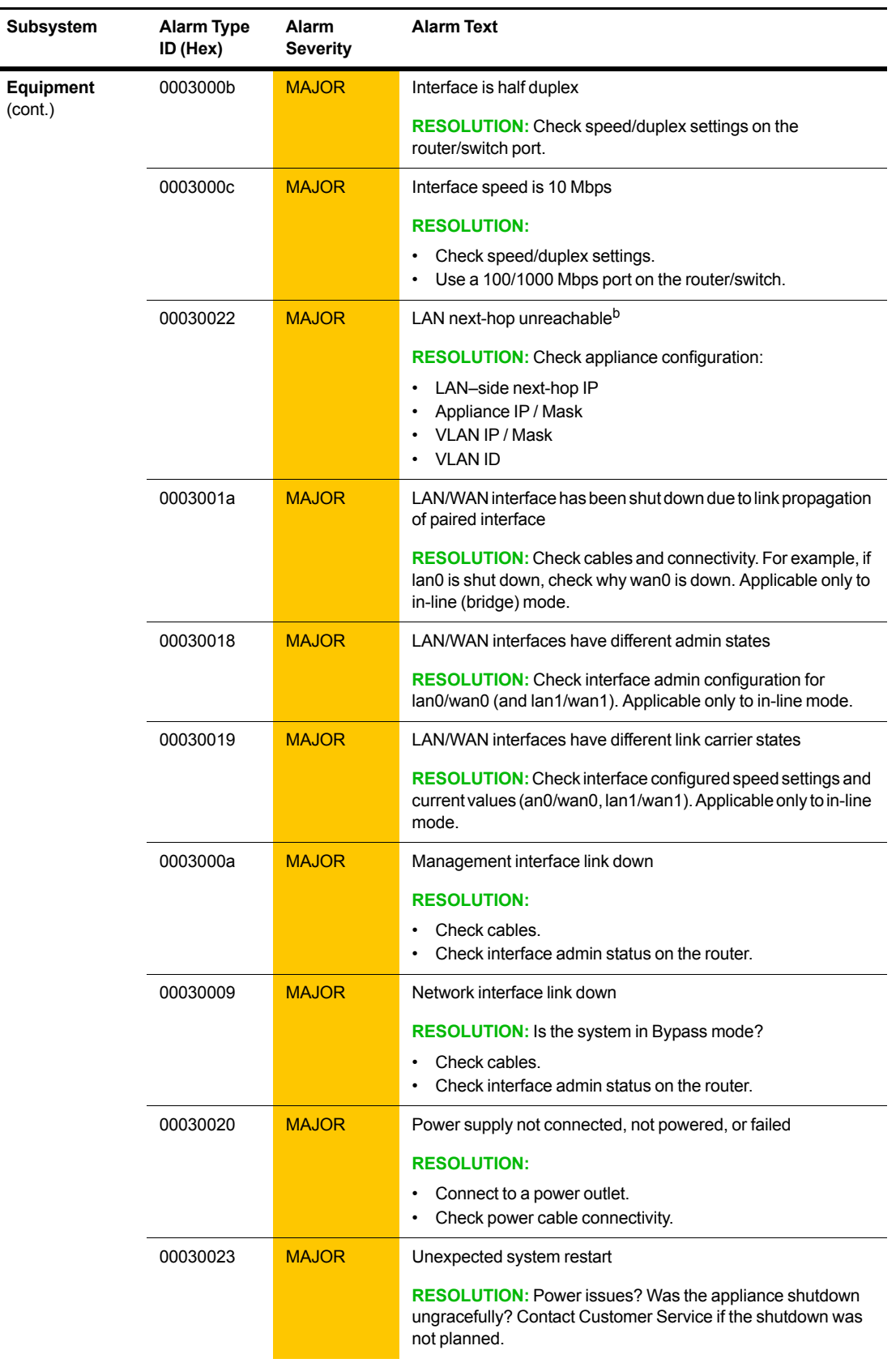

| Table 5-1 |  |  |  |  |
|-----------|--|--|--|--|
|-----------|--|--|--|--|

Silver Peak Appliance Alarms (Continued)

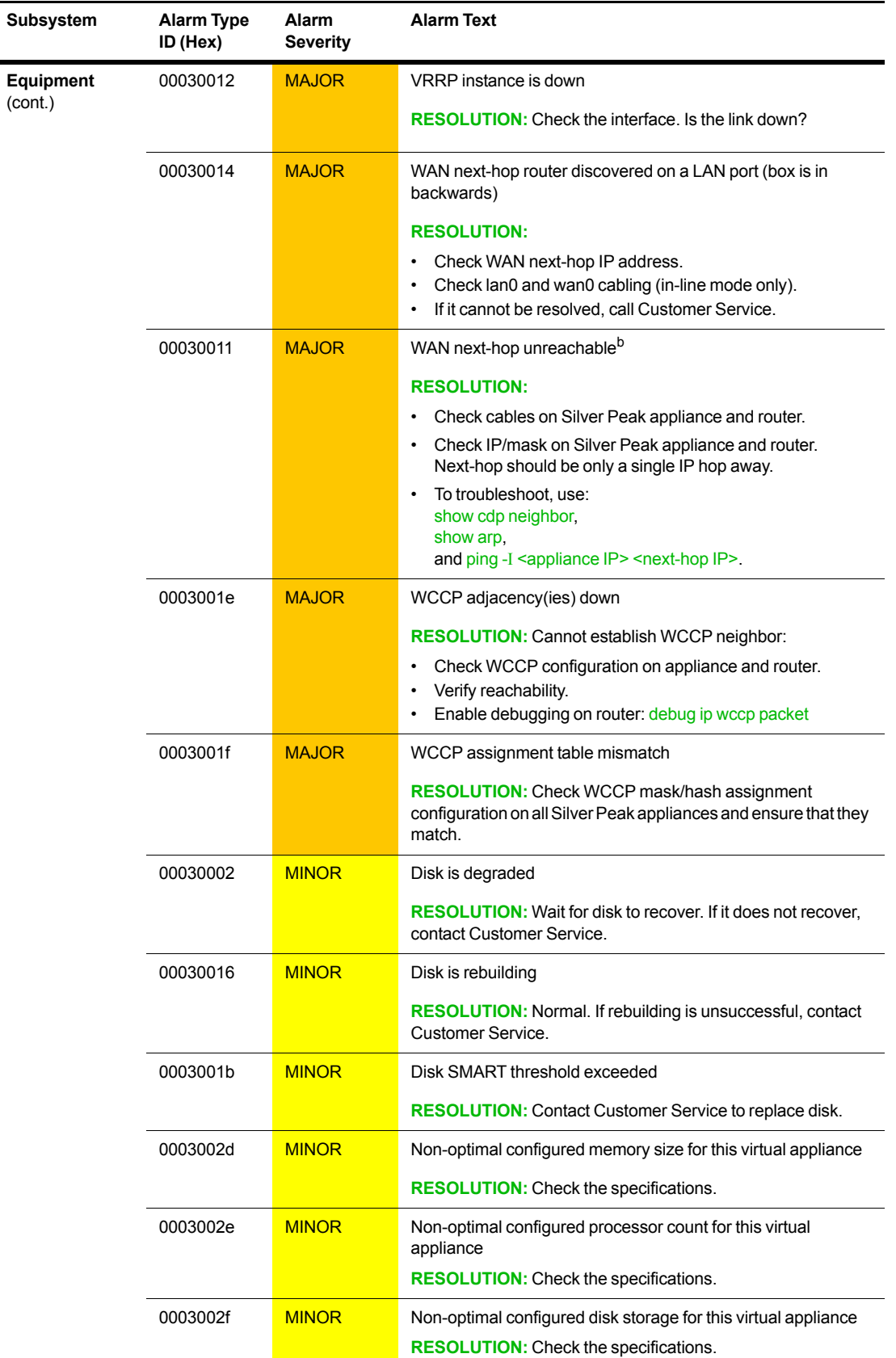

ı

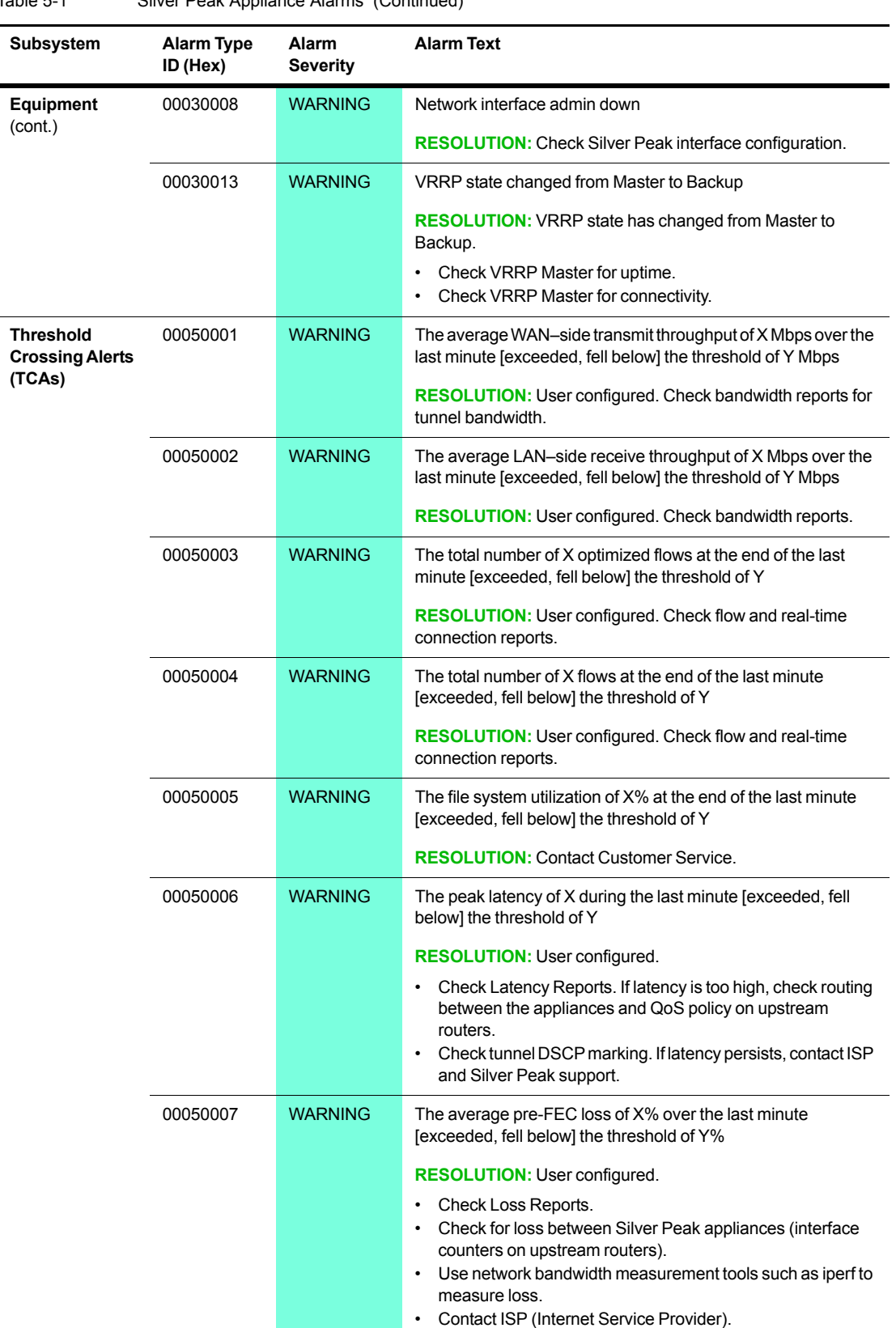

Table 5-1 Silver Peak Appliance Alarms (Continued)

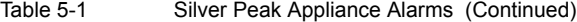

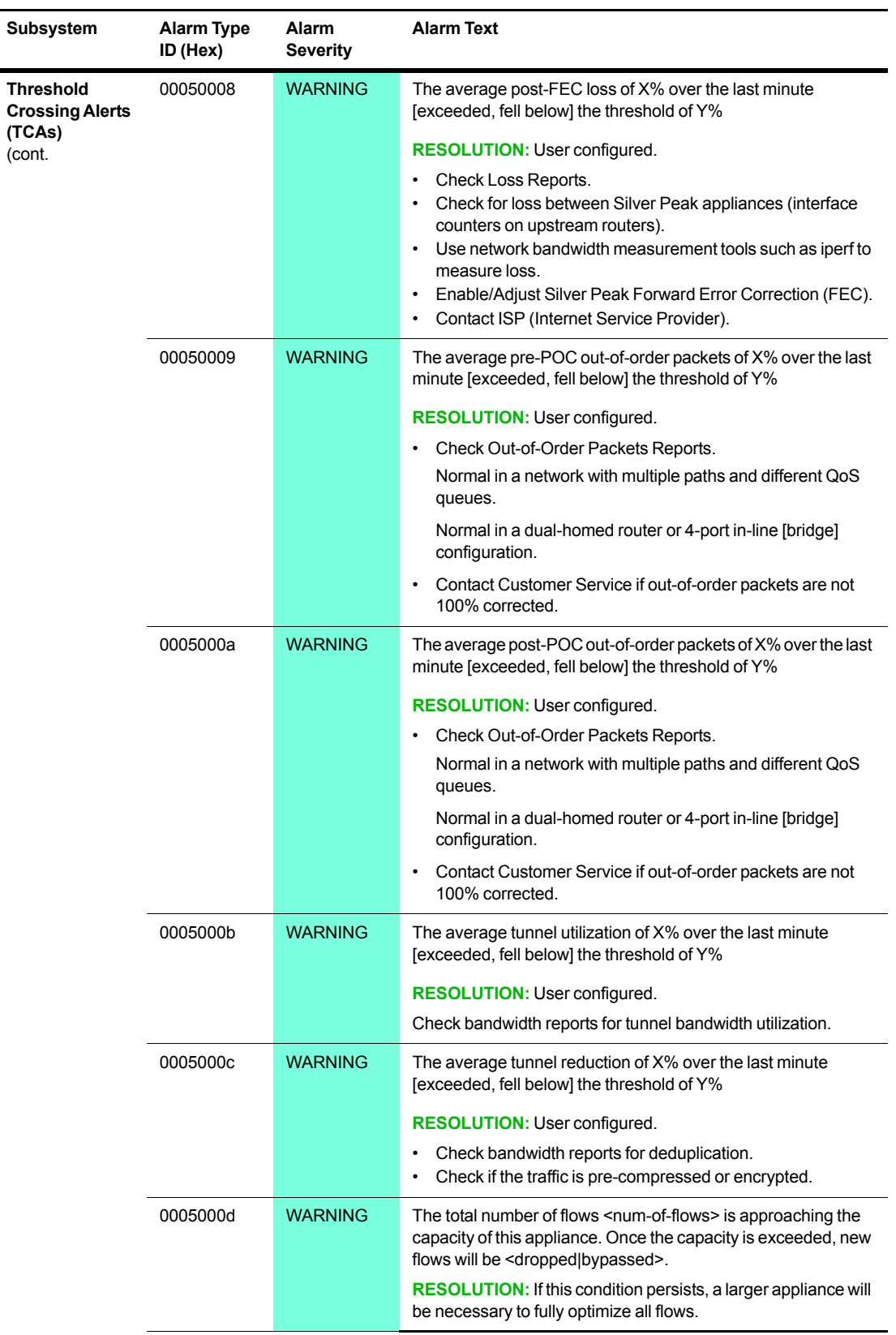

a. The VX appliances are a family of virtual appliances, comprised of the VX-n000 software, an appropriately paired hypervisor and server, and a valid software license.

b. If there is either a LAN Next-Hop Unreachable or WAN Next-Hop Unreachable alarm, resolve the alarm(s)<br>immediately by configuring the gateway(s) to respond to ICMP pings from the Silver Peak appliance IP Address.
# **Viewing Alarms**

*Monitoring > Alarms*

- The **Alarms** table displays the alarms for the selected appliances, as well as for the GMS.
- **Appliance alarm descriptions list recommended actions for resolving the issue.**

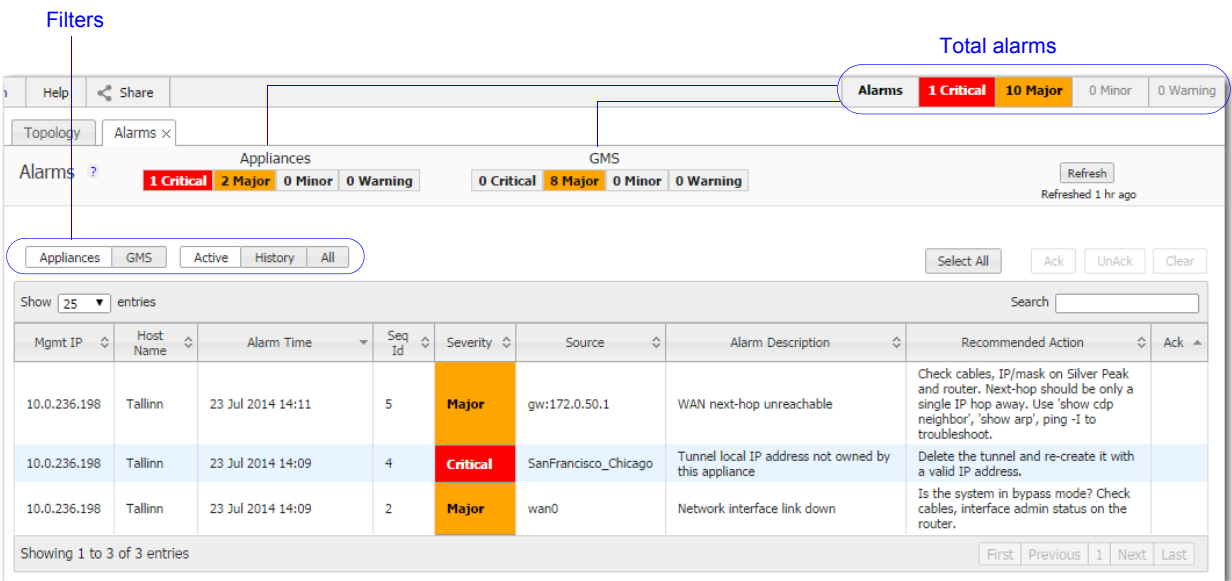

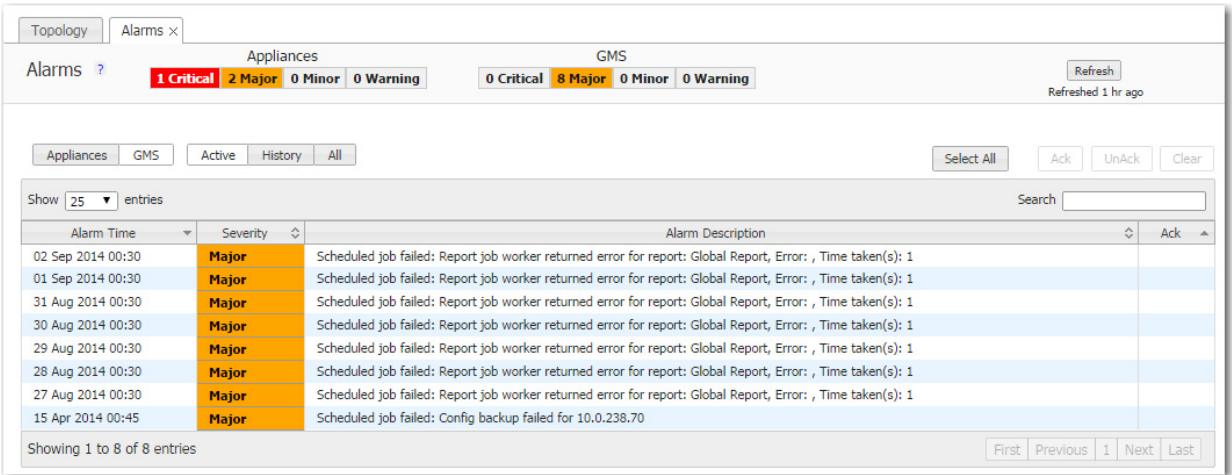

### **Understanding Threshold Crossing Alerts (TCAs)**

Threshold Crossing Alerts are preemptive, user-configurable alarms triggered when the specific thresholds are crossed. They alarm on both rising and falling threshold crossing events (that is, floor and ceiling levels). For both levels, one value raises the alarm, while another value clears it.

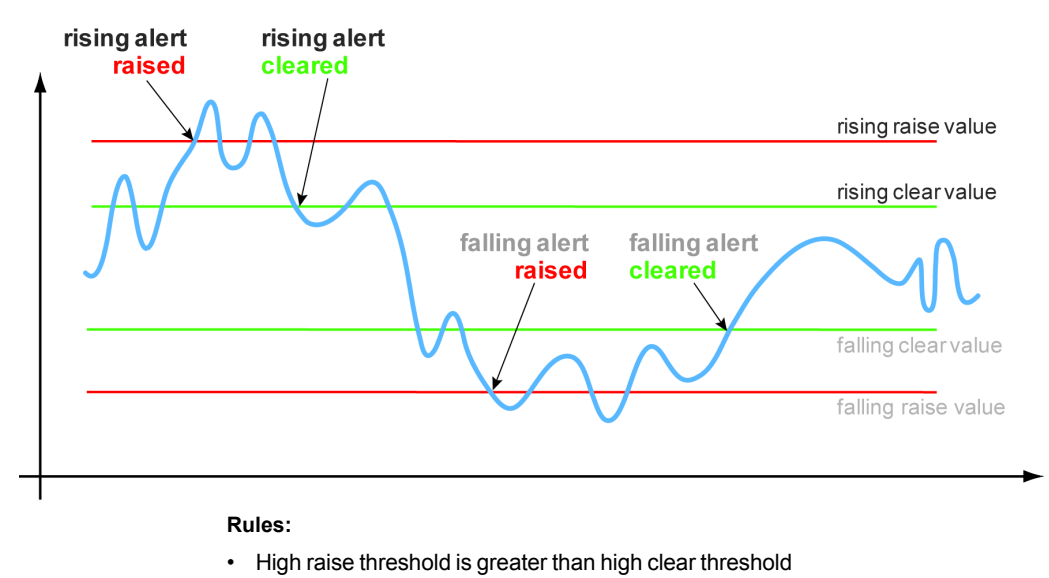

Configure TCAs with the **Threshold Crossing Alert** template.

• Low raise threshold is less than low clear threshold

**Times to Trigger** – A value of 1 triggers an alarm on the first threshold crossing instance.

#### **ON by default:**

- **Appliance Capacity** triggers when an appliance reaches 95% of its total flow capacity. It is not configurable and can only be cleared by an operator.
- **File-system utilization** percent of non-Network Memory disk space filled by the appliance. This TCA cannot be disabled.
- **Tunnel latency** measured in milliseconds, the maximum latency of a one-second sample within a 60-second span

#### **OFF by default:**

- **LAN-side receive throughput** based on a one-minute average, the LAN-side receive TOTAL for all interfaces
- **WAN-side transmit throughput** based on a one-minute average, the WAN-side transmit TOTAL for all interfaces
- **TCAs based on an end-of-minute count:** 
	- **•** Total number of flows
	- **•** Total number of optimized flows

#### **TCAs based on a one-minute average:**

- **•** Tunnel loss post-FEC
- **•** Tunnel loss post-FEC
- **•** Tunnel OOP post-POC
- **•** Tunnel OOP post-POC
- **•** Tunnel reduction
- **•** Tunnel utilization (based on percent of configured maximum [system] bandwidth)

**Note** Enabled by default, there is also an **Appliance Capacity** TCA that triggers when an 君 appliance reaches 95% of its total flow capacity. It doesn't automatically clear, but can be cleared by an operator. It is also not configurable.

This table lists the **defaults** of each type of threshold crossing alert:

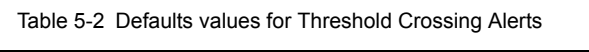

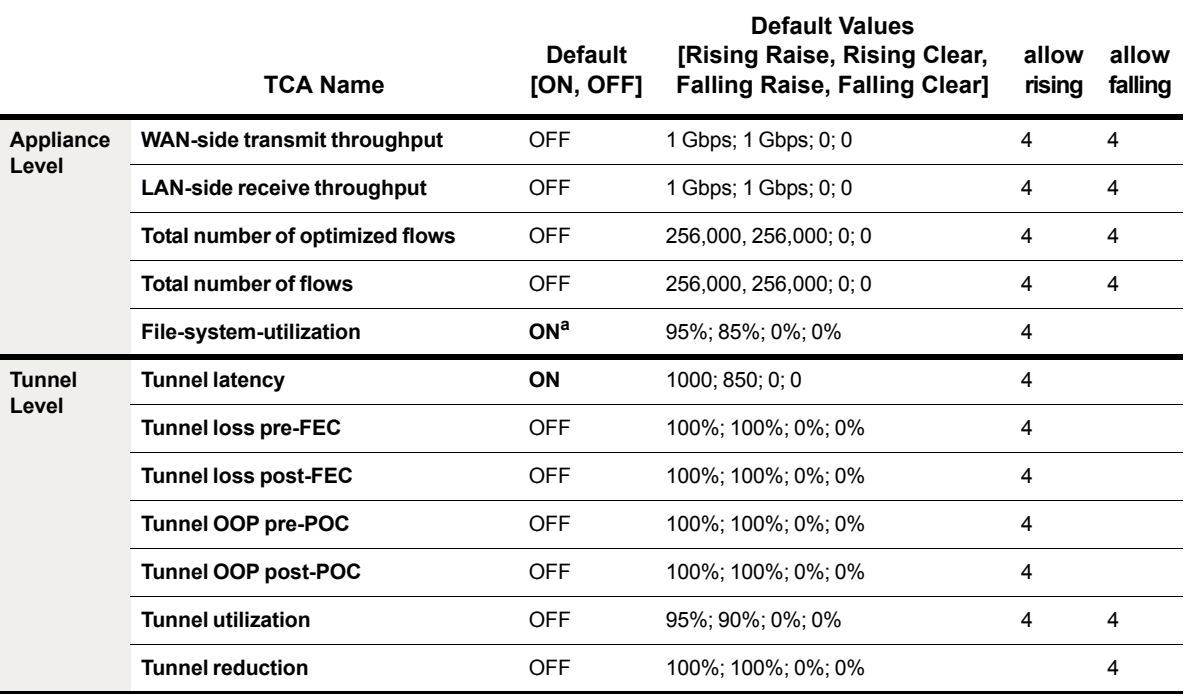

a. Cannot be disabled.

# **Threshold Crossing Alerts Tab**

*Monitoring > Threshold Crossing Alerts*

**Threshold Crossing Alerts (TCAs)** are pre-emptive, user-configurable alarms triggered when specific thresholds are crossed.

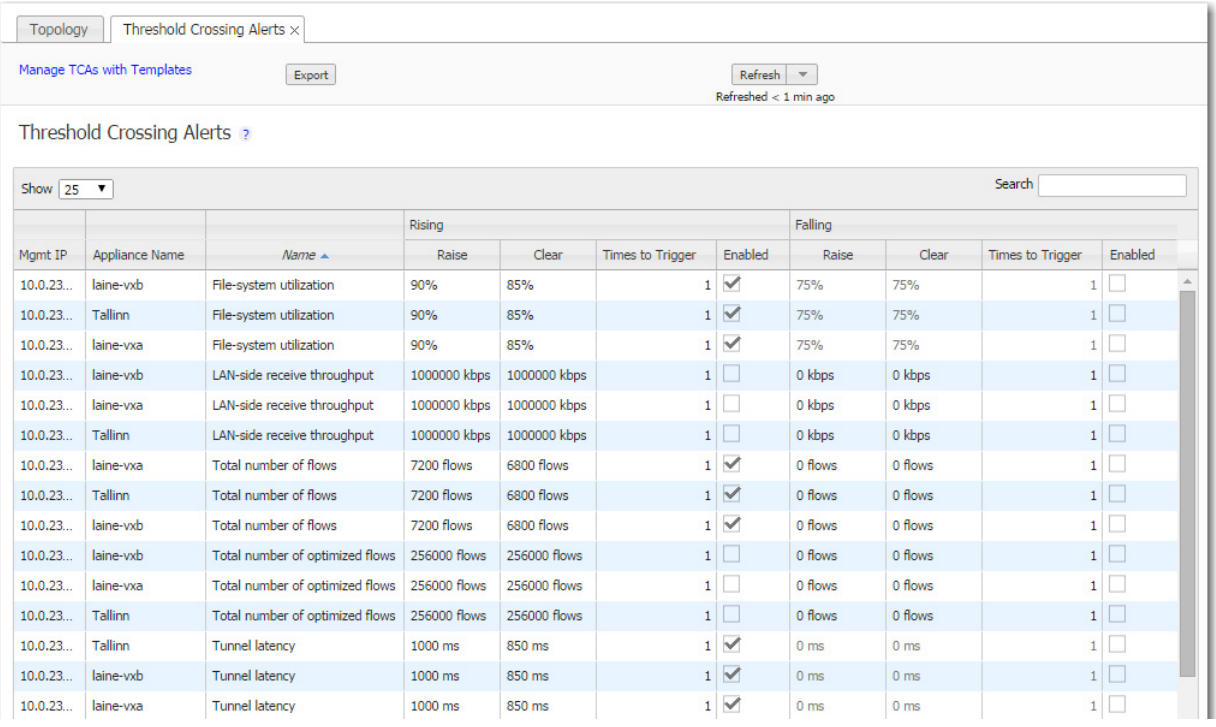

They alarm on both rising and falling threshold crossing events (i.e., floor and ceiling levels). For both levels, one value raises the alarm, while another value clears it.

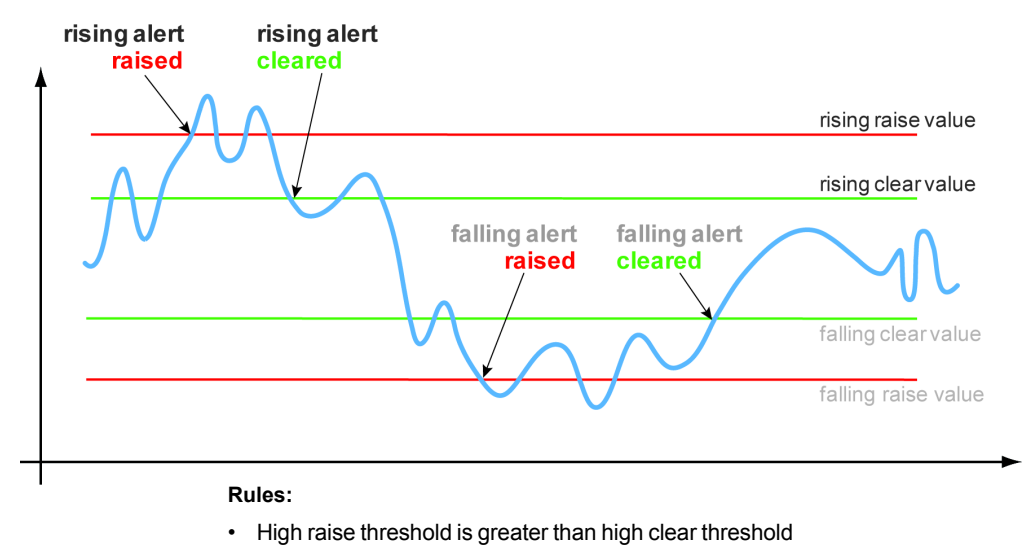

• Low raise threshold is less than low clear threshold

#### **ON by default:**

- **Appliance Capacity** triggers when an appliance reaches 95% of its total flow capacity. It is not configurable and can only be cleared by an operator.
- **File-system utilization** percent of non-Network Memory disk space filled by the appliance. This TCA cannot be disabled.
- **Tunnel latency** measured in milliseconds, the maximum latency of a one-second sample within a 60-second span

#### **OFF by default:**

- **LAN-side receive throughput** based on a one-minute average, the LAN-side receive **TOTAL** for all interfaces
- **WAN-side transmit throughput** based on a one-minute average, the WAN-side transmit **TOTAL** for all interfaces
- **TCAs based on an end-of-minute count:** 
	- **•** Total number of flows
	- **•** Total number of optimized flows
- **TCAs based on a one-minute average:** 
	- **•** Tunnel loss post-FEC
	- **•** Tunnel loss post-FEC
	- **•** Tunnel OOP post-POC
	- **•** Tunnel OOP post-POC
	- **•** Tunnel reduction
	- **•** Tunnel utilization (based on percent of configured maximum [system] bandwidth)

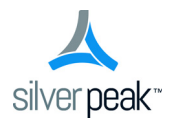

CHAPTER 6

# **Monitoring Status and Performance**

This chapter focuses on reports related to performance, traffic, and appliance status. *Alarms* and *Threshold Crossing Alerts* are addressed in a separate chapter.

### **In This Chapter**

- **About Reports** [See page 108.](#page-115-0)
- **EXECONFIGURIER CONFIGURIES AND IN A CONFIGURIES CONFIGURIES CONFIGURIES CONFIGURIES CONFIGURIES**
- **[Viewing Performance Charts](#page-119-0)** See page 112.
- **[Viewing Current Flows](#page-126-0)** See page 119.
- **verifying Reachability** See page 135.
- **Street Map** [See page 136.](#page-143-0)
- **[Viewing Scheduled Jobs](#page-144-0)** See page 137.

### <span id="page-115-0"></span>**About Reports**

This section discusses types of reports and understanding traffic direction.

#### **Types of Reports**

Reports and statistics help you bracket a problem, question, or analysis. The GMS's collections of reports basically fall into two broad categories:

- Statistics related to **network performance** and **application performance**. These provide visibility into the network, enabling you to investigate problems, and address trends, and evaluate your WAN utilization.
- Reports related to **status** of the network and appliances. For example, alarms, threshold crossing alerts, reachability between the GMS and appliances, scheduled jobs, etc.

#### **Understanding Traffic Direction**

Whether you're troubleshooting or just reviewing reports, know what your *frame of reference* is.

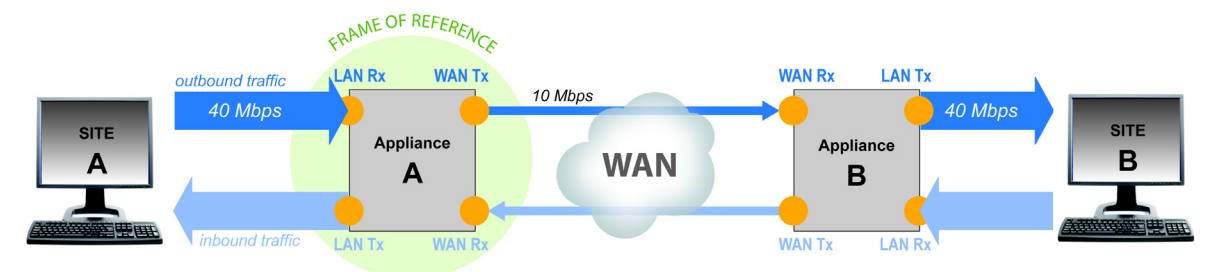

For any given appliance, statistics and reports reference either of the following:

- $\blacksquare$  the direction of the traffic [LAN to WAN; WAN to LAN]
	- **• LAN-to-WAN** refers to traffic exiting the LAN, destined for the WAN. This flow is also referred to as *outbound traffic*.
	- **• WAN-to-LAN** refers to traffic coming from the WAN, destined for the LAN. This flow is also referred to as *inbound traffic*.

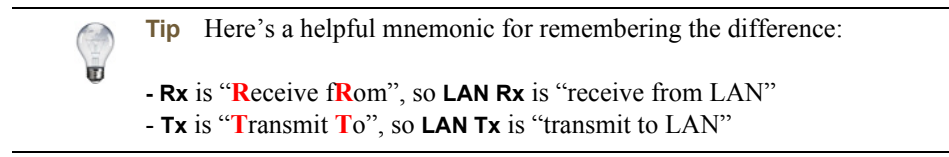

the points where an appliance collects data about the traffic [**LAN Rx + Tx**, **LAN Rx**, etc.]

For validation and troubleshooting, it always helps to look at both sides of a traffic flow — that is, stats from **Appliance A** alongside stats from **Appliance B**. For example:

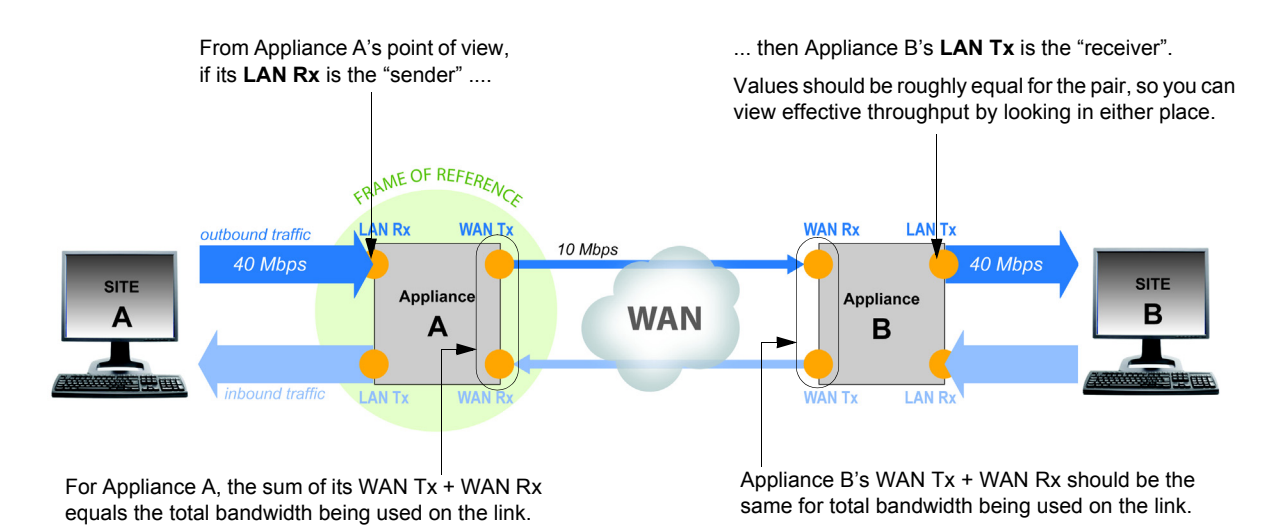

### <span id="page-117-0"></span>**Configuring and Distributing Custom Reports**

*Monitoring > Schedule & Run Reports*

Use the **Schedule & Run Reports** tab to create, configure, run, schedule, and distribute reports.

It is located under **Monitoring > Reports > Schedule & Run Reports**.

Prepopulated from email settings in **GMS Administration > Getting Started Wizard**Topology Schedule & Run Reports x Schedule & Run Reports ? View Reports for Global Report Name **Email Recipients**  $\overline{\phantom{a}}$ Global Report eval-support@silver-peak.com SMTP server settings (separate with commas or semicolons) New Report Delete Report Data Granularity - Time Range **Scheduled or Single Report** Appliances in Report Use Tree Selection Daily - 14 days . Run Scheduled Report All Appliances Daily Weekly Starting 2014-06-03 00:30  $\sqrt{ }$  Hourly - 24 hours  $\sqrt{ }$  Minutely - 240 minutes Run Single Report with Custom Time Range  $2014 - 11 - 2921$ :39  $-2014 - 12 - 0621$ :39 **Application Charts Tunnel Charts Appliance Charts Peak Flows** Application Reduction Appliance Throughput Application Reduction by time Peak Packets Appliance Throughput by time  $\blacksquare$  Tunnel Traffic Outbound Application Traffic Peak Loss Loss by time Tunnel Throughput by time Filter Apps Select options  $\Leftrightarrow$ Peak Out-Of-Order Pass-through throughput by time Out-Of-Order by time Max Latency Latency by time Filter Tunnels Select options # Save | Cancel | Run Now

- On schedule or on demand, the GMS can generate Daily, Hourly, and/or Minute Reports containing user-selected charts.
- Each report is a separate PDF file, and takes its filename based on the date, time, granularity, and name of the generated report.
- Along with the PDF report(s), the GMS also generates a corresponding .zip file containing the raw data in .csv files. To open the .zip file, use either Winrar or 7-Zip.
- To access all reports residing on the GMS server, click **View Reports**. The GMS retains reports and zipped .csv files for 30 days.
- The GMS server also sends **reports via email**, using a Silver Peak SMTP server in Amazon Web Services.
	- **•** To send a test email and/or to configure another SMTP server instead, click **SMTP server settings**.
	- **•** If a test email doesn't arrive within minutes, check your firewall.
- **Global Report** Once you enable it, this preconfigured subset of charts runs at 00:30 each day. This allows time to complete end-of-day processing. You can modify which charts to include and when/whether to run the report, but you cannot delete it.

#### **Data Collection & Management**

- The GMS polls each of the appliances at 15-minute intervals, based on the time that the GMS was powered on. So, if the GMS powered on at 14:26, it polls at 14:41, 14:56, 15:11, and 15:26, etc.
- A day begins at 00:00 and ends at 23:59:59.
- A Daily or Hourly report begins at the top of the hour. A Minute report begins at the last poll period.
- Report stats aggregate to 1 minute.
- Reach of reports: **Daily** = 14 days, **Hourly** = 24 hours, **Minute** = 4 hours
- In charts, GMS displays only the maximum peak in each prescribed time interval.
- Reports return the top ten filtered or unfiltered items.

### <span id="page-119-0"></span>**Viewing Performance Charts**

Charts feature spark lines, as well as selectable (and modifiable) time ranges for collected data.

Charts exist for the following under **Monitoring**:

- **Bandwidth** [See page 114.](#page-121-0)
- **[Application Summary](#page-122-0)** See page 115.
- **[Application Trends](#page-124-0)** See page 117.
- **Latency** [See page 118.](#page-125-0)
- **Loss** [See page 118.](#page-125-1)

Charts consist of filters, a main chart display, thumbnails, and a modifiable time range area.

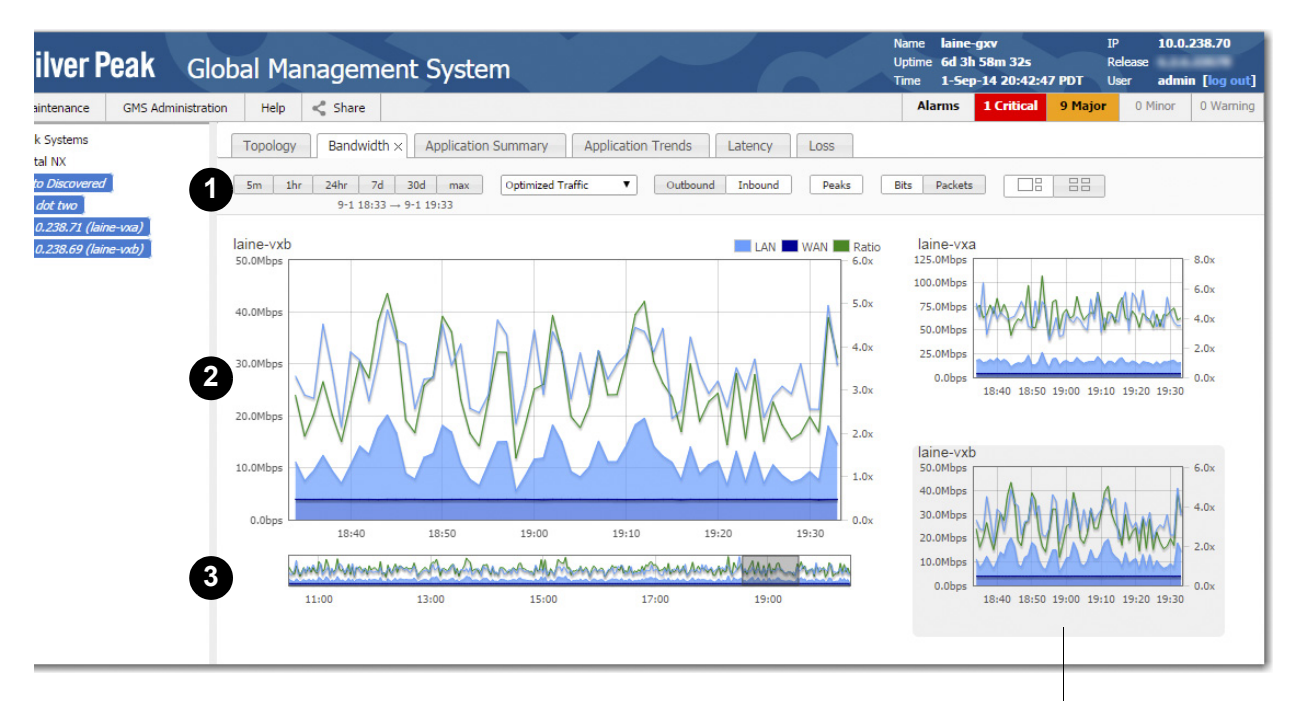

Thumbnails display for each appliance selected in the navigation pane. Select the thumbnail you want to enlarge.

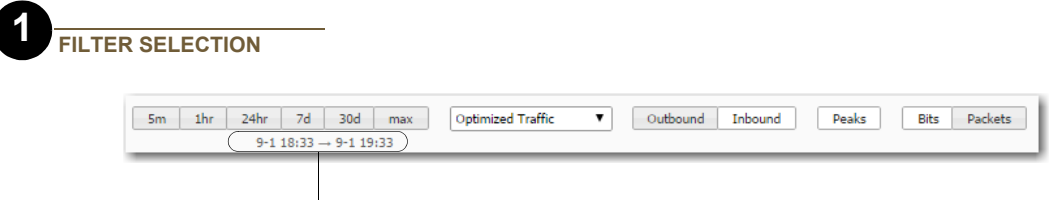

Selected range displays here, whether specified by clicking the interval or by modifying the spark line's range.

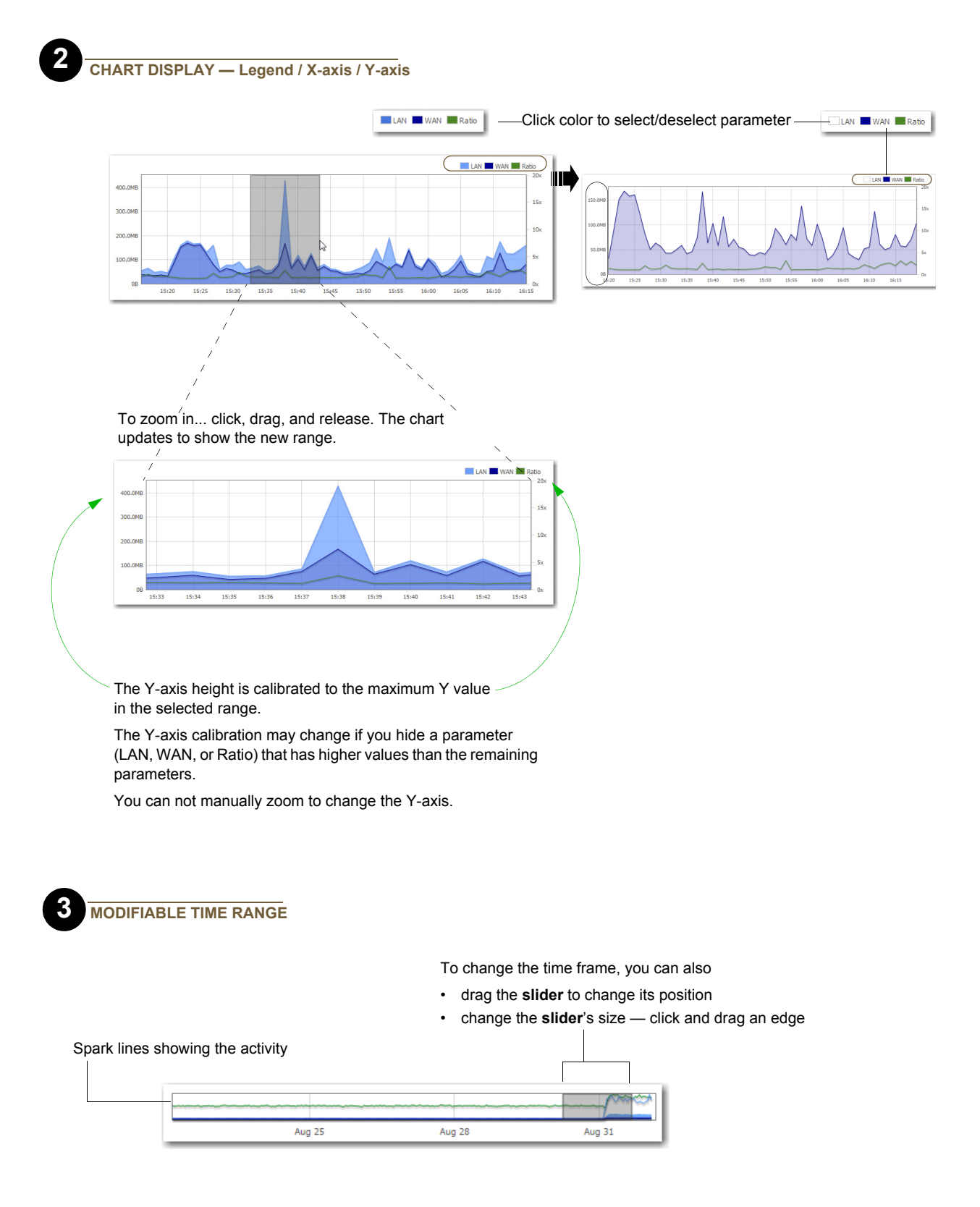

#### <span id="page-121-0"></span>**Bandwidth**

*Monitoring > Bandwidth*

The **Bandwidth** chart answers the following questions:

- How much has the bandwidth been optimized?
- At what rate was the data sent and/or received in each time interval?

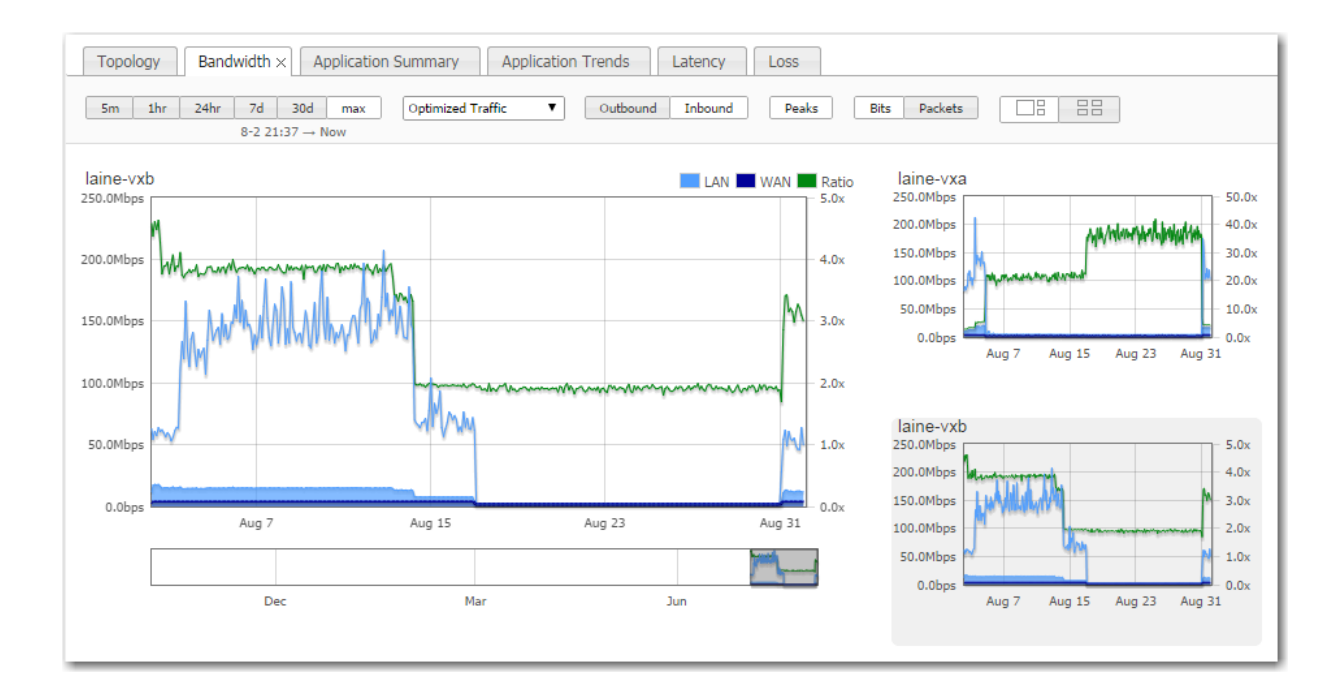

#### <span id="page-122-0"></span>**Application Summary**

*Monitoring > Application Summary*

The **Application Summary** chart has two views available — by Appliance and by Application. It answers the following questions:

- What percentage of total LAN traffic does each application comprise?
- What is the data reduction in each direction?
- When comparing outbound and inbound traffic, how are the application distributions different?
- What is the ratio of LAN-to-WAN or WAN-to-LAN traffic for any given application?

#### **View by Appliance**

Display up to 1000 applications

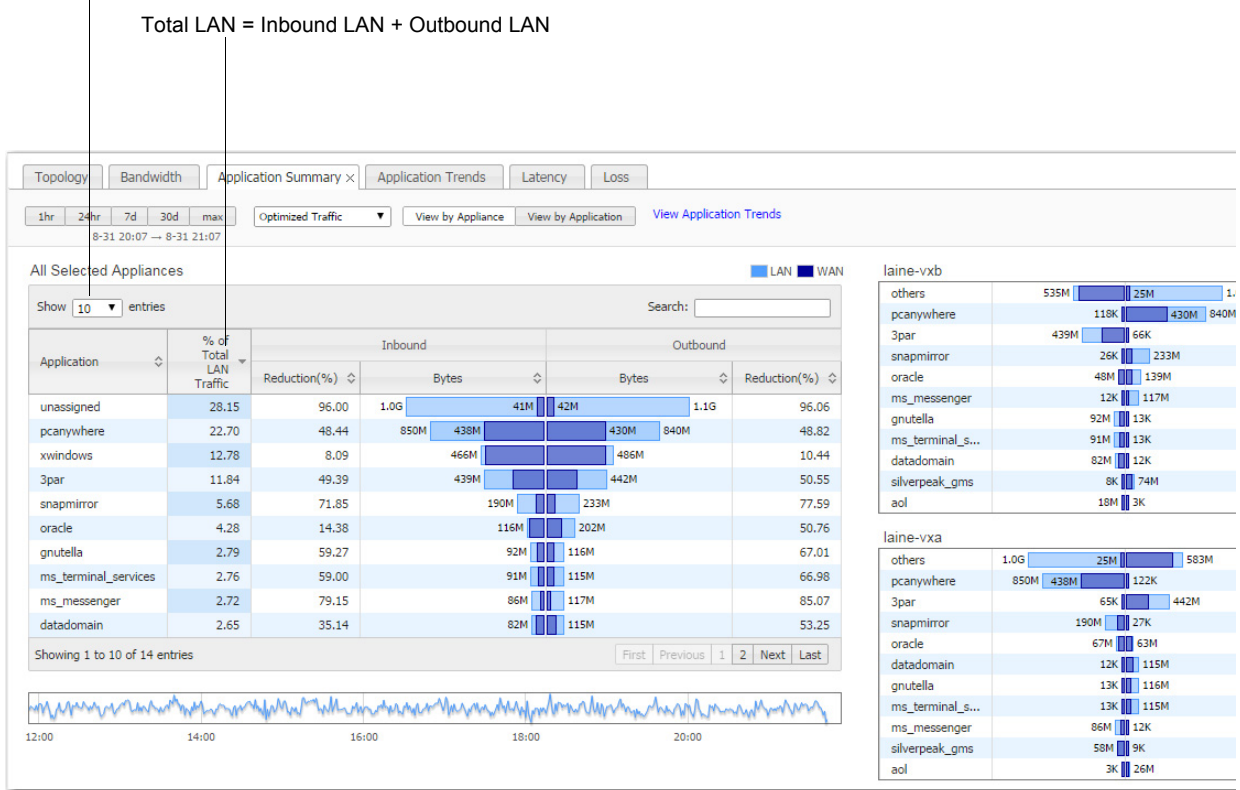

For each direction of traffic — inbound and outbound — the overlapping bars are paired to show the full volume of traffic and the reduced, optimized size of the same traffic.

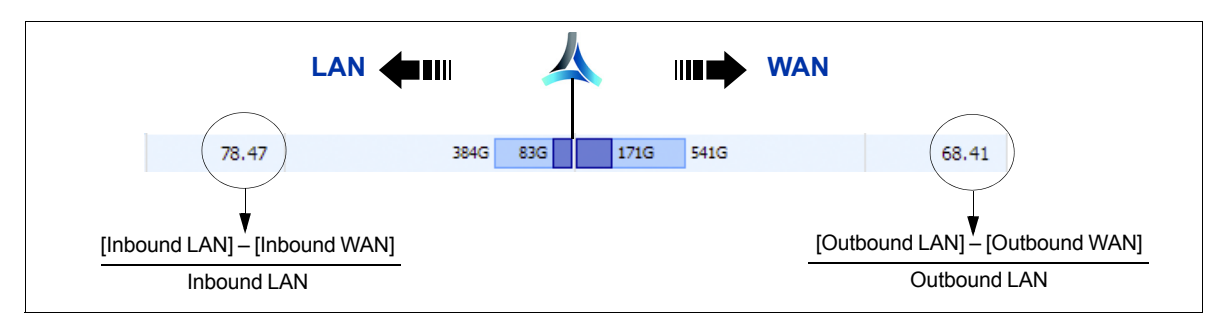

#### **View by Application**

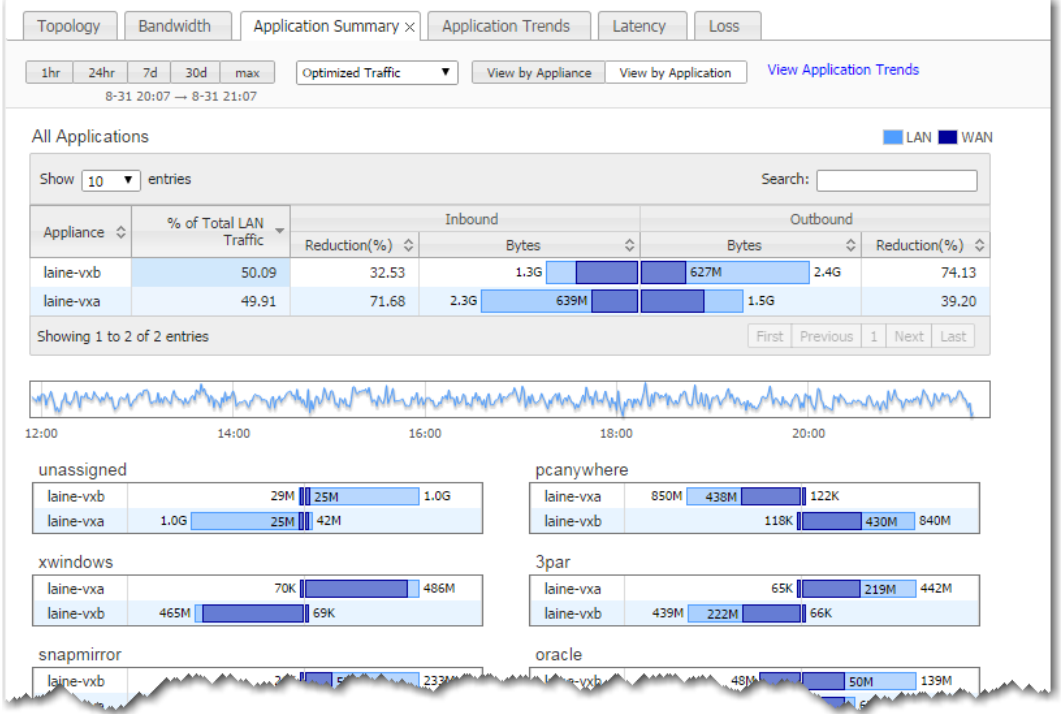

#### <span id="page-124-0"></span>**Application Trends**

*Monitoring > Application Trends*

The **Application Trends** chart answers the following questions:

- What proportion of traffic does each application account for over time?
- The top 10 applications account for what portion of the total traffic?

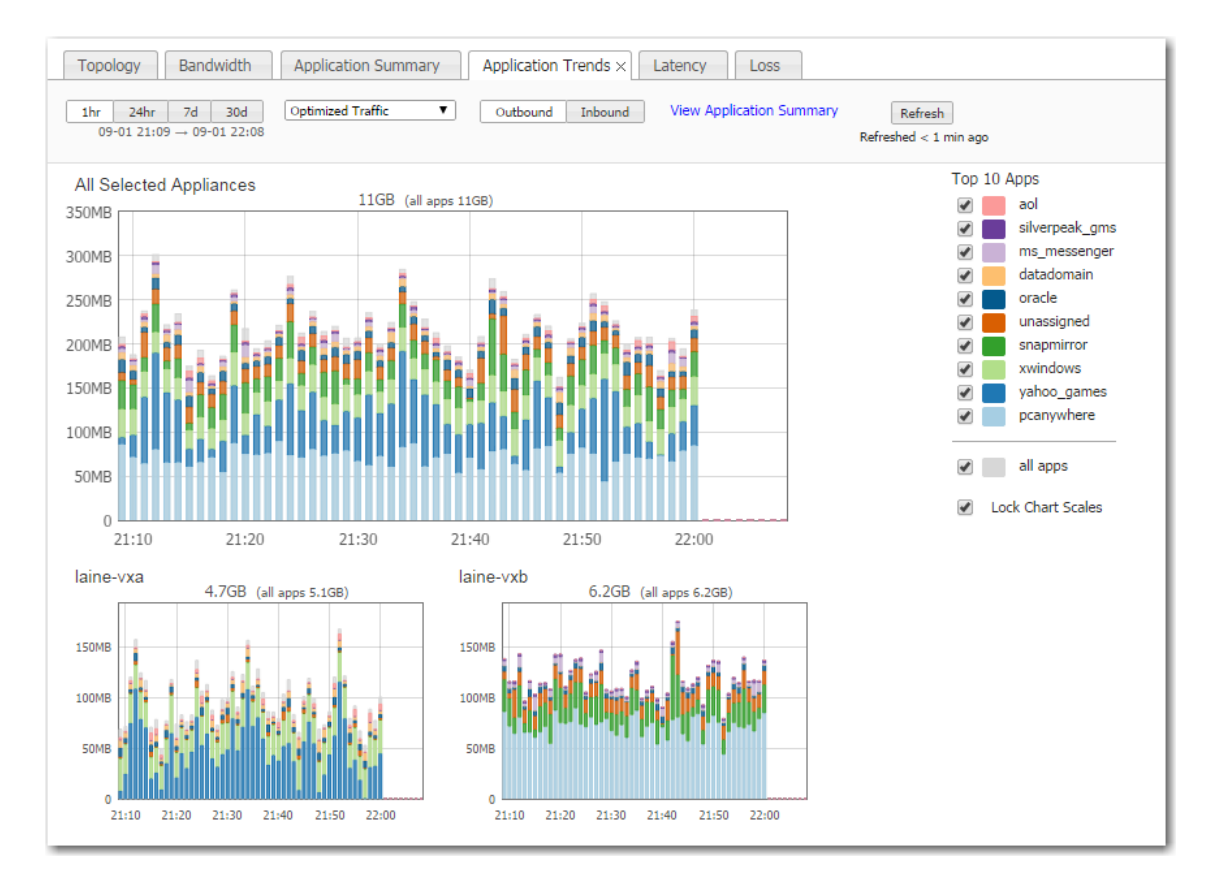

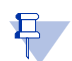

**Note** When it comes to flow and application statistics reports, user-defined applications are always checked before built-in applications.

**Ports are unique.** If a port or a range includes a built-in port, then the custom application is the one that lays claim to it.

If two distinctly named user-defined applications have a port number in common, then report results will be skewed, depending on the priority assigned to the custom applications. A port is only counted once.

#### <span id="page-125-0"></span>**Latency**

*Monitoring > Latency*

The **Latency** chart answers the following questions:

- How long does it take my data to get to the other end of the Silver Peak tunnel?
- What were the peak, average, and minimum time intervals?

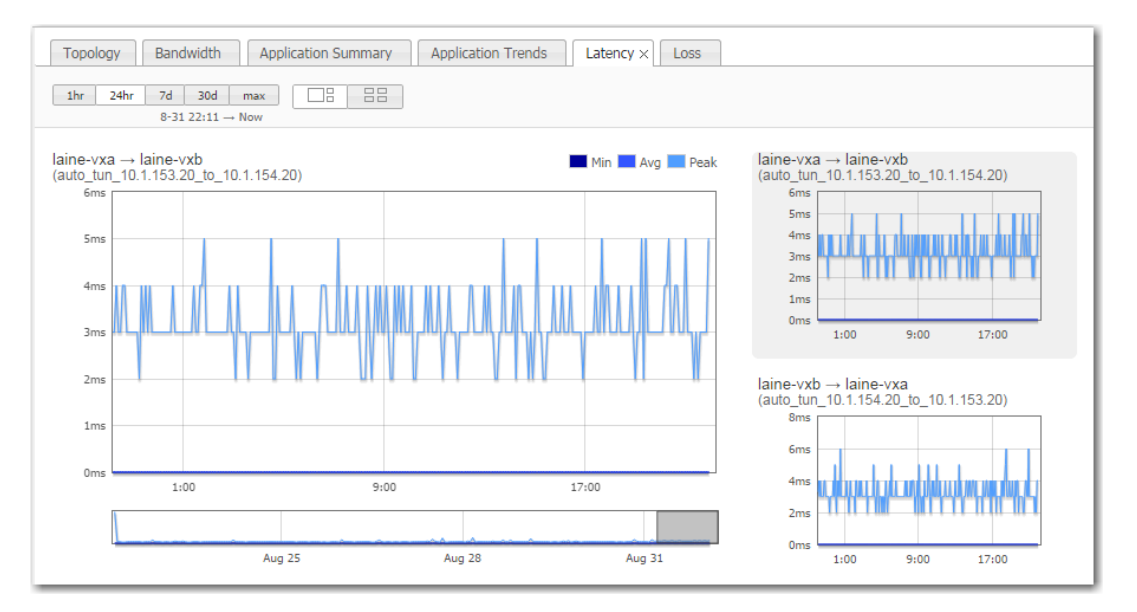

#### <span id="page-125-1"></span>**Loss**

*Monitoring > Loss*

The **Loss** dynamic chart summarizes, by tunnel, the number of packets lost before and after enabling **Forward Error Correction (FEC)**. It answers the following questions:

- **How many errors were there before and after turning on Forward Error Correction?**
- For any given minute, what was the percent loss?

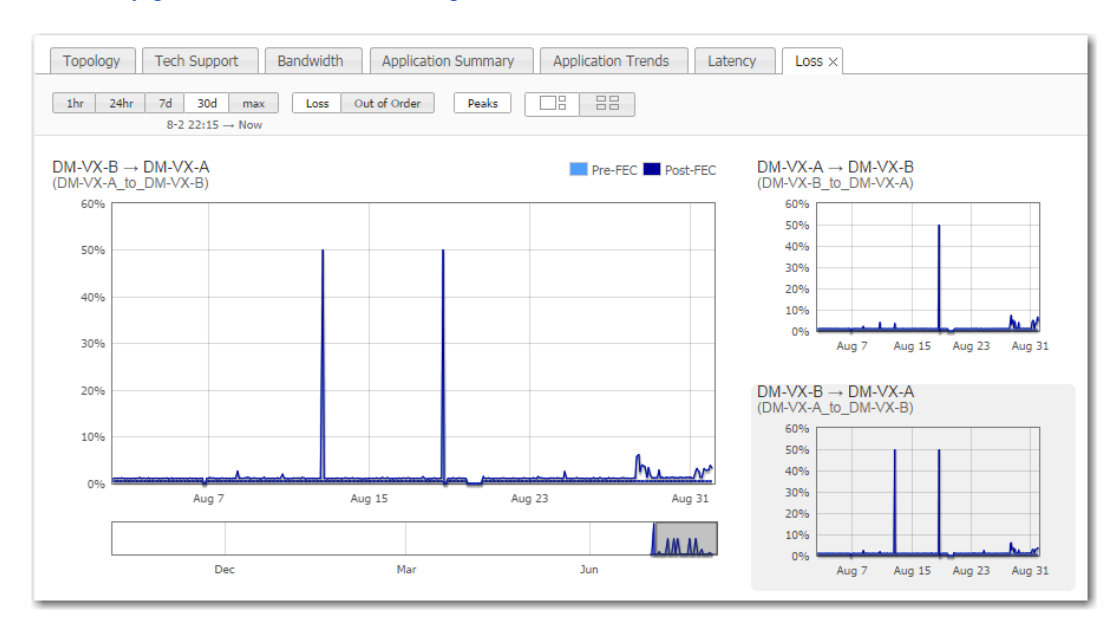

### <span id="page-126-0"></span>**Viewing Current Flows**

#### *Monitoring > Flows*

Flows are useful for troubleshooting and for detailed visibility into the network.

The **Flows** page retrieves a list of existing connections. The maximum visible number depends on which browser you user.

- **•** The page displays a default set of columns, along with individual links to flow details and to any alerts.
- **•** You can display additional columns from a customization list.

This section discusses the following topics:

- **[How Flows Are Counted](#page-126-1)** See page 119.
- **[How Current Flows are Organized](#page-127-0)** See page 120.
- **EXECUSTOMIZING Which Columns Display** See page 122.
- **[Current Flow Details](#page-130-0)** See page 123.
- **[Resetting Flows to Improve Performance](#page-141-0)** See page 134.

#### <span id="page-126-1"></span>**How Flows Are Counted**

When it comes to flow and application statistics reports, user-defined applications are always checked before built-in applications.

**Ports are unique.** If a port or a range includes a built-in port, then the custom application is the one that lays claim to it.

If two distinctly named user-defined applications have a port number in common, then report results will be skewed, depending on the priority assigned to the custom applications. A port is only counted once.

#### **How Current Flows are Organized**

<span id="page-127-0"></span>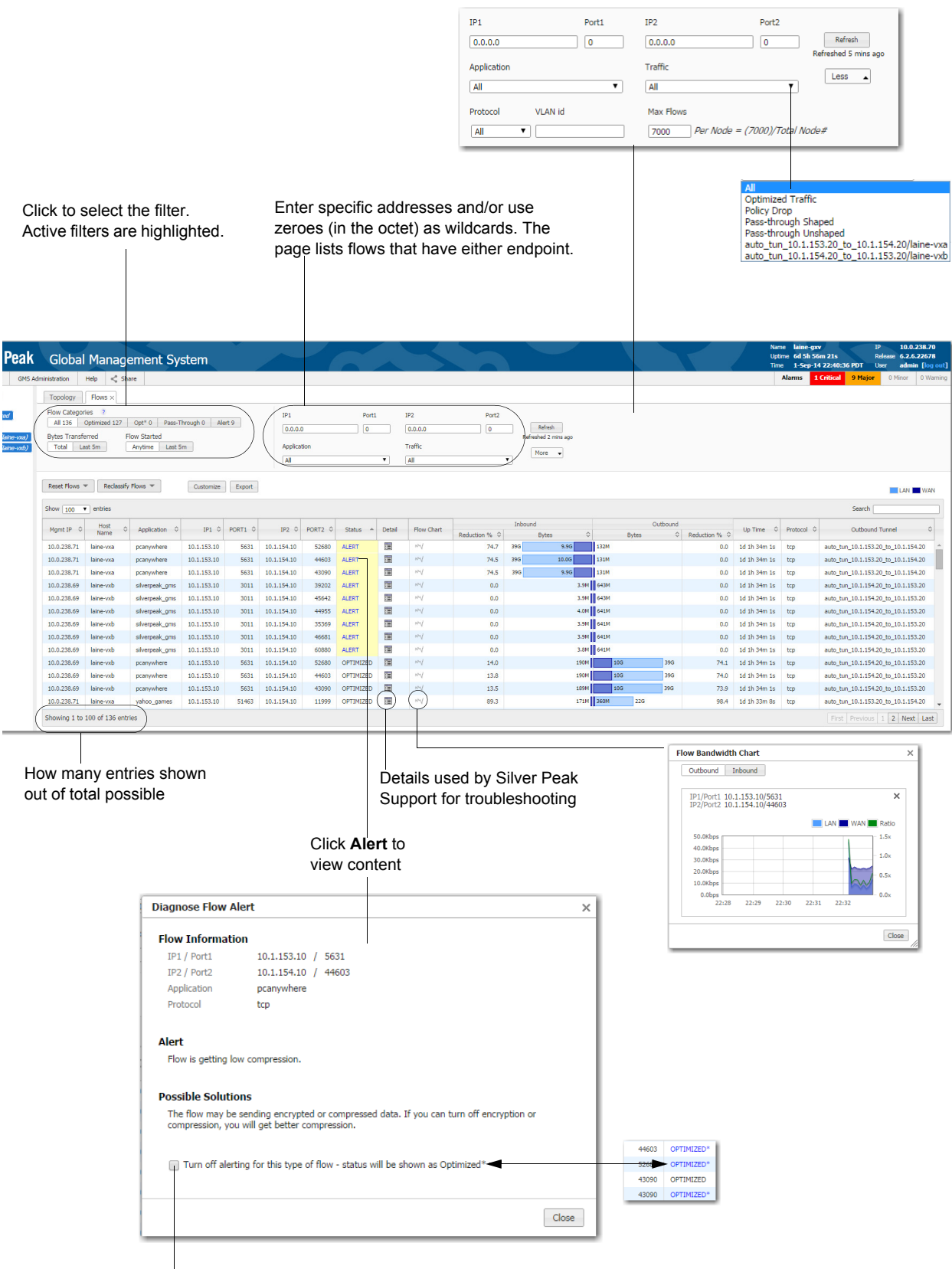

When selected, GMS still registers the alert but changes the status based on user input. OPTIMIZED\* also links to the original **Diagnose Flow Alert** dialogue.

The following filters are available:

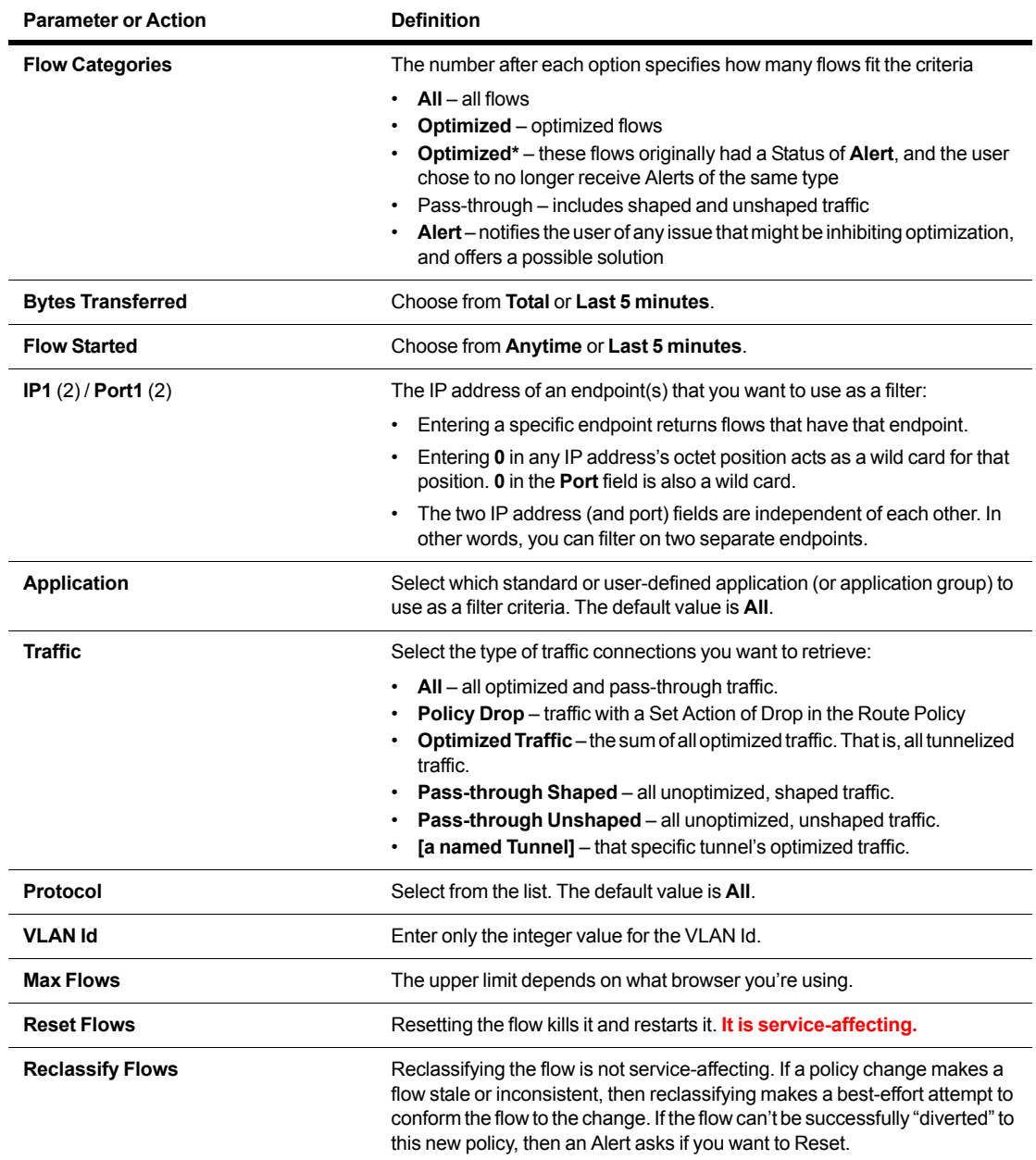

#### <span id="page-129-0"></span>**Customizing Which Columns Display**

Following are some customization guidelines:

The default set of columns includes the following:

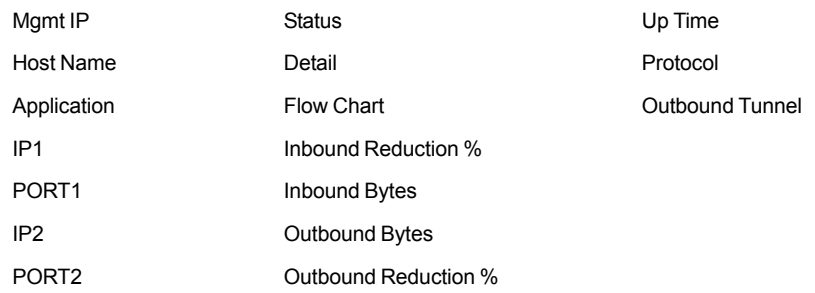

■ You can customize by **adding** the following additional columns:

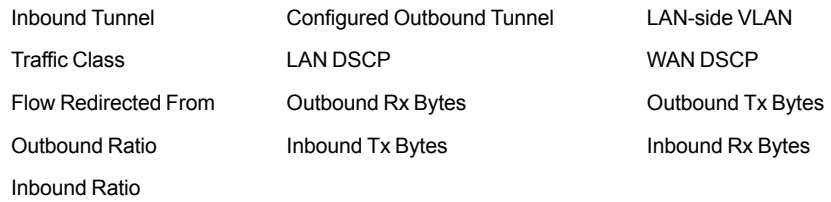

- **Customizations persist** across sessions and across users. For a given appliance, all users see the same columns.
- When you **Export** the data, **all default and possible custom columns are included** in the .csv file.
- **Customize** and **Export** functions are accessible to all users.

#### **To customize the screen display**

1 To access the **Customize Current Flows Table**, click **Customize**.

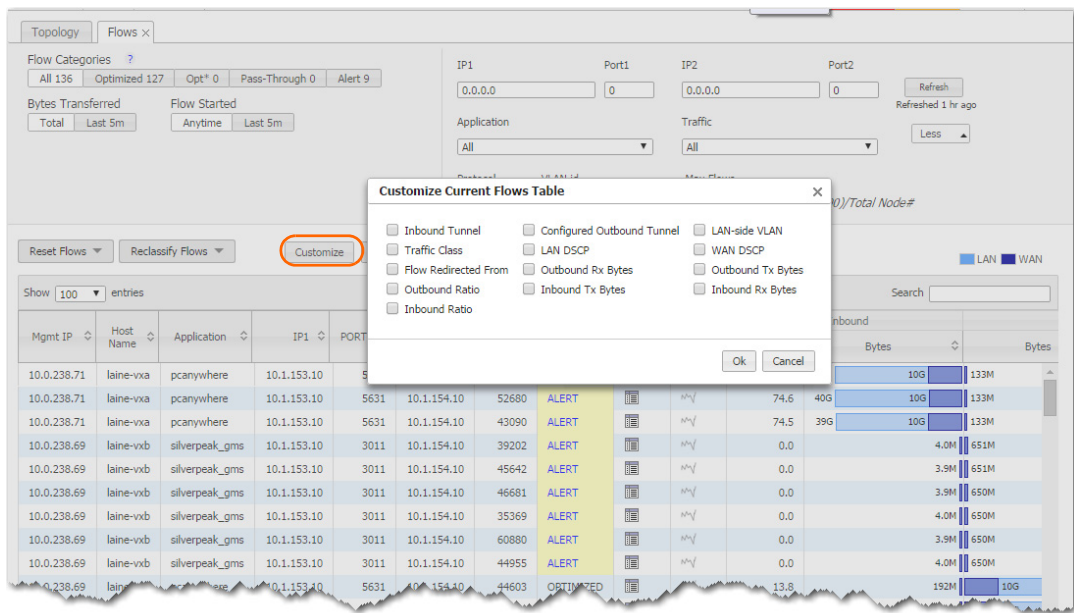

2 Select additional columns, and click **OK**. The columns append to the right side of the table.

### <span id="page-130-0"></span>**Current Flow Details**

Silver Peak Support uses the **Flow Detail** page for troubleshooting.

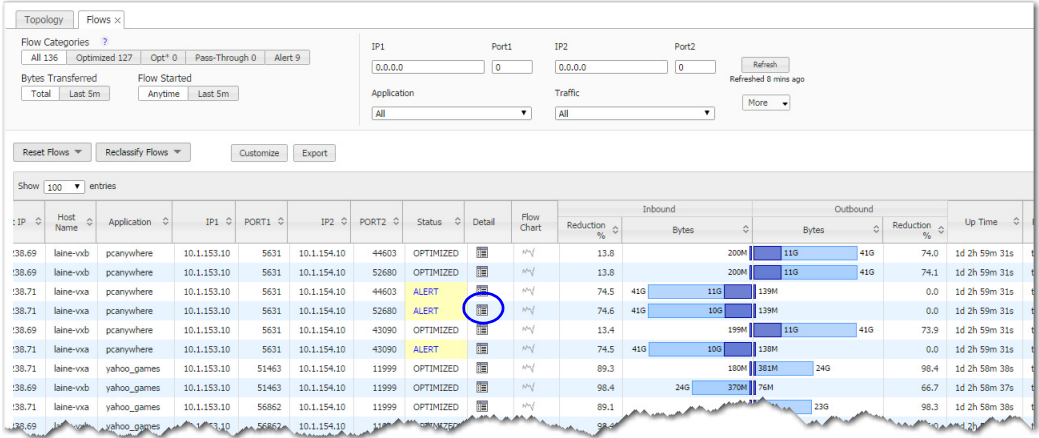

Clicking the icon in the **Details** column displays a detailed flow report.

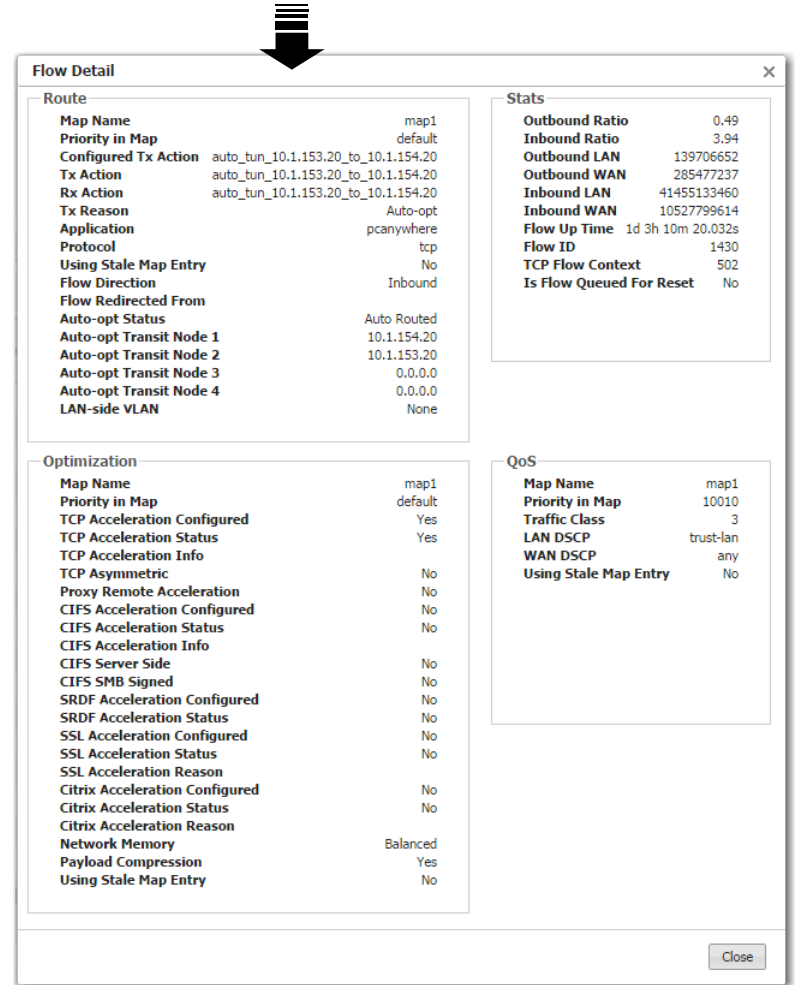

Most of the information on the **Flow Detail** page exceeds what is included in the **Current Flows** table.

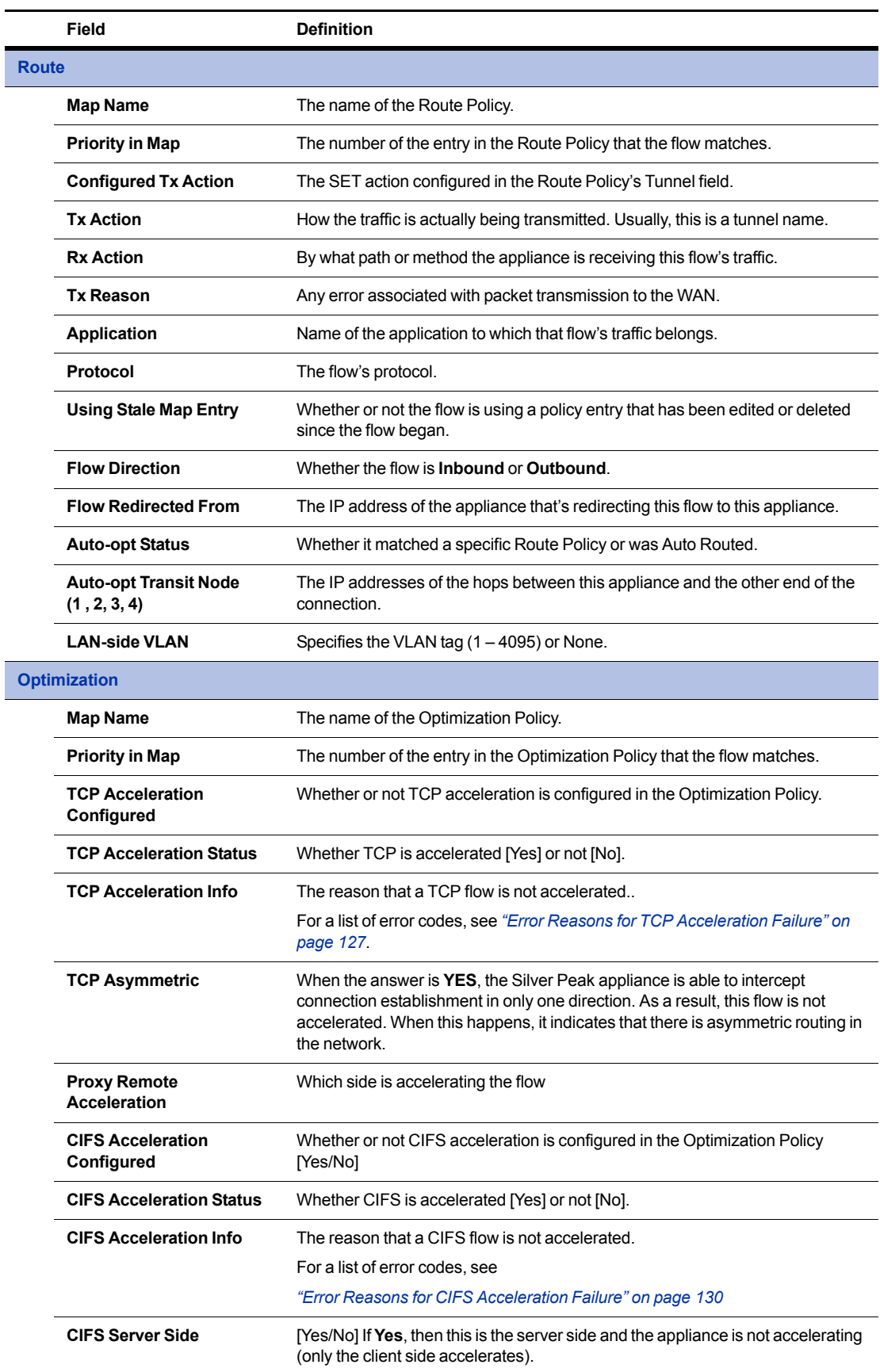

 $\overline{\phantom{0}}$ J,

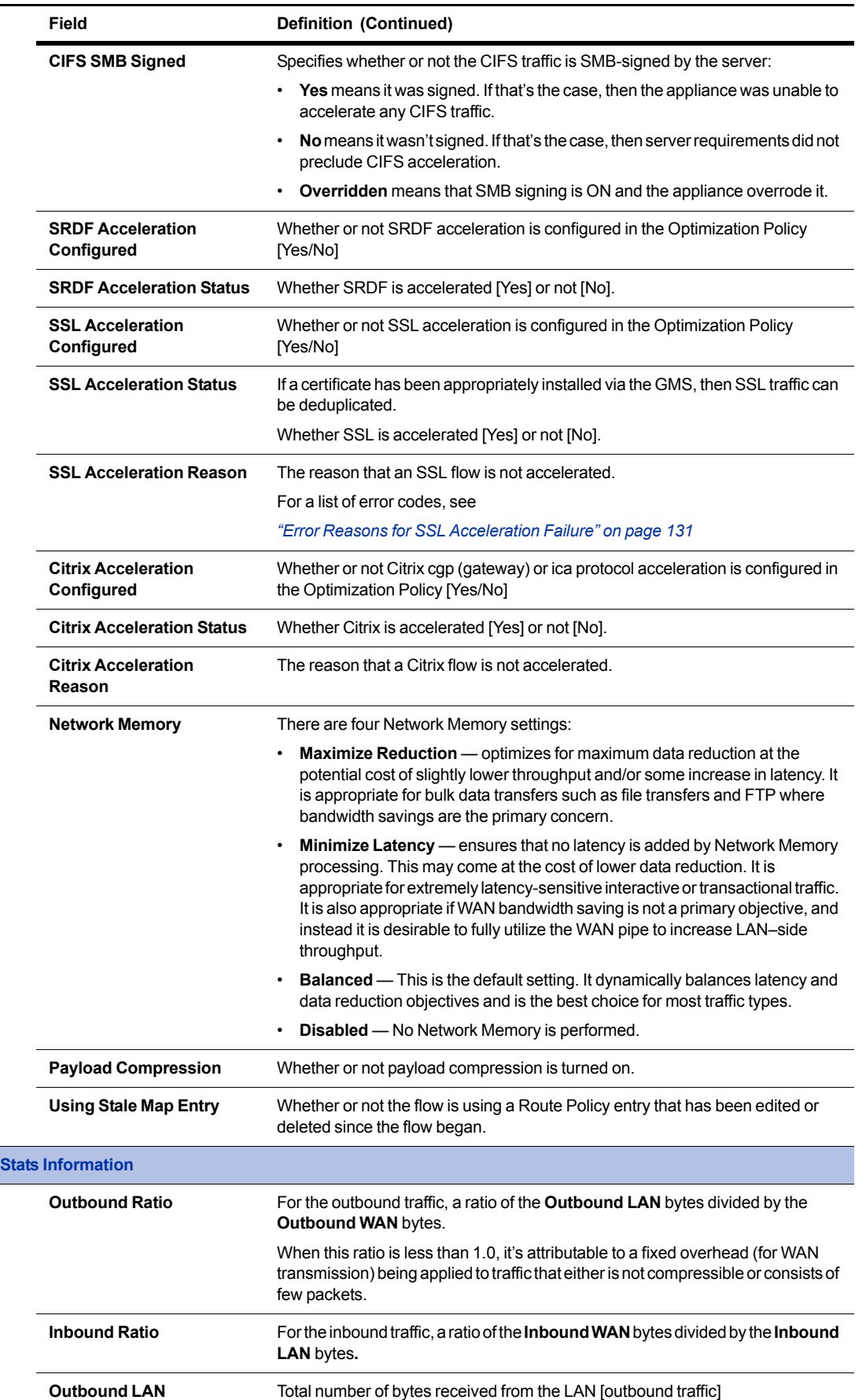

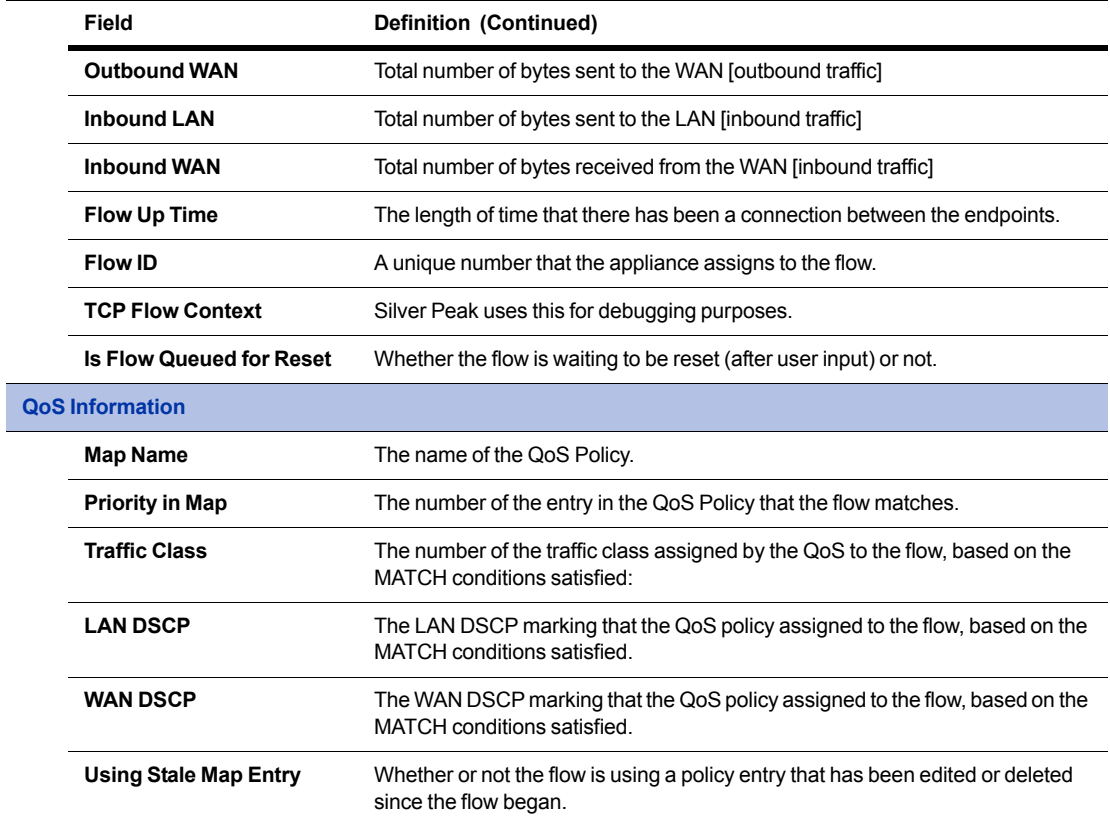

#### <span id="page-134-0"></span>**Error Reasons for TCP Acceleration Failure**

Following is a list of possible errors, along with a brief description and possible resolutions.

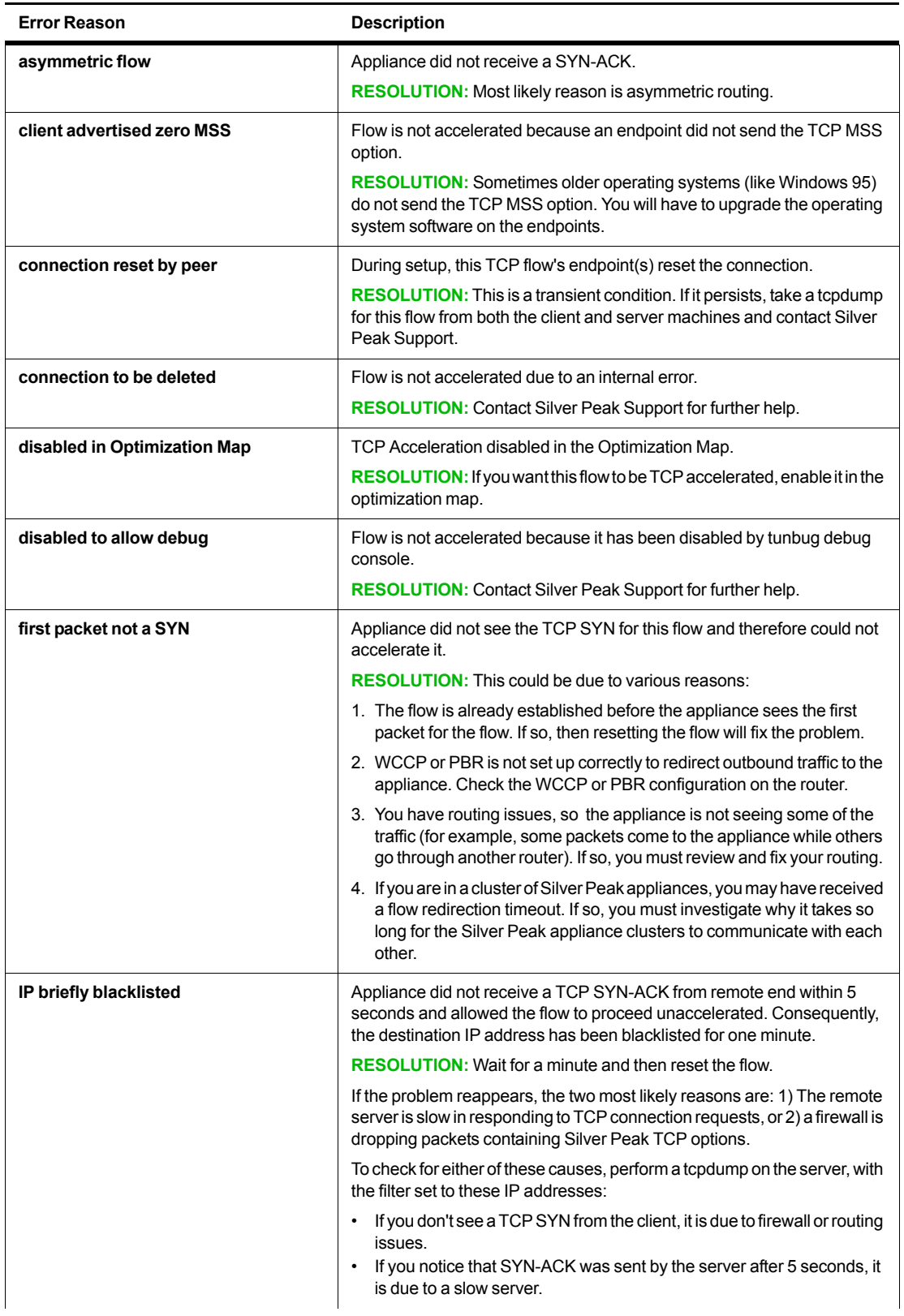

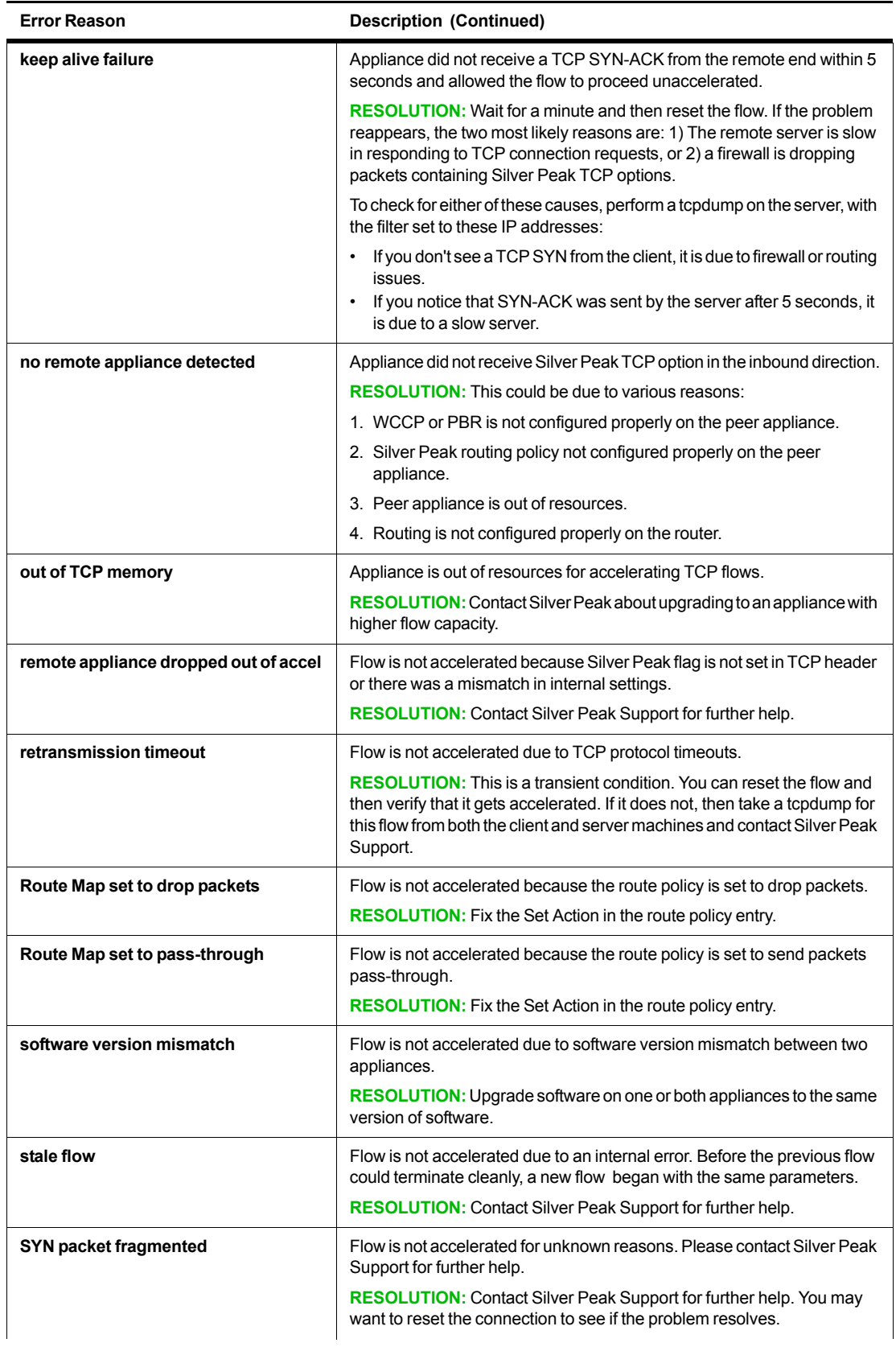

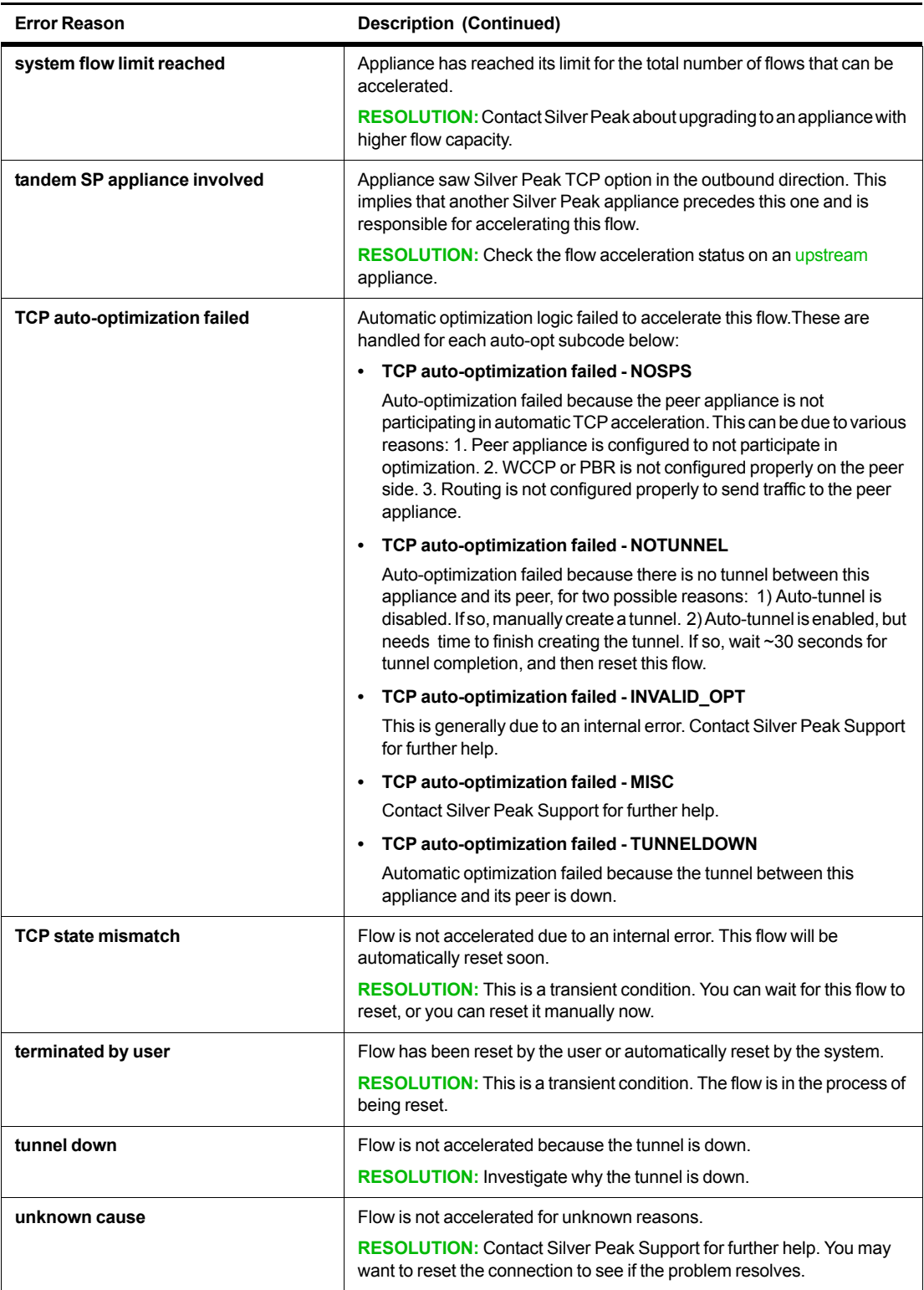

#### <span id="page-137-0"></span>**Error Reasons for CIFS Acceleration Failure**

When there is an acceleration failure, the appliance generates an **Alert** link that you can access from the **Current Flows** page. The **Alert** details the reason and the possible resolution.

Following is a list CIFS reason codes. They use the following format:

- **No [reason]** The connection is not accelerated, and the "reason string" explains why not.
- **Yes [reason]** The connection is partially accelerated, and the "reason string" explains why the connection is not fully accelerated.
- **Yes** The connection is fully accelerated.

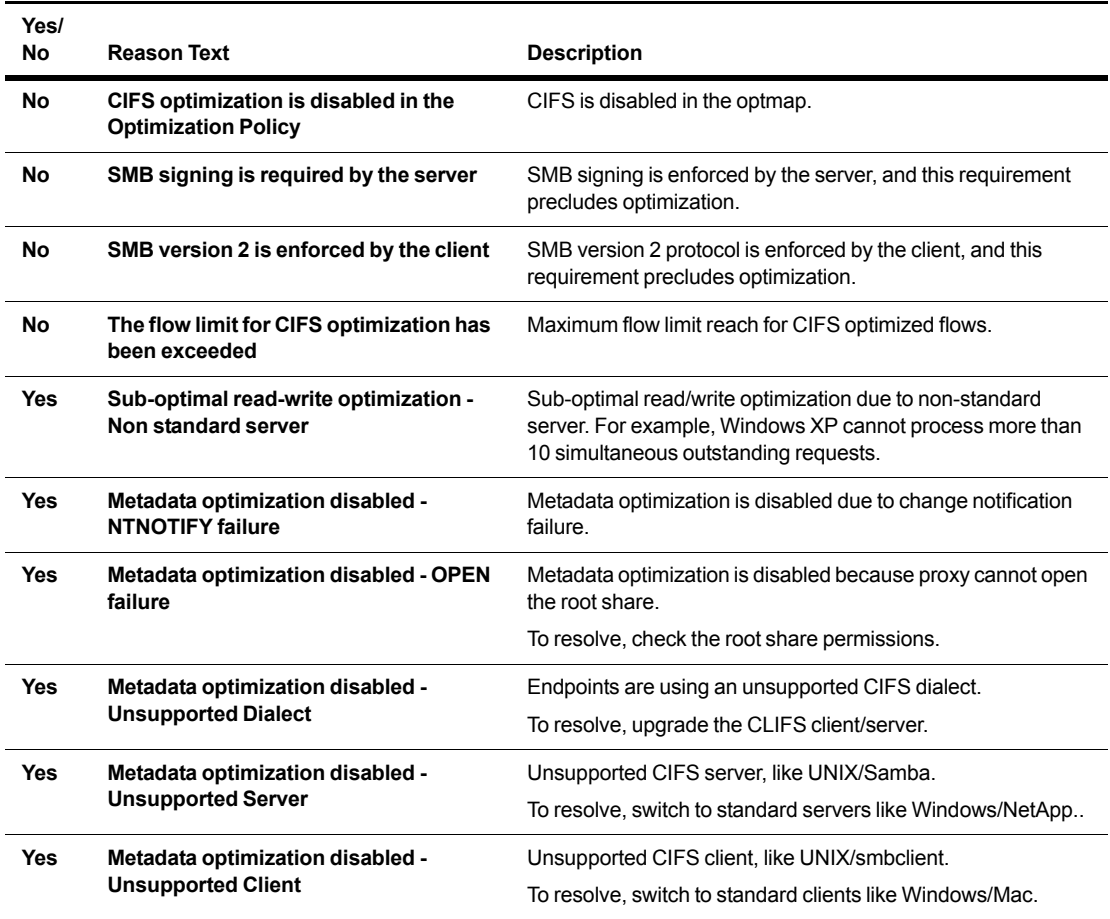

#### <span id="page-138-0"></span>**Error Reasons for SSL Acceleration Failure**

When there is an acceleration failure, the appliance generates an **Alert** link that you can access from the **Current Flows** page. The **Alert** details the reason and the possible resolution.

Silver Peak appliances support the following:

- **• Protocol versions:** SSLv3, SSLv3.3, TLS1.0, TLS1.1
- **• Cipher algorithms:** AES128, AES256, RC4, 3DES
- **• Digests:** MD5, SHA1

Following is a list of the reasons you may receive a failure message for SSL acceleration.

If the resolution calls for removing or reinstalling the certificate, refer to *["SSL Certificates Template" on](#page-45-0)  [page 38](#page-45-0)*.

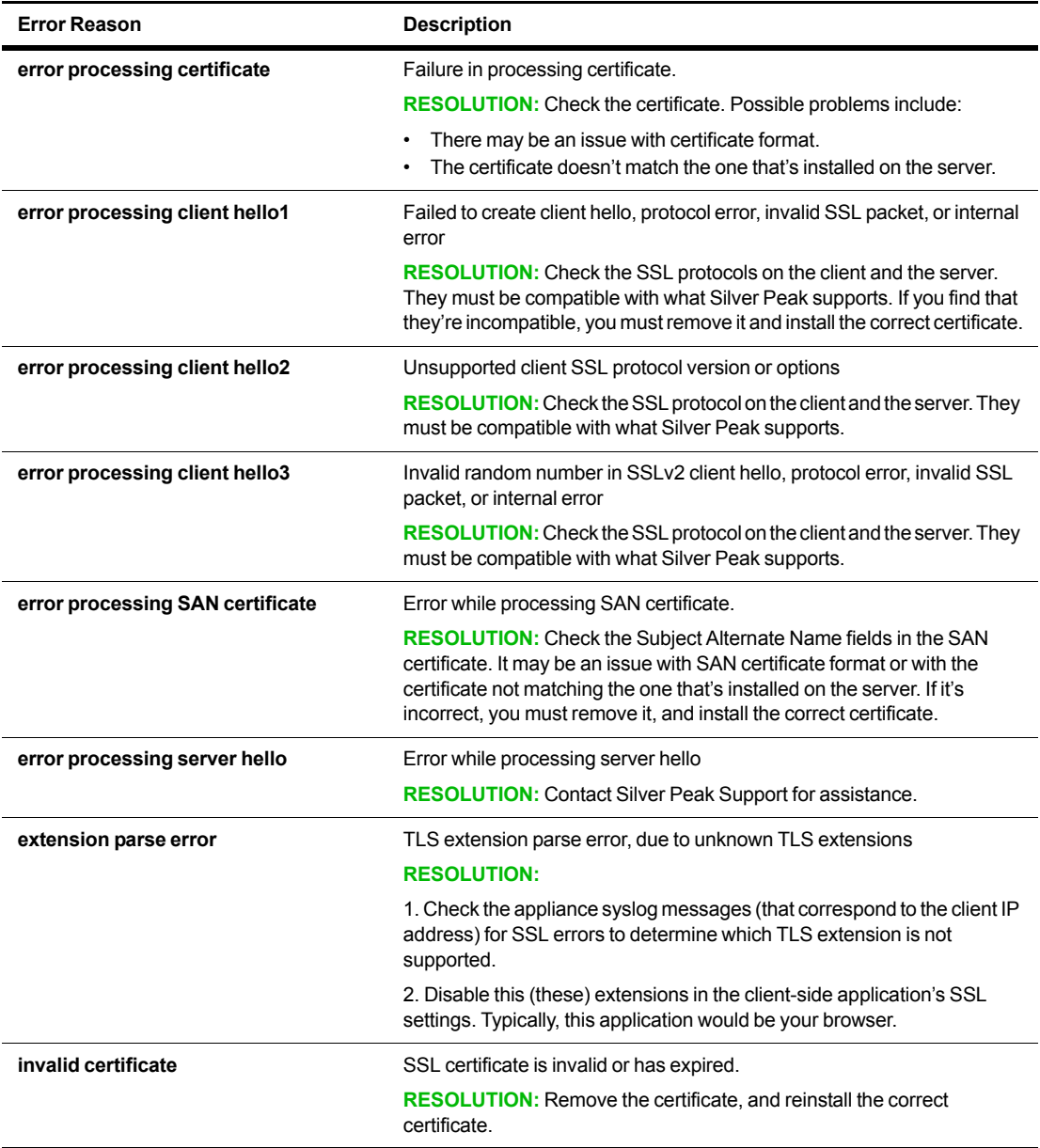

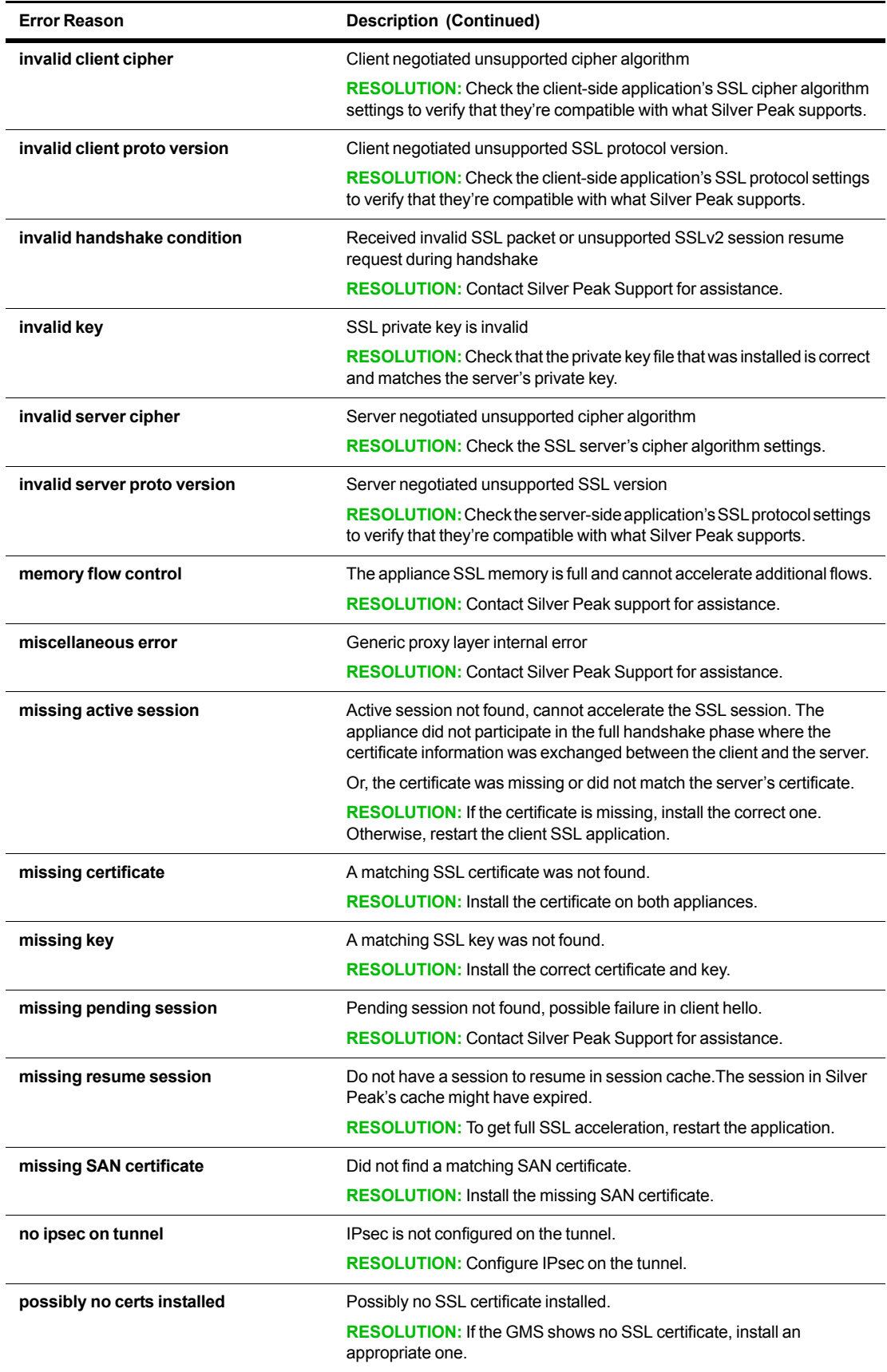

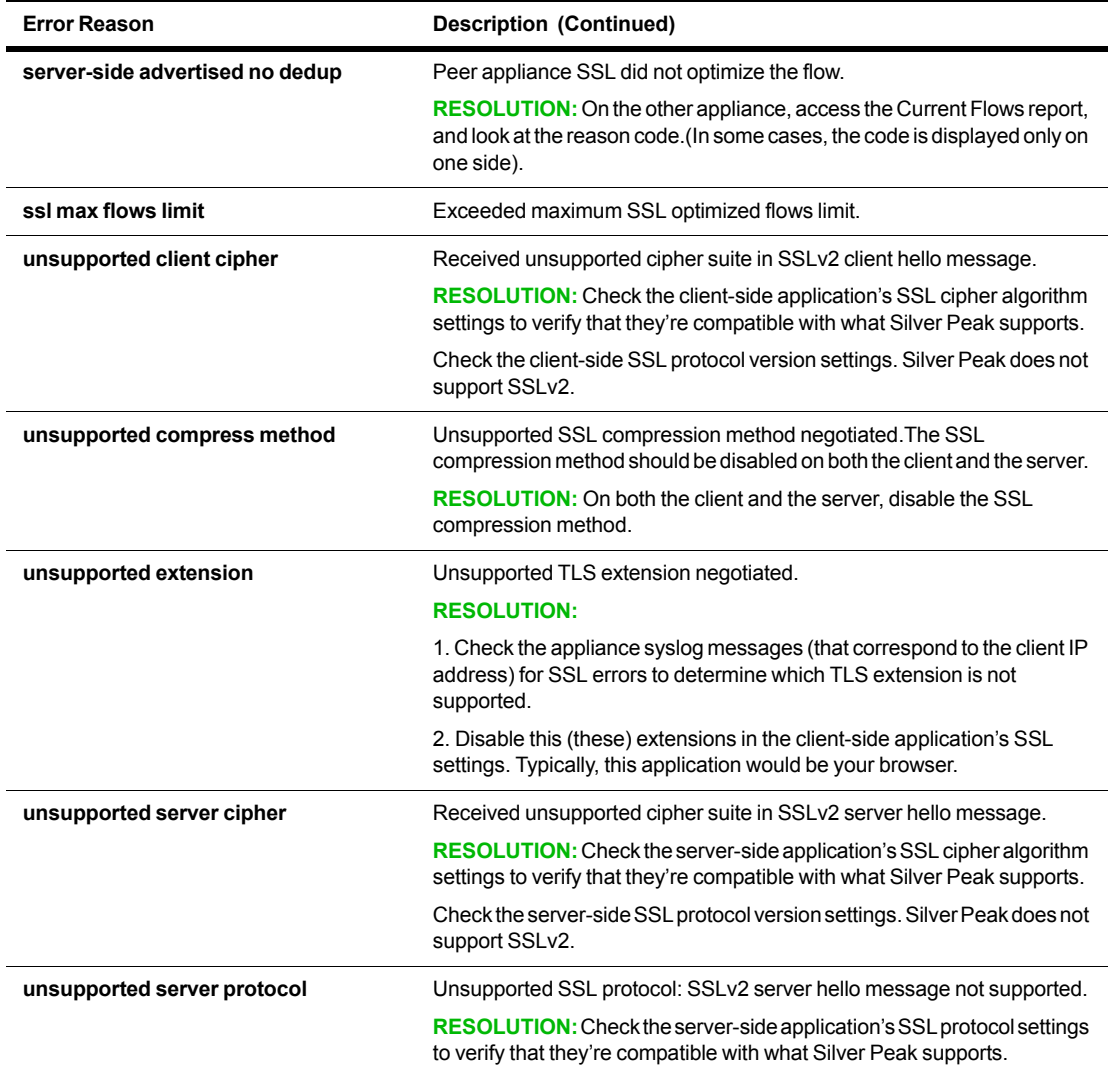

#### <span id="page-141-0"></span>**Resetting Flows to Improve Performance**

In the list of **Alerts**, you can look for the flows that aren't being accelerated, but *could* be. Generally, this means flows that use TCP protocol and are not TCP-accelerated:

- **•** This includes tunnelized TCP traffic that is **not** TCP-accelerated. TCP connections are not accelerated if they already exist when the tunnel comes up or when the appliance reboots.
- **•** Pass-through connections are neither tunnelized nor accelerated if they already exist when a new tunnel is added and/or when an ACL is added or edited.

Unaccelerated TCP flows can be reset to allow them to reconnect at a later time. It is assumed that the connection end-points will re-establish the flows. When these flows are reconnected, the appliance recognizes them as new and accelerates them. Note that the time it takes to reset a flow may vary, depending on the traffic activity.

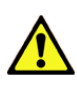

**CAUTION Resetting a flow interrupts service for that flow**. The appliance cannot restore the connection on its own; it relies on the end points to re-establish the flow. Use it only if service interruption can be tolerated for a given flow.

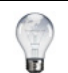

**Tip** For information about configuring the appliance to automatically reset TCP flows, see the Advanced TCP Options in *["TCP Acceleration Options" on page 27](#page-34-0).*

### <span id="page-142-0"></span>**Verifying Reachability**

*Monitoring > Reachability*

This tab summarizes the status of communications in two directions -- *GMS to Appliance* and *Appliance to GMS*.

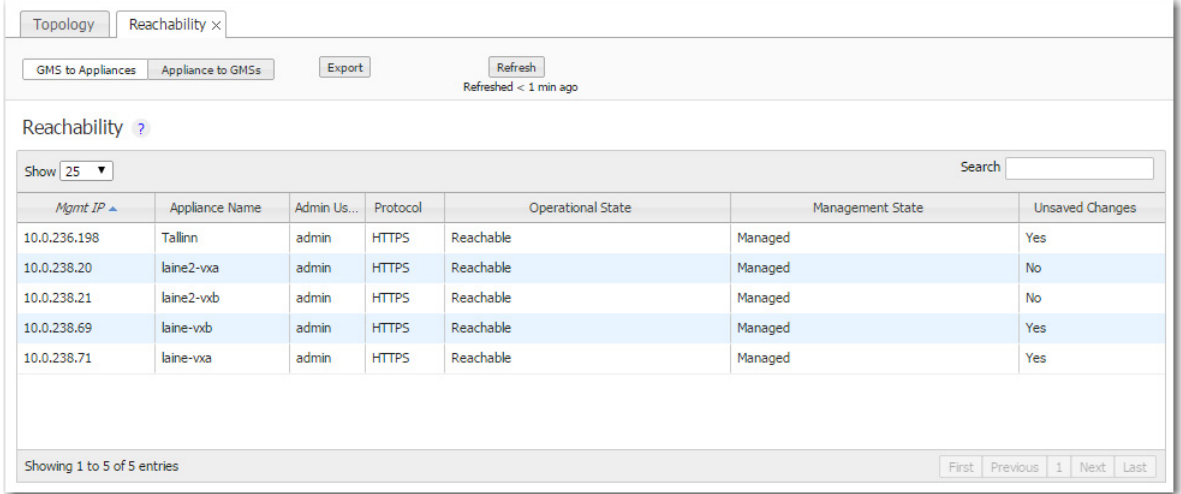

#### **GMS to Appliance**

- **Admin Username** is the username that a GMS server uses to log into an appliance.
- A GMS can use the web protocols, **HTTP**, **HTTPS**, or **Both** to communicate with an appliance. Although **Both** exists for legacy reasons, Silver Peak recommends using **HTTPS** for maximum security.
- **Operational State** indicates whether an appliance is reachable not.
- An appliance's **Management State** can be Unmanaged, Managed, Maintenance, or Out of Sync. When an appliance is OutOfSync, it first cycles through the Maintenance state before being Managed again. Typically, this is a short cycle.
- **Unreachable** indicates a problem in your network. Check your ports, firewalls, and deployment configuration.

#### **Appliance to GMS**

- The table lists the protocols that the appliance uses to communicate with a GMS.
- The possible states are **Reachable**, **In-Progress**, and **Unreachable**.
	- **• Unreachable** indicates a problem in your network. Check your ports, firewalls, and deployment configuration.
	- **•** HTTPS and Web Socket share Port 443.

### <span id="page-143-0"></span>**Street Map**

*Monitoring > Street Map*

This **Beta** tab provides the same functionality as the **Topology** tab, albeit with more detailed maps.

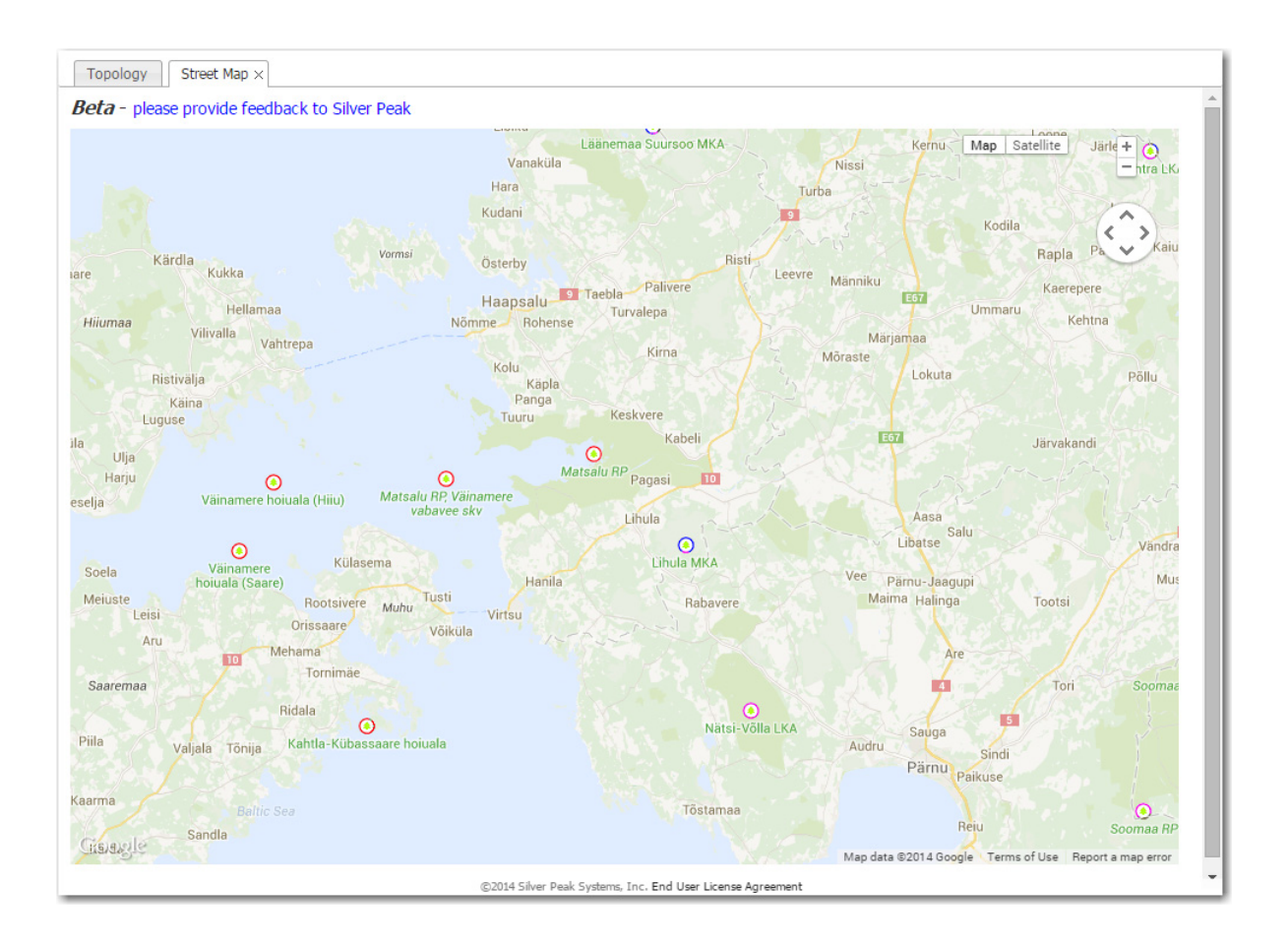
# **Viewing Scheduled Jobs**

*Monitoring > Scheduled Jobs*

This tab provides a central location for viewing and deleting scheduled jobs, such as appliance backup and any custom reports configured for distribution.

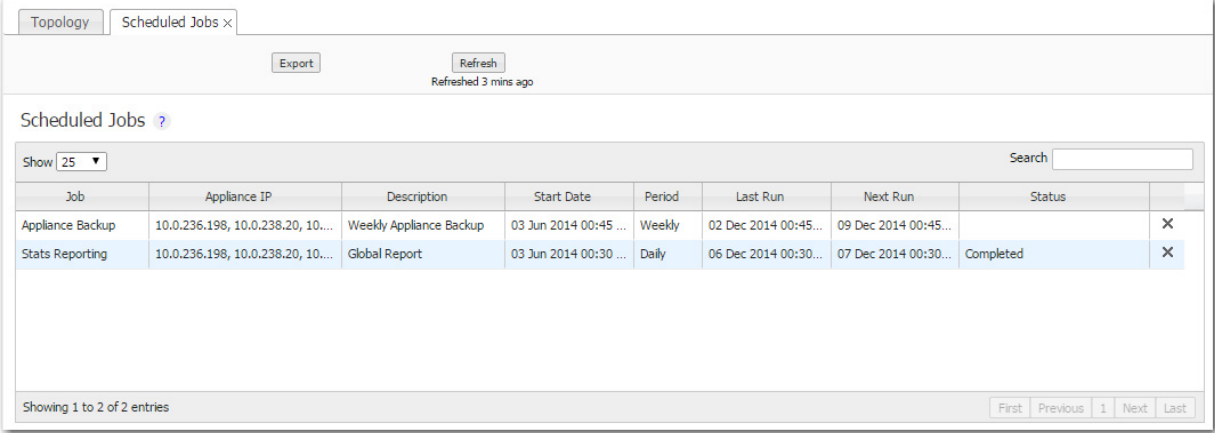

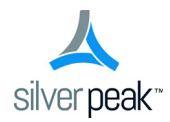

# CHAPTER 7

# **GMS Administration**

This chapter describes the administrative tasks that directly relate to managing **GMS-related events and tasks only**. These activities do not relate to managing appliances.

# **In This Chapter**

- **Getting Started** [See page 140.](#page-147-0)
- **[Viewing Server Information](#page-148-0)** See page 141.
- **[Restart, Reboot, or Shutdown](#page-148-1)** See page 141.
- **[Managing the GMS Server License](#page-148-2)** See page 141.
- **[Managing GMS Users](#page-149-0)** See page 142.
- **[Remote Authentication](#page-150-0)** See page 143.
- **[Detailed Statistics for Analysis](#page-151-0)** See page 144.
- **[Managing GMS Software](#page-152-0)** See page 145.

# <span id="page-147-0"></span>**Getting Started**

*GMS Administration > Getting Started Wizard*

When you first use the web browser to access the GMS server's IP address, the Getting Started Wizard appears.

After initial configuration, you can always access the Getting Started Wizard from **GMS Administration > Getting Started Wizard**.

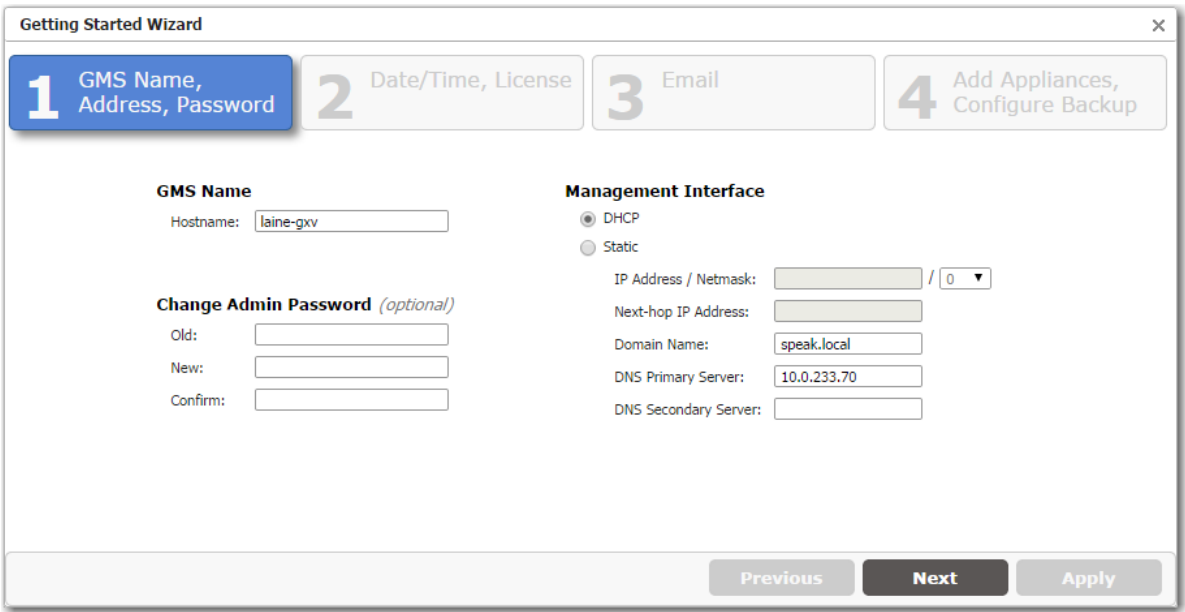

## <span id="page-148-0"></span>**Viewing Server Information**

*GMS Administration > Server Information*

This page lists specifications and data specific to this GMS server.

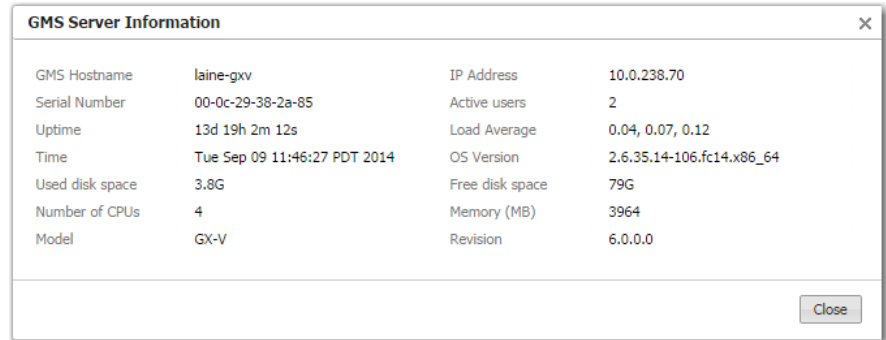

### <span id="page-148-1"></span>**Restart, Reboot, or Shutdown**

*GMS Administration > Restart GMS Application GMS Administration > Reboot Server GMS Administration > Shutdown Server*

The GMS provides these three actions as a convenience, in the **GMS Administration** menu.

- **Restart Appliance** quickly restarts the GMS software.
- **Reboot GMS Server** is a more thorough restart, accomplished by rebooting the GMS server.
- **Shutdown Server** results in the server being unreachable. You will have to manually power on the server to restart.

### <span id="page-148-2"></span>**Managing the GMS Server License**

*GMS Administration > License Management*

The Silver Peak Global Management System ships with a license to manage 10 appliances.

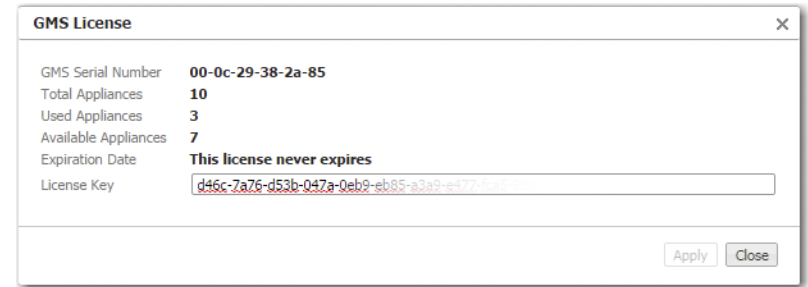

.

# <span id="page-149-0"></span>**Managing GMS Users**

*GMS Administration > User Management*

The **User Management** page allows you to manage who has access to the GMS server.

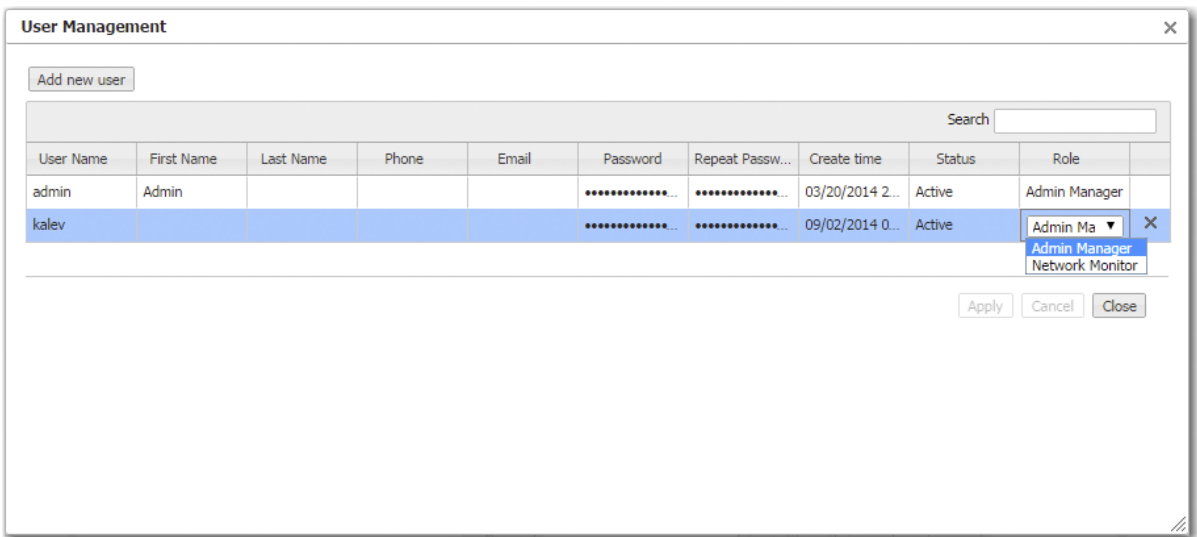

**You cannot modify a Username.** You must delete it and create a new user.

GMS has two user roles:

- **Admin Manager** has all privileges and can see/access all screens. It's the equivalent of **Superuser.**
- **Network Monitor** can view certain configuration, alarm, and report data. They can also troubleshoot network connectivity.

Authorization always maps to one of these.

### **Guidelines for Creating Passwords**

- **Passwords should be a minimum of 8 characters.**
- There should be at least one lower case letter and one upper case letter.
- There should be at least one digit.
- There should be at least one special character.
- **Consecutive letters in the password should not be dictionary words.**

# <span id="page-150-0"></span>**Remote Authentication**

*GMS Administration > Authentication*

This **Authentication** page specifies how the GMS authenticates GMS users.

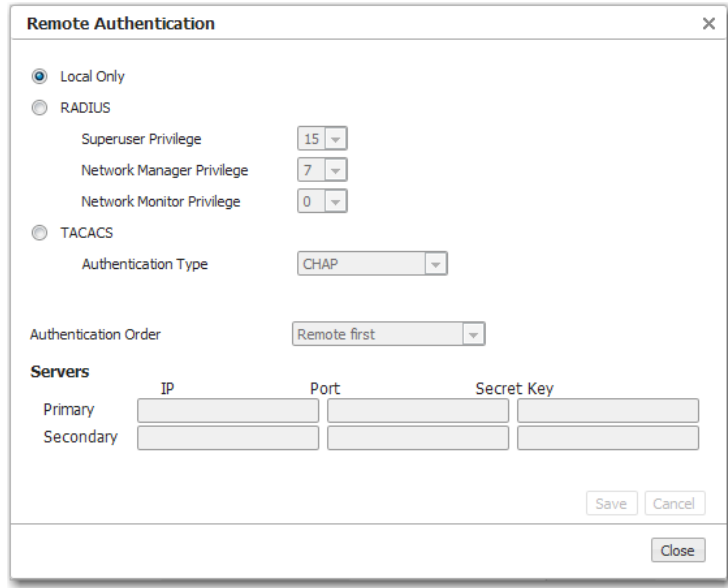

**Local Only** authenticates based on the users in the GMS database.

#### **To authenticate using RADIUS or TACACS+**

- 1 Select the access control protocol you want to use.
- 2 Under **Servers**, enter the information for a Primary server of that type. Entering a Secondary server is optional.

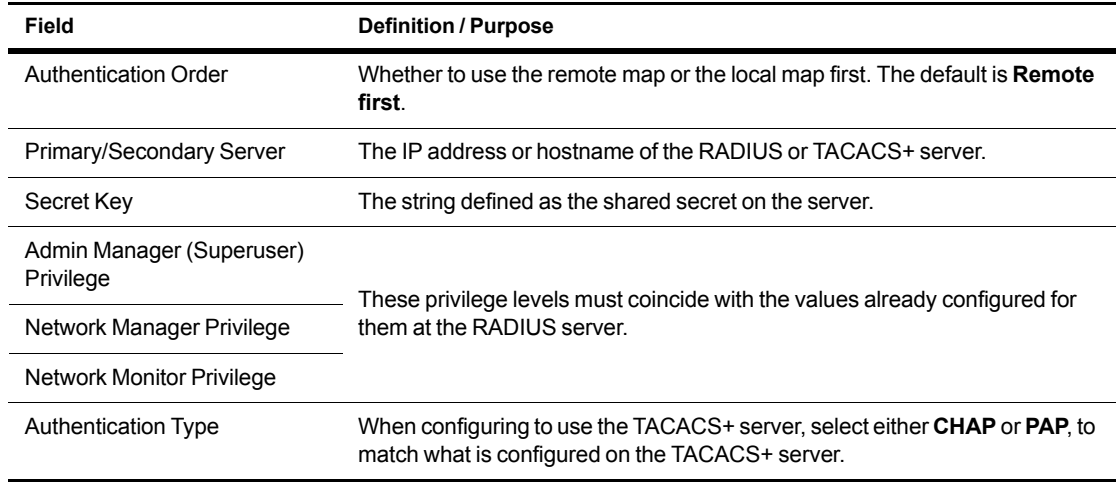

# <span id="page-151-0"></span>**Detailed Statistics for Analysis**

*GMS Administration > Detailed Statistics*

As a user, you won't need to refer to these tabs of statistics. If necessary, Silver Peak's engineers would be reviewing them in the context of a troubleshooting Webex.

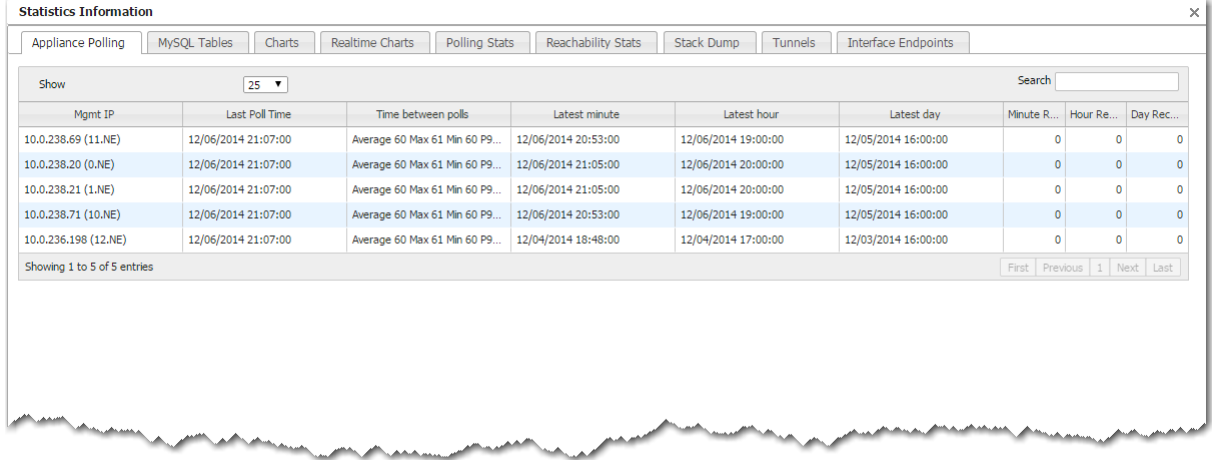

# <span id="page-152-0"></span>**Managing GMS Software**

Using these screens, you can check for updated software images, upgrade the GMS server software, and switch to another GMS software partition.

### **Checking for GMS and Appliance Software Updates**

*GMS Administration > Check for Updates*

Use these screens to see what appliance and GMS server software is available for download.

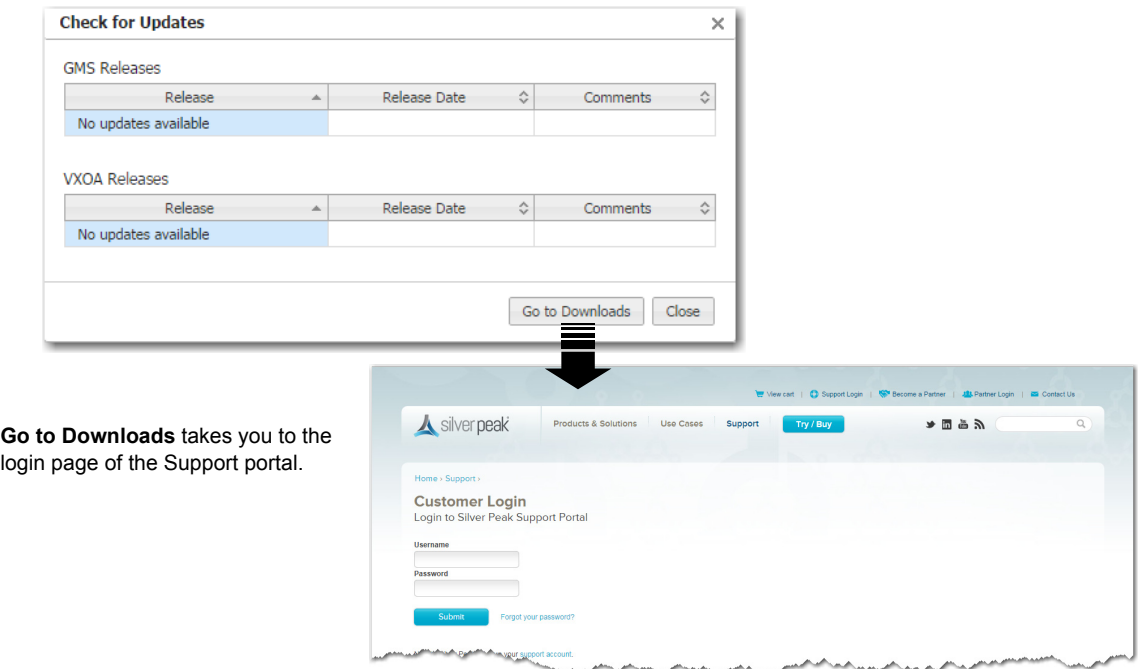

### **Upgrading GMS Software**

*GMS Administration > Upgrade GMS Software*

Use this screen to navigate to the file and monitor the upgrade progress.

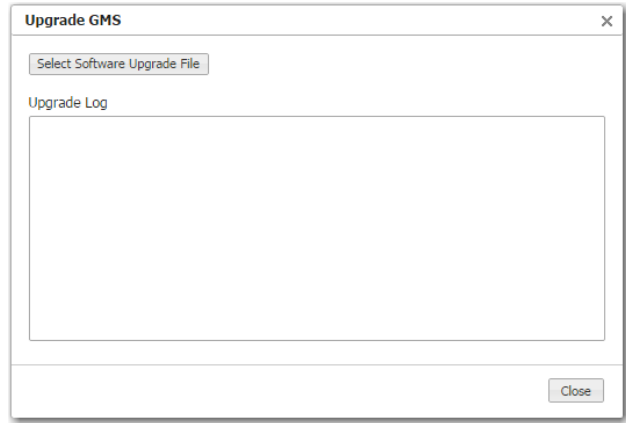

While the GMS software is installing, its management state is **Maintenance**.

### **Switching Software Versions**

*GMS Administration > Switch Software Version*

Each version of GMS has its own separate database. If you switch to another version, then you only have access to the configuration that existed at the point you upgraded from that version.

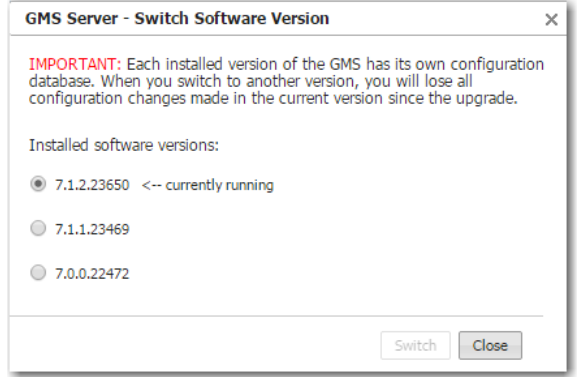

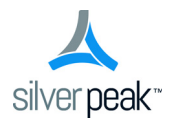

# **Maintenance and Support**

This chapter describes operations related to appliance maintenance and support.

# **In This Chapter**

- **[Viewing System Information](#page-155-0)** See page 148.
- **[Software Versions Tab](#page-156-0)** See page 149.
- **[Upgrading Appliance Software](#page-157-0)** See page 150.
- **[Backing Up Appliance Configuration Files](#page-158-0)** See page 151.
- **[Restoring a Backup to an Appliance](#page-159-0)** See page 152.
- **[Disk Management](#page-160-0)** See page 153.
- **[Resynching Appliances](#page-161-0)** See page 154.
- **[Putting the Appliance in System Bypass Mode](#page-162-0)** See page 155.
- **[Broadcasting CLI Commands](#page-163-0)** See page 156.
- **[Erasing Network Memory](#page-166-0)** See page 159.
- **[Testing Link Integrity](#page-165-0)** See page 158.
- **[Erasing Network Memory](#page-166-0)** See page 159.
- **[Rebooting or Shutting Down an Appliance](#page-167-0)** See page 160.
- **[Scheduling an Appliance Reboot](#page-168-0)** See page 161.
- **[Managing Tech Support Files](#page-169-0)** See page 162.
- **[Logging in to the Support Portal](#page-171-0)** See page 164.

# <span id="page-155-0"></span>**Viewing System Information**

*Maintenance > System Information*

The **System Information** tab lists the appliances with their relevant information:

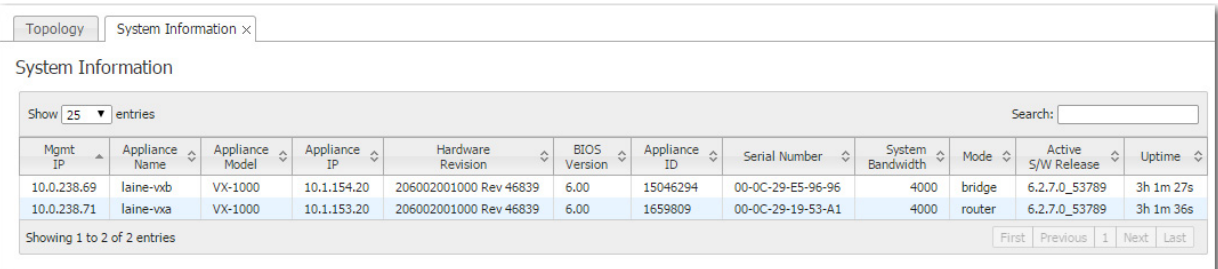

- **Management IP**
- **Appliance Name**
- **Appliance Model**
- **Appliance IP**
- **Hardware Revision**
- **BIOS** Version
- **Appliance ID**
- **Serial Number**
- System Bandwidth
- Mode
- **Active Software Release**
- **Uptime**

# <span id="page-156-0"></span>**Software Versions Tab**

*Maintenance > Software Versions*

The **Software Versions** tab lists the software installed in each appliance's two partitions.

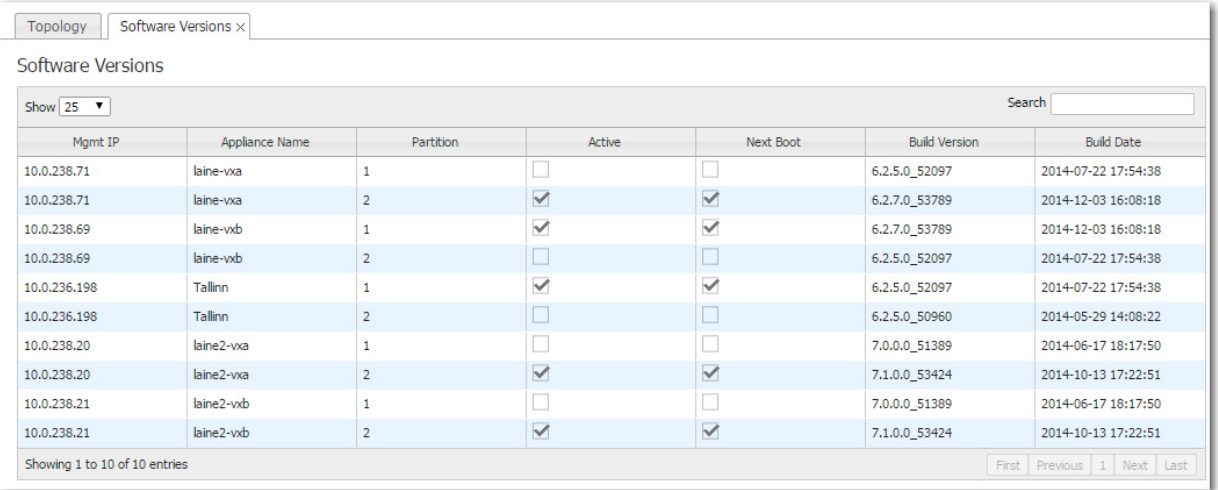

# <span id="page-157-0"></span>**Upgrading Appliance Software**

*Maintenance > Software Upgrade*

You can download and store new appliance software from your network or computer to the GMS server, staging it for installation to the appliance(s).

Use the **Maintenance > Upgrade Appliance Software** page to upload appliance software to the GMS and to install appliance software from the GMS server into the appliance's inactive partition.

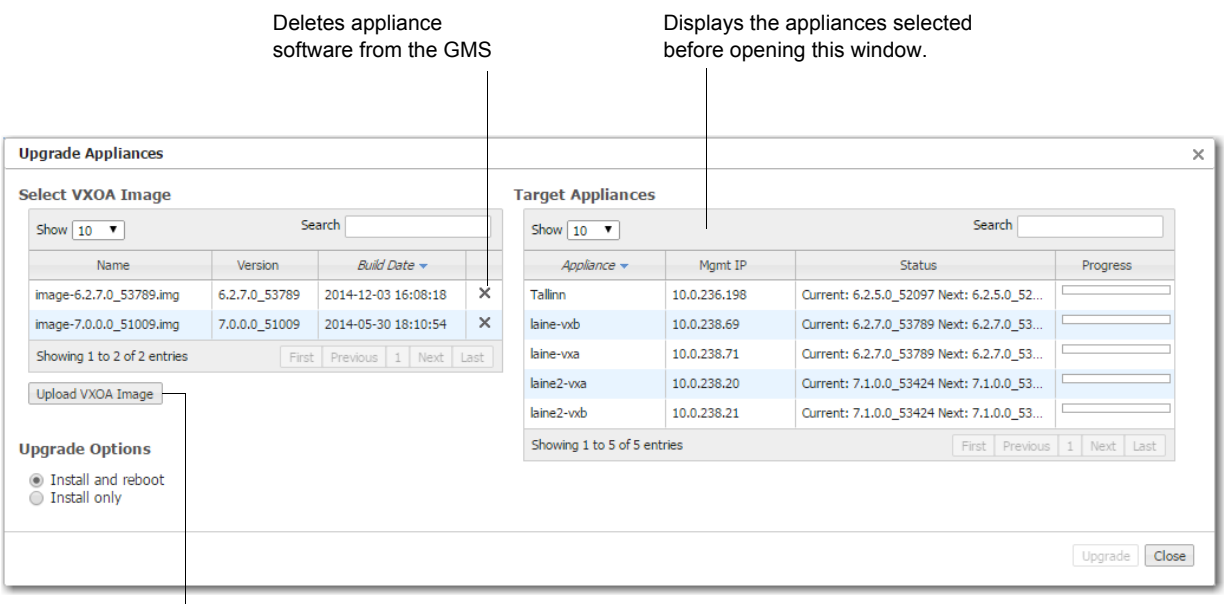

For adding new appliance software images to the GMS server.

- **Install and reboot** installs the image into the appliance's inactive partition and then reboots the appliance to begin using the new software.
- **Install only** downloads the image into the inactive partition.

# <span id="page-158-0"></span>**Backing Up Appliance Configuration Files**

*Maintenance > Backup Now*

The Global Management System automatically creates a weekly backup of each appliance's configuration to the GMS server. Additionally, you can create an immediate backup on demand.

After selecting the appliance(s), go to **Maintenance > Backup Now**.

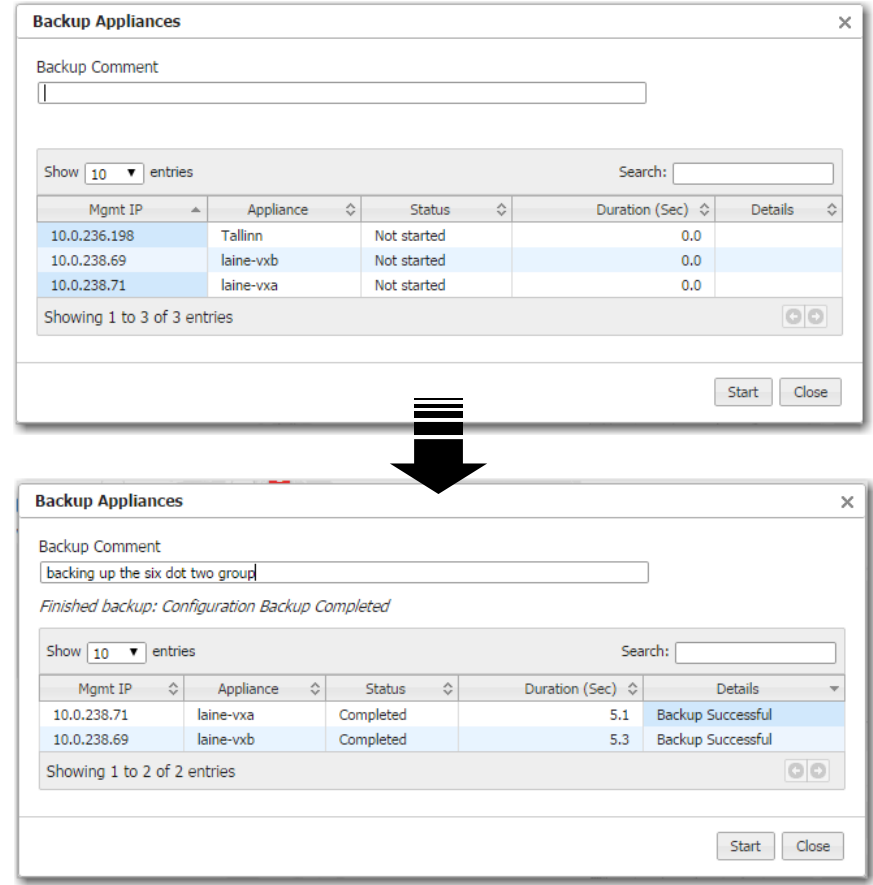

You cannot delete an appliance backup from the GMS.

# <span id="page-159-0"></span>**Restoring a Backup to an Appliance**

*Maintenance > Restore*

- **The Vou can restore a configuration backup from the GMS to an individual appliance.**
- **Fig. 2.1** You **cannot** restore an appliance's backup to a different appliance.

After selecting the appliance, go to **Maintenance > Restore**. Only that appliance's backups display in the table.

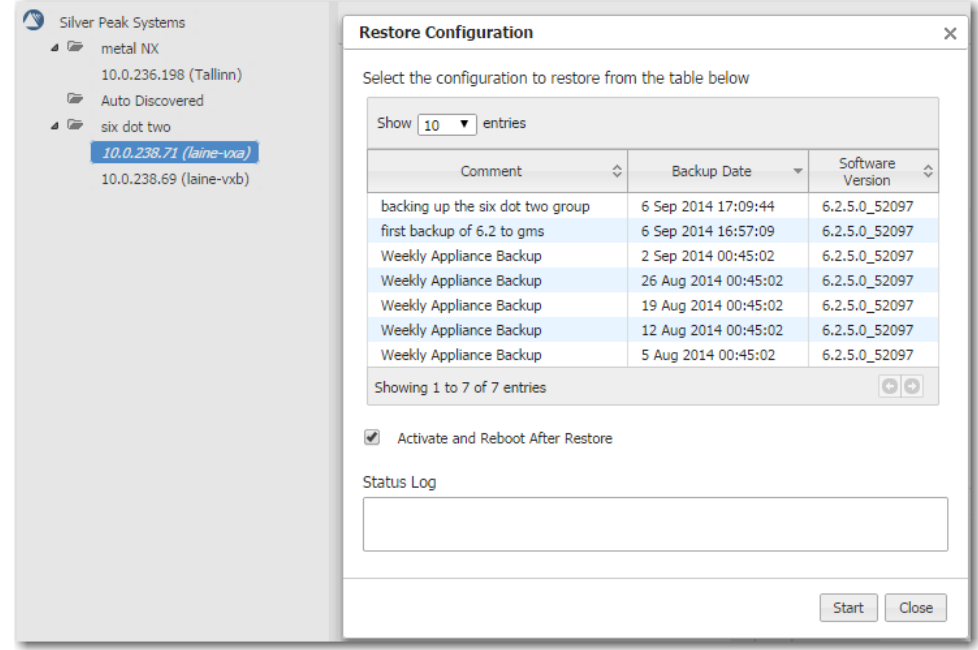

### <span id="page-160-0"></span>**Disk Management**

*Maintenance > Disk Management*

The appliances use RAID arrays with encrypted disks.

Disk failure results in a **critical alarm**.

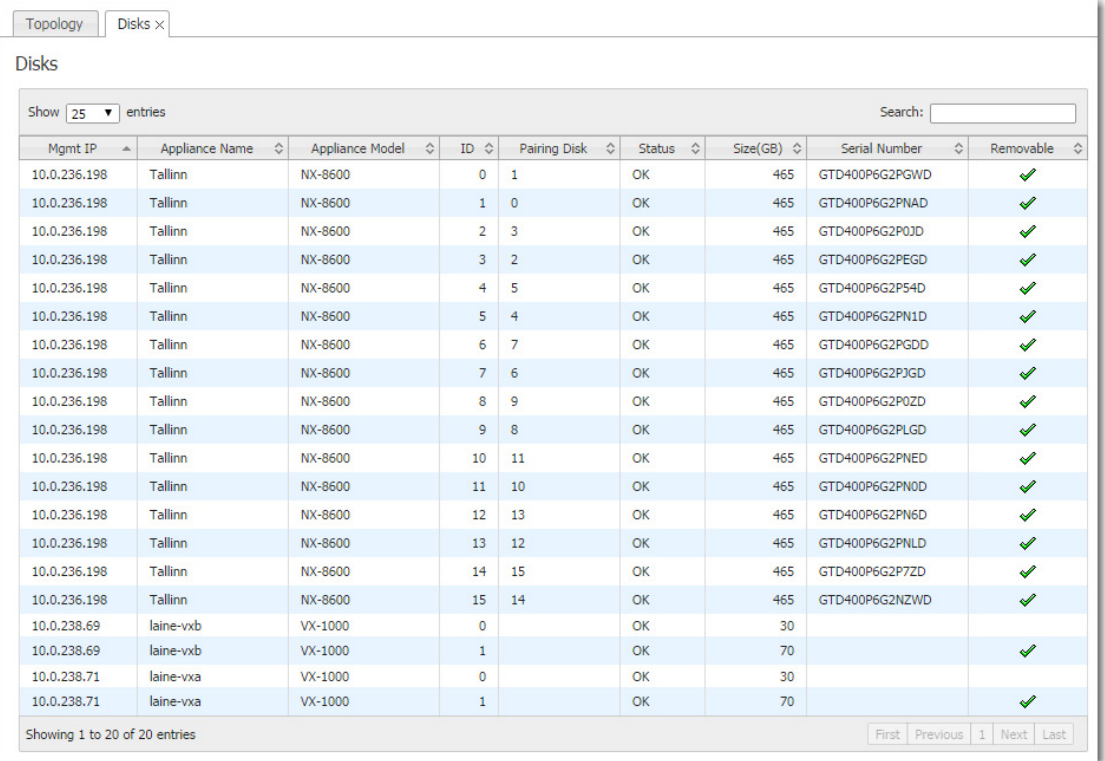

Follow this procedure when replacing a failed disk:

- 1 Log into your Support portal account, and click Open a Self Service RMA for disk replacement.
- 2 Complete the wizard, using the serial number of the appliance (not the disk).
- 3 After you receive the new disk, log into the appliance with Appliance Manager and follow the instructions in the on-line help for disk management in the Maintenance section.

To access Appliance Manager, go to the navigation pane, right-click on the appliance, and select **Appliance Manager**.

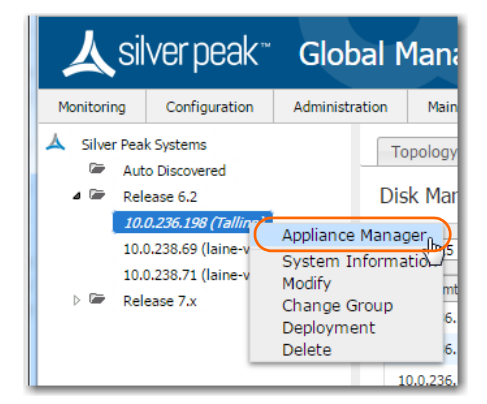

# <span id="page-161-0"></span>**Resynching Appliances**

#### *Maintenance > Resync*

The Global Management System keeps its database synchronized with the appliances' running configurations.

- When you use GMS to make a configuration change to an appliances' running configuration, the appliance responds by sending an **event** back to the GMS server to log, thereby keeping the GMS and appliance in synch.
- Whenever an appliance starts or reboots, the GMS automatically inventories the appliances to resync.
- Whenever the GMS restarts, it automatically resyncs with the appliances.
- When an appliance is in a **Maintenance** or **OutOfSync** management state, the GMS server resyncs with it as it comes back online.

If your overall network experiences problems, then you manually resynch to ensure that the GMS has an appliance's current running configuration.

#### **To manually resync the GMS server with the appliances' configuration database**

Select the appliance(s) and choose **Maintenance > Resync**.

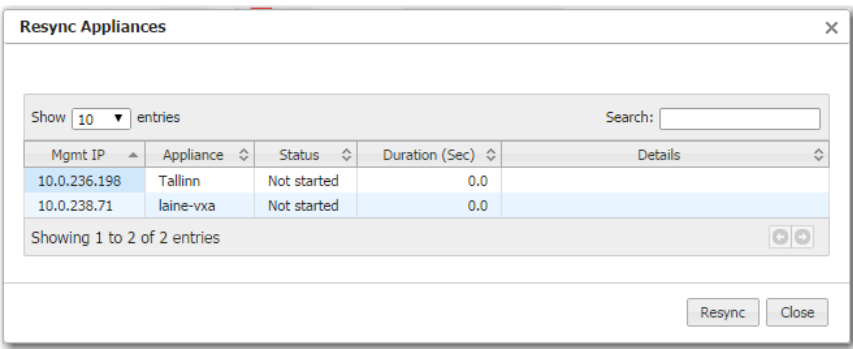

### <span id="page-162-0"></span>**Putting the Appliance in System Bypass Mode**

*Maintenance > Bypass*

This applies only to physical (NX) appliances.

In *system bypass mode*, the fail-to-wire (or fail-to-glass) card **DOES NOT** receive or process packets:

- In an in-line deployment (Bridge mode), the **lan** interface is physically connected to the **wan** interface.
- In an out-of-path deployment (Router/Server mode), the appliance is in an open-port state.

Fail-to-wire network interfaces mechanically isolate the appliances from the network in the event of a hardware, software, or power failure. This ensures that all traffic bypasses the failed appliance and maximizes up-time.

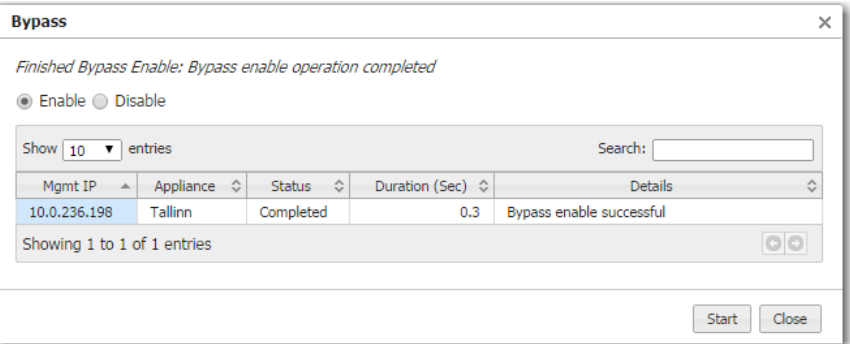

When the appliance is in Bypass mode, a message displays in red text at the upper right corner of the user interface.

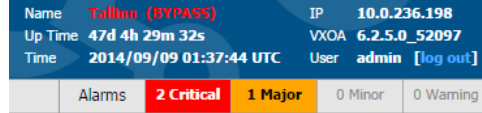

# <span id="page-163-0"></span>**Broadcasting CLI Commands**

```
Maintenance > Broadcast CLI
```
You can simultaneously apply CLI (Command Line Interface) commands to multiple, selected appliances.

The window automatically provides you the highest user privilege level.

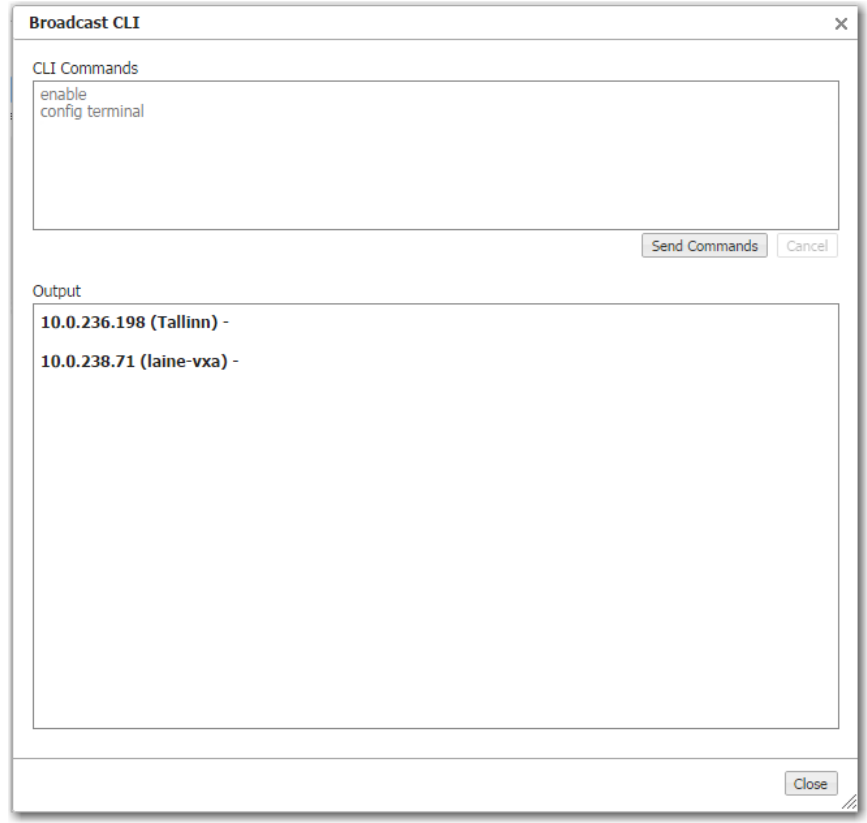

For more information, see the *[Silver Peak Command Line Interface Reference Guide](http://www.silver-peak.com/download/latest/CLIRefGuide.html)*.

# **Migrating Legacy GMS Route Maps**

*Maintenance > Migrate GMS Route Maps*

For appliances configured with software earlier than VXOA 6.2, this tool migrates subnets from GMS Route Maps to the new subnet sharing feature, which simplifies routing management.

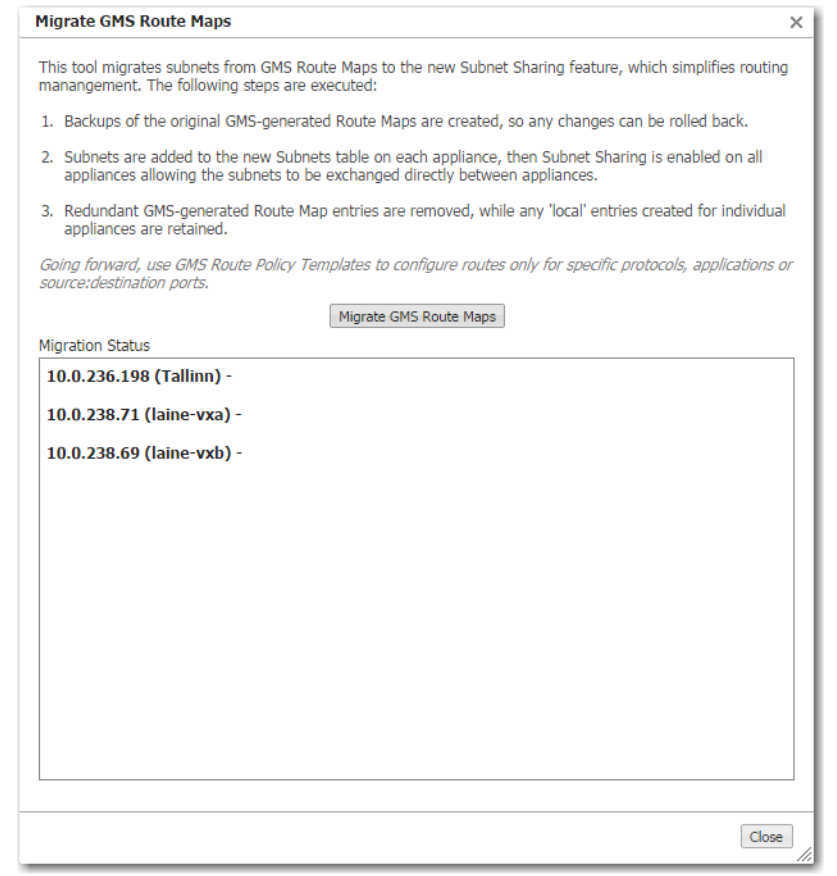

# <span id="page-165-0"></span>**Testing Link Integrity**

*Maintenance > Link Integrity Test*

Used for debugging, the **link integrity** test lets you measure the throughput and integrity (amount of loss) of your WAN link.

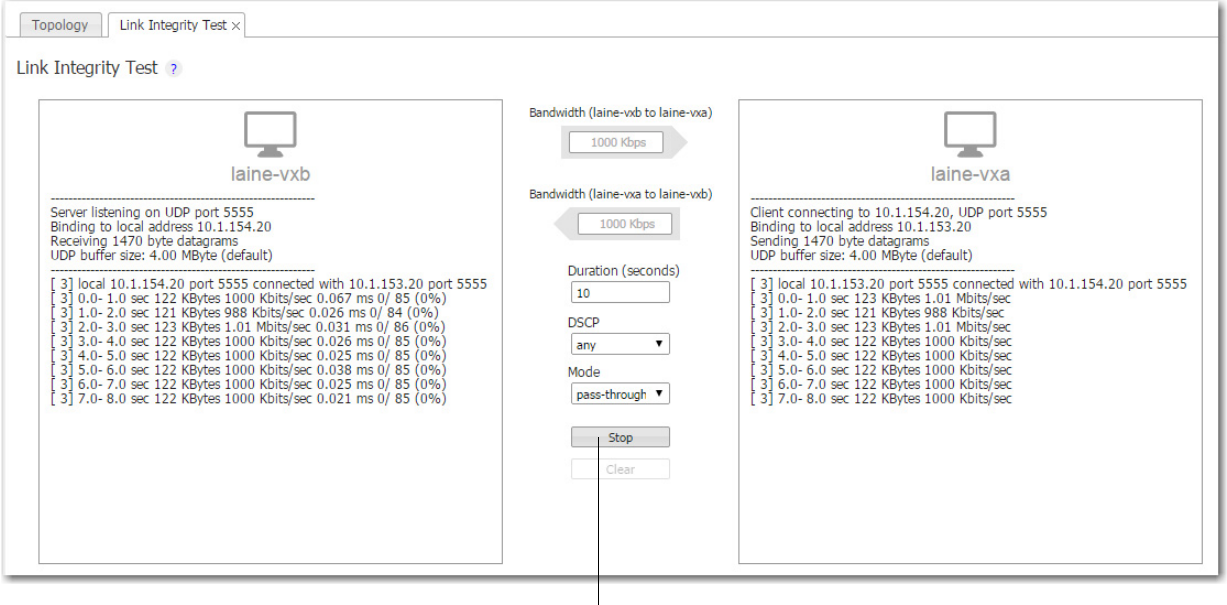

The **Start** and **Stop** buttons are colocated.

- This test runs **iperf** on the two selected appliances, using user-specified parameters for bandwidth, duration, DSCP marking, and type of traffic (tunnelized / pass-through-shaped / pass-through-unshaped).
- The GMS runs **iperf** twice -- once passing traffic from Appliance A to Appliance B, and the second run passing traffic from Appliance B to Appliance A.

# <span id="page-166-0"></span>**Erasing Network Memory**

*Maintenance > Erase Network Memory*

Erasing Network Memory removes all stored local instances of data.

No reboot required.

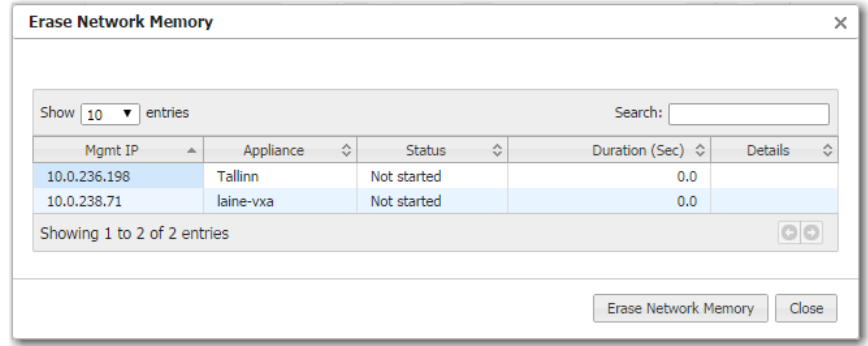

### <span id="page-167-0"></span>**Rebooting or Shutting Down an Appliance**

*Maintenance > Appliance Reboot / Shutdown*

The appliance supports three types of reboot:

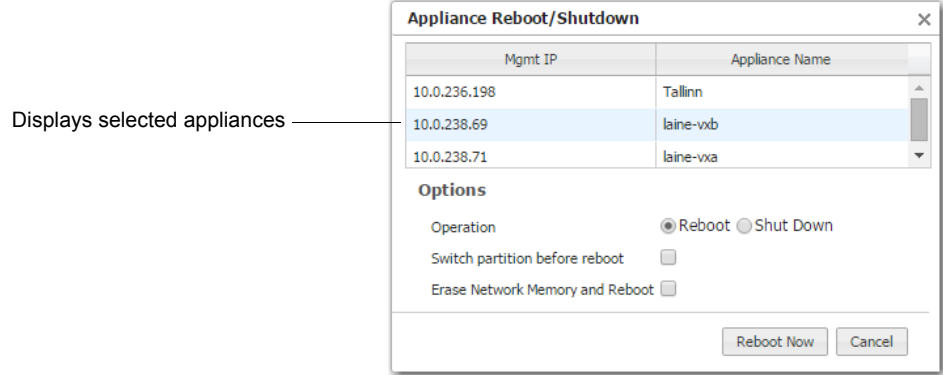

- **Reboot**. Reboots the appliance gracefully. This is your typical "vanilla" restart. Use case: You're changing the deployment mode or other configuration parameters that require a reboot.
- **Erase Network Memory and Reboot**. Erases the Network Memory cache and reboots the appliance. Use case: You need to restart the appliance with an empty Network Memory cache.
- **Shutdown**. Shuts down the appliance and turns the power off. To restart, go to the appliance and physically turn the power on with the Power switch.

Use case:

- You're decommissioning the appliance.
- **•** You need to physically move the appliance to another location.
- **•** You need to recable the appliance for another type of deployment.

#### **Behavior During Reboot**

A *physical appliance* enters into one of the following states:

- **•** *hardware bypass*, if deployed in-line (Bridge mode), or
- **•** *an open-port state*, if deployed out-of-path (Router/Server mode).

Unless a *virtual appliance* is configured for a high availability deployment, all flows are discontinued during reboot.

# <span id="page-168-0"></span>**Scheduling an Appliance Reboot**

*Maintenance > Schedule Appliance Reboot*

You can schedule an appliance for any of three types of reboot:

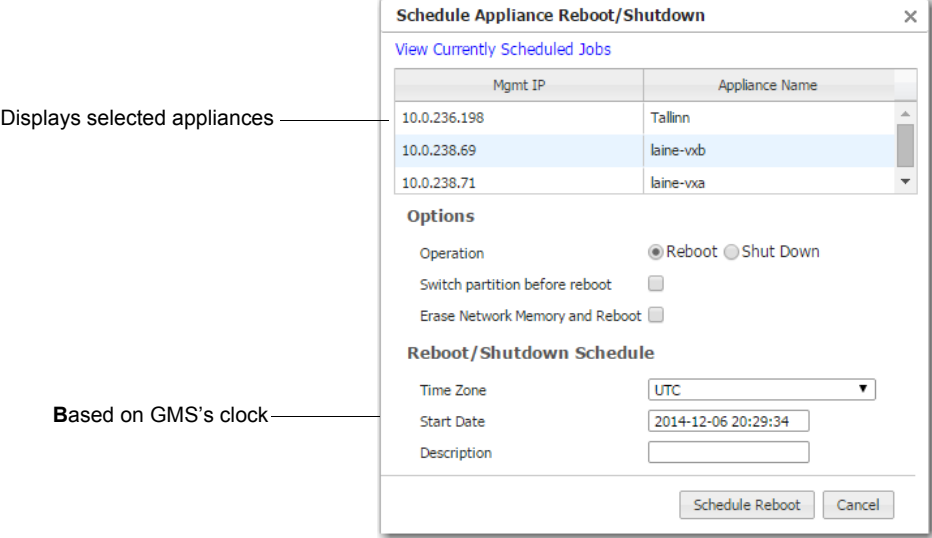

**Reboot**. Reboots the appliance gracefully. This is your typical "vanilla" restart.

Use case: You're changing the deployment mode or other configuration parameters that require a reboot.

- **Erase Network Memory and Reboot**. Erases the Network Memory cache and reboots the appliance. Use case: You need to restart the appliance with an empty Network Memory cache.
- **Shutdown**. Shuts down the appliance and turns the power off. To restart, go to the appliance and physically turn the power on with the Power switch.

Use case:

- **•** You're decommissioning the appliance.
- **•** You need to physically move the appliance to another location.
- **•** You need to recable the appliance for another type of deployment.

#### **Behavior During Reboot**

A *physical appliance* enters into one of the following states:

- **•** *hardware bypass*, if deployed in-line (Bridge mode), or
- **•** *an open-port state*, if deployed out-of-path (Router/Server mode).

Unless a *virtual appliance* is configured for a high availability deployment, all flows are discontinued during reboot.

# <span id="page-169-0"></span>**Managing Tech Support Files**

*Support > Tech Support [Create Case, View Logs]*

If you have a problem with an appliance, Silver Peak Support may ask you to send them specific debug files for evaluation. Listed under **Help > Tech Support**, these include log files, debug dump files, tech files, snapshots, and tcpdump results.

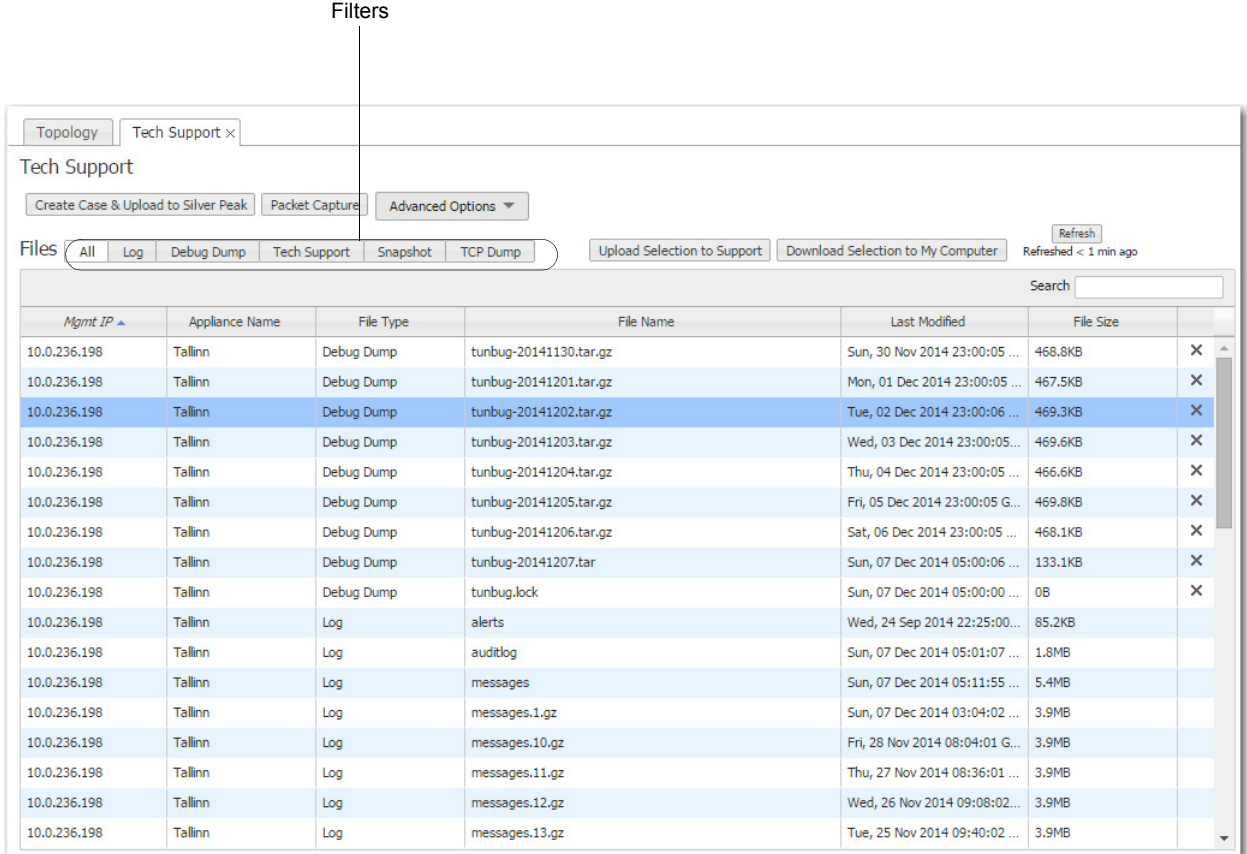

Files you upload to Support must be associated with a Case Number.

To open a new case, click **Create Case & Upload Diagnostics to Silver Peak**.

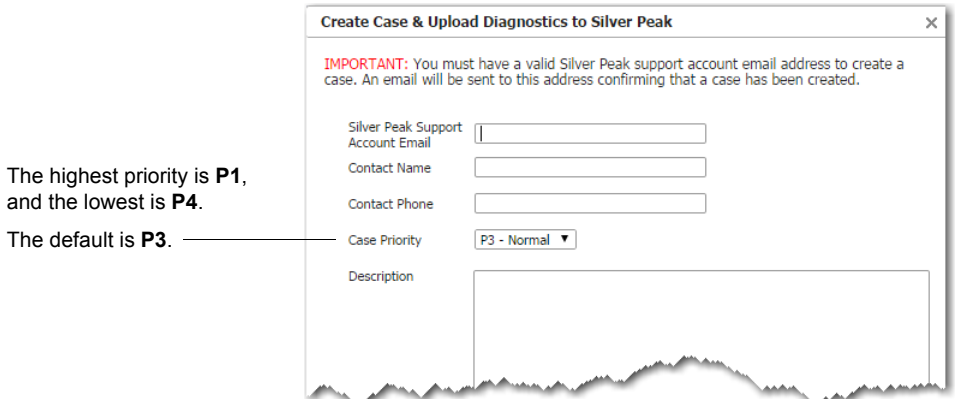

This requires you to have a valid Silver Peak Support account email address. An email will be sent to this address, confirming that a case has been created and providing you with a Case Number.

- If you already have a Case Number, you'll be asked to enter it when uploading any additionally requested files.
- All debug files are stored on the appliances themselves. From the table, you can download a file to your computer or upload it to Support.
- You can upload a file from your PC to Support, using the **Advanced Options** menu.
- Although GMS logs aren't visible to you in the menus, the **Advanced Options** menu lets you upload GMS logs to Support or download them to your computer.
- If necessary (for example, because of firewall issues), you can configure a proxy for uploading files to Silver Peak Support. Go to **Help > Tech Support > Advanced Options > Proxy Settings.**

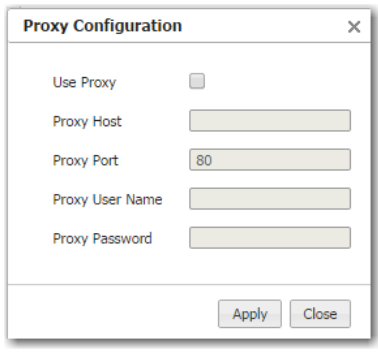

# <span id="page-171-0"></span>**Logging in to the Support Portal**

*Support > Support Portal Log-in*

When you have a Silver Peak account and need technical or customer support, select **Support > Tech Support**. The following page opens in a separate browser tab.

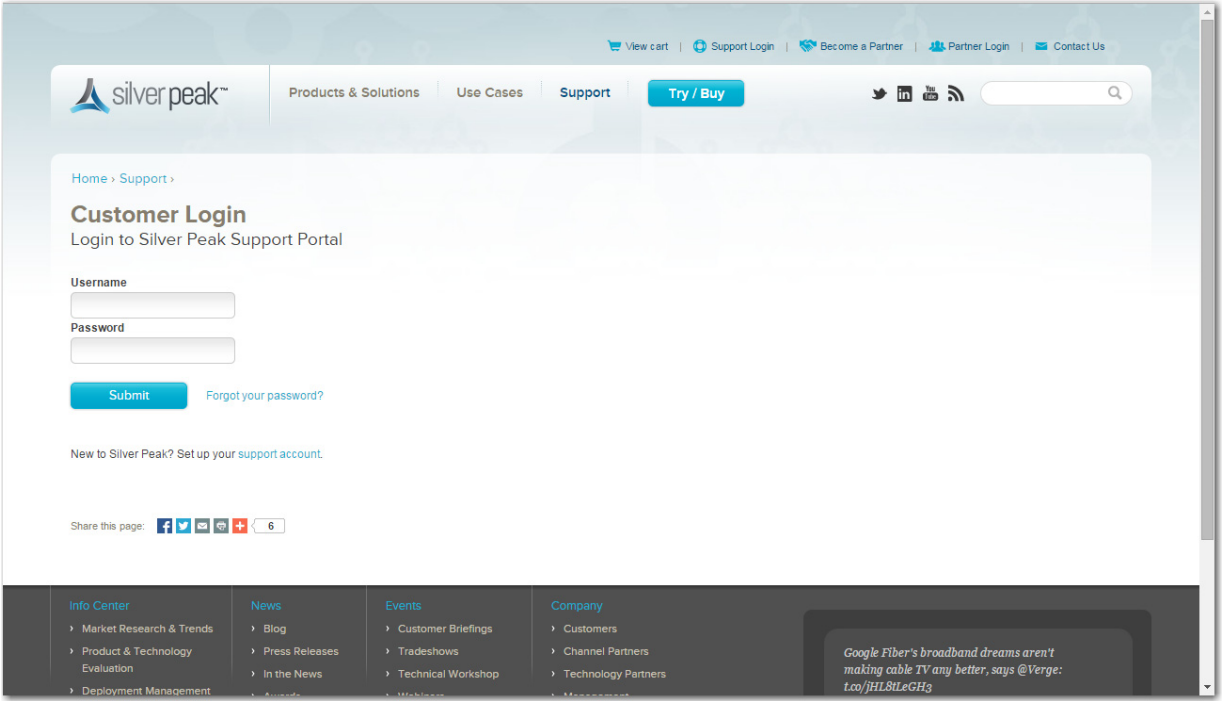

You can also access this page directly by going Silver Peak's web page and selecting **Support > Customer Login** from the menu bar.

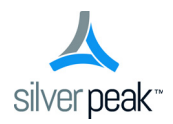

# **TCP/IP Ports Used by the GMS and Silver Peak Appliances**

Following are lists of ports that are used by the appliances and by the Global Management System (GMS). These are the ports used for "listening".

**If you intend to use a port, make sure that it is open in the firewall(s)**.

### **List of ports used by the GMS**

Following is the list of ports used by the GMS. All are part of the management plane.

It is mandatory for certain ports to be open. Opening other ports is optional (opt.), depending on your network, applications, and chosen deployment.

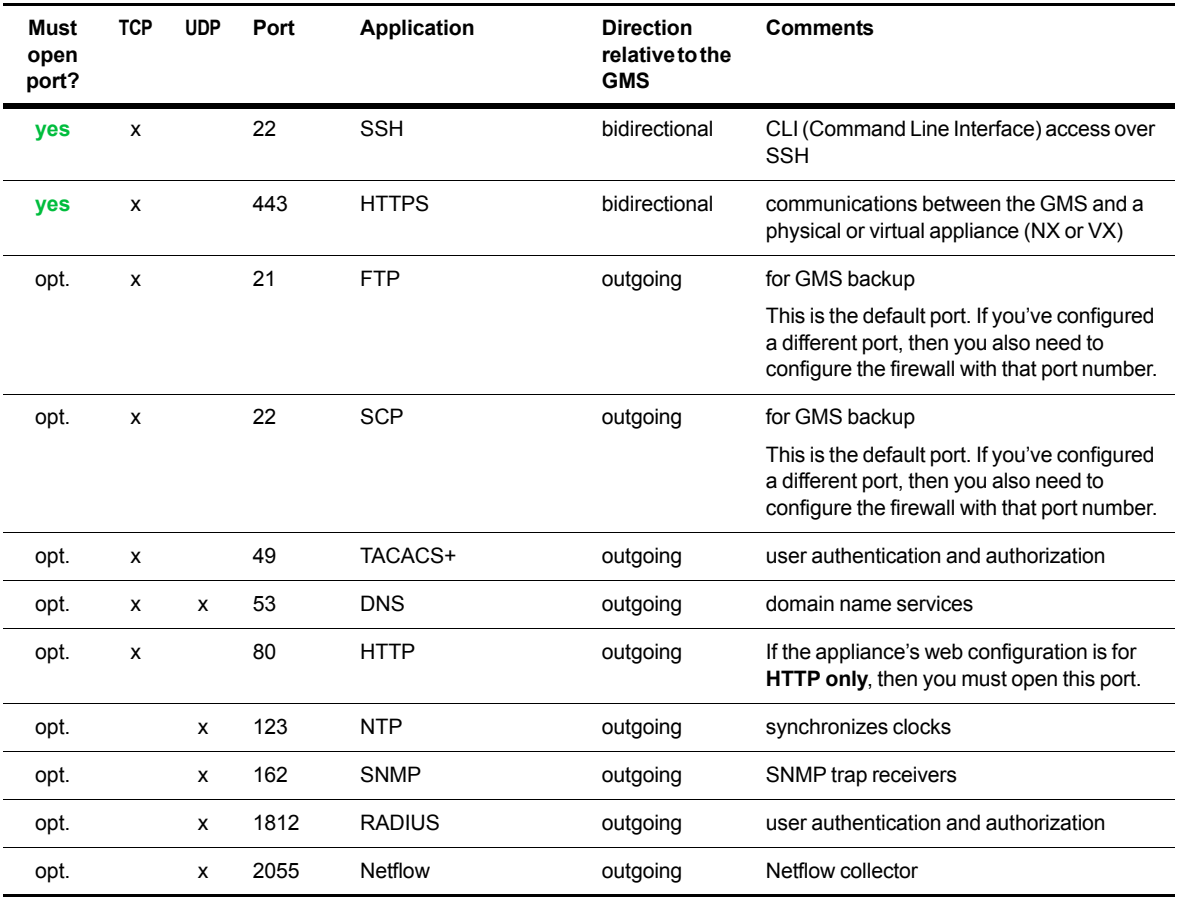

### **List of ports used by the NX**

#### **Data Plane**

This is for packets that traverse the optimization path. For creating tunnels, at least one of the first three applications — GRE, IPSec, or UDP — must be open.

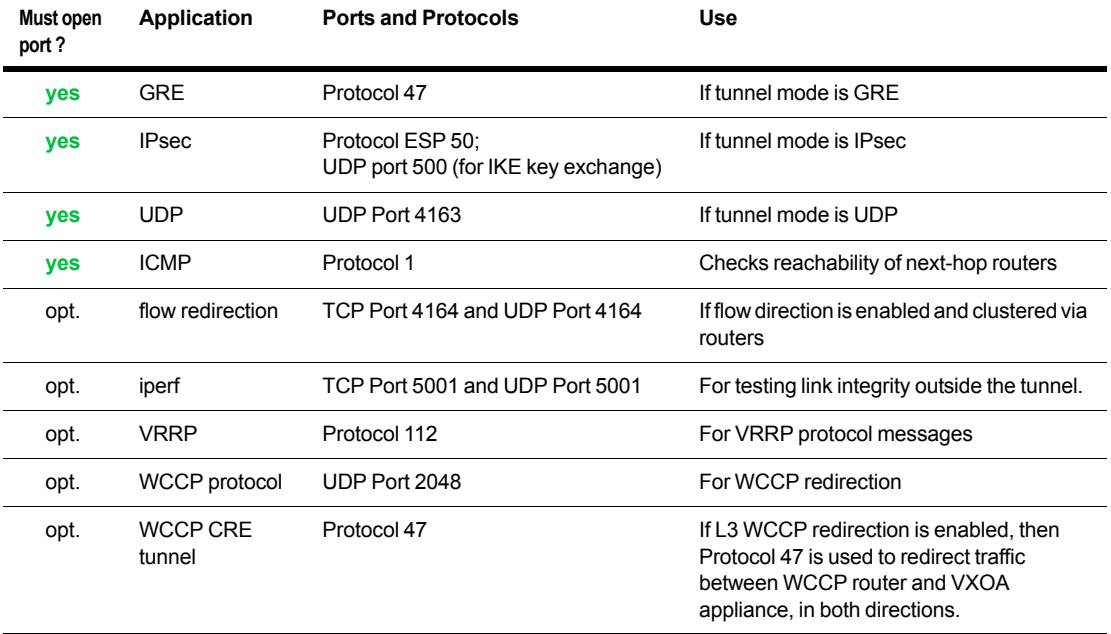

#### **Management Plane**

It is mandatory for certain ports to be open. Opening other ports is optional (opt.), depending on your network, applications, and chosen deployment.

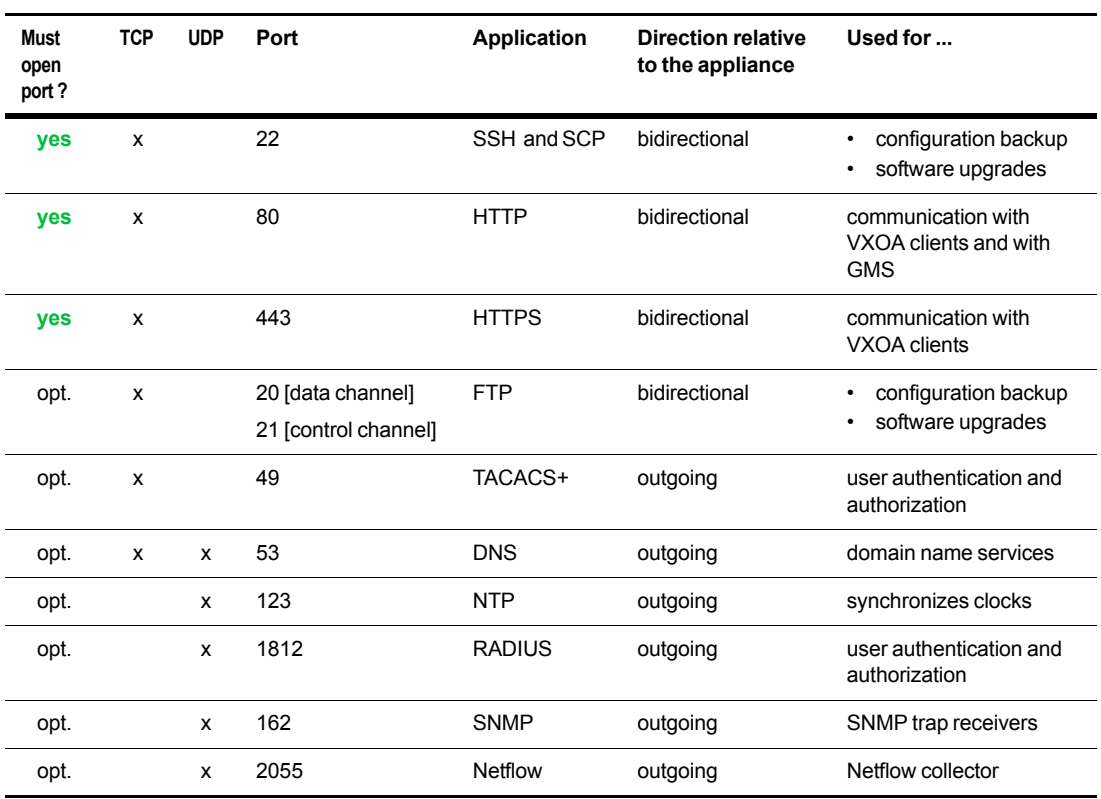

### **Diagrams of TCP/IP Port Use**

See the following two pages.

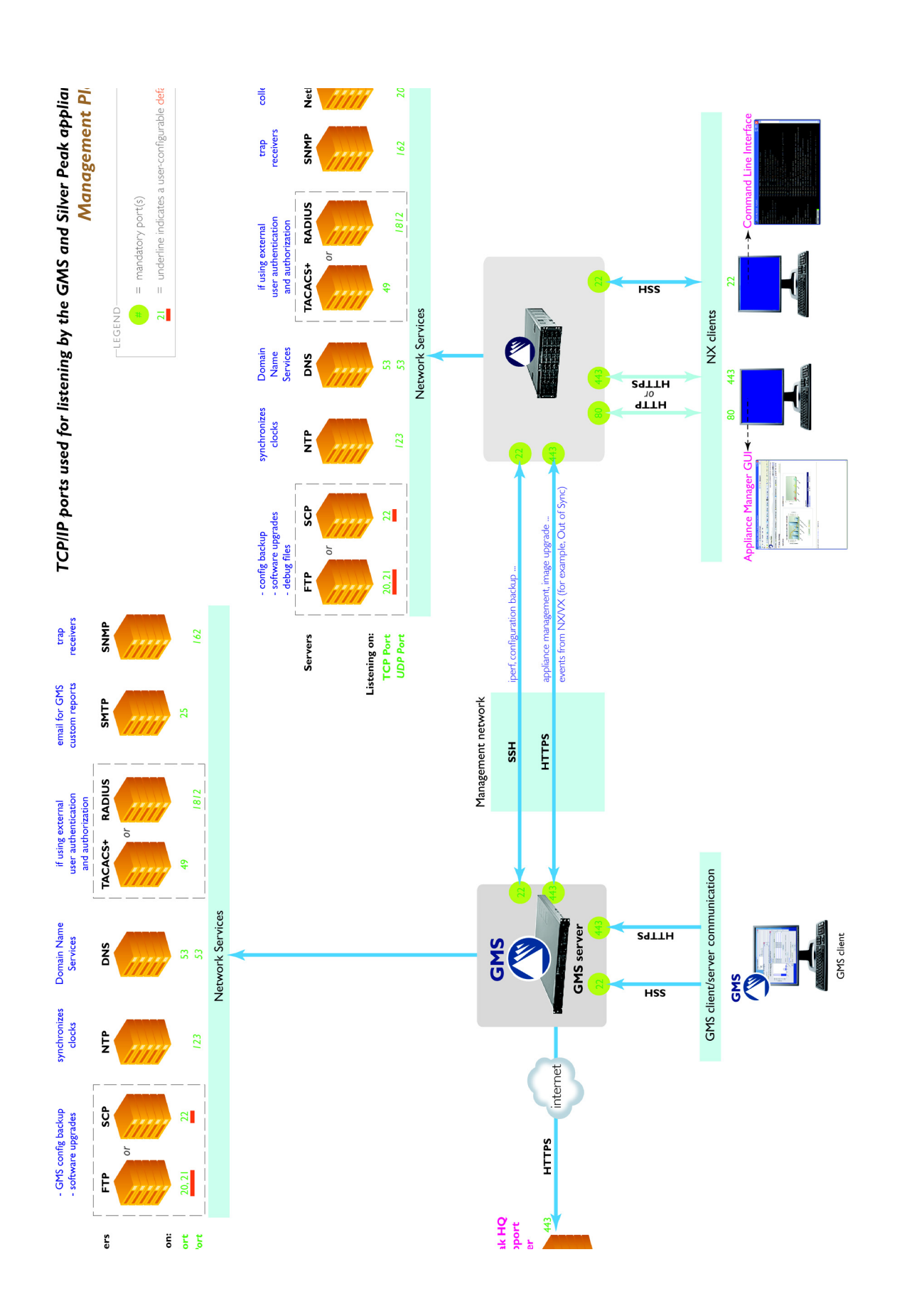

TCP/IP ports used by the GMS and the Silver Peak appliances

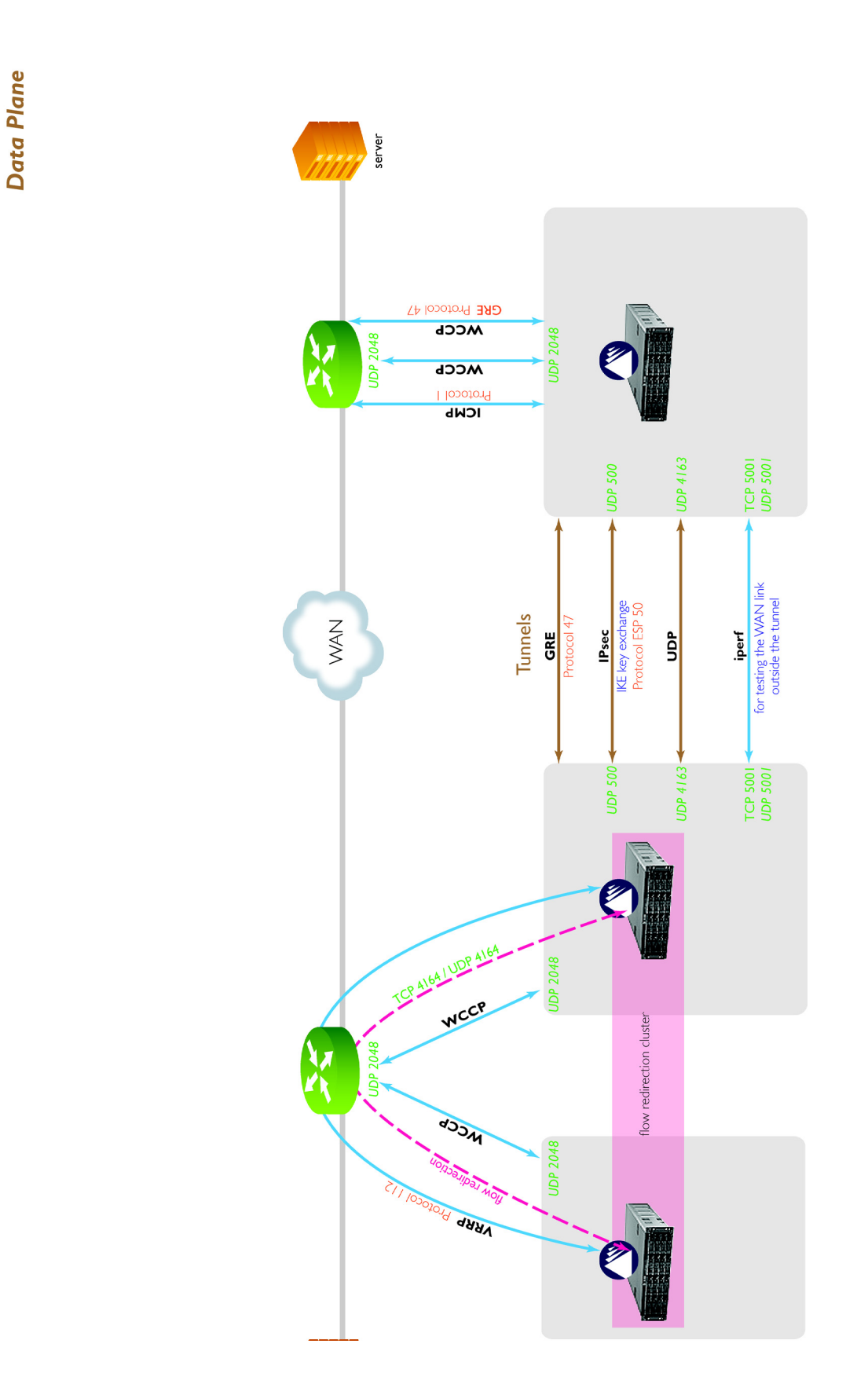

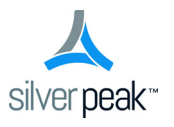

Silver Peak Systems, Inc. 2860 De La Cruz Blvd., Suite 100 Santa Clara, CA 95050

1.877.210.7325 +1.408.935.1850

www.silver-peak.com